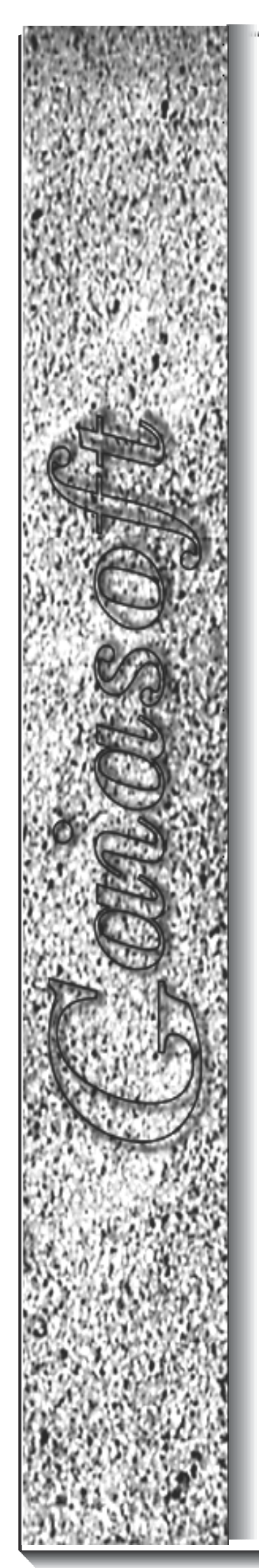

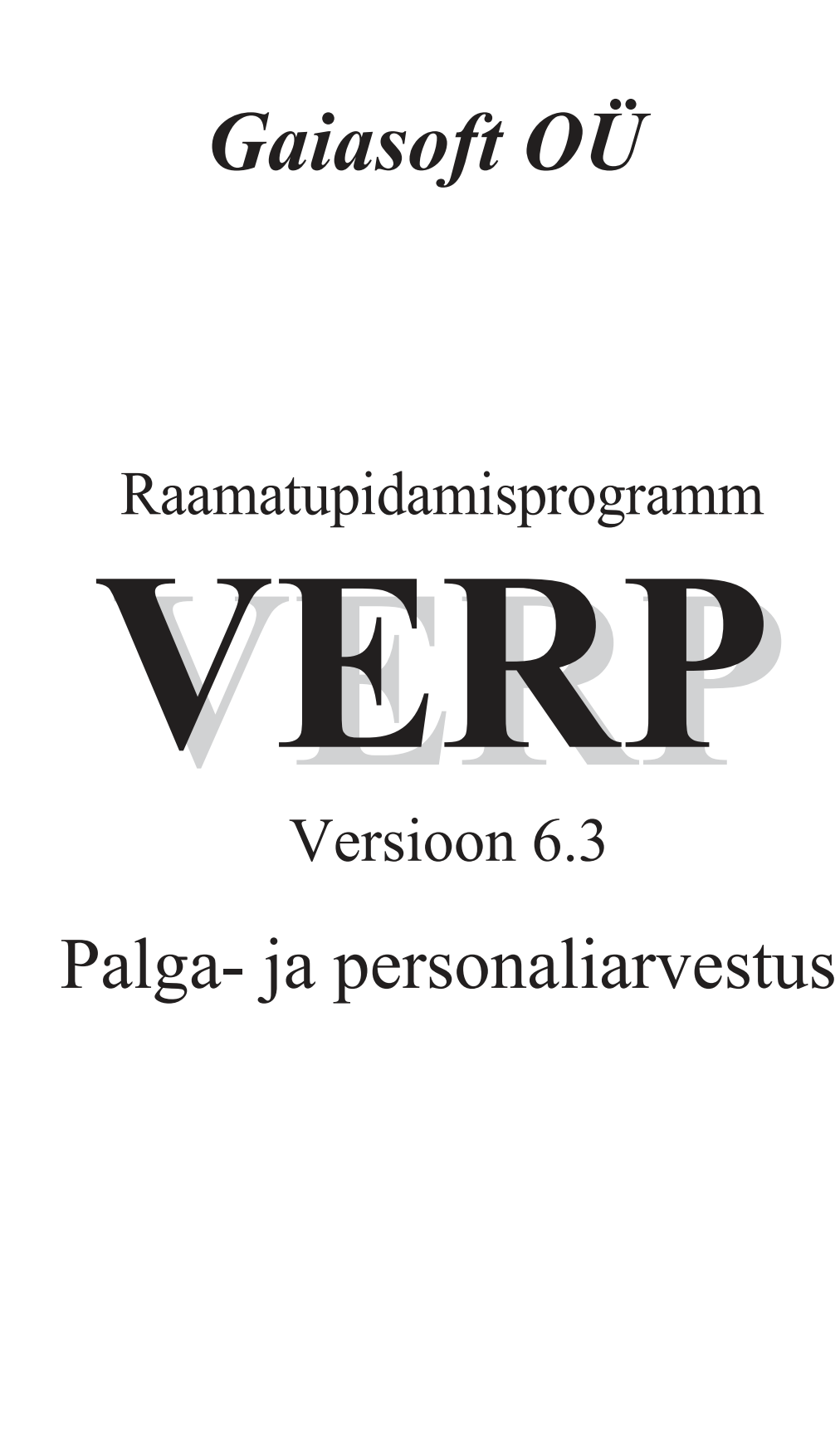

Tallinn 2018

# **SISUKORD**

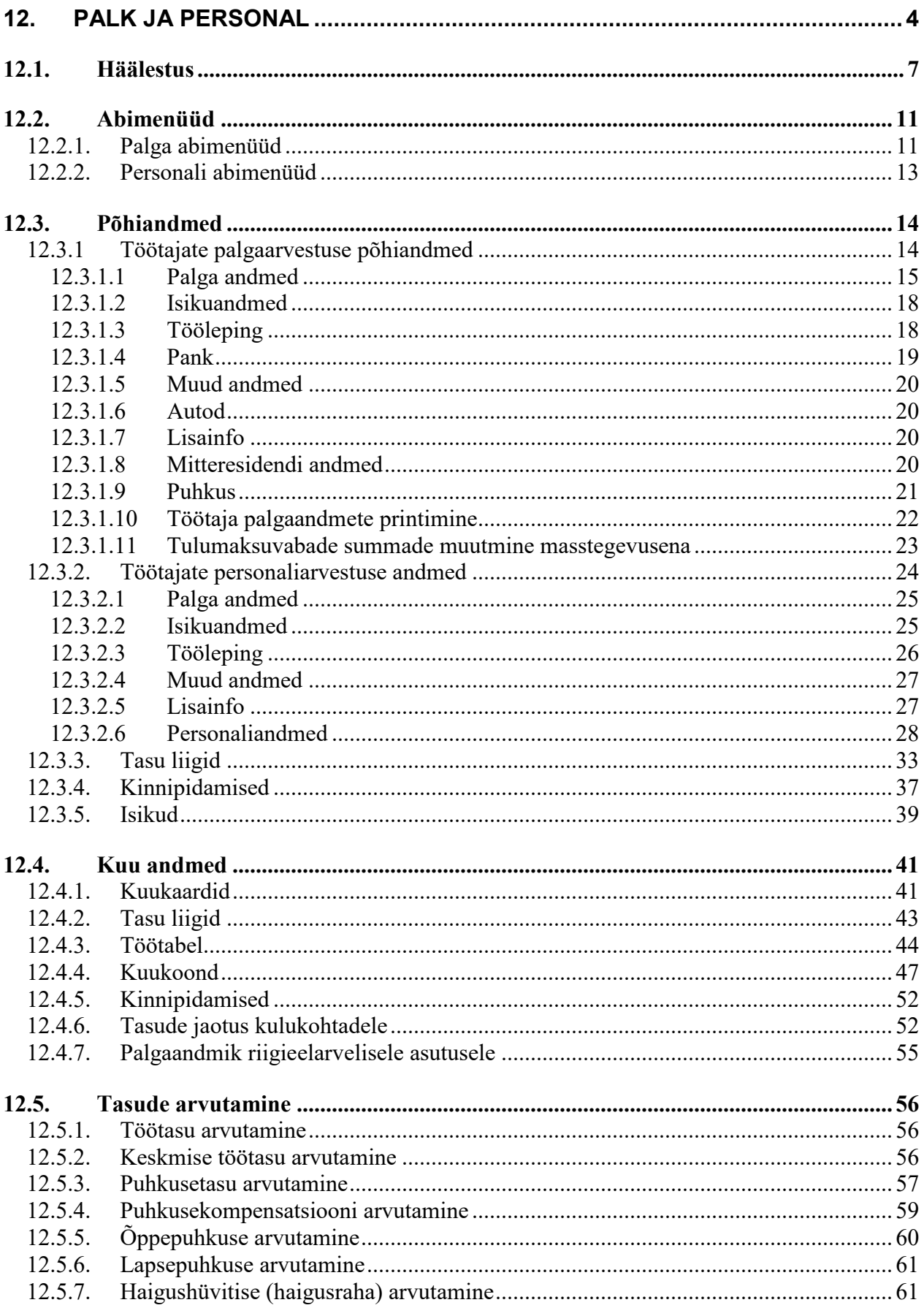

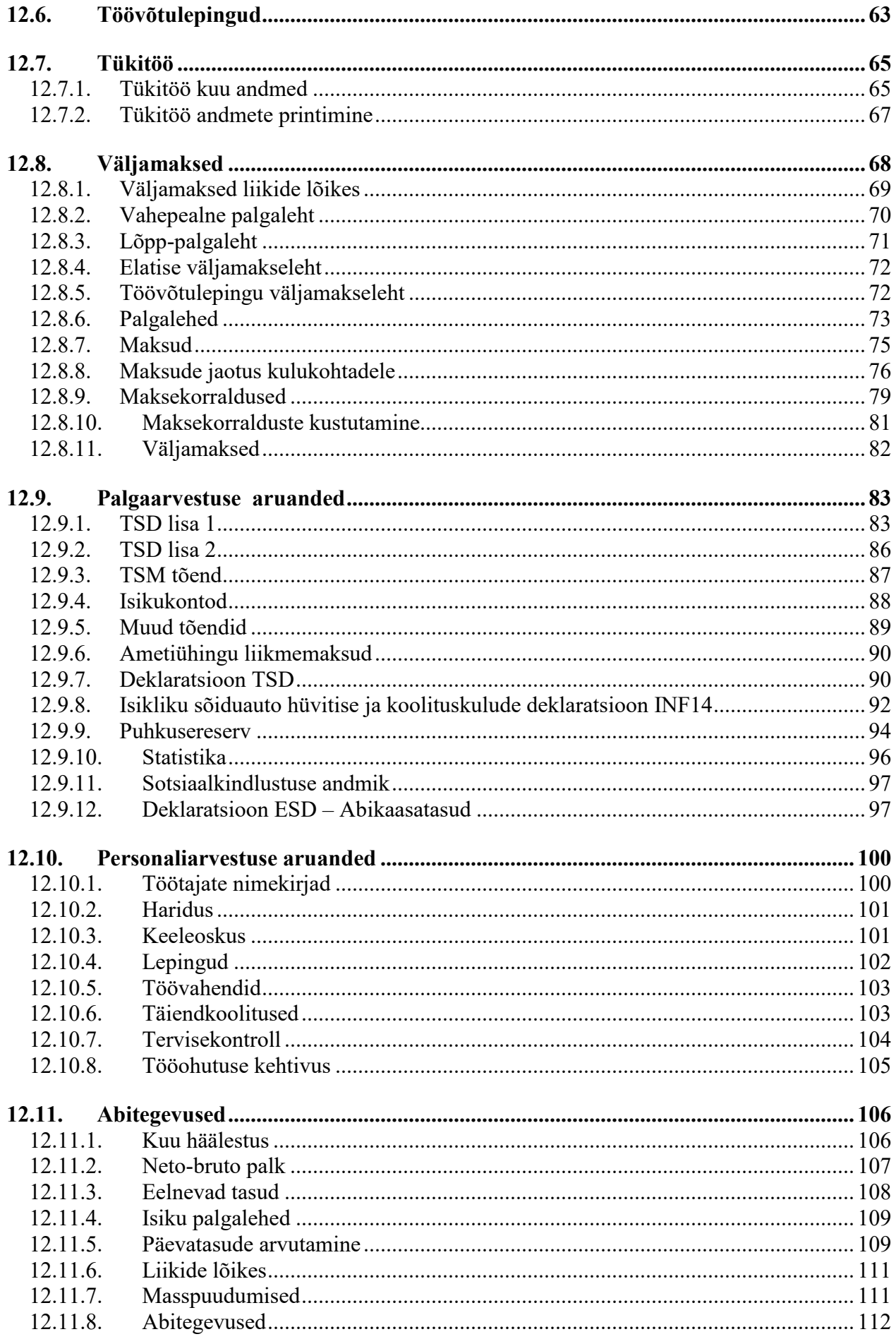

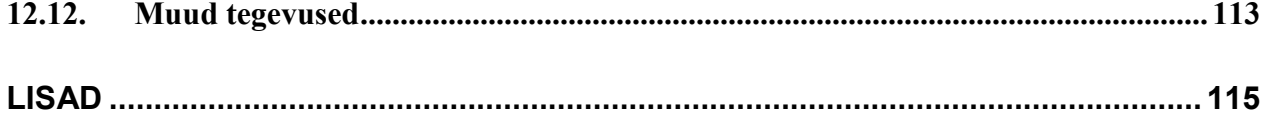

# **12. PALK JA PERSONAL**

Palgaarvestus võimaldab koostada erinevaid väljamakselehti (tasu liigiti, vahepealseid palgalehti, kuu lõpp-palgalehti, väljamakselehti töövõtulepingute alusel) ja nende lehtede alusel erinevaid aruandeid ja deklaratsiooni TSD lisa 1, lisa 2, isikliku sõiduauto hüvitise deklaratsioon INF14. Riigieelarveline asutus saab koostada ka abikaasatasude deklaratsiooni ESD. Väljamakselehtede alusel saab moodustada maksekorraldusi, mis salvestada panga moodulisse. Palgaarvestuse osas saab koostada erinevaid aruandeid, samuti printida erinevaid tõendeid.

Palgaarvestus põhineb järgmistel andmetel: töötajate ja teiste isikute (töövõtulepinguga seotud isikud, elatise saajad jne) andmed, tasu liikide ja kinnipidamiste liikide kirjeldused, töötajate töötabelid, kuu häälestuse andmed ja erinevad abimenüüd (allüksused, ametid, kulukohad jne).

Personaliarvestus võimaldab palgaarvestuses sisestatud töötajate põhiandmetele lisada personaliarvetuseks vajalikud andmed. Andmetesse saab sisestada info töölepingu, hariduse, keeleoskuse, täiendkoolituste, tervisekontrolli, tööohutuse väljaõppe kohta ning samuti töötaja perekonna kohta. Sisestatud andmedvõimaldavad koostada erinevaid raporteid.

Palga ja personali põhiakna avamiseks tuleb valida

tööribalt **Palk** või

peamenüüribalt **Verp** → **Palk** 

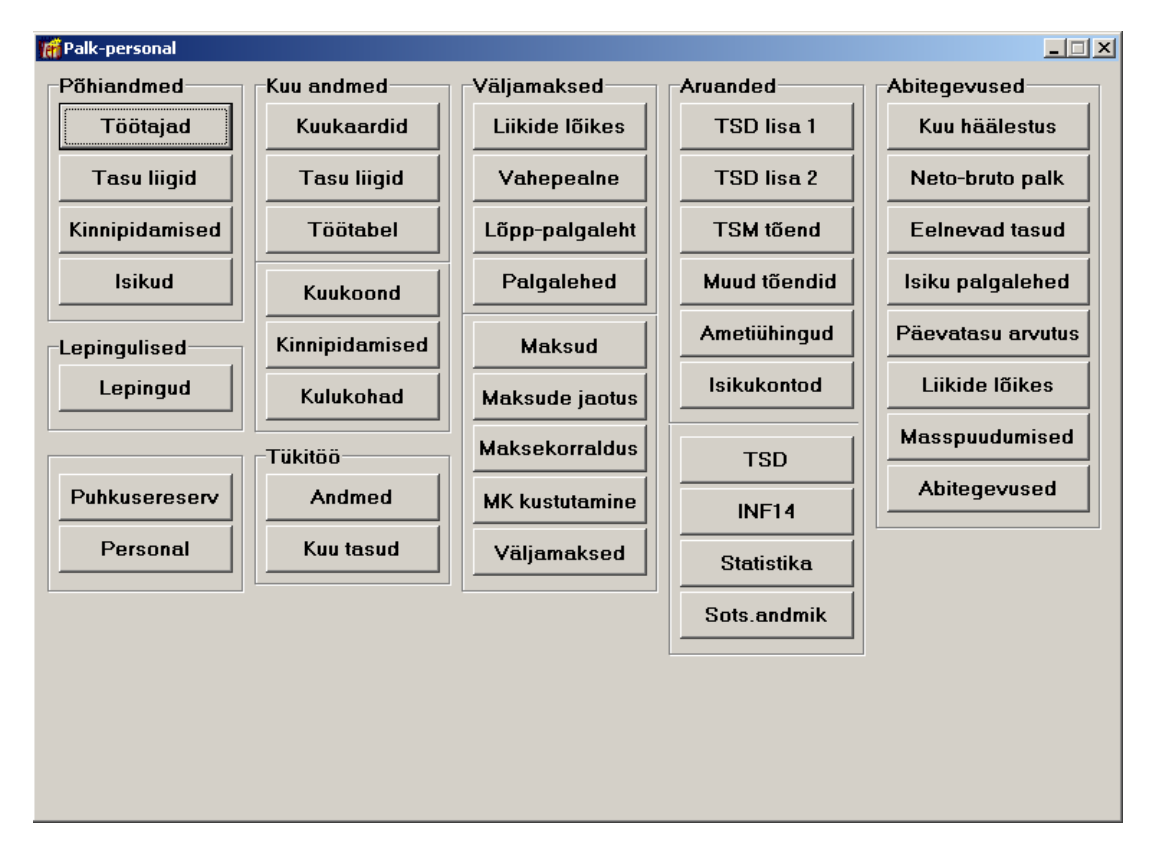

#### **Põhiandmed**:

- **Töötajad** töötajate andmete sisestamine ja printimine.
- **Tasuliigid** tasuliikide kirjeldamine
- **Kinnipidamised** kinnipidamiste kirjeldamine.
- Isikud teiste palgaarvestusega seotud isikute andmete sisestamine (elatise saajad, töövõtulepingulised).

# **Lepingulised**:

- **Lepingud** – töövõtulepingute andmete sisestamine.

**Puhkusereserv** – töötajate puhkusereservi arvestuse andmete sisestamine ja puhkusereservi aruande koostamine.

#### **Kuu andmed**:

- **Kuukaardid** töötajate kuukaartide loomine, kuu arvestatud tasude ja kinnipidamiste kirjeldamine, palga arvutamine.
- **Tasu liigid** kuu tasude sisestamine liikide lõikes.
- **Töötabel** töölt puudumiste sisestamine.
- **Kuukoond** tasude ja kinnipidamiste kuukoond.
- **Kinnipidamised** kinnipidamiste nimekirjad töötajate lõikes.
- **Kulukohad**  tasude jaotamine kulukohtadele.

#### **Tükitöö**:

- **Andmed** tükitöö kuu andmete sisestamine.
- **Kuu tasud –** tükitöö kuu andmete printimine.

#### **Väljamaksed**:

- **Liikide lõikes**  palgalehtede koostamine liikide lõikes.
- **Vahepealne** vahepealsete palgalehtede koostamine.
- **Lõpp-palgaleht** lõpp-palgalehtede koostamine.
- **Palgalehed** palgalehtede koostamine, printimine ja salvestamine.
- **Maksud** tulumaksu, töötuskindlustusmakse, sotsiaalmaksu ja kogumispensioni makse summade kuukoond kassapõhiselt.
- **Maksude jaotus**  maksude jaotus kulukohtadele.
- **Maksekorraldus** maksekorralduste ja massmaksete koostamine.
- **MK kustutamine** maksekorralduste kustutamine.
- **Väljamaksed** väljamaksete nimekirjad.

#### **Aruanded**:

- **TSD lisa 1**
- **TSD lisa 2**
- **TSM tõend**  residendist füüsilisele isikule tehtud väljamaksete, kinnipidamiste ja arvutuste tõend.
- **Muud tõendid** töötukassa tõend, bruto- ja netopalga tõend.
- **Ametiühingud –** ametiühingu liikmemaksud.
- **Isikukontod**
- **TSD**  tulu- ja sotsiaalmaksu ning kohustusliku kogumispensioni makse ja töötuskindlustusmakse deklaratsioon.
- **INF14** isikliku sõiduauto hüvitise deklaratsioon.
- **Statistika** igakuise statistikaaruande "Palk" koostamine.
- **ESD Abikaasa**  eelarvelisel asutusel välisteenistuse seaduse alusel abikaasatasu saavate isikute maksudeklaratsioon.

#### **Abitegevused**:

- **Kuu häälestus** kuu andmete sisestamine: tööpäevade arv, kuu tulumaksuvaba summa, sotsiaalmaksu arvutamisel kasutatav kuumäär, autokompensatsioon, tulumaksuprotsent, sotsiaalmaksuprotsent, töötuskindlustusmakse protsendid, kogumispensioni makse protsent, kogumispensioni makse protsent 2010.a makseid mittejätkajaile, täiendava lapsepuhkuse summa päevas.
- **Neto-bruto palk** netopalgale vastava brutopalga ja maksude arvutamine.
- **Eelnevad tasud** andmed kuude kaupa keskmise töötasu ja puhkuse arvutamiseks enne kui alustati tööd programmiga VERP.
- **Isiku palgalehed**  isiku palgalehtede vaatamine valitud vahemikus.
- **Päevatasu arvutus** puhkuse päevatasu, keskmise tööpäeva tasu ja haigusraha arvutamine valitud kuule eelneva 6 kuu tasude ja päevade alusel.
- **Liikide lõikes** valitud tasu liikide väljavõte ühele või mitmele valitud töötajale.
- **Masspuudumised**  töötabelisse ühesuguse puudumise vahemiku lisamine valitud töötajatele, näiteks kollektiivpuhkus.
- **Abitegevused** palga andmebaaside tühjendamine.

# **12.1. HÄÄLESTUS**

Palga üldandmete häälestamiseks tuleb valida

#### **Häälestus** → **Palk**

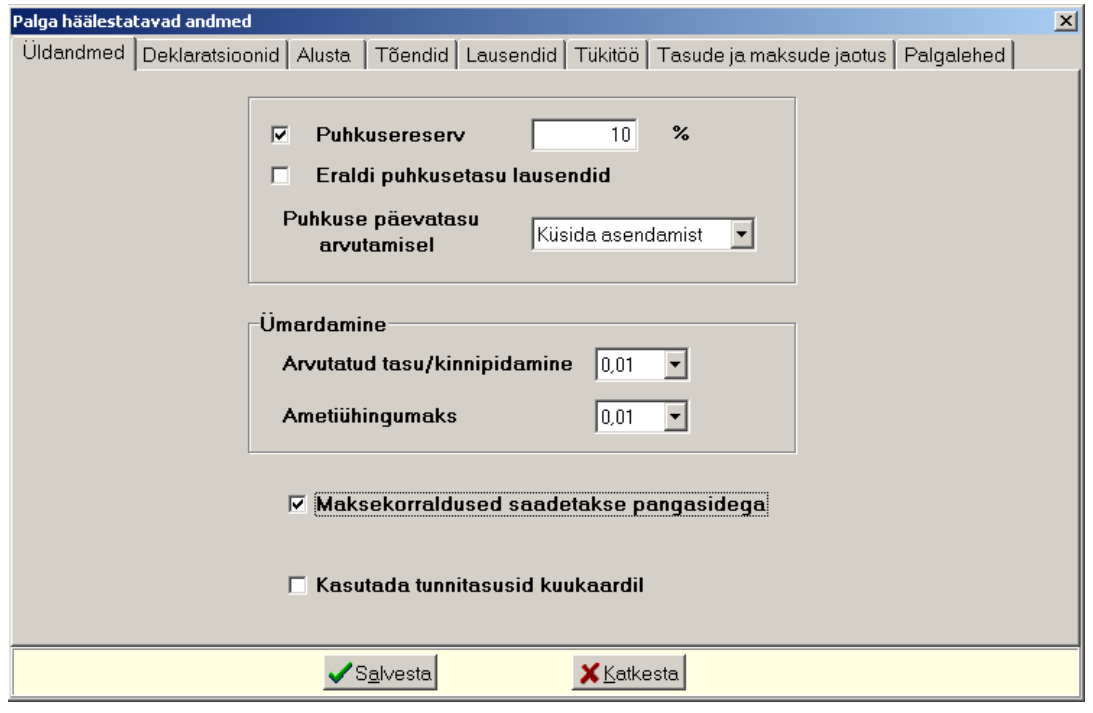

#### *Lehel "Üldandmed"*

- **Puhkusereserv** ja **% –** märkida puhkusereservi arvestamiseks. Puhkusereserv arvutatakse kõigilt tasudelt, mis maksustatakse sotsiaalmaksu ja töötuskindlustusmaksega, v.a. tasud erinevate puhkuste tunnustega.
- **Eraldi puhkusetasu lausendid** saab märkida, kui on märgitud tunnus puhkusereservi arvestuseks. Tunnuse märkimisel tuuakse palga kuukoondis puhkusetasud ja nendelt arvestatud sotsiaalmaksu ja töötuskindlustusmakse read eraldi välja ja automaatsete lausendite tegemisel tehakse puhkusetasu lausendid eraldi vastavalt puhkusetasude automaatsete lausendite häälestusele (vt p 5.2).
- **Puhkuse päevatasu arvutamisel** valida kas andmete muutumisel varem arvutatud puhkuse päevatasu asendada uuega või mitte.
- **Arvutatud tasu/kinnipidamine** arvutatud tasu ja kinnipidamise ümardamise täpsus: 0,01; 0,05; 0,1 või 1.
- **Ametiühingumaks**  ametiühingu maksu ümardamise täpsus: 0,01; 0,05; 0,1 või 1.
- **Maksekorraldused saadetakse pangasidega** märkida, kui palgast tehtavad maksekorraldused saadetakse pangasidega.
- **Kasutada tunnitasusid kuukaardil –** märkida kui soovitakse kasutada kuukaardil tundide arvust sõltuvaid tasuliike.

# *Lehel "Deklaratsioonid"*

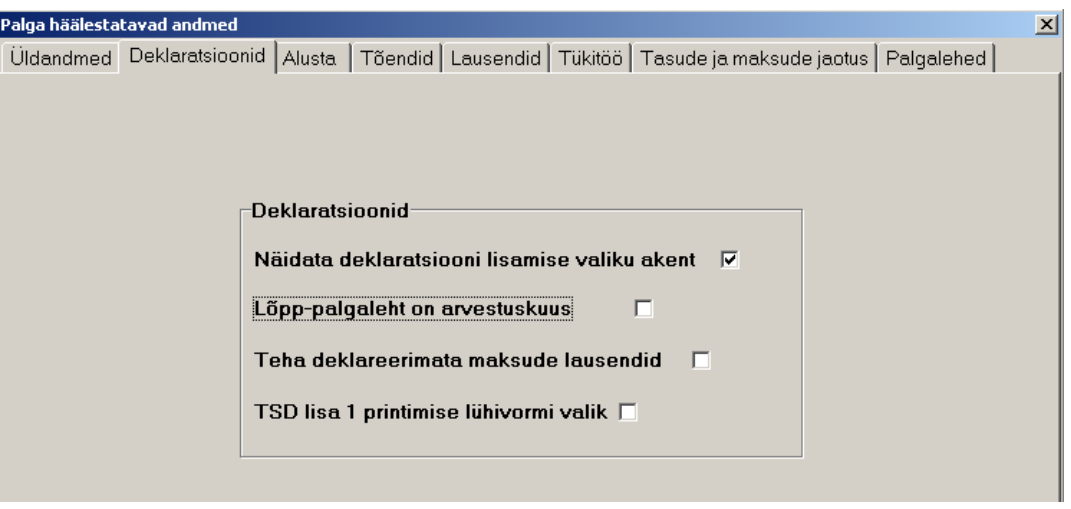

- **Näidata deklaratsiooni lisamise valiku akent**  märkida kui soovitakse, et uue TSD lisa 1 lisamisel saaks valida kas deklaratsioon arvutatakse või luuakse tühi deklaratsioon, kuhu saab andmed käsitsi kanda (vt p 12.9.1).
- **Lõpp-palgaleht on arvestuskuus**  märkida tunnus kui soovitakse lõpp-palgalehte arvestuskuus. Seda tunnust kasutatakse TSD lisa 1 sotsiaalmaksu arvutamisel.
- **Teha deklareerimata maksude lausendid**  märkida tunnus, et koostatakse maksude koondis lausend ka sotsiaalmaksu ja arvutatud töötuskindlustusmakse kohta ning kuukoondi kinnipidamiste lausend tulumaksu, kogumispensioni makse ja kinnipeetud töötuskindlustusmakse kohta.
- **TSD lisa 1 printimise lühivormi valik –** soovitav kasutada kui ettevõttes on rohkem kui 3 töötajat.

*Lehel "Alusta"*

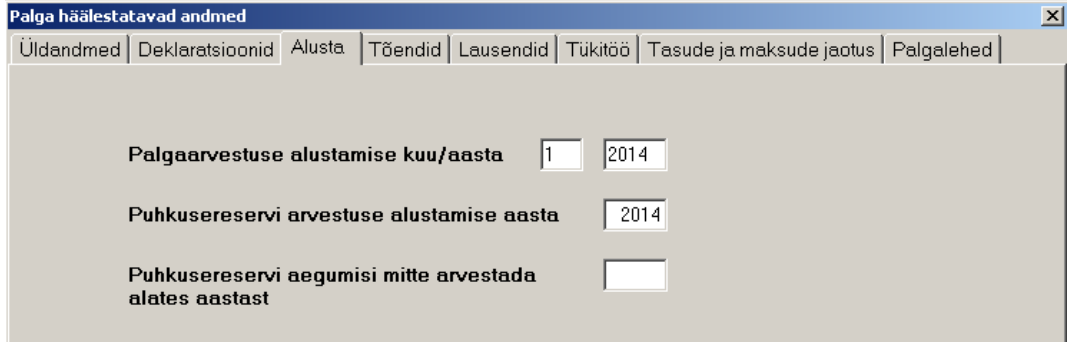

- **Palgaarvestuse alustamise aasta/kuu** kuu ja aasta, millest algab programmis VERP palgaarvestus, samuti tulumaksuvabade summade arvestus.
- **Puhkusereservi arvestuse alustamise aasta**
- **Puhkusereservi aegumisi mitte arvestada alates aastast** sisestada aasta, millest alates soovitakse puhkuse aegumisi mitte arvestada, kehtib korraga kõigile töötajatele.

# *Lehel "Tõendid"*

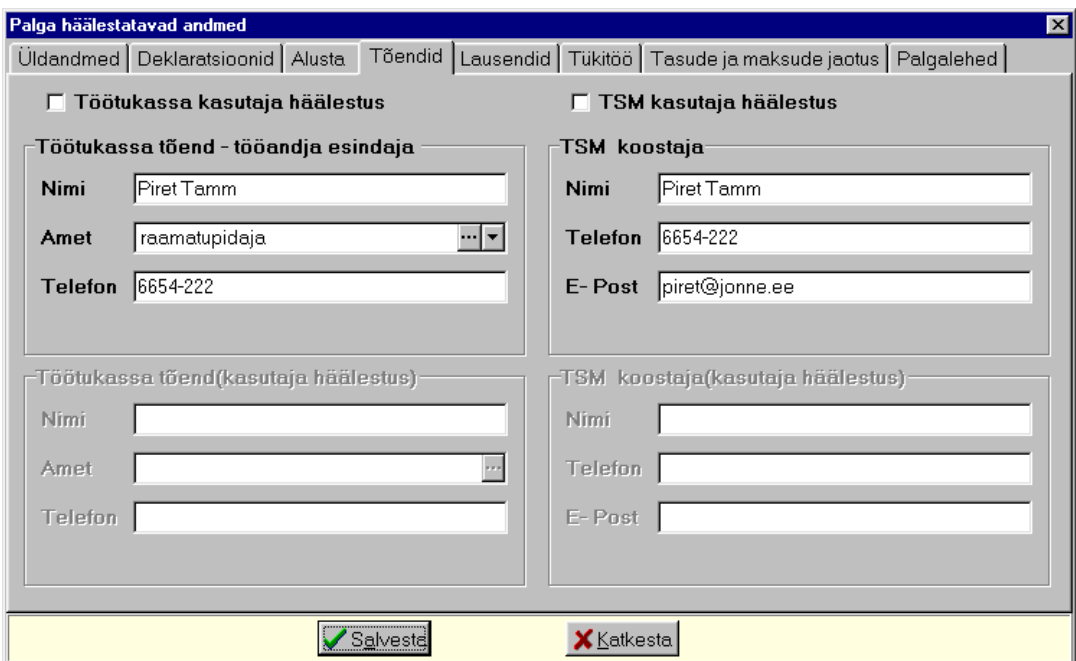

- **Töötukassa kasutaja häälestus** märkida, et iga kasutaja/töökoht saaks ise häälestada **töötukassa tõendi andmeid**.
- **Töötukassa tõend tööandja esindaja nimi**, **amet** ja **telefon**.
- **TSM kasutaja häälestus** märkida, et iga kasutaja/töökoht saaks ise häälestada **TSM koostaja andmeid**.
- **TSM koostaja nimi, telefon** ja **e-post**

#### *Lehel "Lausendid"*

- **Arvestatud tasude ja maksude lausendid** 
	- **Kõik arvestuskuu lõppkuupäevaga**
	- **Puhkuse tasud puhkusekuu lõppkuupäevaga**

#### *Lehel "Tükitööd"*

- **Tükitöö kasutamine**
- **Tükitöö tasu täpsus**

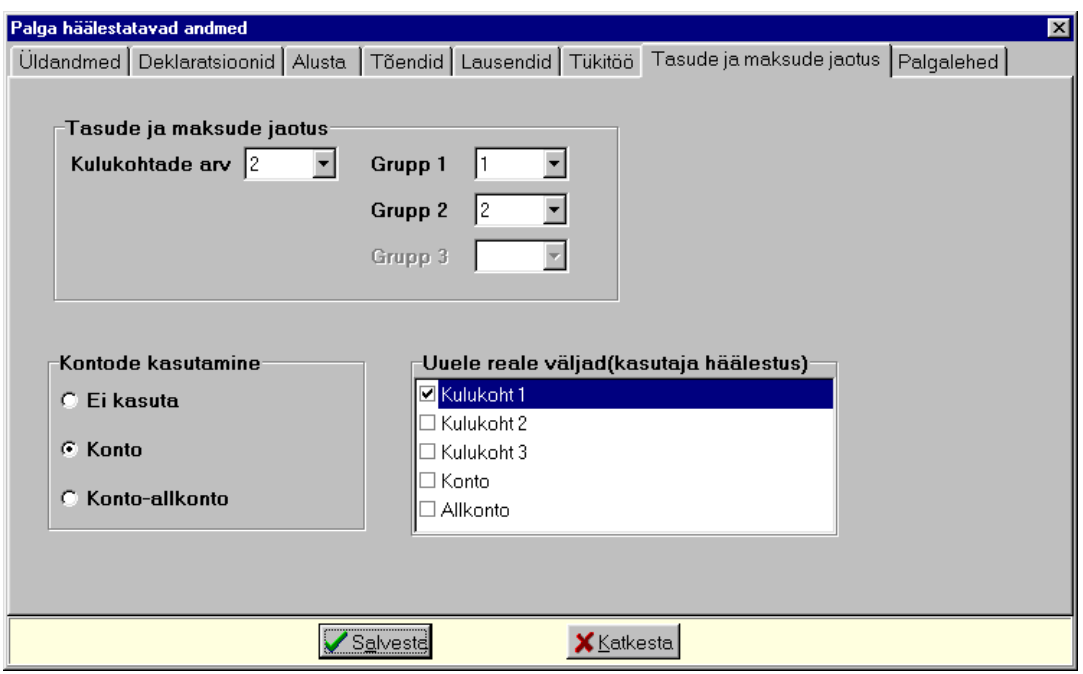

*Lehel "Tasude ja maksude jaotus"*

Tasude jaotuse aruande (vt p 12.4.6) koostamiseks saab häälestada eelnevalt:

- **Tasude ja maksude jaotus**  näidata **kulukohtade arv** ja väljades **grupid** kulukohtade summeerimise järjekord.
- **Kontode kasutamine** lisaks kulukohtadele saab tasusid jaotada ka **kontodele** või **kontodele ja allkontodele**.
- **Uuele reale väljad (kasutaja häälestus)**  märkida väljad, mis täidetakse tasude jaotuse tabeliosas uue rea lisamisel.

*Lehel "Palgalehed"*

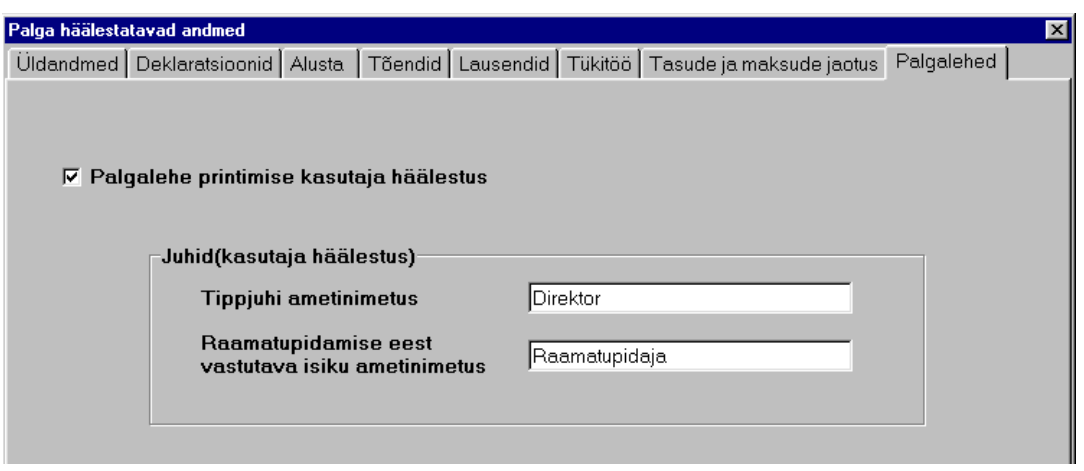

- **Palgalehe printimise kasutaja häälestus**  märkida tunnus kui tahetakse määrata palgalehtede ja töövõtulepinguliste palgalehtede allkirjastaja andmed. Kui kasutaja häälestust ei kasutata, siis need andmed võetakse üldandmete häälestusest lehelt "Juhid" (vt p 5.1.3).
- **Juhid (kasutaja häälestus)**  palgalehtede allkirjastajate **ametinimetused**.

Lisaks saab palga andmeid häälestada ka punktis 12.10.1.

# **12.2. ABIMENÜÜD**

# **12.2.1. PALGA ABIMENÜÜD**

Palga abimenüüdesse saab sisestada andmed, mille hulgast palga arvestamisel saab valida konkreetse tegevuse jaoks vajaliku.

Andmete abimenüüdesse sisestamiseks tuleb valida

**Abimenüüd** →Palk

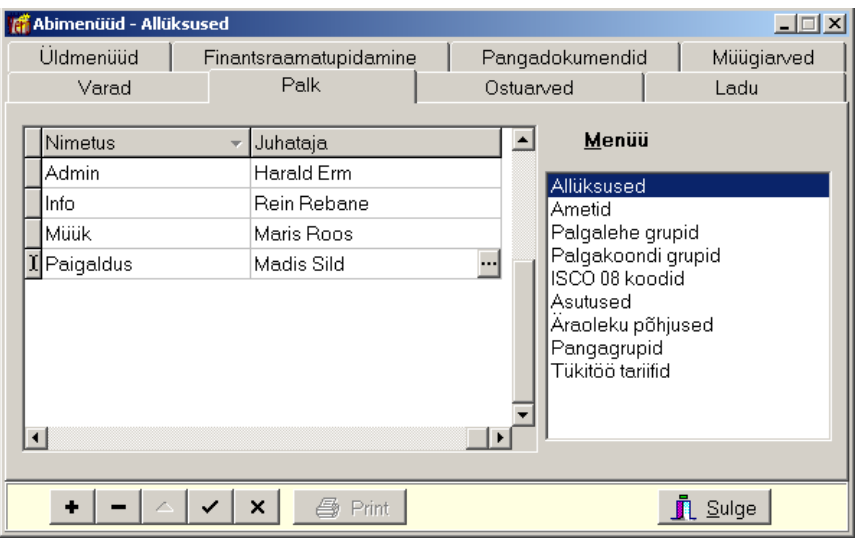

Avanenud aken on jaotatud kahte ossa: parempoolses osas on abimenüüde nimekiri, vasakpoolses valitud abimenüü sisu.

Abimenüüdesse saab sisestada järgmiseid andmeid (vt p 18.2):

- Allüksused **allüksuse nimetus** ja **juhataja nimi** (kuni 20 sümbolit).
- Ametid **ameti nimetus** (kuni 15 sümbolit).
- Palgalehe grupid **palgalehe grupi nimetus** (kuni 15 sümbolit).
- Palgakoondi grupid **palgakoondi grupi nimetus** (kuni 15 sümbolit).
- ISCO 08 koodid **ISCO 08 kood** (kuni 4 sümbolit) ja **kirjeldus** (kuni 65 sümbolit).
- Asutused **registri kood** (kuni 12 sümbolit) ja **asutuse nimetus** (kuni 50 sümbolit), kasutatakse ametiühingute ja pensionifondide valimisel..
- Äraoleku põhjused **äraoleku põhjus** (kuni 35 sümbolit), **tunnus** ja **tähis**. Tunnuseid kasutatakse töötabelis äraolekute arvestamisel ja tähist töötabeli printimisel (vt. p 12.4.3). Sümbolid "#", "\*" ja "%" on reserveeritud.
- Pangagrupid **pangagrupi kood** (1 sümbol) ja **nimetus** (kuni 50 sümbolit)
- Tükitöö tariifid

Abimenüüs "Tükitöö tariifid" uue tariifi lisamiseks valida nupp  $\pm$ , muutmiseks teha topeltklõps real, mida soovitakse muuta.

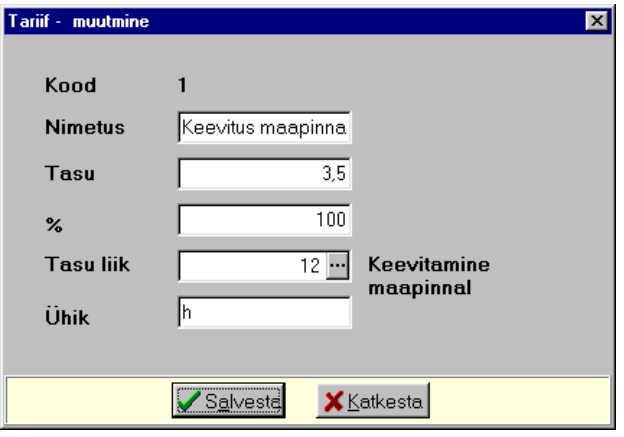

Avanenud aknas "Tariif – lisamine" saab sisestada järgmised andmed:

- **Kood** tariifi kood (kuni 16 sümbolit).
- **Nimetus** tariifi nimetus (kuni 40 sümbolit).
- **Tasu**  tariifi tasu, ümardamise täpsust saab määrata häälestuses lehel "Tükitöö" (vt p 12.1)
- **%**  tariifi protsent võimaldab suurendada või vähendada tariifi kirjelduses näidatud tasu. Näiteks kui tavaline tasu antud tariifiga on 3,5 eurot (kirjelduses näidata 100%), siis tükitöös tasude sisestamisel saab antud tariifiga määrata ka suuremat tasu, kui sisestada andmetes muu protsent.
- **Tasu liik**  tasu liik, millele kantakse summeeritult antud tariifi kuu andmed. Tasu liik peab olema eelnevalt kirjeldatud tasu liikides (vt p 12.3.3).
- **Ühik** tariifi ühik.

Lisaks nendele abimenüüdele kasutatakse palgaarvestuse tegevuste juures ka abimenüüsid **kulukohad** (vt p 7.3) ja **pangad** (vt p 6.2) ning **kontoplaani** (vt p 7.4).

Abimenüüdesse andmete lisamine, nende muutmine, kustutamine ja printimine on kirjeldatud punktides 6.3 ja 18.1.

# **12.2.2. PERSONALI ABIMENÜÜD**

Personali abimenüüdesse andmete sisestamiseks tuleb valida

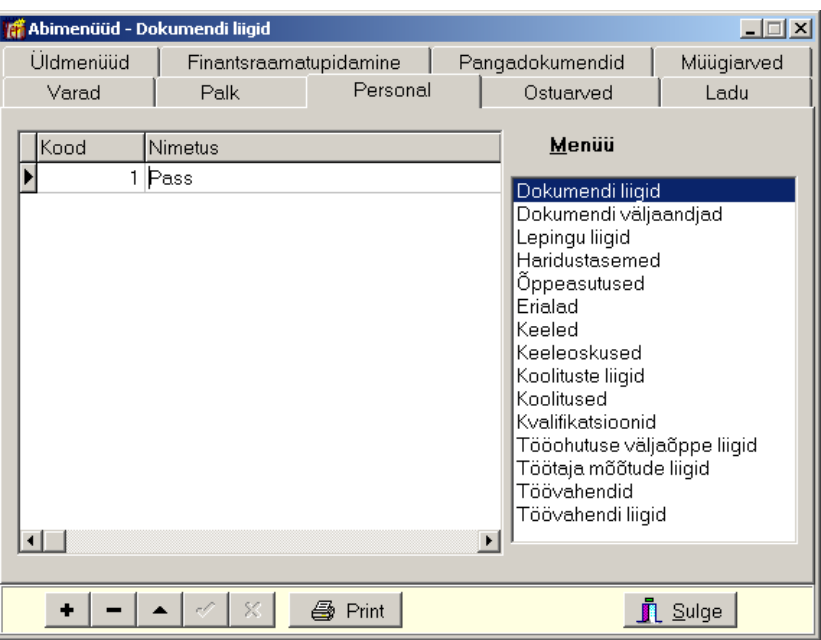

**Abimenüüd** →Personal

Avanenud aken on jaotatud kahte ossa: parempoolses osas on abimenüüde nimekiri, vasakpoolses valitud abimenüü sisu.

Abimenüüdesse saab sisestada järgmiseid andmeid (vt p 18.2):

• **Dokumendi liigid** – dokumendi nimetused.

- **Dokumendi väljaandjad** dokumendi väljaandja asutuse nimetused.
- **Lepingu liigid** liigi nimetused.
- **Haridustasemed** alusharidus, põhiharidus, üldkeskharidus, kutsekeskharidus, keskeriharidus, kõrgharidus.
- **Õppeasutused** õppeasutuste nimetused.
- **Erialad** erialade nimetused.
- **Keeled**
- **Keeleoskused** väga hea, hea, keskmine, vähene, napp
- **Koolituste liigid**
- **Koolitused** koolituse teema nimetus, korraldaja asutus, lektor, lisainfo, maksumus, maksja.
- **Kvalifikatsioonid**  koolituse läbimisel saadud kvalifikatsiooni nimetus.
- **Tööohutusalase väljaõppe liigid** liikide nimetused.
- **Töötaja mõõtude liigid** näiteks jalanõude number, mütsi number, kitli number jne
- **Töövahendid**  töötaja kasutusse antud töövahendid.
- **Töövahendite liigid** töövahendite grupeerimise liigid.

Abimenüüsse uue rea lisamiseks valida nupp  $\bullet$ , muutmiseks teha topeltklõps real, mida soovitakse muuta. Abimenüüde sisureale saab sisestada kuni 50 sümbolit.

Abimenüüdesse andmete lisamine, nende muutmine, kustutamine ja printimine on kirjeldatud punktides 6.3 ja 18.1.

# **12.3. PÕHIANDMED**

Palgaarvestuse põhiandmetesse on koondatud töötajate andmed, samuti saab kirjeldada tasude ja kinnipidamiste liigid. Lisaks nendele sisestatakse siin ka töövõtulepinguga seotud isikute, elatise saajate ja muude isikute andmed.

# **12.3.1 TÖÖTAJATE PALGAARVESTUSE PÕHIANDMED**

Enne töötajate andmete sisestamist on soovitav kirjeldada tasude ja kinnipidamiste liigid, aga seda võib teha ka töö käigus.

Töötajate andmete sisestamiseks tuleb valida

| <b>Tell</b> Töötajad<br>⊪×<br>-6<br>$\Box$ |            |                 |               |                     |                            |                  |            |                                |            |                |
|--------------------------------------------|------------|-----------------|---------------|---------------------|----------------------------|------------------|------------|--------------------------------|------------|----------------|
|                                            | G TÖÖTAJAD |                 |               | C LAHKUNUD TÖÖTAJAD |                            | C. KÕIK TÖÖTAJAD |            |                                |            |                |
|                                            | Lisa       | Muuda           | Kustuta       | Filter              |                            |                  | TMVaba     | $\mathbb{G}^{\mathbb{N}}$<br>ø | 4<br>Print | <b>n</b> Sulge |
|                                            | Tabeli ▼   | <b>IEesnimi</b> | Perekonnanimi | lAllüksus.          | lAmet                      | llsikukood       | Tööle      | Palgaleht                      | Kulukoht1  | Töö lõpp       |
|                                            |            | Harald          | Erm           | <b>Admin</b>        | müüqijuht                  | 35408070299      | 03.08.2007 | А                              | OSAK1      |                |
|                                            |            | 5 Rein          | Rebane        | Admin               | tegevjuht                  | 35312210262      | 03.08.2010 | А                              | OSAK1      |                |
|                                            |            | 6 Kalle         | Karu          | Info:               | programmeerija 37510070248 |                  | 03.08.2010 | B                              | OSAK2      |                |
| $\overline{\phantom{0}}$                   |            | $15$ Ene        | <b>Kirss</b>  | Müük                | konsultant                 | 47512130553      | 06.10.2016 | lв                             | OSAK3      |                |
|                                            |            | 16 Piret        | Tamm          | <b>Admin</b>        | raamatupidaja              | 47402050685      | 03.08.2010 | А                              | OSAK1      |                |
|                                            |            | 21 Karl         | Klein         | Info                | programmeerija 37705120268 |                  | 02.02.2011 | B                              | OSAK2      |                |
|                                            |            | 23 Maris        | Roos          | <b>Müük</b>         | konsultant                 | 46612120286      | 02.02.2011 | B                              | OSAK3      |                |
|                                            |            | 24 Madis        | Sild          | Paigaldus           | ehitaja                    | 36002080168      | 07.03.2011 | B                              | OSAK3      |                |
|                                            |            | 26 Katrin       | <b>Erm</b>    | <b>Müük</b>         | konsultant                 | 46601010220      | 01.04.2011 | A                              | OSAK1      |                |
|                                            |            |                 |               |                     |                            |                  |            |                                |            |                |

**Palk** →Põhiandmed → **Töötajad** 

Avanenud aknas "Töötajad" on näha kõik ettevõtte töötajad. Akna tööribal oleva valikuga saab valida töötajaid, töölt lahkunud või kõiki töötajaid. Töötajate andmeid saab järjestada kõikide ekraanil nähtavate väljade järgi hiireklõpsuga vastava veeru nimetusel. Parema hiireklikiga avaneb menüü, kus valida nimekirja aknasse lisavälju (kulukohad ja ISCO kood).

Otsimiseks on nupp  $\boxed{3}$  (vt p 18.2). Filtreerimine, järjestus ja kiirotsing on kirjeldatud punktis 12.11.8.

Võrgus töötamise korral on andmete värskendamiseks nupp  $\ddot{z}$ , mida kasutatakse kui mitu kasutajat korraga lisavad või muudavad töötajate andmeid. Värskendamine toob ekraanile ka teise kasutaja poolt lisatud, muudetud andmed. Nupuga TMVaba saab masstegevusena nimekirjas muuta töötajate ja ka lepinguliste tulumaksuvaba summat

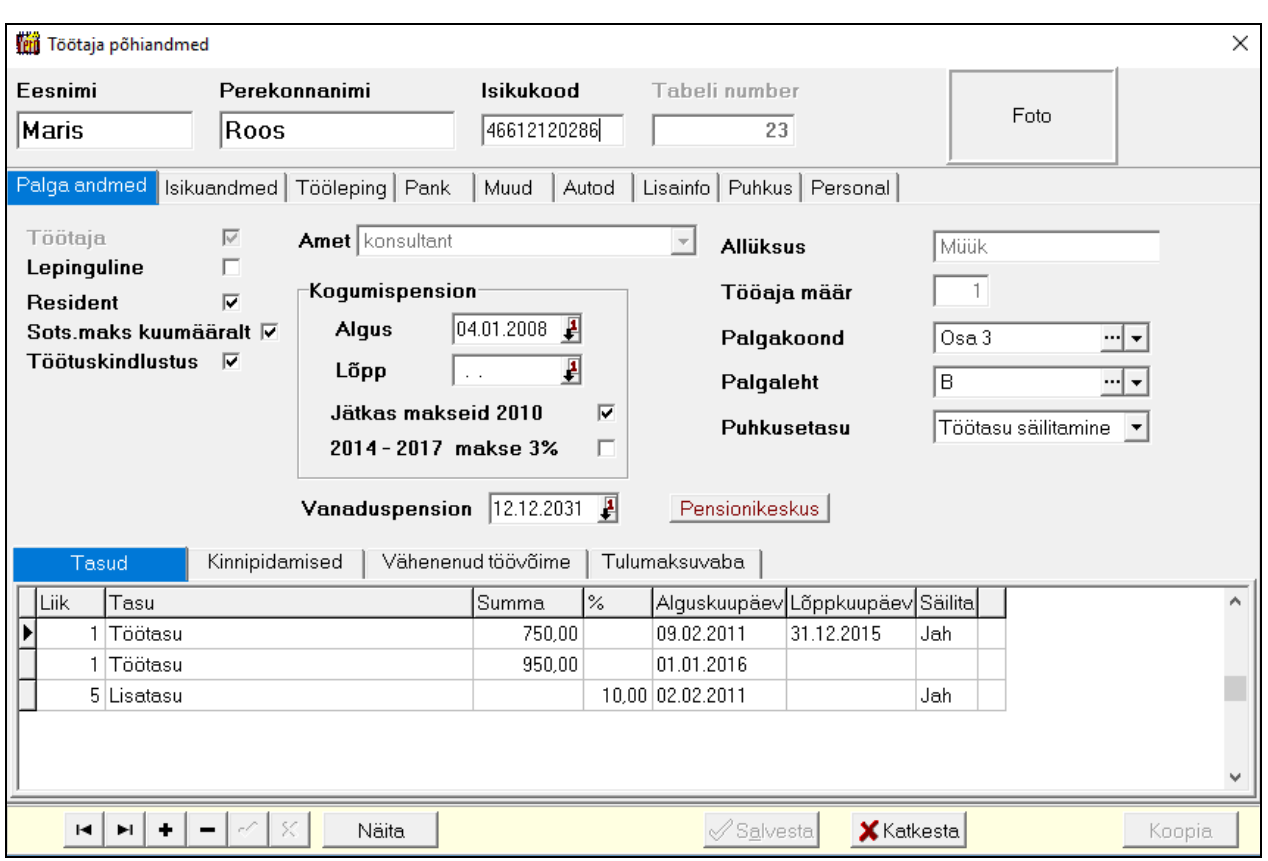

Uue töötaja andmete lisamiseks tuleb töötajate nimekirja aknas valida nupp ... Lisa

Avanenud aknas saab sisestada:

- **Eesnimi**
- **Perekonnanimi**
- **Isikukood**

Paremal näidatakse töötaja unikaalset **tabelinumbrit**. Selle numbri genereerib programm ja kasutaja seda muuta ei saa, väljatrükkides seda ei näidata. Kui uue töötaja lisamisel on isikukood sisestatud, siis muutub nupp  $\frac{\text{Koopia}}{\text{Korpi}}$  aktiivseks ja saab vajadusel selle töötaja põhiandmed kopeerida tema varasematest andmetest.

Edasi täita väljad järgmistel lehtedel:

# **12.3.1.1 Palga andmed**

# *Lehel "Palga andmed"*

- **Töötaja**  ettevõtte töötaja (kas töölepinguga, juhatuse liikme lepinguga, käsunduslepinguga)
- **Lepinguline** märkida kui antud isikule tahetakse koostada töövõtulepingut (vt p 12.6).
- **Resident –** tunnust kasutatakse tulumaksu arvutamisel ja sotsiaal- ja tulumaksu deklaratsiooni TSD lisade 1 ja 2 koostamisel.
- **Sots.maks kuumääralt** kas arvestada sotsiaalmaksu kuumääralt. Kuumääralt ei arvestata, kui töötajal on veel teine tööandja, kes tema eest kuumääralt maksab või töötaja on sotsiaalmaksu erand (vastavalt sotsiaalmaksuseadusele on sellisteks isikuteks vanemad, kes kasvatavad alla kolmeaastast või kolme või enamat last, õpilased, päevase õppevormi üliõpilased). Ka vanaduspensionäridelt ei tule maksta kuumääralt, seda arvestab programm automaatselt.
- **Töötuskindlustus** tunnus, mille alusel isikut loetakse töötuskindlustusega seotuks ja arvestatakse tööandja kohustusliku töötuskindlustusmakset (nendeks on ka vanaduspensionärid) ning tasudelt kinnipeetava töötuskindlustusmakse arvutamisel (vanaduspensionäridel kontrollitakse automaatselt vanaduspensionile jäämise kuupäeva, sellele järgneval kuul enam kinni ei peeta).
- **Amet**
- **Allüksus**
- **Tööaja määr–** täiskohaga 1, poole kohaga 0,5 jne, kasutatakse nii TSD Lisa1 kui ka statistikaaruandes.
- **Kogumispension** kuupäev, millest alates hakatakse kogumispensioni makset kinni pidama. Kui kuupäev puudub, siis kogumispensioni makset kinni ei peeta. Nupuga Pensionikeskus saab avada Pensionikeskuse lihtpäringu akna ja sisestades isikukoodi, saab kontrollida, kas töötaja on liitunud kohustusliku kogumispensioniga ja kas ta jätkab makseid 2010.aastal. Töötaja isikukoodi võib võtta andmetest Copy-Paste käskudega (Ctrl+C ja Ctrl+V või parema hiireklahvi klõpsuga Copy ja Paste).
- **Jätkas makseid 2010** märkida tunnus, kui töötaja jätkas 2010.aastal kohustusliku kogumispensioni makseid. Nupuga Pensionikeskus saab avada Pensionikeskuse lihtpäringu akna ja sisestades isikukoodi, saab kontrollida, kas töötaja jätkas makseid 2010.aastal. Töötaja isikukoodi võib võtta andmetest Copy-Paste käskudega (Ctrl+C ja Ctrl+V või parema hiireklikiga Copy ja Paste). Tunnus on ainult informatiivne, palga arvutuses seda t enam ei kasutata.
- **2014-2017 makse 3%** märkida tunnus, kui töötaja suurendas kogumispensioni makset 2014-2017 aastaks. Nupuga Pensionikeskus saab avada Pensionikeskuse lihtpäringu akna ja sisestades isikukoodi, saab kontrollida, kas töötaja suurendas kogumispensioni protsenti. Töötaja isikukoodi võib võtta andmetest Copy-Paste käskudega (Ctrl+C ja Ctrl+V või parema hiireklikiga Copy ja Paste).
- **Vanaduspension**  sisestada vanaduspensionile jäämise kuupäev, kasutatakse tasudelt kinnipeetava töötuskindlustusmakse arvutamisel, alates sellele kuule järgnevast kuust töötuskindlustusmakset enam kinni ei peeta.
- **Palgakoond** palgalehekoondi numbrit kasutatakse palgaarvestuse kuukoondi tegemisel arvestatud tasude ja kinnipidamiste jaotamiseks.
- **Palgaleht** näidata palgalehegrupp.
- **Puhkusetasu** kas puhkusetasu arvestatakse 6 kuu järgi või töötasu säilitamisega (jätkatakse palga maksmist) või parima puhkusetasu leidmisega (valitakse töötajale soodsam, kas 6 kuu järgi või töötasu säilitamisega). Parima leidmisel on 2 varianti, erinevus ilmneb siis, kui puhkusperiood on üle mitme kuu. Variant "Parima leidmine" arvutab parima tulemuse iga kuu jaoks eraldi ja variant "Parima leidmine ver2" arvutab parima tulemuse kogu perioodile.

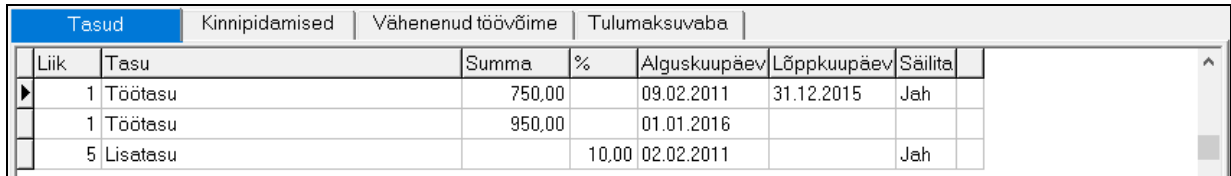

*Lehel Tasud, kinnipidamised*

- **Liik** tasu liigi või kinnipidamise kood.
- **Tasu** tasu liigi või kinnipidamise nimetus.
- **Summa**
- **%** saab kasutada nende tasu liikide ja kinnipidamiste korral, mille kirjelduses on toodud ka koostis (koosneb teistest liikidest, vt p 12.3.3). Mitu % arvestuslikust summast (lähtuvalt liigi kirjeldusest, s.t. milliste teiste tasu liikide alusel) töötajale arvestada või kinni pidada.
- **Alguskuupäev** pole kohustuslik, täita kui tasu või kinnipidamise liiki arvestatakse teatud kuupäevast.
- **Lõppkuupäev** pole kohustuslik, täita kui tasu või kinnipidamise liiki enam ei arvestata.
- **Säilita** (lehel "Tasud") välja näidatakse, kui töötajal on väljas **Puhkusetasu** valitud "Töötasu säilitamine". Kui antud tasuliiki säilitatakse puhkuse ajal, siis valida "Jah".
- **Kellele** (lehel "Kinnipidamised") elatise real isiku nimi, valida isikute abimenüüst või asutuse nimetus ametiühingu liikmemaksu või pensioni III samba real, valida asutuste abimenüüst (vt p 12.2.2).
- **Rea näitamise tunnus** kui antud tasu või kinnipidamise liigi rida ei taheta aknas enam näha (näiteks liigi kehtivusaeg on lõppenud või aja jooksul on tekkinud palju kehtivuse kaotanud liike) saab topeltklikiga rea viimasele väljale määrata tunnuse "A". Nupuga need read kas peidetakse või tuuakse uuesti nähtavale.

Kuukaardid loomisel tuuakse põhiandmetes kirjeldatud tasud ja kinnipidamised kuukaardile.

Tasude ja kinnipidamiste ridu saab siin lisada ja kustutada. Töötaja kaardi loomisel võetakse nende ridade tunnused tasude ja kinnipidamiste kirjeldustest (vt p 12.3.3, 12.3.4)

*Lehel "Vähenenud töövõime"* saab sisestada vähenenud töövõimega töötajale vähenenud töövõime kehtivuse aja algus- ja lõppkuupäeva. Vähenenud töövõimega töötajal vähendatakse sotsiaalmaksu kuumääralt arvutatud sotsiaalmaksu võrra, seejuures võetakse arvesse nii tööle tuleku kui ka töölt lahkumise kuupäev ning vähenenud töövõime alg- ja lõppkuupäev. Summat näidatakse eraldi reana nii kuukoondis, kulukohtade koondis kui ka maksude koondis.

#### *Lehel "Tulumaksuvaba"*

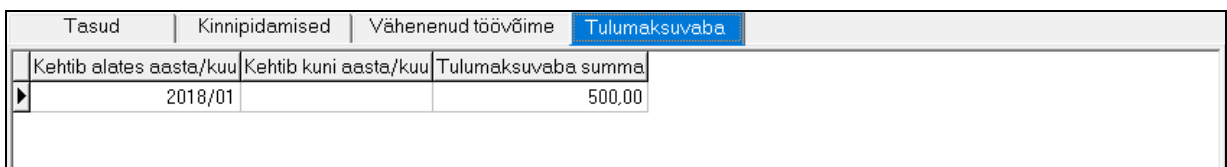

peab igale töötajale sisestama alates 01.01.2018.a kuu tulumaksuvaba summa. Sisestada tuleb perioodi algus ja kui summa muutub, siis perioodi lõpp ja uus summa uue algusega. Perioodi saab sisestada kujul 201801 või 1801 või 181,ekraanil näidatakse seda kujul 2018/01. Kui töötaja tulumaksuvaba ei soovi kasutada, siis sisestada Summa väljale null. Palgalehe arvutamise käigus kontrollitakse, et antud kuule oleks sisestatud kehtiv tulumaksuvaba summa. Kui see puudub, siis antakse vastav teade ja palgalehte ei arvutata. Kui palgaleht on salvestatud, siis selle kuu tulumaksusummat enam muuta ei saa.

 $\overline{\phantom{a}}$ 

# **12.3.1.2 Isikuandmed**

Kui kasutusel on ainult palgamoodul, siis lehekülje nimetus on "Elukoht",

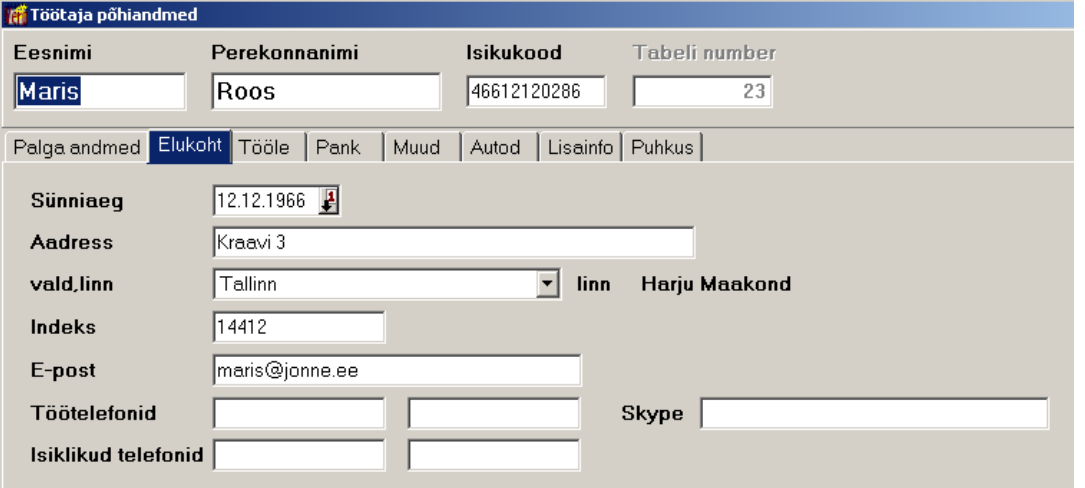

- **Sünniaeg**
- **Aadress**  prinditakse vormile TSM.
- **Vald, linn**  prinditaks vormile TSM, saab valida abimenüüst.
- **Indeks**
- **E-post**  e-posti aadress. Täita, kui töötajale saadetakse koondlipik e-postiga (vt p 12.8.6).
- **Töötelefonid (2), Skype.**
- **Isiklikud telefonid (2).**

# **12.3.1.3 Tööleping**

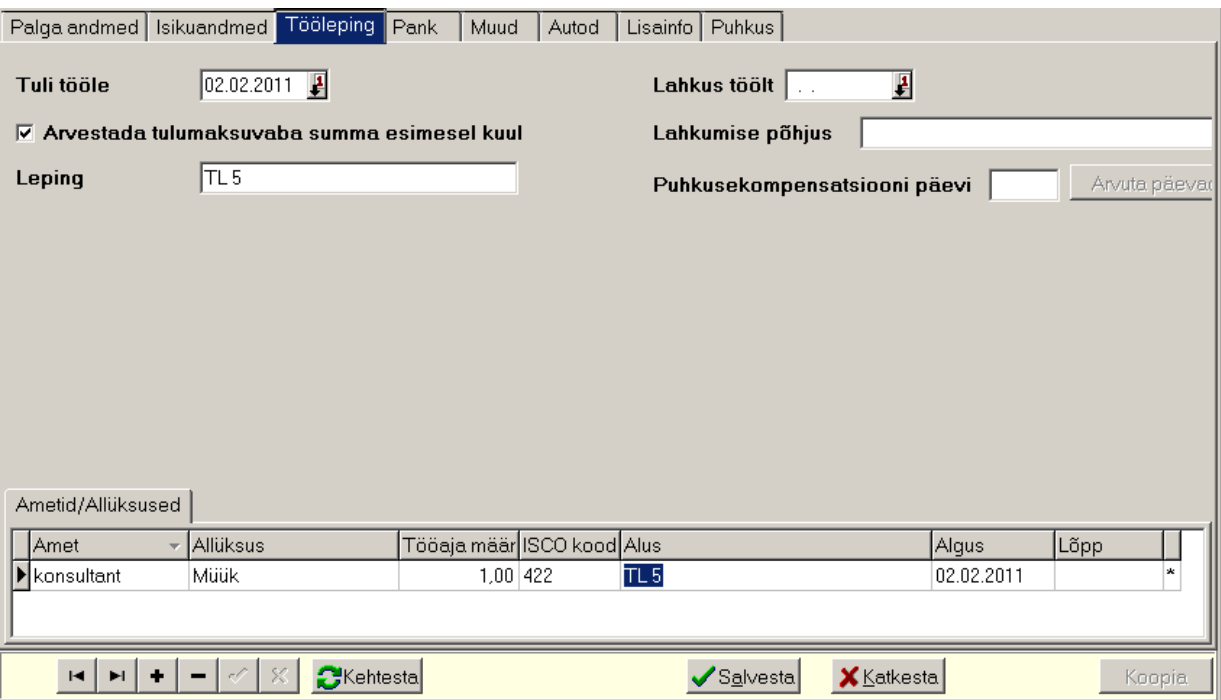

• **Tuli tööle**

 $\overline{\phantom{a}}$ 

- **Arvestada tulumaksuvaba summa esimesel kuul –** tunnuse märkimisel arvestatakse esimesel tööloleku kuul tulumaksu arvutamisel tulumaksuvaba summat. Kui väljamakset ei toimunud esimesel tööleoleku kuul, siis arvestatakse järgmise kuu tulumaksu arvutamisel kahe kuu tulumaksuvaba summat.
- **Leping**  lepingu number, muu lisainfo.
- **Lahkus töölt** viimane kuupäev, mille eest palka arvutatakse.
- **Puhkusekompensatsiooni päevi** kasutamata jäänud puhkusepäevade arv töötaja töölt Arvuta paevad lahkumisel. Kui puhkusereservi on programmiga arvestatud, siis nupuga arvutatakse automaatselt päevade arv, mida saab vajadusel korrigeerida. Samuti võib päevade arvu ise sisestada.
- **Lahkumise põhjus**

#### *Lehel "Ametid/Allüksused"*

Tabelisse registreeritakse töölepingu muudatused seoses **ameti, allüksuse, tööajamäära ja ISCO koodi** muutumisega. Uus rida lisada nupuga  $\pm$  ja valida amet, allüksus, ameti ISCO kood ning sisestada **alusdokument, kehtivuse algus- ja lõppkuupäev ning tööaja norm**. Nupuga **S**Kehtesta salvestatakse amet, allüksus ja tööaja norm lehele "Palga andmed", kehtestatud rea tunnuseks on "\*" pealkirjata veerus.

# **12.3.1.4 Pank**

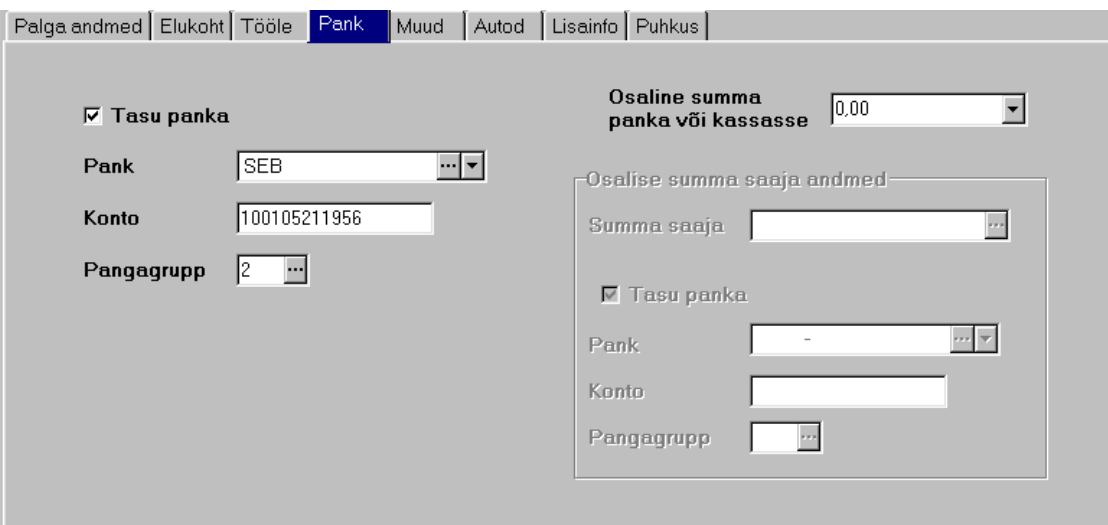

- **Tasu panka** tunnus märkida tasude kandmiseks panka.
- **Pank**
- **Konto** kuni 35 sümbolit.
- **Pangagrupp** pangagruppi saab kasutada töötajate grupeerimiseks maksekorralduste tegemisel, näiteks töötajatele tasude ülekandmiseks asutuse erinevatelt pangakontodelt (näiteks pangagrupp 1 – asutuse konto Swedbank'is, pangagrupp 2 – asutuse konto SEB-s).

Riigieelarvelised asutused, kes teevad maksekorraldusi e-Riigikassa kaudu, peavad arvestama, et ühe massmaksega saab üle kanda ainult ühte panka, s.t ühes pangagrupis peavad makse saajate kontod olema ühes pangas (näiteks pangagrupp 1 – Swedbank'is kontosid omavad töötajad, pangagrupp 2 – SEB's kontosid omavad töötajad).

• **Osaline summa panka või kassasse –** saab kasutada töötaja väljamakse osaliseks väljamakseks kassasse või pangaülekandeks töötaja teisele pangakontole või teise isiku pangakontole. Summa väljamaksmiseks kassast on vajalik ainult sisestada **summa**. Kui summa kantakse töötaja enda pangakontole, siis peab **Summa saaja** väli tühi olema ja pangaülekandeks tuleb märkida tunnus **Tasu panka**, sisestada **pank**, **konto** ja **pangagrupp**. Kui summa kantakse teisele isikule, siis eelnevalt peab sisestama selle isiku andmed palga

põhiandmetes (nupp ), ka konto, pank ja pangagrupp. Osaline summa makstakse kassast või kantakse teise panka ainult siis, kui selleks on olemas piisav väljamaksmisele kuuluv summa. Palgalehel näidatakse see summa eraldi reaga.

# **12.3.1.5 Muud andmed**

*Lehel "Muud"* saab sisestada:

- **Kulukoha(d)** kasutatakse palgakoondites töötaja palga jaotamisel.
- **Riik A1/E101** vormi A1/E101 väljastanud riigi (k.a. Eesti) 2 kohaline kood.

Statistikaaruande jaoks sisestada:

- **Sugu**
- **Maakond** vajalik täita, kui aruannet tehakse maakondade lõikes.
- **ISCO 08 kood** ametikood, mille saab valida abimenüüst.

# **12.3.1.6 Autod**

Isikliku sõiduauto tööülesanneteks kasutamise deklaratsiooni INF14 koostamiseks sisestada töötaja auto kohta järgmised andmed:

- **Auto number**  auto registreerimise number, mille kasutamise eest makstakse autokompensatsiooni. Auto vahetamisel lisada uus rida uue auto numbriga ja kasutamise vahemik.
- **Alguskuupäev** ja **Lõppkuupäev –** auto kasutamise algus- ja lõppkuupäev.

# **12.3.1.7 Lisainfo**

*Lehel "Lisainfo"* saab sisestada iga töötaja kohta tekstikujulist **lisainfot**. Järgmisele reale liikumiseks vajutada korraga *Ctrl* ja *Enter* klahve.

#### **12.3.1.8 Mitteresidendi andmed**

Leht "Mitteresidendi andmed" on nähtav, kui ei ole märgitud tunnus **Resident**, TSD lisa 2 jaoks sisestada:

- **Residendiriigi kood**
- **Residentsuse kuupäev**
- **Registrikood Eestis –** registrikood väljastatakse Maksu- ja Tolliametis.

# **12.3.1.9 Puhkus**

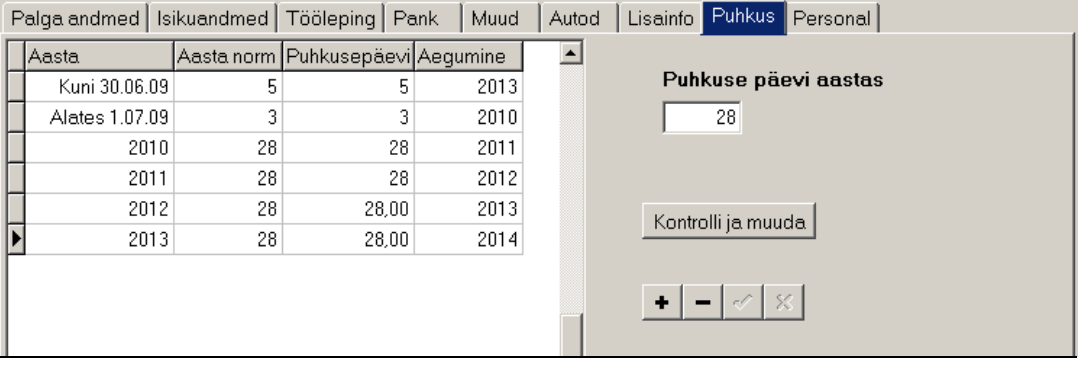

*Lehel "Puhkus"* sisestada töötajale lepingu järgi ettenähtud **Puhkuse päevade arv aastas**.

Tabelisse sisestada puhkusereservi arvestamiseks kasutamata puhkusepäevade algsaldod seisuga 31.detsember kehtivusaegade lõikes. Hiljem lisanduvad sellesse tabelisse järgnevate aastate andmed.

- **Aasta** näidatakse arvestusperioodi.
- **Aasta norm**  töötajaga sõlmitud lepingus määratud puhkusepäevade arv.
- **Puhkusepäevi**  puhkusepäevade arv konkreetsel aastal (näiteks kui töötaja tuli tööle antud aasta veebruari kuus, siis puhkusepäevade arv on proportsionaalselt väiksem aastas ettenähtud päevade arvust).
- **Aegumine**  näidatakse antud aasta kasutamata puhkusepäevade kehtivuse lõpp. Kehtivus lõpeb järgmise kalendriaasta 31.detsembril, välja arvatud enne 01.07.2009 eest kasutamata jäänud puhkusepäevade kehtivus (2013.a).

Rea lisamiseks valida nupp  $\pm$ . Kuna alates 01.07.2009 muutus kasutamata puhkusepäevade kehtivuse arvestus, siis esimese rea lisamisel lisatakse automaatselt veergu "Aasta" "Kuni 30.06.09" ja veergu "Aegumine" "2013", veergu "Aasta norm" tuleb sisestada kasutamata puhkusepäevade arv, mis on arvestatud kuni 01.06.2009 töötatud aja eest. Teise rea lisamisel lisatakse automaatselt veergu "Aasta" "Alates 01.07.09" ja veergu "Aegumine" "2010", veergu "Aasta norm" tuleb sisestada kasutamata puhkusepäevade arv, mis on arvestatud perioodi 01.07.2009 kuni 31.12.2009 töötanud aja eest. Järgmiste ridade lisamisel lisatakse järgmise aasta rida.

Nupuga Kontrollija muuda saab kontrollida puhkusepäevade arvu, näiteks seoses tööletuleku kuupäevaga või selle muutmisega.

Puhkusereserv Uue aasta lisamisel korraga kõigile töötajatele valida palga põhiaknas nupp (vt p 12.9.9).

# **12.3.1.10 Töötaja palgaandmete printimine**

Töötaja andmete printimiseks valida

**Palk** →Põhiandmed → **Töötajad** 

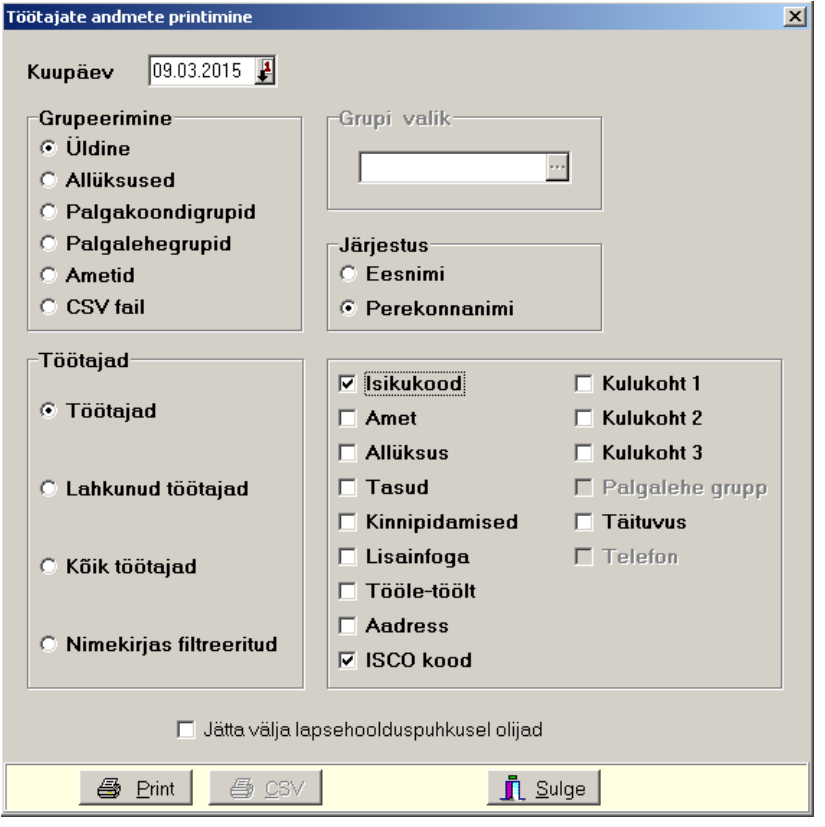

Töötajate nimekirja aknas valida nupp  $\blacksquare$  Print ja määrata aruandevorm.

- **Kuupäev** kuupäev, mille seisuga tahetakse töötajate nimekirja.
- **Grupeerimine**  määrata, mille järgi töötajad grupeeritakse.
	- **Üldine** ei grupeerita.
	- **Allüksused**
	- **Palgakoondigrupid**
	- **Palgalehegrupid**
	- **Ametid**
	- **CSV** töötajate põhiandmed salvestatakse nupuga  $\mathcal{B} \subseteq S \vee$  csv-faili, mille saab avada Excel'iga ja vajadusel edasi töödelda.
- **Grupi valik –** saab määrata grupi, mille kohta töötajate väljavõte koostatakse. Grupi võib valida abimenüüst.
- **Järjestus** valida kas töötajad järjestada **eesnime** või **perekonnanime** järgi.
- **Töötajad** 
	- **Töötajad**
	- **Lahkunud töötajad**
	- **Kõik töötajad**
	- **Nimekirjas filtreeritud**

Märkida, mida aruandesse tuuakse:

- **Isikukood**
- **Amet**
- **Allüksus**
- **Tasud**
- **Kinnipidamised**
- **Lisainfoga**
- **Tööle-töölt**
- **Aadress**
- **ISCO kood**
- **Kulukohad**
- **Palgalehe grupp**
- **Tööaja norm**
- **Telefon**

Tunnuse "Jätta välja lapsehoolduspuhkusel olijad" märkimisel jäetakse nmekirjast välja töötajad, kes koostamise kuupäeval oli vanemahüvitisega lapsepuhkusel või lapsehoolduspuhkusel (info saadakse töötabelist puudumise liigist).

Nupuga  $\Rightarrow$  Print saab printida töötajate nimekirja, prinitmist on kirjeldatud punktis 18.2.

#### **12.3.1.11 Tulumaksuvabade summade muutmine masstegevusena**

Töötajate ja lepinguliste tulumaksuvabade summade muutmiseks masstegevusena valida

```
 Palk → Põhiandmed → Töötajad
```
Avanenud aknas valida nupp TMVaba

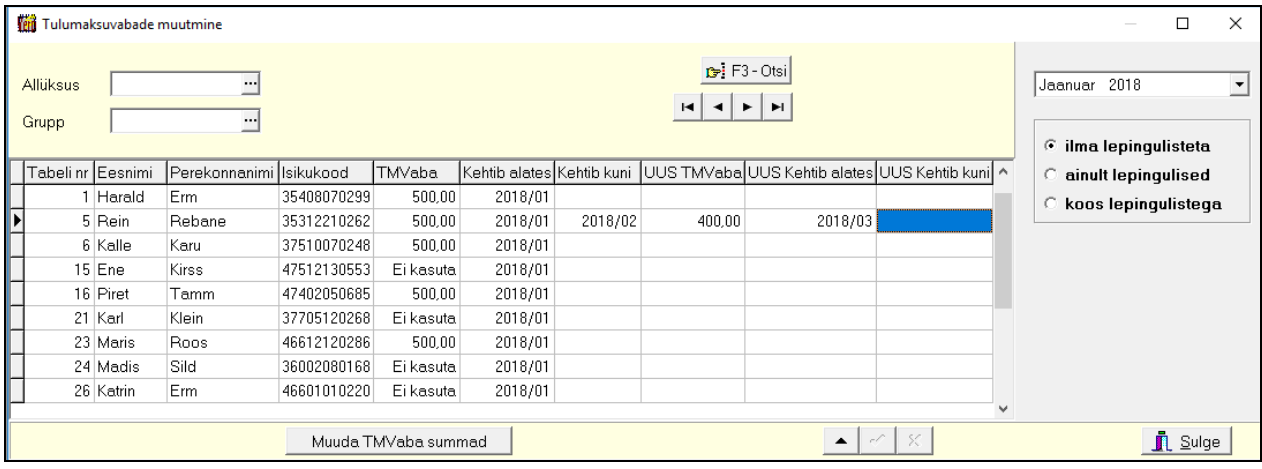

Kõigepealt valida avanenud aknas Kuu ja Aasta, mis toob nimekirja ainult selles kuus tööl olevad töötajad ja lubab muuta sellel kuul kehtivat tulumaksuvaba summat (kui palgaleht antud töötajale on juba selles kuus tehtud, siis muuta enam ei saa). Tabelis saab filtreerida allüksuse ja palgalehe grupi järgi, samuti saab valida kas kõik (koos lepingulistega) või ainult töötajad (ilma lepingulisteta) või ainult lepingulised. Iga töötaja kohta näidatakse selles kuus kehtivat summat, sisestada tuleb uus tulumaksuvaba summa (veerg "UUS Tmvaba") ja uus kehtivusaeg (veerg UUS kehtib alates") ning soovi korral ka uue summa kehtivuse lõpp (veerg UUS kehtib kuni"). Kehtivuse algust ja lõppu näidatakse ekraanil kujul aasta/kuu (näiteks 2018/01), aga sisestada saab ilma sümbolita "/" (näiteks 201801 või 1801 või 181). Kui töötaja tulumaksuvaba ei kasuta, siis võib väljale valida hiire parema klikiga "Ei Kasuta" või sisestada nulli.

Kui kõik muudatused on sisestatud, siis valida nupp Muuda TMVaba summad | Tulumaksuvabad summad on nähtavad ja saab ka üksikult sisestada töötajate põhiandmetes lehel "Palga andmed"- "Tulumaksuvaba".

# **12.3.2. TÖÖTAJATE PERSONALIARVESTUSE ANDMED**

Töötajate andmete sisestamiseks tuleb valida

#### **Palk** →Põhiandmed → **Töötajad**

Avanenud aknas "Töötajad" on näha kõik ettevõtte töötajad. Akna tööribal oleva valikuga saab valida töötajaid, töölt lahkunud või kõiki töötajaid. Töötajate andmeid saab järjestada kõikide väljade järgi hiireklõpsuga vastava veeru nimetusel.

Otsimiseks on nupp **D**: (vt p 18.2). Filtreerimine, järjestus ja kiirotsing on kirjeldatud punktis 12.11.8.

Võrgus töötamise korral on andmete värskendamiseks nupp  $\ddot{\bullet}$ , mida kasutatakse kui mitu kasutajat korraga lisavad või muudavad töötajate andmeid. Värskendamine toob ekraanile ka teise kasutaja poolt lisatud, muudetud andmed.

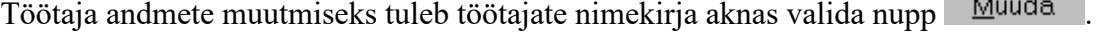

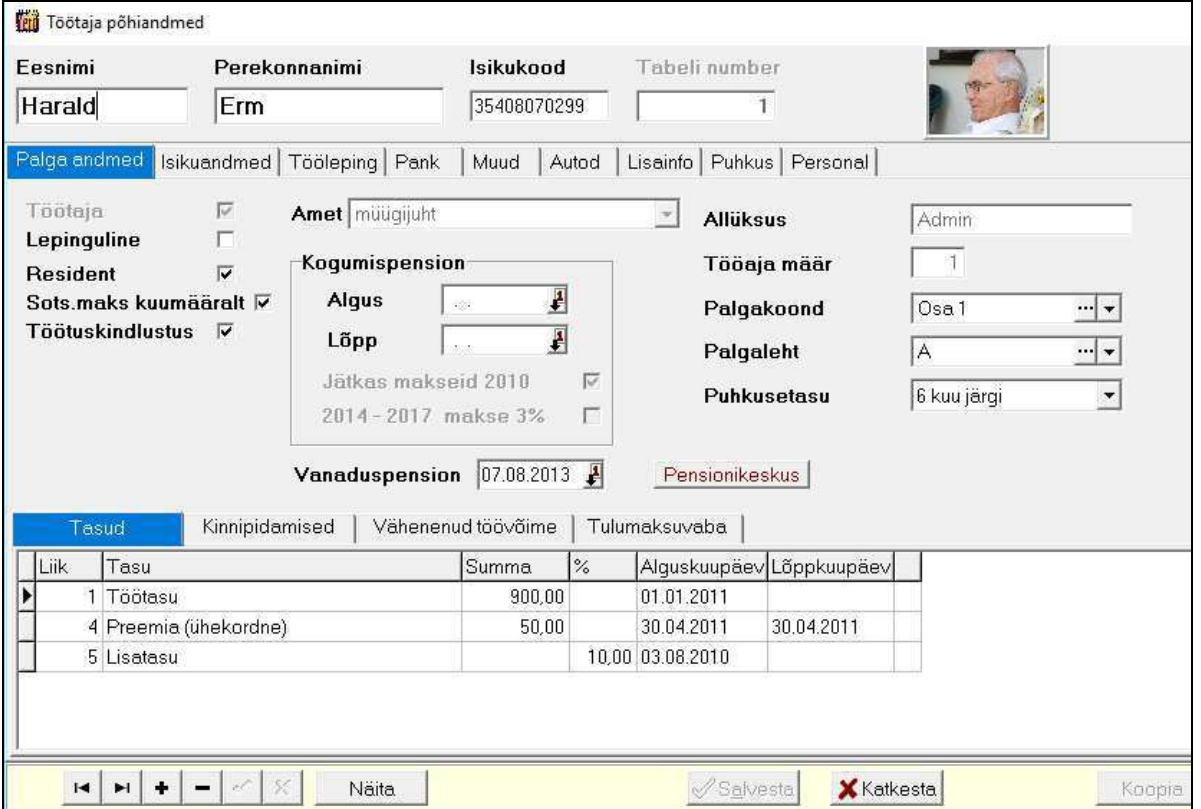

Avanenud aknas saab lisada töötaja foto, selleks teha topeltklikk väljal **Foto** ja valida avanenud aknas foto fail. Fail võib olla kas jpg-, jpeg- või bmp-vormingus. Andmetest foto eemaldamiseks teha hiire paremklikk ja valida Tühjenda foto.

# **12.3.2.1 Palga andmed**

Lehel "Palga andmed" personaliarvestusega seotud täiendavaid andmeid ei ole, töötaja Ameti ja Allüksuse saab sisestada lehel "Tööleping" (vt p 12.3.2.3).

# **12.3.2.2 Isikuandmed**

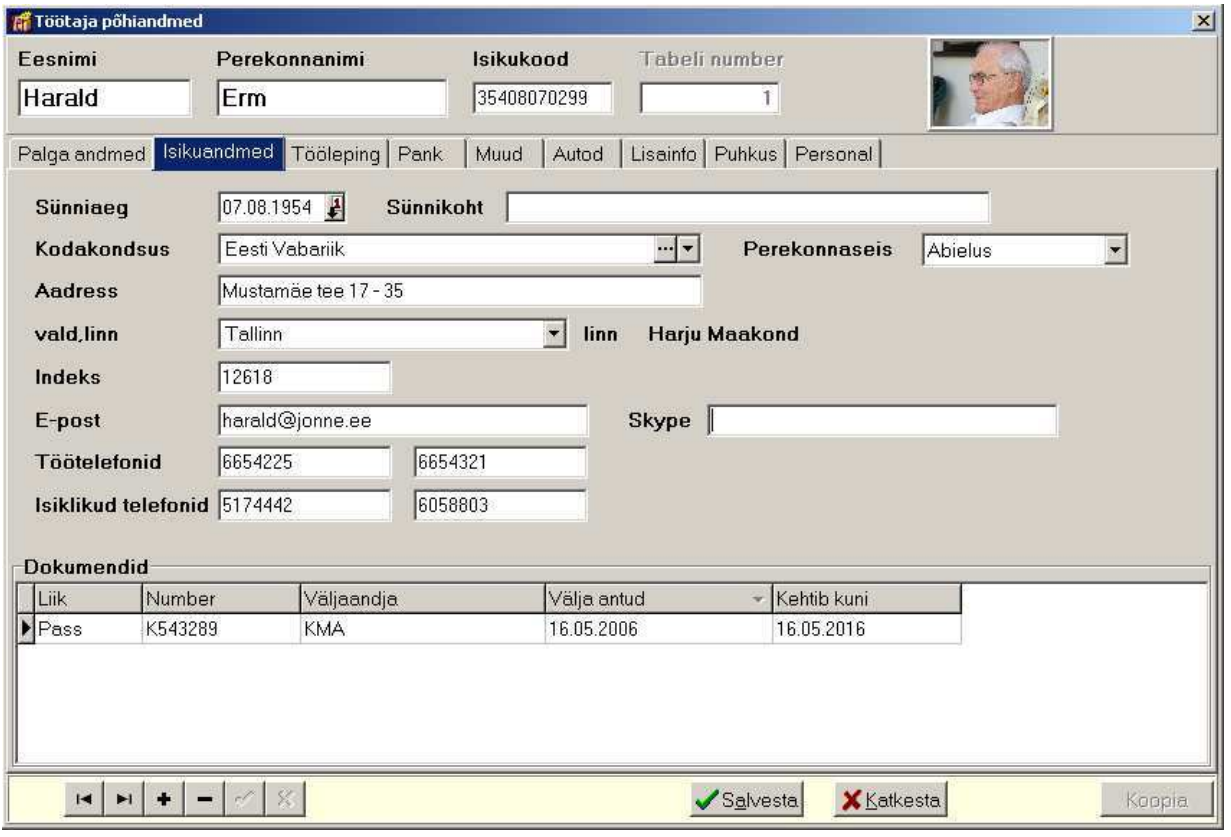

- **Sünniaeg**
- **Sünnikoht**
- **Kodakondsus**
- **Perekonnaseis** valida kas vallaline, abielus, vabaabielus või lesk.
- **Aadress**
- **Vald, linn**  valida abimenüüst.
- **Indeks**
- **E-post** e-posti aadress.
- **Skype**
- **Töötelefonid (2 numbrit)**
- **Isiklikud telefonid (2 numbrit).**

# **12.3.2.3 Tööleping**

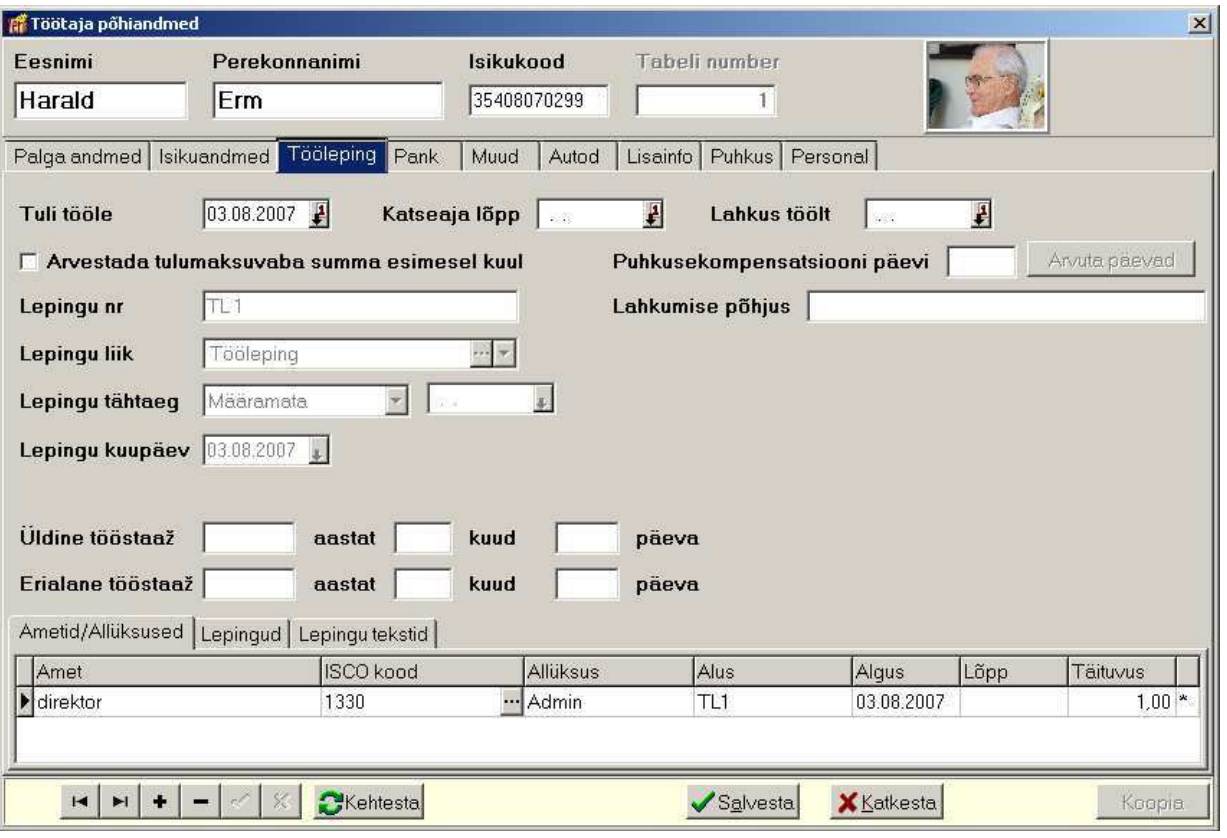

- **Tuli tööle**
- **Lahkus töölt** viimane kuupäev, mille eest palka arvutatakse.
- **Puhkusekompensatsiooni päevi** kasutamata jäänud puhkusepäevade arv, täita töötaja töölt lahkumisel.
- **Lahkumise põhjus**
- **Leping**  lepingu number, muu lisainfo.
- **Lepingu liik** valida abimenüüst.
- **Lepingu tähtaeg**  valida Määratud või Määramata.
- **Üldine tööstaaž**  üldine tööstaaž tööle tulles (aastat, kuud, päevi).
- **Erialane tööstaaž**  erialane tööstaaž tööle tulles (aastat, kuud, päevi).

# *Lehel "Ametid/Allüksused"*

Tabelisse **Ametid/Allüksused** lisada uus rida nupuga ja valida **amet**, **allüksus**, **ameti ISCO kood** ning sisestada **alusdokument, kehtivuse algus- ja lõppkuupäev ning tööaja norm**. Nupuga **S**Kehtesta salvestatakse amet, allüksus ja tööaja norm lehele "Palga andmed", kehtestatud rea tunnuseks on "\*" pealkirjata veerus.

# *Lehel "Lepingud"*

Tabelisse **Lepingud** lisada uus rida nupuga <sup>+</sup> ja valida **lepingu liik**, sisestada **lepingu number**, **tähtaja tüüp** (määramata, määratud), määratud tähtajaga lepingu **tähtaeg** ja lepingu sõlmimise **kuupäev**.

Nupuga **S**Kehtesta salvestatakse amet ja allüksus lehele "Palga andmed", kehtestatud rea tunnuseks on "\*" pealkirjata veerus.

### *Lehel "Lepingu tekstid"*

Tabelisse **Lepingu tekstid** lisada uus rida nupuga  $\pm$  ja valida lepingu **tüüp** (Leping või Lisa), sisestada **kuupäev** ja valida arvutisse salvestatud tööleping. Võimalik on koostada eelnevalt töölepingu põhi ja seda siis lepingu sisestamisel korrigeerida. Töölepingu põhjas võib kirjeldada osa andmeid koodsõnadega, siis lepingu esmasel avamisel asendatakse koodsõnad programmis sisestatud töötaja andmetega. Lepingu põhi tuleb salvestada \*.rtf formaadis ja tekstis saab kasutada koodsõnu, mis tuleb sisestada lepingu põhja järgnevalt esitatud kujul:

- Asutuse nimi **#&ASUTUS#&**
- Asutuse aadress **#&ASUTUSE\_AADRESS#&**
- Asutuse äriregistri kood **#&ARIREGISTRI\_KOOD#&**
- Töövõtja eesnimi **#&EESNIMI#&**
- Töövõtja perekonnanimi **#&PERENIMI#&**
- Töövõtja isikukood **#&ISIKUKOOD#&**
- Töövõtja foto **#&FOTO#&**
- Töövõtja aadress **#&TOOVOTJA\_AADRESS#&**
- Lepingu number **#&LEPINGU\_NR#&**
- Lepingu sõlmimise kuupäev **#&SOLMIMISE\_KP#&**
- Tööleasumise kuupäev **#&TOOLE\_KUUPAEV#&**
- Lepingu kehtivus **#&LEPING\_TAHTAEG#&**
- Amet **#&AMET#&**
- Puhkusepäeva arv **#&PUHKUSEPAEVI#&**

# **12.3.2.4 Muud andmed**

Lehel "Muud" saab lisaks palgaandmetele märkida **Kaitseteenistuse kohustuse**. Ameti ISCO kood valitakse lehel "Tööleping" (vt p 12.3.2.3).

# **12.3.2.5 Lisainfo**

Lehel "Lisainfo" saab sisestada iga töötaja kohta tekstikujulist **lisainfot**. Järgmisele reale liikumiseks vajutada korraga *Ctrl* ja *Enter* klahve.

# **12.3.2.6 Personaliandmed**

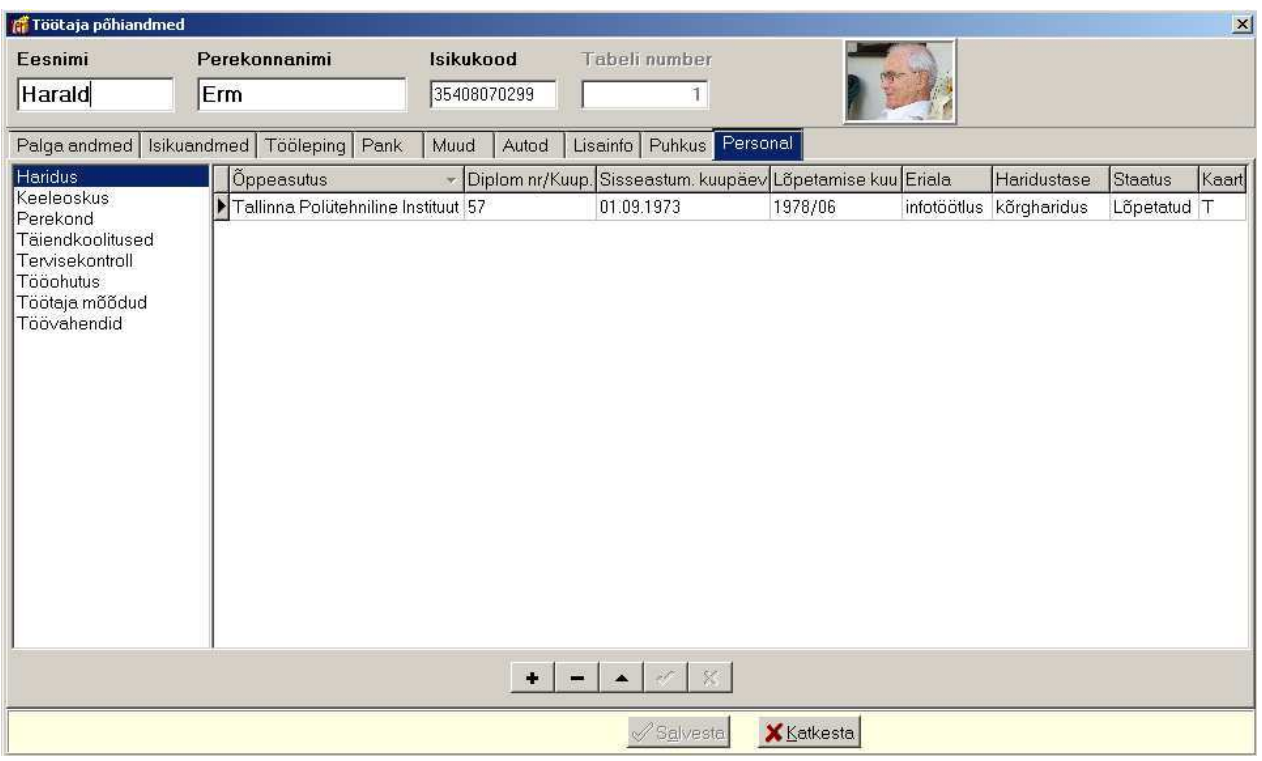

*Lehel "Haridus"* sisestada õppeasutused, mille töötaja on lõpetanud või milledes veel õpib. Uus õppeasutus lisada nupuga  $\bullet$ , olemasolevat saab muuta nupuga  $\bullet$  või topeltklikiga.

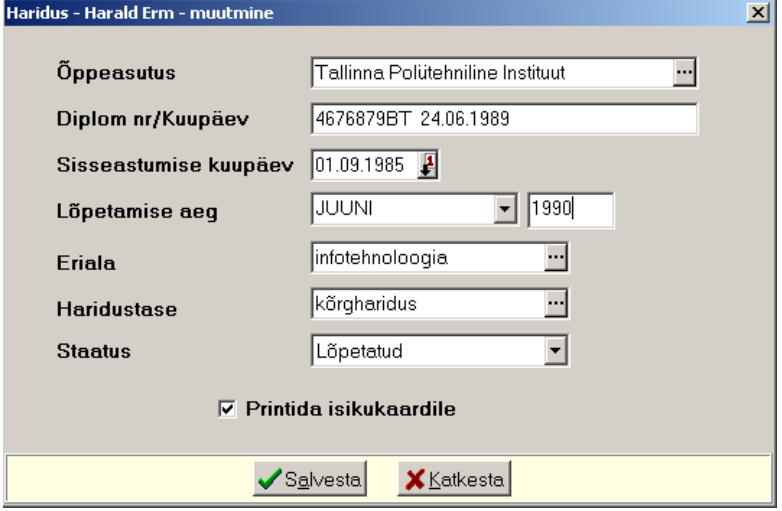

- **Õppeasutus** valida abimenüüst**.**
- **Diplom nr/Kuupäev** andmed õppeasutuse lõpetamise dokumendi kohta.
- **Sisseastumise kuupäev**
- **Lõpetamise aeg** valida **kuu** ja **aasta.**
- **Eriala** valida abimenüüst**.**
- **Haridustase**  valida abimenüüst
- **Staatus** valida kas Lõpetatud või Õpib

*Lehel "Keeleoskus"* sisestada andmed töötaja keeleoskuse kohta. Uus keel lisada nupuga +, olemasolevat saab muuta nupuga  $\bullet$  või topeltklikiga.

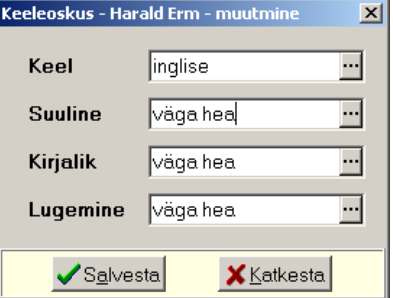

- **Keel** valida abimenüüst.
- **Suuline, kirjalik, lugemine**  valida abimenüüst.

*Lehel "Perekond"* sisestada andmed töötaja pereliikmete või lähedaste kohta. Uus isik lisada nupuga  $\bullet$ , olemasolevat saab muuta nupuga  $\bullet$  või topeltklikiga.

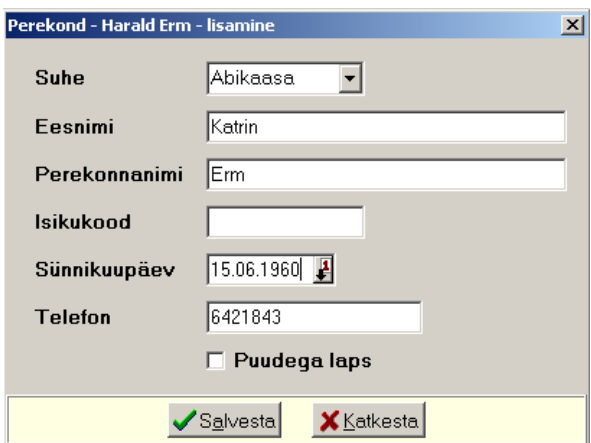

- **Suhe** valida kas Abikaasa, Elukaaslane, Laps või Muu.
- **Eesnimi**
- **Perekonnanimi**
- **Isikukood**
- **Sünnikuupäev**
- **Telefon**
- **Puudega laps**

Lehel "Täiendkoolitused" sisestada läbitud täiendkoolitused. Uus koolitus lisada nupuga <sup>+</sup>, olemasolevat saab muuta nupuga või topeltklikiga.

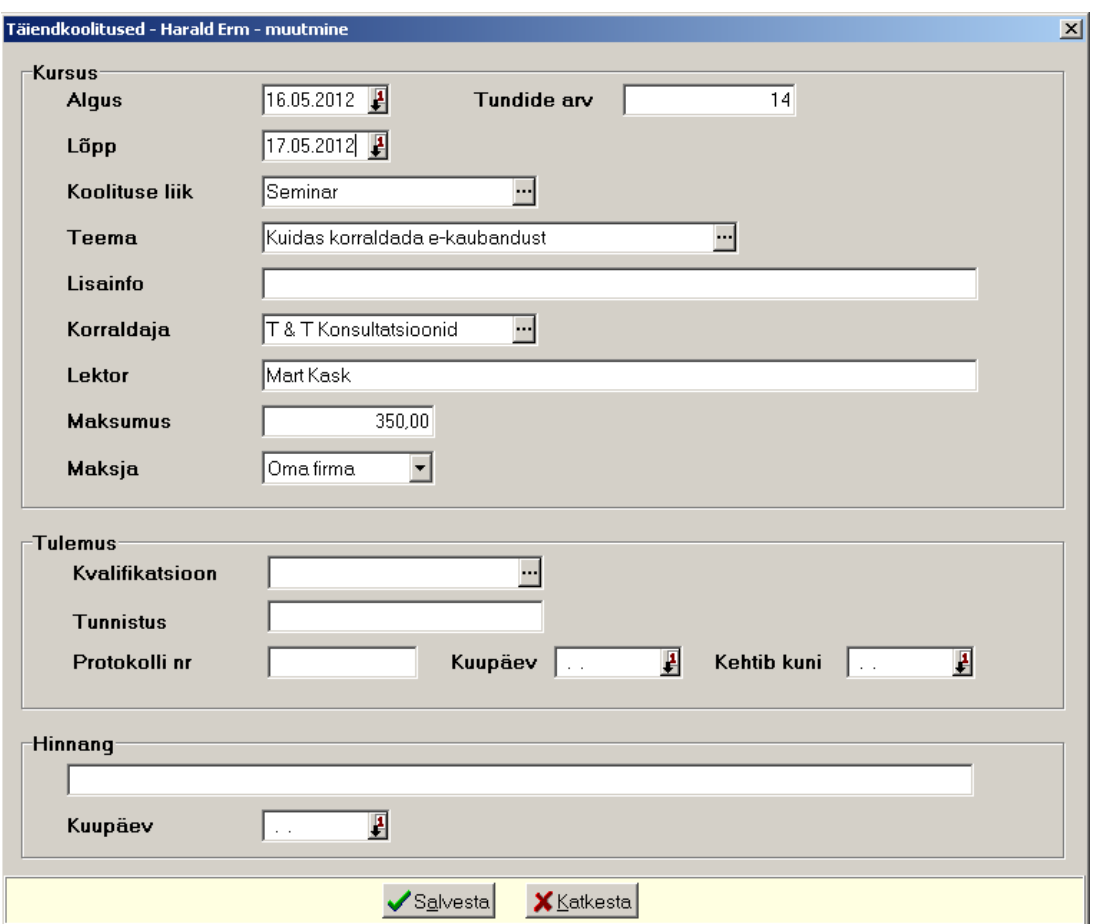

- **Algus, Lõpp** sisestada koolituse aeg.
- **Tundide arv**
- **Koolituse liik** valida abimenüüst.
- **Teema**  valida abimenüüst.
- **Lisainfo**
- **Korraldaja** valida asutuste abimenüüst.
- **Lektor**
- **Maksumus**
- **Maksja**  valida kas Oma firma, Muu firma, Töötaja ise või Õppelaen.

Sisestada andmed koolituse läbimise kohta:

- **Kvalifikatsioon**  valida abimenüüst.
- **Tunnistus** sisestada tunnistuse number.
- **Protokolli nr, kuupäev**
- **Kehtib kuni**
- **Hinnang**
- **Kuupäev**

*Lehel "Tervisekontroll"* sisestada andmed töötaja tervisekontrolli läbimise kohta. Uus kontroll lisada nupuga  $\overline{\phantom{a}}$ , olemasolevat saab muuta nupuga  $\overline{\phantom{a}}$  või topeltklikiga.

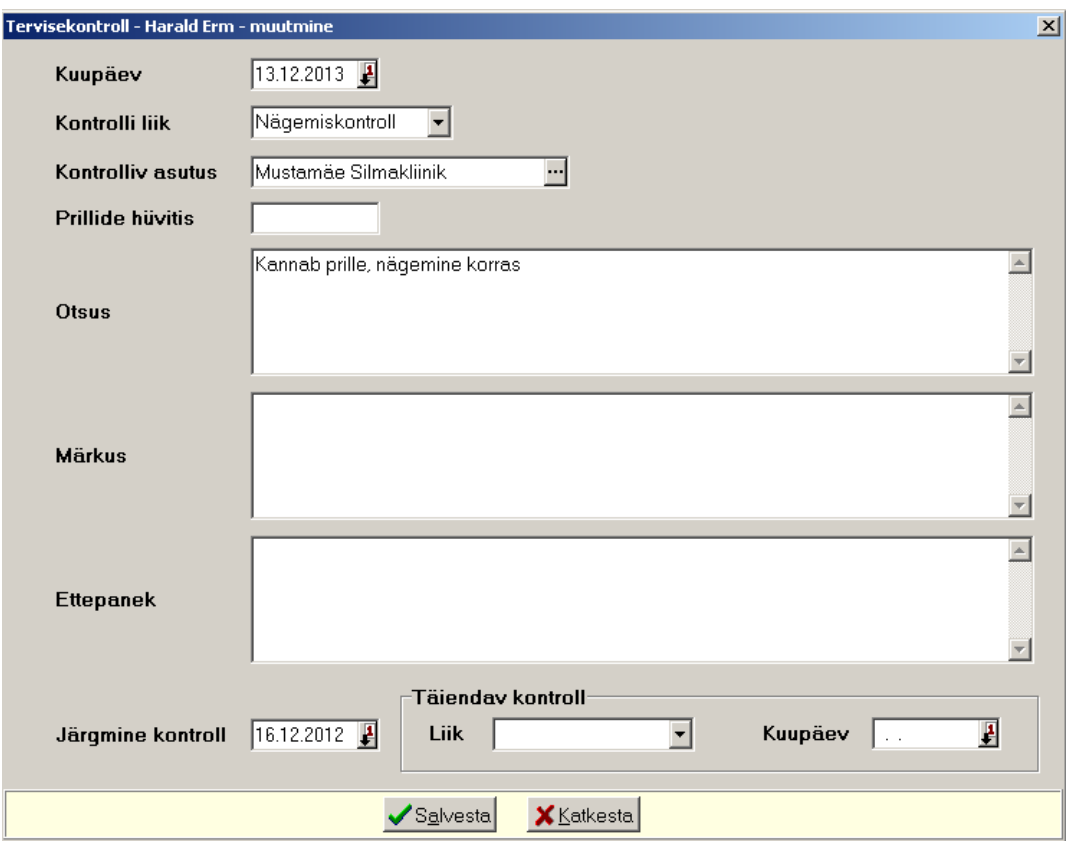

- **Kuupäev**
- **Kontrolli liik** valida abimenüüst.
- **Kontrolliv asutus** valida asutuste menüüst.
- **Prillide hüvitis** sisestada summa, mille asutus hüvitas prillide ostmisel.
- **Otsus**
- **Ettepanek**
- **Märkus**
- **Järgmine kontroll**
- **Täiendava kontrolli liik ja kuupäev**

*Lehel "Tööohutuse väljaõpped"* sisestada andmed töötaja tööohutusealase väljaõppe läbimise kohta. Uus väljaõpe lisada nupuga +, olemasolevat saab muuta nupuga + või topeltklikiga.

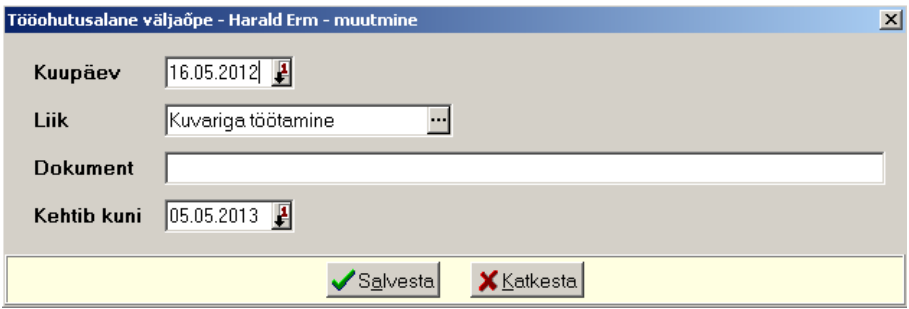

- **Kuupäev**
- **Liik**  valida abimenüüst.
- **Dokument**
- **Kehtib kuni**

*Lehel "Töötaja mõõdud"* sisestada andmed töötaja tööriiete jaoks vajalikud mõõdud/numbrid (näiteks pea ümbermõõt, jalanõude number, pluusi number, seeliku number jne).

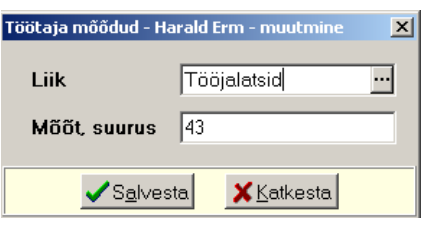

- **Liik** valida abimenüüst.
- **Mõõt, suurus**

*Lehel "Töövahendid"* sisestada andmed töötaja käsutusse antud töövahendite kohta.

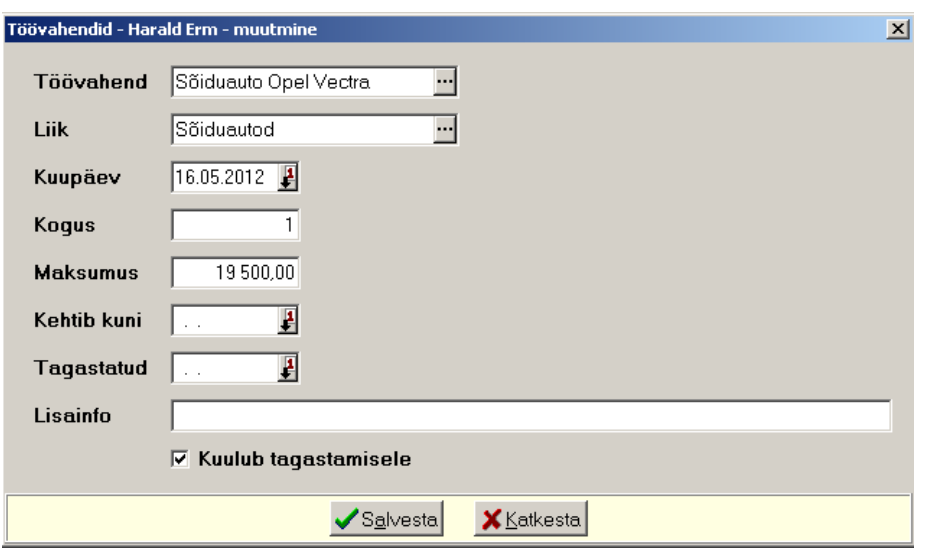

- **Töövahend** valida abimenüüst.
- **Liik –** valida abimenüüst.
- **Kuupäev**
- **Kogus**
- **Maksumus**
- **Kehtib kuni**
- **Tagastatud**
- **Lisainfo**
- **Kuulub tagastamisele**

### **12.3.3. TASU LIIGID**

Tasu liikide kirjeldamiseks tuleb valida

**Palk** →Põhiandmed → **Tasu liigid** 

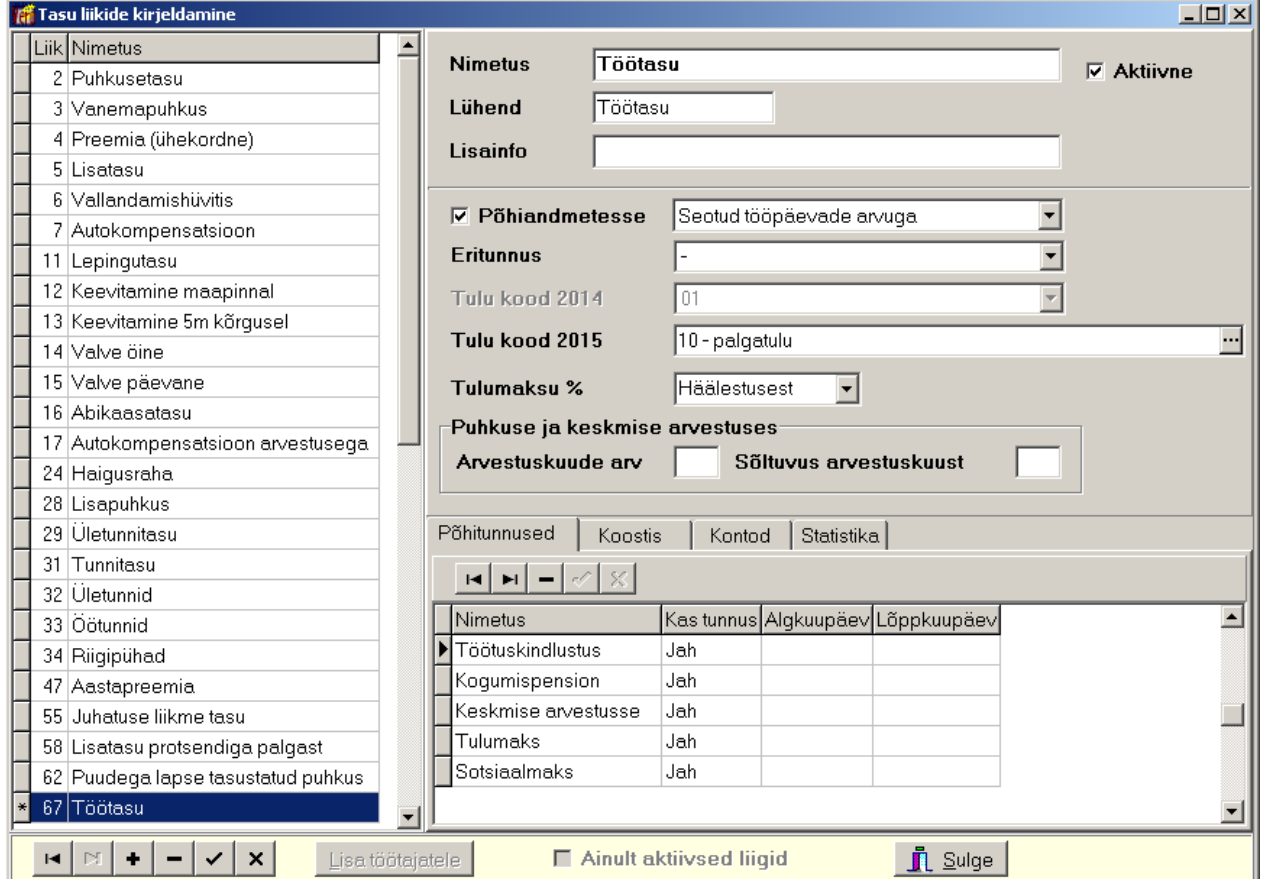

Avanenud aknas "Tasu liikide kirjeldamine" on vasakul pool tabel tasu liikidega. Tabeliosas saab andmeid järjestada ja otsida (vt p 18.2). Igal tasu liigil on unikaalne kood, mille genereerib programm. Paremal pool on valitud tasuliigi kirjeldus. Uue tasu liigi lisamiseks valida nupp  $\bullet$ .

- **Nimetus** tasu nimetus, näidatakse tasu liikide abimenüüs ja prinditakse koondites.
- **Lühend** prinditakse palgalehele, palgalipikule.
- **Lisainfo**
- **Aktiivne** kui tunnus ei ole märgitud, siis antud liiki tasuliikide valimise nimekirjas ei näidata (töötaja andmetes, kuukaardil, töövõtulepingu lisamisel)
- **Põhiandmetesse** tunnuse märkimisel lisatakse tasu uue töötaja kirjeldamisel tema põhiandmetesse.
- **Seotud tööpäevade arvuga** tunnuse märkimisel arvestatakse tööpäevade arvu väljamaksete arvutamisel. Kui palga häälestuses lehel "Üldandmed" on märgitud tunnus "Kasutada tunnitasusid palgakaardil", siis saab valida kolme eritunnuse hulgast: "Ei ole seotud tööpäevade arvuga", "Seotud tööpäevade arvuga" ja "Seotud tundide arvuga". Tunnuse "Seotud tundide arvuga" märkimisel saab antud tasuliigile sisestada töötaja põhiandmetes tunnitasu ja kuukaardil tundide arvu.
- **Eritunnus**  tasu liigi eritunnuse saab valida abimenüüst.
	- **Autokomp. arvestuseta** töötajale makstav isikliku sõiduauto hüvitis, mille maksmise üle arvestust ei peeta ja mis on töötajale tulumaksuvaba. Ettevõte maksab

hüvitise pealt erisoodustuse tulu- ja sotsiaalmaksu ning see summa tuleb kajastada ettevõtte tulu- ja sotsiaalmaksu deklaratsiooni vormi TSD lisas 4. Autokompensatsiooni summad kantakse deklaratsioonile INF14. 2015.a tulukoodiks valida 999 – deklaratsiooniväline.

- **Autokomp. arvestusega** töötajale makstav isikliku sõiduauto hüvitis, mille maksmise üle peetakse arvestust ja mis on töötajale tulumaksuvaba. Ettevõte maksab üle rahandusministri määrusega ettenähtud summa (2015.aastal 355 eurot) ületava hüvitise pealt erisoodustuse tulu- ja sotsiaalmaksu ning see summa tuleb kajastada ettevõtte tulu- ja sotsiaalmaksu deklaratsiooni vormi TSD lisas 4. Autokompensatsiooni summad kantakse deklaratsioonile INF14. 2015.a tulukoodiks valida 999 – deklaratsiooniväline.
- **Kalendripäevades** tasu arvestatakse kalendripäevades.
- **Puhkusetasu** kuukaardile tekib see tasuliik automaatselt, kui töötabelis on töötajal näidatud äraoldud aeg tunnusega "Puhkus" (vt p 12.4.3).
- **Täiendav lapsepuhkus** puhkuse tasu, mis makstakse täiendavate puhkusepäevade eest lapsevanemale vastavalt laste arvule. See makstakse sotsiaalkindlustuse vahenditest, eelnevalt tuleb päevatasu kanda kuu häälestusse (vt p 12.11.1). Kuukaardile tekib tasuliik automaatselt, kui töötabelis on töötajal näidatud äraoldud aeg tunnusega "Täiendav lapsepuhkus" (vt p 12.4.3). 2015.a tulukoodiks pakub programm automaatselt 16.
- **Õppepuhkus** kuukaardile tekib tasuliik automaatselt, kui töötabelis on töötajal näidatud äraoldud aeg tunnusega "Õppepuhkus alates 01.07.2009", "Õppepuhkus (tasuta)", "Õppepuhkus (miinimum palgaga)" (vt p 12.4.3).
- **Keskmise säilitamine** kuukaardile tekib tasuliik automaatselt, kui töötabelis on töötajal näidatud äraoldud aeg tunnusega "Keskmine tasu" (vt p 12.4.3).
- **Haigusraha** kuukaardile tekib tasuliik automaatselt, kui töötabelis on töötajal näidatud äraoldud aeg tunnusega "Haigus alates 01.07.09" (vt p 12.4.3). 2015.a tulukoodiks pakub programm automaatselt 24.
- **Töövõimetuspensionäri puhkus**  kuukaardile tekib tasuliik automaatselt, kui töötabelis on töötajal näidatud äraoldud aeg tunnusega "Töövõimetuspensionäri puhkus". See on töölepingu seadusega ettenähtud töövõimetuspensionäri põhipuhkuse pikendamine 7 päeva võrra, päevatasu arvutus toimub analoogiliselt põhipuhkuse päevatasu arvutamisega. Tasult peetakse kinni ainult tulumaks ja selle summa saab tööandja sotsiaalkindlustuse vahenditest tagasi. 2015.a tulukoodiks pakub programm automaatselt 16.
- **Puhkusekompensatsioon**  tasu liik tekib kuukaardile automaatselt töölt lahkumise kuule, kui töötaja põhiandmetes lehele "Tööle" on kantud lahkumiskuupäev ja kasutamata puhkuse päevade arv. Päevade arv võib olla ka negatiivne**.** Päevatasu arvestatakse lahkumisele eelneva 6 kuu andmete alusel
- **Miinimumpalk**  tasu liik tekib kuukaardile automaatselt, kui töötaja põhiandmetes on antud tasuliik näidatud (ilma summata). Programm võtab arvesse kuukaardi arvutusel antud kuu arvestatud tasud, tööletuleku aja, töötabelisse kantud puudumised ja töölt lahkumise aja ning vajadusel lisab antud tasuliigi rea summaga, mis jääb puudu miinimumpalgast.
- Pensioni III samba sissemakse tööandja poolt tehtava sissemakse brutosumma töötaja kogumispensioni III sambasse. Summasid (netosummasid), mis ei ületa kalendriaastas 6000 eurot ega 15% töötajale selle aasta jooksul makstud ja tulumaksuga maksustatud väljamaksete summast, ei maksustata tulumaksuga. Sissemakse maksustatakse analoogiliselt palgaga kõigi maksude ja maksetega. 2015.a tulukoodiks pakub programm automaatselt 25.
- **Puudega lapse puhkus**  tasu liik tekib kuukaardile automaatselt, kui töötabelis on töötajal näidatud äraoldud aeg tunnusega "Puudega lapse puhkus". Töölepingu seaduse

alusel on puudega lapse emal või isal õigus saada lapsepuhkust üks tööpäev kuus kuni lapse 18-aastaseks saamiseni, mille eest tasutakse keskmise töötasu alusel. Puhkusetasu hüvitatakse riigieelarvest ja tasult peetakse kinni ainult tulumaks. 2015.a tulukoodiks pakub programm automaatselt 16

- **Isapuhkus** - tasu liik tekib kuukaardile automaatselt, kui töötabelis on töötajal näidatud äraoldud aeg tunnusega "Isapuhkus". Töölepingu seaduse alusel on isal õigus saada kokku 10 tööpäeva isapuhkust perioodil, mis algab 2 kuud enne arsti või ämmaemanda määratud eeldatavat sünnituse tähtpäeva ja lõpeb lapse 2 kuu vanuseks saamisel. Puhkusetasu hüvitatakse riigieelarvest ja tasult peetakse kinni ainult tulumaks. 2015.a tulukoodiks pakub programm automaatselt 16.

Eritunnusega liigi kirjeldamisel tasu liigi nimetuseks võib olla kasutajale sobiv tekst, oluline on, et eritunnus oleks õigesti määratud. Eritunnusega tasu liigid on seotud äraoldud päevade arvuga (vt p 12.4.3), seetõttu liigi tunnust "Seotud tööpäevade arvuga" ei saa kasutada, v.a autokompensatsioon, puhkusekompensatsioon ja pensioni III samba sissemakse. Samuti ei saa kasutada tunnust "Põhiandmetesse", kuna programm genereerib tasuliigi rea kuukaardile automaatselt, v.a. autokompensatsioon, kalendripäevade seotud tasu ja pensioni III samba sissemakse.

- **Tulu kood 2015** tulu kood valida abimenüüst, kasutatakse vormi TSD lisas 1, lisa 2 ja eelarveline asutus ka vormil ESD. Muude mittemaksustatavate tasude korral valida tulukoodiks valida 999 – deklaratsiooniväline (näiteks autokompensatsioon).
- **Tulumaksu %**  sisestada, kui % erineb kuu häälestuses olevast.
- **Arvestuskuude arv**  tasuliik, mille summa tuleb keskmise arvutamisel jagada mitmele kuule (näiteks "Aastapreemia" tuleb jagada 12 kuu peale laiali). Üldjuhul on need preemiad (aasta-, kvartalipreemia), aga need võivad olla mingid eritasusid, mida makstakse mitme kuu eest korraga.
- **Sõltuvus arvestuskuust** number, mis näitab millisest kuust arvestuskuu suhtes hakatakse kuid tagasi või ka edasi lugema. Näiteks kui tasuliigi kirjelduses on "Arvestuskuude arv" = 3, siis detsembri kuukaardile kantud tasu jagatakse järgnevalt:

"Sõltuvus arvestuskuust" = –1 korral novembri, oktoobri ja septembri kuule,

"Sõltuvus arvestuskuust" = 0 korral detsembri, novembri ja oktoober kuule ning

"Sõltuvus arvestuskuust" = 1 korral jaanuari, detsembri ja novembri kuule.

**NB!** Kui tasuliiki on juba kasutatud, siis seda välja enam muuta ei saa. Vajadusel tuleb kirjeldada uus tasuliik.

# *Lehel "Põhitunnused"*

- **Nimetus**  maksustamise tunnuse nimetus. Tunnused on programmis fikseeritud ja kasutaja neid muuta ega lisada ei saa.
	- sotsiaalmaks
	- tulumaks
	- keskmise arvestusse kasutatakse puhkusetasu ja keskmise tasu arvutamisel.
	- kogumispension
	- töötuskindlustus
- **Kas tunnus** tunnus arvutamiseks, valida "Jah" või "Ei".
- **Alguskuupäev** tunnuse kehtimise alguskuupäev, pole kohustuslik. Täita, kui tunnus muutub.
- **Lõppkuupäev** tunnuse kehtimise lõppkuupäev, pole kohustuslik. Täita, kui tunnus muutub.

#### *Lehel "Koostis"*

Koostise all mõeldakse seda, et üks tasu liik koosneb teistest tasu liikidest, üldjuhul mingi protsent, mis sisestatakse põhiandmetesse (vt p 12.3.1.1) või kuukaardile (vt p 12.4.1). Näiteks, kui kuupreemia on protsent põhipalgast, siis näidata kuupreemia kirjeldamisel lehel "Koostis"
tasu liik "Põhipalk" ja kui protsent on püsiv, siis sisestada töötaja põhiandmetesse, vastasel korral igakuiselt kuukaardile.

- **Kood**
- **Nimetus**
- **Alguskuupäev**
- **Lõppkuupäev**

*Lehel "Kontod"*

- **Konto –** palga kulukonto.
- **Klassifikaator** eelarve koostamise klassifikaator, mis on nähtav kui finantsraamatupidamise häälestuses on tema kasutamine märgitud; kantakse automaatlausendisse.

Eelarvelisel asutusel on:

- **Partner, Tegevusala, Allikas, R.voog**
- **Klassifikaator, Artikkel, Eelarve allikas, Objekt –** on nähtavad kui finantsraamatupidamise häälestuses on nende kasutamine märgitud (vt p 7.2); kantakse automaatlausendisse.

#### *Lehel "Statistika"*

Igakuise statistikaaruande "Palk" ja "Palk lisa oktoobrikuu kohta (2004)" koostamiseks määrata **Tunnus1** ja **Tunnus2**. Eelarveline asutus saab sisestada ka **tasu grupi** tasude grupeerimiseks palgaandmikus.

# *Tasu liigi lisamine töötaja põhiandmetesse*

Tasu liigi lisamiseks töötajate põhiandmetesse tuleb aknas "Tasu liikide kirjeldamine" vastaval liigil valida nupp Lisa töötajatele.

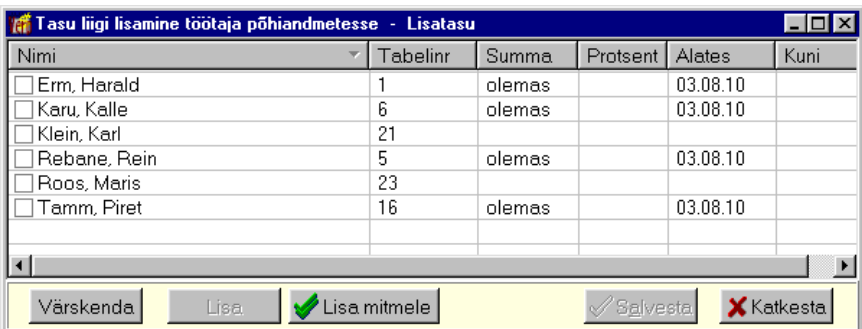

Uue tasu liigi lisamiseks valitud töötajale tuleb teha tema real topeltklõps või valida nupp  $\overline{\phantom{a}}$ . Mitmele töötajale lisamiseks valida nupp  $\overline{\smash[b]{\mathcal{A}}}$  Lisamitmele ja märgistada vajalikud töötajad. Mitmele töötajale tasu/kinnipidamise liigi lisamisel võib aknasse tuua vaid osa töötajatest, valides **allüksuse** ja/või **grupi**. Seejärel saab sisestada tasu liigi väljadesse **Summa**, **Protsent** ja/või kehtimise **vahemik**.

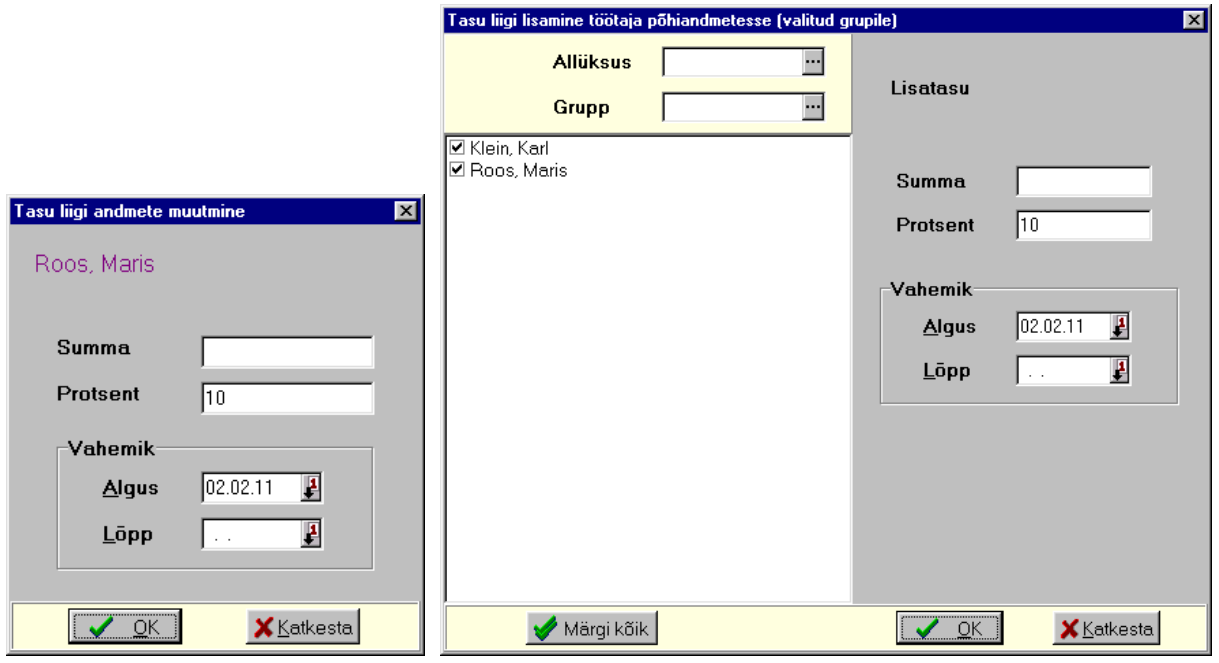

Kui märgitud töötajatel oli valitud puhkusetasu arvestuseks "Töötasu säilitamine", siis tuleb nende töötajate põhiandmetes tasuliigi real veergu "Säilita" lisada tunnus "Jah" (vt p 12.3.1.1).

Tunnuse "**Ainult aktiivsed liigid**" märkimisel näidatakse antud aknas tasuliikide nimekirjas ainult neid tasuliike, mille on märgitud tunnus "Aktiivne".

#### **12.3.4. KINNIPIDAMISED**

Kinnipidamiste kirjeldamiseks tuleb valida

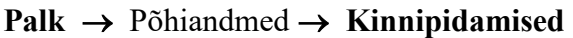

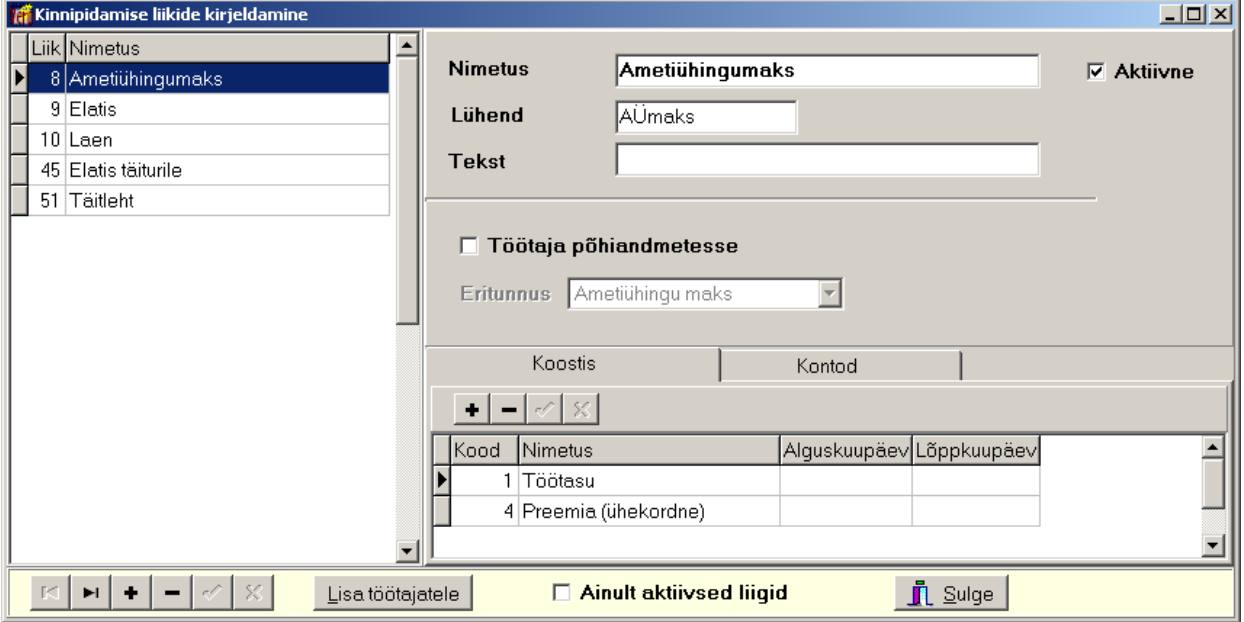

Avanenud aknas "Kinnipidamise liikide kirjeldamine" on vasakul pool kinnipidamised. Igal liigil on unikaalne kood, mille genereerib programm. Paremal pool on andmed valitud kinnipidamise

liigi kohta. Tabeliosas saab andmeid järjestada ja otsida (vt p 18.2). Uue kinnipidamise liigi lisamiseks valida nupp  $\pm$ .

- **Nimetus** kinnipidamise nimetus.
- **Lühend** prinditakse palgalehele, palgalipikule.
- **Tekst** täiendav info.
- **Aktiivne** kui tunnus ei ole märgitud, siis antud liiki kinnipidamise liikide valimise nimekirjas ei näidata (töötaja andmetes, kuukaardil)
- **Töötaja põhiandmetesse** tunnuse märkimisel lisatakse kinnipidamine töötajate põhiandmetesse.
- **Eritunnus**  saab valida abimenüüst.
	- **Elatis2011** valida elatise korral. Elatis ei vähenda alates 2011. aastast maksja tulumaksustatavat tulu ja saajal ei peeta kinni tulumaksu. Kui elatis on protsent töötasust, siis protsent sisestada töötaja põhiandmetesse ja kinnipidamise kirjeldamisel lisada lehele "Koostis" tasud, millest arvestatakse elatise summa.
	- **Elatis täiturile2011 –** kohtutäiturile ülekantav elatis. Eraldi väljamakselehte välja ei prindita, nimekirja kohtutäiturile ülekantavast elatistest saab printida kinnipidamiste nimekirja alt (vt p 12.4.5).
	- **Elatis, Elatis täiturile ja Mitteres. maksuvaba elatis** kasutati kuni 31.12.2010.a elatise kirjeldamisel. Alates 2011.aastast on elatis maksuvaba tulu selle saajale ja elatise maksjal ei vähenda tulumaksustavat summat ehk see arvestatakse maha palga netosummast.
	- **Ametiühingumaks**  ainult ametiühingumaksu korral. Protsent sisestada töötaja põhiandmetesse.
	- **Pensioni III samba sissemakse**  tööandja poolt tehtava sissemakse netosumma töötaja kogumispensioni III sambasse. Netosummad, mis ei ületa kalendriaastas 6000 eurot ega 15% töötajale selle aasta jooksul makstud ja tulumaksuga maksustatud väljamaksete summast, vähendavad tulumaksuga maksustatavat tulu.
	- **Täiteleht**  valida täitelehe alusel summa kinnipidamiseks, palgalehe tegemisel moodustatakse täitelehtedest eraldi väljamakseleht ja sellelt saab koostada automaatselt maksekorralduse täitelehe saajale.

#### *Lehel "Koostis"*

Lehel "Koostis" tuleb näidata tasu liigid, millest arvutatakse kinnipidamine. Näiteks elatise arvestatakse töötasult ja lisatasult, siis sisestada need tasud lehele "Koostis", samuti ametiühingumaksu puhul. Kui protsent on püsiv, siis sisestada kirjeldatud kinnipidamise liigi protsent töötaja põhiandmetesse, vastasel korral igakuiselt kuukaardile.

#### *Lehel "Kontod"*

- **Konto –** konto "Muud nõuded".
- **Klassifikaator** eelarve koostamise klassifikaator, mis on nähtav kui finantsraamatupidamise häälestuses on tema kasutamine märgitud; kantakse automaat-lausendisse. Eelarvelisel asutusel on:
- **Partner, Tegevusala, Allikas, R.voog**
- **Klassifikaator, Artikkel, Eelarve allikas, Objekt –** on nähtavad kui finantsraamatupidamise häälestuses on nende kasutamine märgitud (vt p 7.2); kantakse automaatlausendisse.

# *Kinnipidamise liigi lisamine töötaja põhiandmetesse*

Kinnipidamise liigi lisamine töötaja põhiandmetesse on analoogiline tasu liikide lisamisega (vt p 12.3.3).

Tunnuse "**Ainult aktiivsed liigid**" märkimisel näidatakse antud aknas kinnipidamise liikide nimekirjas ainult neid liike, mille on märgitud tunnus "Aktiivne".

#### **12.3.5. ISIKUD**

Isikuteks on töövõtulepinguga seotud isikud ja elatise saajad, sisestamiseks tuleb valida

**Palk** →Põhiandmed → **Isikud** 

|   | <b>The Isikud</b> |                  |             |                 |                  | $\Box$ |  |  |
|---|-------------------|------------------|-------------|-----------------|------------------|--------|--|--|
|   | G.                | LEPINGUGA        |             | <b>MUUD</b>     | $C$ KÕIK         |        |  |  |
|   | Lisa              | Muuda<br>Kustuta |             | Filter          | ò.<br>2<br>Sulge |        |  |  |
| I | Eesnimi           | Perekonnanimi    | Isikukood   | Tabeli nr       | Töö lõpp         |        |  |  |
|   | Ene               | <b>Kirss</b>     | 47512130553 | 15 <sup>1</sup> |                  |        |  |  |
| I | <b>Madis</b>      | Sild             | 36002080168 | 24              |                  |        |  |  |
| I | Merike            | Soon             | 47711050287 | 25              |                  |        |  |  |
|   |                   |                  |             |                 |                  |        |  |  |

Akna "Isikud" tööriba all oleva valikuga saab valida lepinguliste töötajate, muude (näiteks elatiste saajad) ja kõikide isikute nimekirja. Isikute andmeid saab järjestada kõikide väljade järgi hiireklõpsuga vastava veeru nimetusel.

Otsimiseks on nupp  $\boxed{3}$  (vt p 18.2). Filtreerimine, järjestus ja kiirotsing on kirjeldatud punktis 12.11.8.

Võrgus töötamise korral on andmete värskendamiseks nupp  $\ddot{z}$ , mida kasutatakse kui mitu kasutajat korraga lisavad või muudavad isikute andmeid. Värskendamine toob ekraanile ka teise kasutaja poolt lisatud, muudetud andmed.

# *Lisamine*

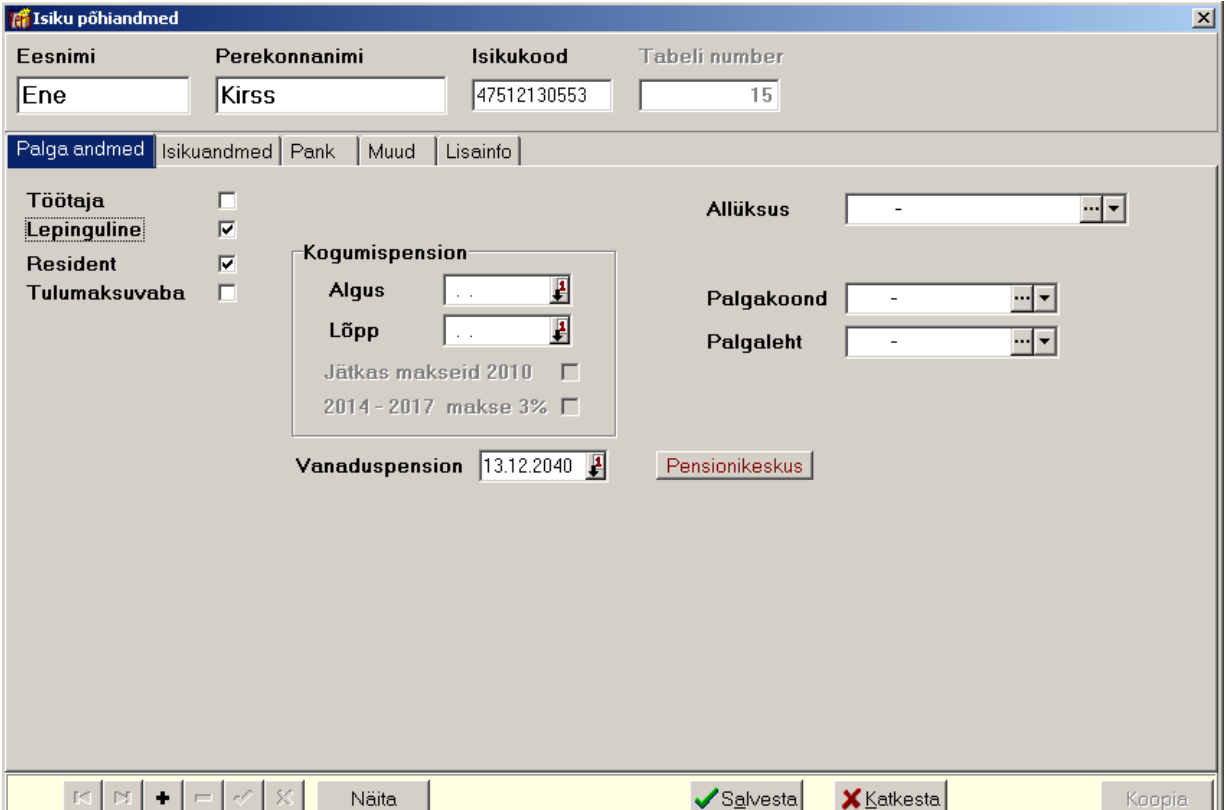

Aknas "Isiku põhiandmed" sisestada lehtedel "Palga andmed", "Isikuandmed", "Pank", "Muud" analoogselt töötajate andmete sisestamisega (vt p 12.3.1.1). Väljade "Töötaja" ja "Lepinguline" märkimisel tuleb arvestada järgmist:

- **Töötaja** kui lisatav isik on ka asutuse töötaja, siis tuleb tunnus märgistada. Selle tulemusena muudetakse lisamisaken töötaja lisamisakna kujule (vt p 12.3.1.1). Tunnust ei märgistata, kui isik on seotud ainult töövõtulepinguga või on elatise saaja.
- **Lepinguline** märkida kui antud isikule tahetakse koostada töövõtulepingut (vt p 12.6).

# **12.4. KUU ANDMED**

Selles osas saab arvestada töötajatele palka töötajate ja tasu liikide lõikes, sisestada töötabelisse töölt puudutud päevi ja koostada koondeid arvestatud tasude ja kinnipidamiste kohta valitud kuus. Kuu andmete aluseks on töötajate kuukaardid, millel kajastatakse arvestuslikud tasud ja vastavad kinnipidamised, v.a maksud. Samuti toimub kuukaartidel tööpäevade arvuga ja koostisega seotud tasude ning koostisega seotud kinnipidamiste arvutamine. Salvestatud palgalehtede alusel saab jaotada tasusid kulukohtadele, kusjuures ühe töötaja tasusid saab jaotada mitmele kulukohale.

Enne kuukaartide koostamist tuleb sisestada tasude ja kinnipidamiste liikide kirjeldused (vt p 12.3.3, 12.3.4) ja töötajate põhiandmed (vt p 12.3.1.1). Samuti sisestada andmed kuu häälestusse (vt p 12.11.1).

#### **12.4.1. KUUKAARDID**

Kuukaardid tuleb luua enne vastava kuu esimeste väljamaksete tegemist, v.a juhul kui antud kuus soovitakse välja maksta ainult varasemates kuudes väljamaksmata tasusid. Enne esmakordset kuukaartide loomist tuleb kindlasti häälestuses (vt p 12.1) määrata alustamise kuu ja aasta.

Kuukaartide koostamiseks tuleb valida

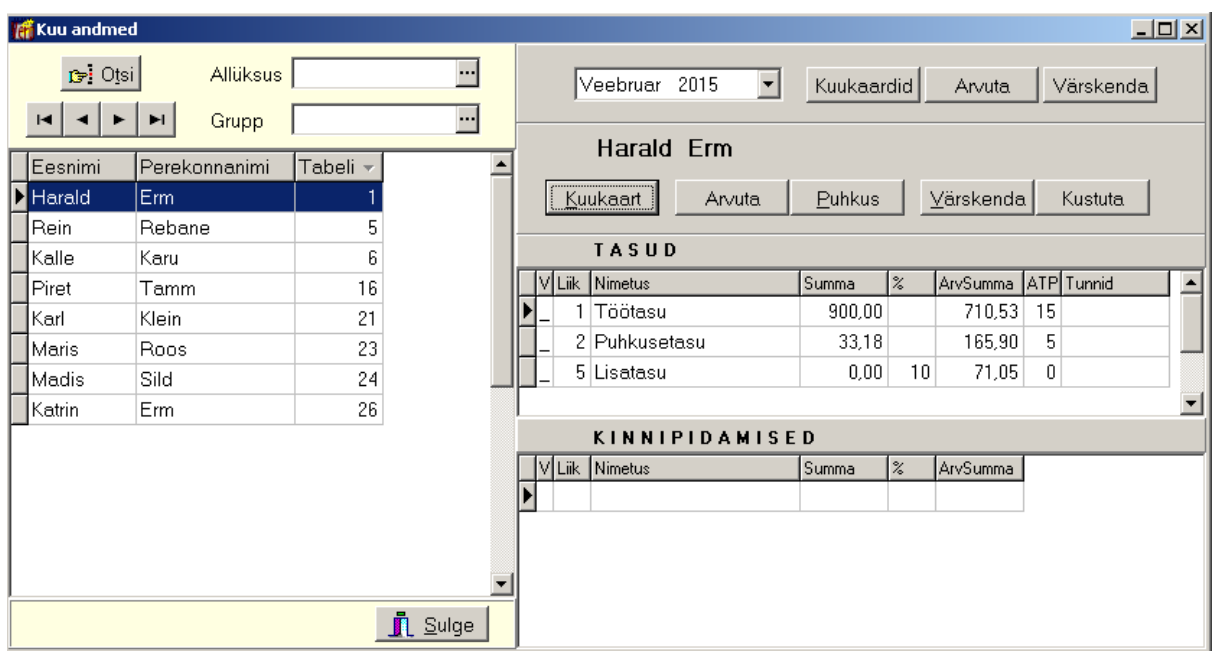

**Palk** →Kuu andmed → **Kuukaardid** 

Paremal pool üleval pakutakse vaikimisi jooksvale kuule eelnevat kuud ja aastat, vajaliku **kuu**  saab valida. Kui vajalikku kuud valikus ei ole, siis saab valida "Lisa kuu käsitsi". Esmakordsel töö alustamisel avaneb kuu valikuks eraldi aken, kus vaikimisi näidatakse häälestuses toodud alustamise kuud ja aastat: sellest varasemat kuud hiljem jooksva töö käigus valida ei saa. Vasakul näidatakse valitud kuu töötajad. Valides **allüksuse** ja/või **grupi** saab tuua aknasse vaid osa nendest töötajatest. Otsimiseks on nupp  $\mathbb{F}^{\cdot}$  <sup>Otsi</sup> (vt p 18.2). Filtreerimine, järjestus ja kiirotsing on kirjeldatud punktis 12.11.8.

Ühele töötajale kuukaardi loomiseks märgistada töötaja ja valida allpool olev nupp  $\frac{\text{Kuukaat}}{\text{a}}$  ja salvestada avanenud kuukaart nupuga  $\sqrt{s}$ <sup>salvesta</sup>. Kõigile töötajatele kuukaartide koostamiseks tuleb valida nupp Kuukaardid. Kui töötajatele on osaliselt juba kuukaardid loodud, siis ülejäänud töötajatele kuukaartide ühekorraga loomiseks valida samuti nupp Kuukaardid.

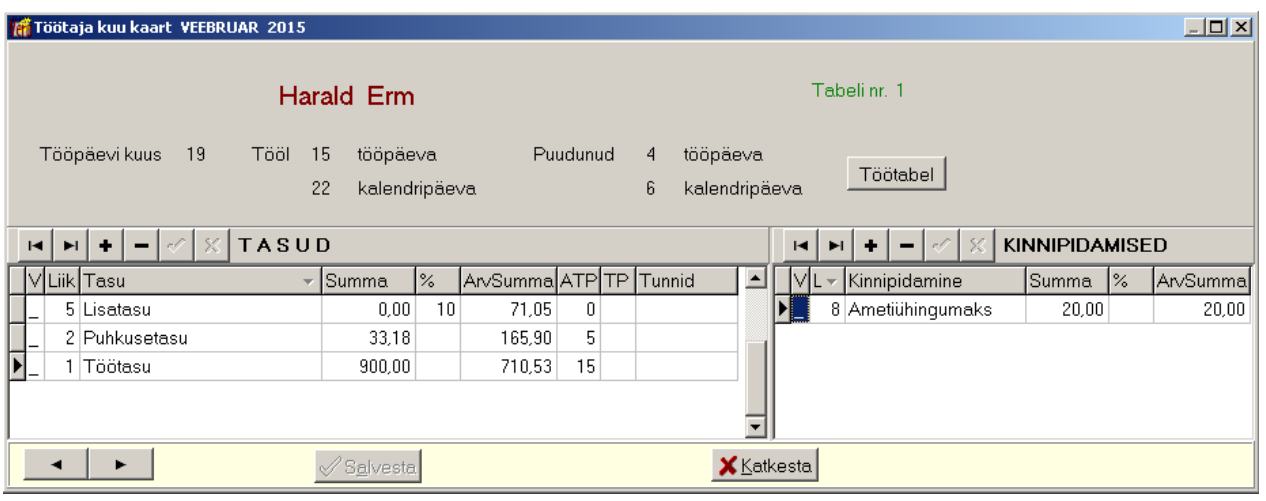

Kuukaardile tuuakse andmed töötaja põhiandmetest, vajadusel võib siin tasusid ja kinnipidamisi lisada nupuga  $\bullet$ , kustutada nupuga  $\bullet$  või muuta neid.

Töölt puudutud päevi saab lisada või vaadata nupuga <sup>Töötabel</sup>, kuid neid võib lisada ka eelnevalt valides **Palk**  $\rightarrow$  **Kuu andmed**  $\rightarrow$  **Töötabel** (vt p 12.4.3).

- **V** tasu või kinnipidamine:
	- **\_**  ei ole välja makstud või kinni peetud.
	- **o**  on osaliselt või rohkem välja makstud või kinni peetud.
	- **\***  on täielikult välja makstud või kinni peetud.

Andmed väljadesse **Tasu**, **Kinnipidamine**, **Summa**, **%**, **Liik** tuuakse põhiandmetest. % saab sisestada ainult sellisele tasu või kinnipidamise liigile, millel on kirjeldatud koostis, s.t. mis koosneb teistest liikidest.

- **ArvSumma** summa arvutatakse peale salvestamist (või ümberarvutamist aknas "Kuu andmed" nupuga Arvuta ).
- **ATP** päevade arv, mille eest makstakse päevadega seotud tasu liiki (sõltub tööl oldud päevade arvust ja tasu kehtivusajast töötaja põhiandmetes). Üldjuhul on tööpäevade arv, kalendripäevad on puhkusetasu korral ning tasu korral, mille eritunnuseks (vt p 12.3.3) on "Kalendripäevades".
- **TP** täidetud, kui tasu liik kehtib vähem kui kogu kuu või töötaja tuleb tööle või lahkub töölt kuu keskel.
- **Tunnid** veerg on nähtav, kui palgaarvestuse häälestuses lehel "Üldandmed" on märgitud tunnus "Kasutada tunnitasusid kuukaardil", väljale tuleb sisestada tundide arv. Tundide arvu täpsus on 2 kohta peale koma. Kuukaardi arvutamisel korrutatakse tundide arv väljale "Summa" sisestatud tunnitasuga.

Kui töötatakse ühe töötaja andmetega, siis peale muudatuste tegemist kuukaardil, salvestada need nupuga √Salvesta

Kui soovitakse avada järjest mitme töötaja kuukaardid, siis kasutada vasakul all olevate nuppe ja , millega saab liikuda eelmise ja järgmise töötaja kuukaardile. Kui kuukaardil tehti muudatusi, siis edasi liikumiseks ei kasutata nuppu  $\sqrt{s}$  salvesta, vaid valida nupud  $\rightarrow$ ,  $\rightarrow$  ja küsimusele "Andmete muutmine on pooleli! Kas salvestada?" vastata "Jah". (Salvestamisel nupuga suletakse kuukaart ja järgmise töötaja kuukaardi avamiseks tuleks uuesti valida töötaja ja nupp | Kuukaart ).

Kui töötaja põhiandmeid muudetakse peale kuukaartide loomist, siis kuukaarte ei muudeta. Kui muutub tasu/kinnipidamise summa või lisandub/kaob vastav liik, siis võib muudatuse viia otse kuukaardile või värskendada antud töötaja kuukaardil nupuga Värskenda. Samuti kui muutub tasu/kinnipidamise kehtivuseaeg või töötaja tööletuleku/töölt lahkumise kuupäev, siis tuleb kasutada nuppu *Y*ärskenda. Juhul kui on vaja paljude töötajate kuukaarte värskendada, siis võib valida nupp Värskenda akna ülemisest osast (real, kus on näha kuu nimetus).

Tasu või kinnipidamise liiki saab palgakaardil kustutada ainult siis, kui seda ei ole osaliselt või täielikult välja makstud.

Kui muudetakse töötabelis töötaja äraoldud aega väljaspool kuukaarti (Kuu andmed  $\rightarrow$  Töötabel), siis valida aknas "Kuu andmed" vastav töötaja ja nupp | Arvuta , kuukaarti ei pea avama.

Nupuga <sup>Puhkus</sup> arvutab programm etteantud andmete alusel erinevate puhkusetasu liikide ja keskmise säilitamisega tasude summad. Nende tasude arvutus on täpsemalt kirjeldatud punktis 12.5.2.

Nupuga <sup>Kustuta</sup> saab kustutada kuukaarti, kui selle kaardi alusel ei ole tehtud väljamakseid (ei ole salvestatud palgalehti).

#### **12.4.2. TASU LIIGID**

Andmete sisestamiseks kuukaardile tasu liikide lõikes valida

**Palk**  $\rightarrow$  Kuu andmed  $\rightarrow$  **Tasu liigid** 

| $\Box$<br>Kuu tasud liikide lõikes                                    |                                                                       |                          |               |                |                |                       |                 |         |       |                   |    |          |  |
|-----------------------------------------------------------------------|-----------------------------------------------------------------------|--------------------------|---------------|----------------|----------------|-----------------------|-----------------|---------|-------|-------------------|----|----------|--|
| <b>B</b> <sup>i</sup> Otsi<br>$\blacktriangleright$<br>$\blacksquare$ |                                                                       |                          | Veebruar 2015 |                |                |                       | Lisatasu        |         |       |                   |    |          |  |
| Liigid                                                                |                                                                       |                          |               |                | <b>G-</b> Otsi |                       | <b>Allüksus</b> |         | --    |                   |    |          |  |
|                                                                       |                                                                       | Kood Nimetus <br>٠       |               |                |                |                       |                 |         |       |                   |    |          |  |
|                                                                       |                                                                       | 2 Puhkusetasu            |               | $\blacksquare$ |                | $\blacktriangleright$ | Grupp           |         |       |                   |    |          |  |
|                                                                       |                                                                       | 3 Vanemapuhkus           |               | VINr. I        |                | Perekonnanimi         |                 | Eesnimi | Summa |                   | %  | Arvsumma |  |
|                                                                       | 4                                                                     | Preemia (ühekordne)      |               |                |                | Erm                   |                 | Harald  |       | 0,00              | 10 | 71,05    |  |
|                                                                       |                                                                       | 5 Lisatasu               |               |                |                | 5 Rebane              |                 | Rein    |       | 0.00              | 10 | 90,00    |  |
|                                                                       |                                                                       | 6 Vallandamishüvitis     |               |                |                | 6 Karu                |                 | Kalle   |       | 0,00              | 10 | 90,00    |  |
|                                                                       |                                                                       | Autokompensatsioon       |               |                |                | 16 Tamm               |                 | Piret   |       | 0,00              | 10 | 86,00    |  |
|                                                                       | 11.                                                                   | Lepinqutasu              |               |                |                | 21 Klein              |                 | Karl    |       | 0.00 <sub>1</sub> | 10 | 86,00    |  |
|                                                                       |                                                                       | 12 Keevitamine maapinnal |               |                |                | 23 Roos               |                 | Maris   |       | 0,00              | 10 | 75,00    |  |
| 13 Keevitamine 5m kõrgusel<br>▾╎                                      |                                                                       |                          |               |                |                |                       |                 |         |       |                   |    |          |  |
|                                                                       | $\mathbf{\mathring{\mathbb{R}}}$ Sulge<br><b>Lisa</b><br><b>Muuda</b> |                          |               |                |                |                       |                 |         |       |                   |    |          |  |

Selleks, et sisestada kuu tasusid liikide lõikes, peavad kuukaardid olema loodud. Kirjeldatud tasuliikide nimekiri tuuakse akna vasakusse ossa. Otsimiseks on nupp  $\mathbb{F}^{\text{logic}}$  (vt p 18.2). Filtreerimine, järjestus ja kiirotsing on kirjeldatud punktis 12.11.8.

Nupp toob ekraanile uue töötajate nimekirja, kuhu saab sisestada **summad**. Kui tasuliik on koostisega tasu (protsent teistest tasuliikidest), siis saab nupuga Protsentkõigile lisada kõigile sama protsendi. Selle nimekiria hilisemaks täiendamiseks valida kindlasti nupp . Muuda

Muutmisaknas nupuga Lisa puuduvad tuuakse aknasse ka need töötajad, kellel seda tasu liiki pole. Tasu liigi kustutamiseks tuleb väärtus väljas Summa kustutada. Nupp <sup>Lisa</sup> tuleb valida ainult sel juhul kui tahetakse sisestada sama tasu liiki teist korda. Kui sisestatud tasu liiki soovitakse maksta väljamakselehega "Tasud liikide lõikes", siis tuleb eelnevalt vastava kuu kuukaartidel valida nupp Arvuta.

#### **12.4.3. TÖÖTABEL**

Puudumiste vaatamiseks ja uute sisestamiseks tuleb valida

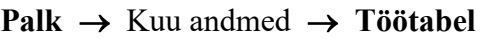

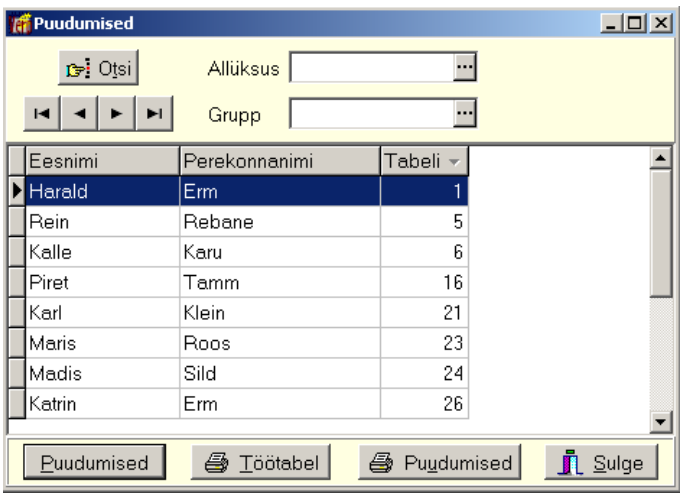

Aknas on töötajate nimekiri. Valides **allüksuse** ja/või **grupi** saab tuua aknasse vaid osa töötajatest. Otsimiseks on nupp  $F<sup>i</sup>$  <sup>Otsi</sup> (vt p 18.2). Filtreerimine, järjestus ja kiirotsing on kirjeldatud punktis 12.11.8.

Topeltklõpsuga töötajal või nupuga <sup>Euudumised</sup> avatakse aken, milles saab sisestada puudumisi valitud töötajale.

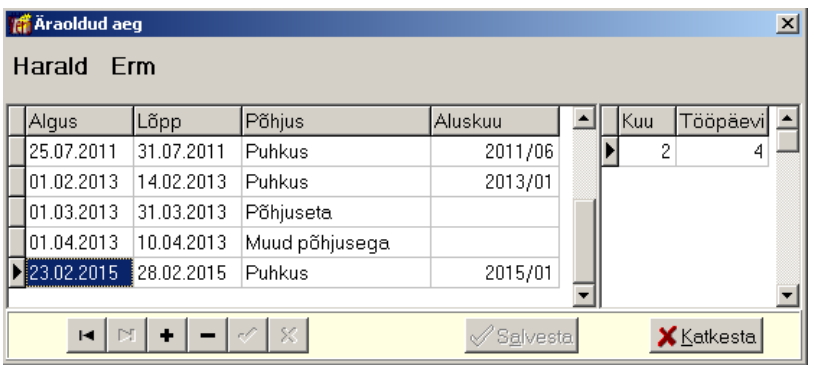

Avanenud aknas "Äraoldud aeg" on valitud töötaja puudumised, paremal näidatakse puudutud tööpäevade arv.

- **Algus, Lõpp**
- **Põhjus** äraoleku põhjuse tuleb valida abimenüüst, mille saab avada topeltklõpsuga väljal "Põhjus". Põhjuse tunnusteks saavad olla: haigus (ei arvesta tööandja haigushüvitist), haigus alates 01.07.09 (arvutatakse tööandja poolt 5 päeva haigushüvitis), muud põhjusega, põhjuseta, palgata puhkus, puhkus, lisapuhkus, õppepuhkus, õppepuhkus (tasuta), keskmine

tasu, õppepuhkus (miinimum palgaga), täiendav lapsepuhkus, rasedus- ja sünnipuhkus, lapsehoolduspuhkus ja vanemahüvitisega lapsepuhkus, puudega lapse puhkus, töövõimetuspensionäri puhkus, rasedus- ja sünnituspuhkus, isapuhkus, kasutatud puhkus (saab kasutada nende põhipuhkuste sisestamiseks, mis olid enne programmi VERP kasutamist), ajateenistus.

#### **Seos tasu liikidega**

Äraoleku põhjused "Puhkus", "Lisapuhkus", "Õppepuhkus", "Keskmine tasu", "Täiendav lapsepuhkus", "Haigus alates 01.07.09", "Töövõimetuspensionäri puhkus", "Isapuhkus" ja "Puudega lapse puhkus" on otseselt seotud tasu liikidega, mille eritunnusteks on puhkuse tasu (põhjused: puhkus ja lisapuhkus), täiendav lapsepuhkus, õppepuhkus, õppepuhkus (miinimum palgaga), keskmise säilitamine, haigusraha, töövõimetuspensionäri puhkus, isapuhkus ja puudega lapse puhkus (vt p 12.3.3).

#### **Seos puhkusega**

Põhipuhkuse andmise õiguse aluseks oleva aja hulka ei arvata puudumisi, mille põhjuseks on "Lapsehoolduspuhkus", "Vanemahüvitisega lapsepuhkus", "Palgata puhkus", "Põhjuseta puudumine" või "Ajateenistus".

Äraoleku põhjused "Lapsehoolduspuhkus", "Vanemahüvitisega lapsepuhkus", "Ajateenistus", "Rasedus- ja sünnituspuhkus" lükkavad edasi põhipuhkuse aegumist.

#### **Seos sotsiaalmaksu arvutamisega**

Kui äraoleku põhjuse tunnuseks on "Põhjuseta" või "Palgata puhkus", siis see aeg loetakse sotsiaalmaksu arvestamisel töötatud aja hulka ja vajadusel arvestatakse töötaja eest täiendavat sotsiaalmaksu.

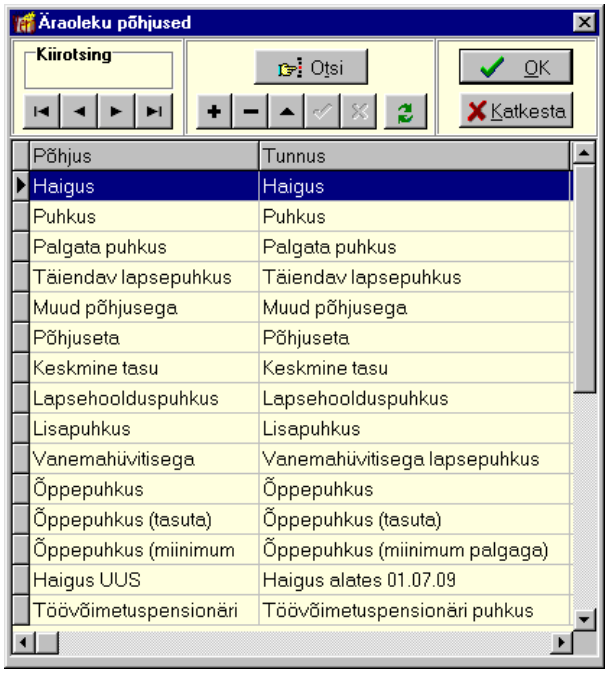

• **Aluskuu** – põhjuste korral, mille tunnuseks on puhkuse tasu, õppepuhkuse, keskmise säilitamine, töövõimetuspensionäri puhkus või haigus 01.07.09, näidatakse kuu ja aasta numbrit, millest alustatakse vastava tasu arvutamisel kuude tagasi lugemist (ehk arvutamise vajaduse tekke kuust eelnevad 6 kuud). Vajadusel saab seda korrigeerida, näiteks kui puhkus algab 3.augustil, aga puhkuseraha makstakse juba 29.juulil, siis peab aluskuu olema 2014/6, programm aga pakub vaikimisi 2014/7, kuna puhkus algab augustis. Sama kehtib ka haigusraha maksmise korral, aluskuu on väljamaksmise kuule eelnev kuu, sõltumata sellest, millal töötajal lõppes haigusleht (programm pakub vaikimisi haiguse viimasele kuupäevale eelneva kuu).

Aknas "Äraoldud aeg" paremal näidatakse puudutud tööpäevade arvu valitud puudumisel. Kui puudutud on terve kalendrikuu, siis väljas "Tööpäevi" on "\*", vastasel juhul puudutud tööpäevade arv, mida vajadusel saab ka muuta.

# *Printimine (vt p 18.2)*

Nupuga  $\bigcirc$  <sup>Töötabel</sup> saab printida kuu töötabeli valitud **kuule**. Prinditud töötabelis tähistatakse:

- "**%**" riigipühad
- "**#**" nädalavahetused
- "\*" päevad enne tööle tulekut ja pärast lahkumist

**Muud puudumised** tähistatakse vastavalt äraoleku põhjuste tabelis näidatud tähisega. Need **tähised** tuleb sisestada enne esmakordset töötabeli printimist kõigile äraoldud aja põhjustele äraoleku põhjuste abimenüüsse (vt p 12.2.1). Tundide arv leitakse puudumisi arvestades ja eeldusel, et töönädal on 40-tunnine.

Nupuga  $\triangleq$  Puudumised saab printida valitud töötaja etteantud vahemiku puudumised.

Kui sama puudumine on vajalik lisada mitmele töötajale (näiteks kollektiivpuhkus), siis saab kasutada abitegevust **Masspuudumine** (vt p 12.11.7).

#### **12.4.4. KUUKOOND**

Kuukoond koostatakse salvestatud palgalehtede alusel.

Arvestatud tasude või kinnipidamiste kuukoondite printimiseks tuleb valida

**Palk** →Kuu andmed → **Kuukoond** 

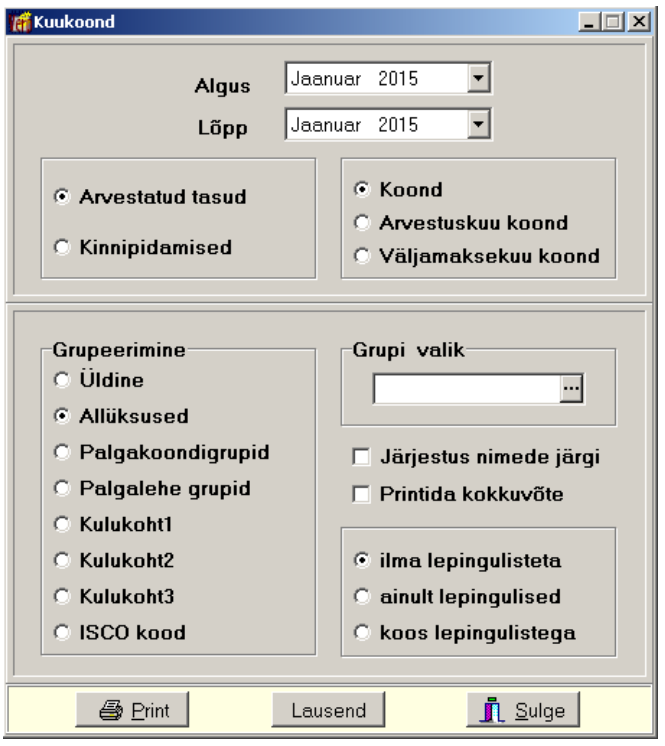

Aknas "Kuukoond" valida vahemiku **algus** ja **lõpp**, seejärel:

- **Arvestatud tasud** või **kinnipidamised** koondisse võetakse andmed valitud vahemikus koostatud palgalehtedelt – kõik vahepealsed ja tasu liikide järgi koostatud palgalehed, lepingulised palgalehed (kui ei ole märgitud tunnust "ilma lepingulisteta") ning valitud vahemiku lõpp-palgalehed. **NB! Kui vahepealne või tasuliigiti palgaleht koostati lõpppalgalehega samal kuupäeval, siis kuukoondis näidatakse ka selle palgalehe andmed, isegi kui see koostati peale selle kuu lõpp-palgalehte.** 
	- Arvestatud tasud näidatakse arvestuskuude ja tasu liikide lõikes. Kui palga häälestuses lehel "Üldandmed " on märgistatud tunnus "Puhkusereserv" ja määratud protsent, siis näidatakse eraldi ridadel puhkusetasudelt (tasud eritunnusega "Puhkusetasu" ja "Puhkusekompensatsioon") arvestatud sotsiaalmaks ja töötuskindlustus ning arvestatud puhkusereservi summa koos sotsiaalmaksu ja töötuskindlustusega (reserv arvestatakse tasult, millel on tunnus "Keskmise arvestusse"). Kui palga häälestuses lehel "Üldandmed" on lisaks märgistatud veel tunnus "Eraldi puhkusetasu lausendid", siis näidatakse puhkusetasud ja eraldi ridadel. Kui sotsiaalmaksu arvutamisel on töötajaid, kelle eest on vajalik maksta täiendavat sotsiaalmaksu, siis ekraanile kuvatakse nende töötajate nimed. See võimaldab kontrollida põhjuseid, miks antud töötajatele tekib täiendava sotsiaalmaksu vajadus (näiteks, kas töölt puudumise põhjused on õigesti kirjeldatud). Nii sotsiaalmaks kui ka tööandja töötuskindlustusmakse arvutatakse iga töötaja kohta eraldi, alates 2015.a arvestatakse ka erinevaid tululiikide koode.
	- Kuukoondisse tuuakse kinnipeetud maksud (tulumaks, töötuskindlustus, kogumis-pension), mis vastavad antud kuukoondi arvestatud tasudele, ja muud kinnipidamised.
- **Arvestuskuu koond** tunnuse märgistamisel arvestatakse tasude koondisse ainult valitud arvestuskuu kõik tasud, mis on lõpp-palgalehel ja kõigil talle eelnevatel palgalehtedel. Koond sisaldab ka eelmistel kuudel ette makstud puhkusetasu.
- **Väljamaksekuu koond**  tunnuse märgistamisel arvestatakse tasude koondisse ainult valitud kuu palgalehtedel olevad tasud.
- **Kokkuvõte** arvestatud tasusid ja kinnipidamisi ei jagata arvestuskuude järgi, vaid prinditakse ainult kokkuvõte.

Seejärel saab valida **grupeerimise** aluse (**allüksus, palgakoondi grupp, kulukoht, ISCO kood**) ja **grupi**, **järjestuse nimede järgi** ning kas koondisse tulevad **lepingulised** töötajad. **Grupi valikus** võib **kulukohtade** järgi grupeerimisel kasutada kokkulangevad sümboleid ja "\*" – ühesuguse alguse (ABC\*), ühesuguse lõpu (\*ABC) või sisaldavuse järgi (\*ABC\*) – kulukohtade leidmiseks.

# *Lausendid päevaraamatusse (vt p 18.2)*

Nupuga <sup>Lausend</sup> saab koostada arvestatud tasude, sotsiaalmaksu ja töötuskindlustuse või kinnipidamiste lausendid päevaraamatusse. Kui palga häälestuses lehel "Üldandmed" on valitud tunnus "Puhkusereserv" ja määratud protsent, siis saab koostada ka puhkuserereservi ja puhkusetasude ja nendelt arvestatud sotsiaalmaksu ja töötuskindlustuse lausendid. Eelnevalt tuleb aga tasu liikide ja kinnipidamiste (vt p 12.3.3, 12.3.4) kirjeldamisel näidata kontod, häälestada automaatsed lausendid ja näidata häälestuses (vt p 12.1 leht "Lausendid"), millise kuupäevaga lausendid koostatakse.

Nupuga Lausend avanenud aknas saab sisestada automaatse lausendi **dokumendi numbri**, vaikimisi koosneb number kuu ja aasta numbrist.

Palga lausendite koostamisel avanevad eelvaate aknad järjest: arvestatud tasude, sotsiaalmaksu ja töötuskindlustuse ning kinnipidamiste aknad. Igas "Automaatsete lausendite eelvaate" aknas on osa välju täidetud vastavalt automaatse lausendi häälestusele (vt p 5.2). Lausendeid saab lisada nupuga | Lisa | Nupp Lisakõik salvestab lausendi eelvaateta ja eelvaateaken avatakse vaid siis, kui lausendis on viga.

Kuukoondis tehakse lausendid arvestatud tasude, arvestatud, kuid deklareerimata sotsiaalmaksu ja töötuskindlustuse ning kasutaja poolt kirjeldatud kinnipidamiste (elatis, ametiühing jm) kohta.

**Arvestatud tasude** automaatse lausendi kirjeldamisel valida "Palk tasud":

- **Register** saab sisestada häälestuses.
- **Dokum**. saab sisestada häälestuses.
- **Konto valik** valida Kreedit.
	- **Kreeditkonto-allkonto** saab sisestada häälestuses. Valida passivakonto "Töötasu võlgnevus".
	- **Deebetkonto-allkonto** kui välja "Kirjeldus" on sisestatud koodsõna <koopia>, siis konto võetakse tasu liikide kirjeldustest lehelt "Kontod" (vt p 12.3.3).
- **Kirjeldus**  sisestades koodsõna <koopia>, koostatakse erinevatele kontodele või kulukohtadele erinevad liitlausendi read. Kui koodsõnale <koopia> lisatakse ka koodsõna <sisu>, siis tuuakse lausendi välja "Kirjeldus" ka konto nimetus kontoplaanis. Kui summa jaotamist kontodele või kulukohtadele ei soovita, siis tuleb kirjeldada deebet- ja kreeditkontod ning tekib üks lausend üldsummaga.
- **Summa** valida "Summa".

**Sotsiaalmaksu ja töötuskindlustuse** automaatse lausendi kirjeldamisel valida "Palk sotsiaalmaks" või "Palk arv. töötuskindlustus":

• **Register** – saab sisestada häälestuses.

- **Dokum**. saab sisestada häälestuses.
- **Konto valik** valida Deebet
	- **Deebetkonto-allkonto** saab määrata häälestuses. Valida kulukontod "Sotsiaalmaks tasudelt ja toetustelt" või "Töötuskindlustusmakse".
	- **Kreeditkonto-allkonto** saab sisestada häälestuses. Kui lõpp-palgaleht on samas kuus, siis valida passivakonto grupist "Maksuvõlad" (eelarvelisel asutusel valida kontod "Sotsiaalmaksu kohustus" ja "Töötuskindlustusmakse kohustus"), kui on järgmises kuus, siis "Deklareerimata sotsiaalmaksu kohustus" ja "Deklareerimata kinnipeetud ja arvestatud töötuskindlustus".
- **Kirjeldus**  kui tahetakse sotsiaalmaksu ja töötuskindlustuse summasid jagada erinevatele kulukohtadele, siis tuleb sisestada koodsõna <koopia> ja kuukoondi koostamisel grupeerimiseks märkida kulukoha number.
- **Summa** valida "Summa".

**Kinnipidamiste** (v.a kinnipeetud maksud) automaatse lausendi kirjeldamisel valida "Palk kinnipidamised":

- **Register** saab sisestada häälestuses.
- **Dokum**. saab sisestada häälestuses.
- **Konto valik** saab määrata häälestuses (Deebet).
	- **Deebetkonto-allkonto** saab sisestada häälestuses. Valida passivakonto "Töötasu võlgnevus".
	- **Kreeditkonto-allkonto** kui välja "Kirjeldus" on sisestatud koodsõna <koopia>, siis konto võetakse kinnipidamise liikide kirjeldustest lehelt "Kontod" (vt p 12.3.4).
- **Kirjeldus** sisestades koodsõna <koopia>, koostatakse erinevatele kontodele või kulukohtadele erinevad liitlausendi read. Kui koodsõnale <koopia> lisatakse ka koodsõna <sisu>, siis tuuakse lausendi välja "Kirjeldus" ka konto nimetus kontoplaanis. Kui summa jaotamist kontodele või kulukohtadele ei soovita, siis tuleb kirjeldada deebet- ja kreeditkontod ning tekib üks lausend üldsummaga.
- **Summa** valida "Summa".

**Deklareerimata tulumaksu, kogumispensioni ja kinnipeetud töötuskindlustuse automaatsed lausendid** saab teha siis, kui lõpp-palgaleht tehakse arvestuskuule järgnevas kuus. Palga häälestuses lehel "Deklaratsioonid" on valitud tunnus "Kas teha deklareerimata maksude lausendid".

Kinnipidamiste lausendid tehakse koondis toodud arvestatud tasudele vastavate kinnipeetud tulumaksu, kinnipeetud töötuskindlustuse ja kogumispensioni kohta deklareerimata maksude kontole kandmiseks arvestuskuu viimase kuupäevaga.

Lausendite kirjeldamisel valida "Palk dekl-mata tulumaks", "Palk dekl-mata kogumispension" ja "Palk dekl-mata kinnip. töötusk":

- **Register** saab sisestada häälestuses.
- **Dokum**. saab sisestada häälestuses.
- **Konto valik** saab määrata häälestuses (Deebet).
	- **Deebetkonto-allkonto** saab sisestada häälestuses. Valida passivakonto "Töötasu võlgnevus".
	- **Kreeditkonto-allkonto** saab sisestada häälestuses. Valida passivakonto "Deklareerimata kinnipeetud tulumaks", "Deklareerimata kinnipeetud kogumispension" ja "Deklareerimata kinnipeetud ja arvestatud töötuskindlustusmakse".
- **Kirjeldus**  sisestades koodsõna <koopia>, koostatakse erinevatele kulukohtadele erinevad liitlausendi read. Kui koodsõnale <koopia> lisatakse ka koodsõna <sisu>, siis tuuakse

lausendi välja "Kirjeldus" ka konto nimetus kontoplaanis. Kui summa jaotamist kulukohtadele ei soovita, siis tekib üks lausend üldsummaga.

• **Summa** – valida "Summa".

**Puhkusereservi** saab arvutada kui palga häälestuses lehel "Üldandmed" on valitud tunnus "Puhkusereserv" ja määratud protsent. Lausendi kirjeldamisel valida "Puhkusereserv":

- **Register** saab sisestada häälestuses.
- **Dokum**. saab sisestada häälestuses.
- **Konto valik** valida Kreedit.
	- **Kreeditkonto-allkonto** saab sisestada häälestuses. Valida passivakonto "Puhkusetasude kohustus".
	- **Deebetkonto-allkonto** valida kulukonto (eelarveline asutus kulukonto "Puhkusetasud").
- **Kirjeldus**  kui tahetakse puhkusereservi summasid jagada erinevatele kulukohtadele, siis tuleb kasutada koodsõna <koopia>.
- **Summa valida "Summa".**

**Puhkusereservi sotsiaalmaksu ja töötuskindlustuse** automaatse lausendi kirjeldamisel valida "Puhkusereservi sotsiaalmaks" või "Puhkusereservi töötusk":

- **Register** saab sisestada häälestuses.
- **Dokum**. saab sisestada häälestuses.
- **Konto valik** valida Kreedit.
	- **Kreeditkonto-allkonto** saab sisestada häälestuses. Valida passivakonto "Puhkusetasude kohustus".
	- **Deebetkonto-allkonto** saab sisestada häälestuses. Valida kulukonto (eelarvelisel asutusel valida grupist "Tööjõukuludega kaasnevad maksud ja sotsiaalkindlustusmaksed" kulukontod "Sotsiaalmaks töötasudelt ja toetustelt" ja " Töötuskindlustusmakse").
- **Kirjeldus**  kui tahetakse sotsiaalmaksu ja töötuskindlustuse summasid jagada erinevatele kulukohtadele, siis tuleb kasutada koodsõna <koopia>.
- **Summa** valida "Summa".

**Puhkusetasu** kohta saab koostada täiendavad lausendid kui palga häälestuses lehel "Üldandmed" on valitud tunnus "Puhkusereserv" ja määratud protsent. Lausendi kirjeldamisel valida "Puhkusetasu":

- **Register** saab sisestada häälestuses.
- **Dokum**. saab sisestada häälestuses.
- **Konto valik** valida Kreedit.
	- **Kreeditkonto-allkonto** valida passiva konto "Töötasu võlgnevus" .
	- **Deebetkonto-allkonto** valida passivakonto "Puhkusetasude kohustus".
- **Kirjeldus**  kui tahetakse puhkusetasu summasid jagada erinevatele kulukohtadele, siis tuleb kasutada koodsõna <koopia>.
- **Summa valida "Summa".**

**Puhkusetasu sotsiaalmaksu ja töötuskindlustuse** automaatse lausendi kirjeldamisel valida "Puhkusetasu sotsiaalmaks" või "Puhkusetasu töötuskindlustus":

- **Register** saab sisestada häälestuses.
- **Dokum**. saab sisestada häälestuses.
- **Konto valik** valida Kreedit.
	- **Kreeditkonto-allkonto** saab sisestada häälestuses. Valida passivakonto "Puhkusetasude kohustus".
- **Deebetkonto-allkonto** saab sisestada häälestuses. Kui lõpp-palgaleht on samas kuus, siis valida passivakonto grupist "Maksuvõlad" (eelarvelisel asutusel valida kontod "Sotsiaalmaksu kohustus" ja "Töötuskindlustusmakse kohustus"), kui on järgmises kuus, siis "Deklareerimata sotsiaalmaksu kohustus" ja "Deklareerimata kinnipeetud ja arvestatud töötuskindlustus".
- **Kirjeldus** kui tahetakse sotsiaalmaksu ja töötuskindlustuse summasid jagada erinevatele kulukohtadele, siis tuleb kasutada koodsõna <koopia>.
- **Summa** valida "Summa".

Kui antud perioodi kohta on juba salvestatud automaatsed lausendid, siis sama perioodi kohta uuesti lausendite moodustamisel nupuga <sup>Lausend</sup> avaneb aken, milles on näha olemasolevad ja uued moodustatud lausendid.

Lausendeid saab muuta kolmel viisil:

- Asendada olemasolevad lausendid uute lausenditega (lehel "Uued lausendid" nupp ), lausendite kande numbrid säilitatakse. Kui uusi lausendeid on vähem siis, küsitakse kinnitust ülejäänud lausendite kustutamise kohta ja need kande numbrid jäävad kasutamata.
- Muuta olemasolevaid lausendeid päevaraamatus (lehel "Olemasolevad lausendid" nupp ) ja uusi mitte lisada.
- Kustutada olemasolevad (lehel "Olemasolevad lausendid" ühekaupa nupuga Kustuta või kõik lausendid nupuga | Kustuta kõik ) ja lisada uued (lehel "Uued lausendid" nupp Lisa või Lisa kõik ). Kustutatud lausendite kande numbreid hiljem ei kasutata.

Kui aknas "Automaatse lausendi eelvaade" on lausendeid lisatud, muudetud või asendatud, siis need lausendid tõstetakse esile teise värviga ja neid saab näha, kui on märgistatud tunnus **Näita lisatud/muudetud/asendatud lausendeid**.

Nupuga Print saab printida valitud lehe lausendid.

#### **12.4.5. KINNIPIDAMISED**

Arvestatud kinnipidamiste nimekirja printimiseks töötajate lõikes tuleb valida

```
Palk → Kuu andmed → Kinnipidamised
```
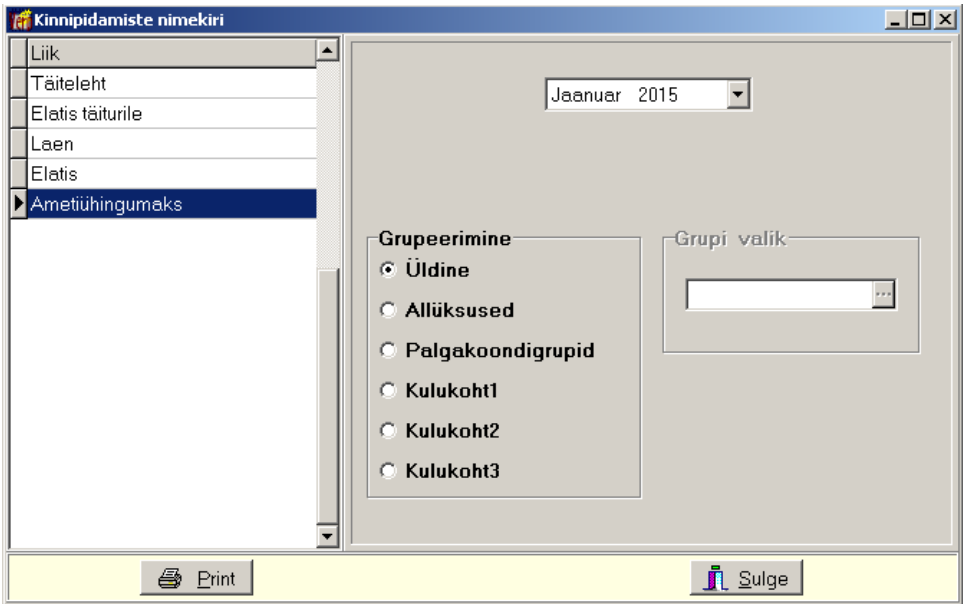

Aknas "Kinnipidamised" valida **kuu ja aasta**, akna vasakust osast **kinnipidamine** ja seejärel:

- **Grupeerimine** määrata, mille järgi kinnipidamised grupeeritakse.
	- **Üldine** ei grupeerita.
	- **Allüksused**
	- **Palgakoondigrupid**
	- **Kulukohad**
- **Grupi valik**  väljatrüki häälestuses tehtud valikutest sõltuvalt saab määrata grupid, mille kohta nimekiri koostatakse. Grupi leidmiseks võib valida kas grupi täisnime või sisestada grupi algussümbolid ja "\*". Kokkulangevate algussümbolite korral saab leida mitme grupi kinnipidamised.

Kinnipidamiste nimekiri koostatakse palgakaartide alusel.

#### **12.4.6. TASUDE JAOTUS KULUKOHTADELE**

Kuu tasude kulukohtadele jaotuse aluseks on salvestatud palgalehed. Palga häälestuses lehel "Tasude ja maksude jaotus" (vt p 12.1) tuleb eelnevalt näidata kulukohtade arv ja järjekord, samuti saab näidata kas kasutatakse kontosid ja allkontosid ning millised väljad täidetakse tabeliosas uue rea lisamisel. Tasude jaotuses saab ühe töötaja palga jaotada erinevatele kulukohtadele, lisaks ka kulukontodele ja allkontodele ning teha automaatsed lausendid arvestatud palga, sotsiaalmaksu ja töötuskindlustuse kohta. Jaotuse kohta saab koostada ka koondi (vt p 12.4.4).

Tasude jaotamiseks kulukohtadele tuleb valida

**Palk** →Kuu andmed→ **Kulukohad** 

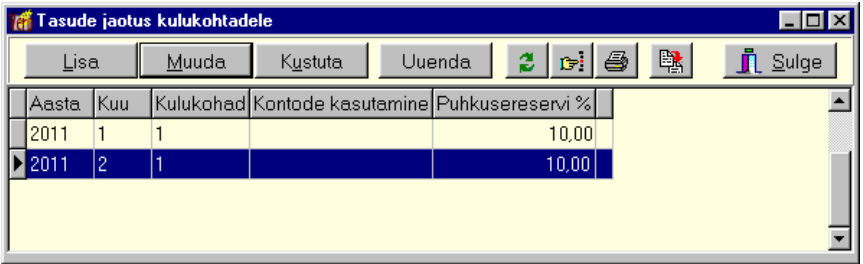

Aknas "Tasude jaotus kulukohtadele" on näha tasude jaotus kuude lõikes. Kui tasud jaotati kontodele, siis on veerus "Kontode kasutamine" tunnus "Kontod" või "Kontod-allkontod". Veerg "Puhkusereservi %" on nähtav, kui palga häälestuses on märgistatud "Puhkusereserv". Viimases veerus olev sümbol "\*" näitab, et tasude jaotuselt on päevaraamatusse kantud vastav lausend.

# *Lisamine*

Lisamisel avaneb aken "Tasude jaotuse lisamine", kus saab valida **kuu** ja **aasta**. Tunnuse **Kas tasud kohe kulukohtadele jaotada?** märkimisel kantakse tabeliosasse töötajate põhiandmetes näidatud kulukohale tasude üldsummad ja kui häälestuses märgistati ka kontode kasutamine, siis ka tasuliigi kirjelduses näidatud kontodele ja allkontodele. Kui tunnust ei märgita, siis tabeliosas tasusid ei ole.

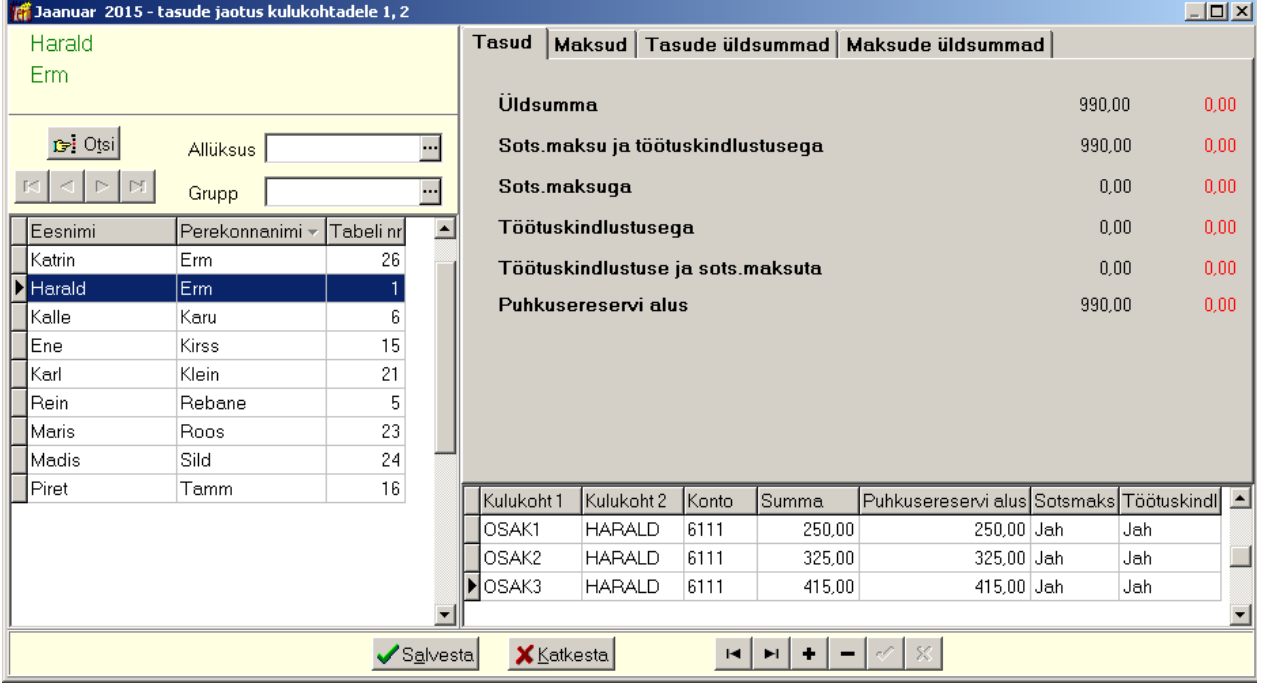

Akna vasakul poolel liikuda töötajale, paremal sisestada tabeliosasse **kulukoht**, **konto**, **allkonto**, **summa**, **puhkusereservi alus**, määrata hiireklõpsuga tunnused **sotsiaalmaksu** ja **töötuskindlustuse** arvutamise kohta. Tabeliosas uue rea lisamisel täidetakse väljad vastavalt häälestuses väljas "Uuele reale väljad" märgitud väljadele (vt p 12.1, leht "Tasude ja maksude jaotus").

*Lehel "Tasud"* on näha valitud töötaja tasud, punased summad näitavad jaotamata (tabeliosas salvestamata) tasusid.

*Lehel "Maksud"* on töötaja sotsiaalmaksu(de) ja töötuskindlustuse summad.

*Lehtedel "Tasude üldsummad"* ning *"Maksude üldsummad"* on kõigi töötajate tasud ja maksud.

 $\begin{array}{c} \hline \end{array}$ 

# *Uuendamine*

Koostatud tasude jaotust saab uuendada kui muudeti häälestuses kulukohtade järjestust (kulukohad jäid samaks) või kui muudeti palgalehtedel toodud tasusid. Kui aga tahetakse muuta kulukohtade arvu, siis tuleb tasude jaotus kustutada ning lisada uuesti. Uuendamisel näidatakse tasude ja maksude uued üldsummad, parempoolses tabeliosas tuleb summad uuesti jaotada.

# *Lausendid päevaraamatusse (vt p 18.2)*

**Arvestatud tasude** automaatse lausendi kirjeldamisel valida "Palk tasud":

- **Register** saab sisestada häälestuses.
- **Dokum**. saab sisestada häälestuses.
- **Konto valik** valida Kreedit.
	- **Kreeditkonto-allkonto** saab sisestada häälestuses. Valida passivakonto "Töötasu võlgnevus".
	- **Deebetkonto-allkonto** valida palga kulukonto. Kui tasud jaotatakse ka kontodele (ja allkontodele), siis jätta deebetkonto tühjaks, sest konto võetakse tasude jaotusest ning väljas "Kirjeldus" sisestada koodsõna <koopia>.
- **Kirjeldus**  sisestades koodsõna <koopia>, koostatakse erinevatele kontodele või kulukohtadele erinevad liitlausendi read. Kui koodsõnale <koopia> lisatakse ka koodsõna <sisu>, siis tuuakse lausendi välja "Kirjeldus" ka konto nimetus kontoplaanis.
- **Summa** valida "Summa".

#### **Sotsiaalmaks ja töötuskindlustus, puhkusereserv ning puhkusereservi sotsiaalmaks ja töötuskindlustus**

Automaatsete lausendite kirjeldamine on kirjeldatud punktis 12.4.4.

# *Printimine (vt p 18.2)*

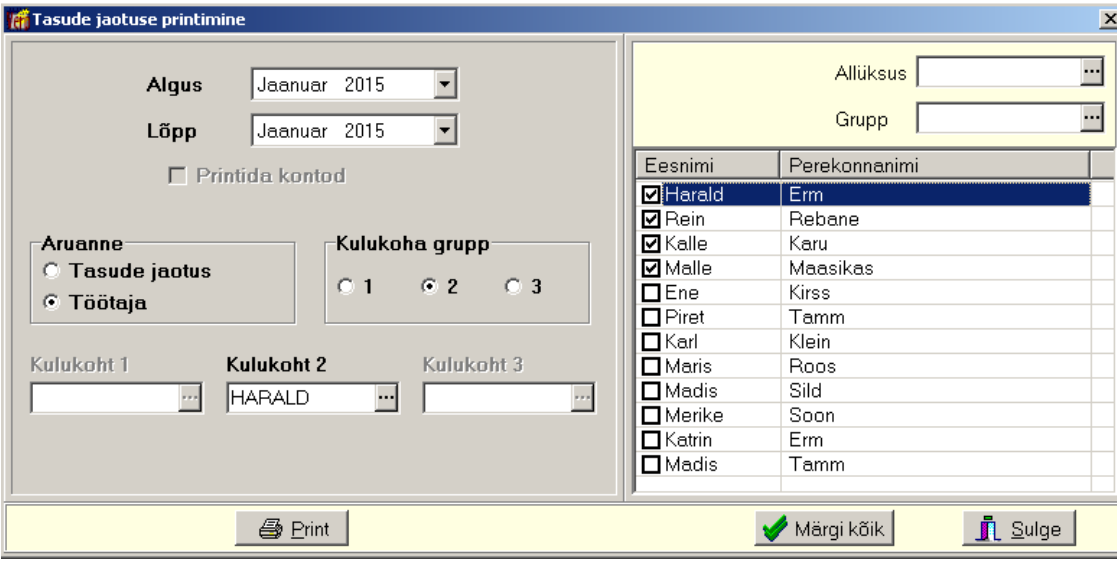

Tasude jaotuse koondi printimiseks valida aknas "Tasude jaotus kulukohtadele" nupp seejärel valida aruande **algus- ja lõppkuud.** Aruande saab koostada kas **tasude jaotusena** või valitud **töötajate** kohta.

Tasude jaotuse korral saab märgistada tunnuse "**Printida kontod**" ning valida **kulukohad**. **Kulukohtade** valikus võib kulukohtade leidmiseks kasutada kokkulangevad sümboleid ja "\*" – ühesuguse alguse (ABC\*), ühesuguse lõpu (\*ABC) või sisaldavuse järgi (\*ABC\*).

Töötajate valikul saab märkida ühe või mitu töötajat, valida **kulukoha grupi** numbri ja valitud kulukoha grupis konkreetse kulukoha või kasutada eelkirjeldatud kokkulangevaid sümboleid.

Koondis toodud sotsiaalmaksu ja töötuskindlustuse üldsummad vastavad koondi arvestatud maksude summadele. Vajadusel on korrigeeritud üksikute kulukohtade maksude summasid. Kui palga häälestuses on märgistatud "Puhkusereserv", siis prinditakse ka igale kulukohale puhkusereservi ja selle sotsiaal- ja töötuskindlustuse maks.

### **12.4.7. PALGAANDMIK RIIGIEELARVELISELE ASUTUSELE**

Palgaandmik on aruanne, kus iga töötaja kohta näidatakse etteantud vahemikus saadud tasud kas tasu liikide gruppide (grupp näidatakse tasu liigi kirjelduses lehel "Statistika") või kõigi tasu liikide lõikes. Lisaks näidatakse ka töötaja isikukoodi, ametit, allüksust ja tööloleku vahemikku.

Palgaandmiku printimiseks tuleb valida

#### **Palk** →Kuu andmed→ **Palgaandmik**

Nii **tasu liikide gruppide** kui ka **kõigi tasu liikide lõikes** koostatud aruannet saab salvestada CSV-failina (saab avada Excel-is), printida saab ainult tasu liikide gruppide aruannet.

# **12.5. TASUDE ARVUTAMINE**

# **12.5.1. TÖÖTASU ARVUTAMINE**

Enne väljamakselehtede (vt p 12.8) koostamist tuleb teha kuukaardil arvutamine. Selleks valida

#### **Palk** → Kuu andmed → **Kuukaardid**

Kõigi töötajate palga arvutamiseks valida ülemine nupp <sup>Arvuta</sup>, ühe töötaja korral liikuda töötajale ja valida alumine nuppe Arvuta

Tasude ja kinnipidamiste arvutamine toimub ka kuukaardil muudatuste salvestamisel nupuga √Salvesta. Kui muudeti töötaja töötabeli (vt p 12.4.3), siis tuleb väljuda samuti nupuga , et toimuks kuukaartide arvutamine.

Arvutatud tasud ja kinnipidamised ümardatakse vastavalt häälestusele (vt p 12.1) ja nad on näha vastavas veerus "ArvSumma".

Kui peale kuukaartide tegemist (ja arvutamist) on muudetud töötaja põhiandmeid (lisatud, muudetud või kustutatud tasusid või kinnipidamisi, muudetud tööle tuleku või lahkumise kuupäeva), tuleb enne arvutamist kuukaarte värskendada nupuga Värskenda ja arvutada palgad nupuga Arvuta.

Selleks, et vältida võimalust, kus mõnele töötajale jääb palk arvutamata, on soovitav enne palgalehtede koostamist arvutada kõigi töötajate palgad ülemise nupuga . Selline olukord võib tekkida kui kuukaardid loodi korraga kõigile töötajatele, kuid need jäeti arvutamata või kui arvutati gruppide või ühe töötaja kaupa.

# **12.5.2. KESKMISE TÖÖTASU ARVUTAMINE**

# *Tasuliigi kirjeldamine*

Keskmise töötasu maksmiseks tuleb esmalt kirjeldada aknas "Tasu liikide kirjeldamine" (vt p 12.3.3) uus tasu liik, tasu liigi nimetuseks võib olla kasutajale sobiv tekst. Oluline on liigi kirjelduses valida eritunnus "Keskmise säilitamine".

# *Tasu arvutamine*

Järgnevalt kanda andmed töötabelisse (vt p 12.4.3), valides äraoleku põhjuseks põhjuse, mille tunnuseks on "Keskmine tasu" ja tasu arvutamiseks valida kuukaardil (**Palk** → **Kuu andmed**   $\rightarrow$  **Kuukaardid**, vt p 12.4.1) nupp  $\rightarrow$  Arvuta . Töötabelis oleva puudumise eritunnuse "Keskmise" säilitamine" alusel moodustab programm arvutuse käigus kuukaardile tasuliigi rea, kus veerus "Summa" on näha ühe päeva tasu ja veerus "ArvSumma" üldsumma. Keskmise tööpäevatasu arvutamiseks liidetakse kuue kuu töötasud (tasuliigid, mille kirjelduses on märgitud tunnus "Keskmise arvestusse") ja jagatakse sama ajavahemiku kalendaarse tööpäevade arvuga. Keskmise tööpäevatasu arvutamise aluseks olevat tööpäevade arvu vähendatakse tööpäevade võrra, millal töötajale ei arvestatud töötasu tööst keeldumise korral (vastavalt "Töölepingu seaduse"  $§$  19 alusel).

Kui tasu liikides on kirjeldatud mitu sama eritunnusega tasu liiki, siis avaneb arvutusel tasu liigi valiku aken, milles valida kuukaardile lisatav tasu liik.

### *Eelnevate tasude sisestamine*

Eelnevate kuude tasud enne töö alustamist programmiga VERP tuleb sisestada eelnevate tasude tabelisse (vt p 12.11.3).

#### **12.5.3. PUHKUSETASU ARVUTAMINE**

### *Tasuliigi kirjeldamine*

Puhkusetasu maksmiseks tuleb esmalt kirjeldada aknas "Tasu liikide kirjeldamine" (vt p 12.3.3) uus tasu liik, tasu liigi nimetuseks võib olla kasutajale sobiv tekst. Oluline on liigi kirjelduses valida eritunnus "Puhkusetasu" või "Töövõimetuspensionäri puhkus".

#### *Töötaja põhiandmete kirjeldamine*

Töötaja põhiandmetes (vt p 12.3.1.1) tuleb näidata puhkusetasu arvutamise viis:

- "Säilita töötasu" jätkatakse kehtiva palga maksmist töötaja põhiandmetes lehel "Tasud" veerus "Säilita" panna nendele tasudele, mis säilitatakse puhkuse ajal, tunnus "Jah" (topeltklõpsuga).
- "6 kuu järgi" 6 viimase kuu tasude alusel arvutamisel võetakse need tasud, mille tasu liigi kirjeldamisel on põhitunnusel "Keskmise arvestusse" näidatud "Jah".
- "Parima leidmine"töötajale leitakse soodsam puhkusetasu (kas 6 kuu järgi või töötasu säilitamisega).

#### *Eelnevate tasude sisestamine*

Eelnevate kuude tasud (kuud enne töö alustamist programmiga VERP) puhkusetasu arvutamiseks tuleb sisestada eelnevate tasude tabelisse (vt p 12.11.3).

#### *Puhkusetasu arvutamine*

Kui andmed on töötabelisse (vt p 12.4.3) kantud, siis puhkusetasu arvutamiseks valida kuukaardil (Palk → Kuu andmed → Kuukaardid, vt p 12.4.1) nupp Arvuta või **Euhkus** . Töötabelis oleva puudumise eritunnuse ("Puhkus", "Lisapuhkus" või "Töövõimetuspensionäri puhkus") alusel moodustab programm arvutuse käigus kuukaardile puhkusetasu tasuliigi rea. Kui töötajale arvutatakse puhkusetasu kuue viimase kuu järgi (tunnus "6 kuu järgi"), siis selle rea veerus "Summa" on näha ühe kalendripäeva tasu, kui valitud on tunnus "Töötasu säilitamine", siis on veerus "Summa" nähtav antud kuus puhkuse ajal säilitatava töötasu summa. Puhkusetasu rea veerus "ArvSumma" on puhkusetasu üldsumma. Kui puhkus kestab üle ühe kuu, siis vastavad tasuliigi read moodustatakse eraldi igasse arvestuskuusse. Näiteks, puhkus kestab 21.02.151– 04.03.15, siis veebruari kuukaartide arvutamisega tekivad puhkuse read vastavalt veebruari ja märtsi kuukaartidele.

Kui töötajal säilitatakse puhkuse ajal töötasu maksmine (tunnus "Töötasu säilitamine"), siis arvutatakse puhkuse päevatasu nende tasu liikide alusel, millele on töötaja põhiandmetes näidatud veerus "Säilita" tunnus "Jah".

Kui töötajale arvutatakse puhkusetasu kuue viimase kuu järgi (tunnus "6 kuu järgi"), siis arvutatakse puhkuse päevatasu nende tasude alusel, milledel on kirjelduses lehel "Põhitunnused" tunnus "keskmise arvestusse" (vt p 12.3.3). Nupu  $\frac{Puhkus}{}$  korral näidatakse eelmiste kuude tasusid. Keskmise kalendripäevatasu arvutamiseks liidetakse kuue kuu töötasud ja jagatakse sama ajavahemiku kalendripäevade arvuga, millest on maha arvatud rahvuspühad ja riigipühad.

Puhkusetasu arvutamise aluseks olevat kalendripäevade arvu vähendatakse samuti kalendripäevade võrra, millal töötajale ei arvestatud töötasu tööst keeldumise korral (vastavalt "Töölepingu seaduse" § 19 alusel).

Kui töötajale on põhiandmetes valitud tunnus "Parima leidmine", siis võrreldakse töötasu säilitamist puhkuse ajal ja puhkusetasu kuue viimase kuu järgi ning valitakse töötajale soodsam.

Kui tasu liikides on kirjeldatud mitu sama eritunnusega tasu liiki, siis avaneb arvutusel tasu liigi valiku aken, milles valida kuukaardile lisatav tasu liik. Nupuga  $\mathcal{I}$ <sup>lah</sup> lisatakse ühesuguse eritunnusega tasud ükshaaval, nupuga  $\mathbb{R}$  kõik ühesuguse eritunnusega tasud korraga. Töötabelis puhkusega seotud äraoldud aja põhjuse muutmisel (teise põhjuse valimisel) avaneb arvutusel samuti tasu liigi valiku aken, milles valida tasu liik, millega asendatakse kuukaardil olev tasu liik.

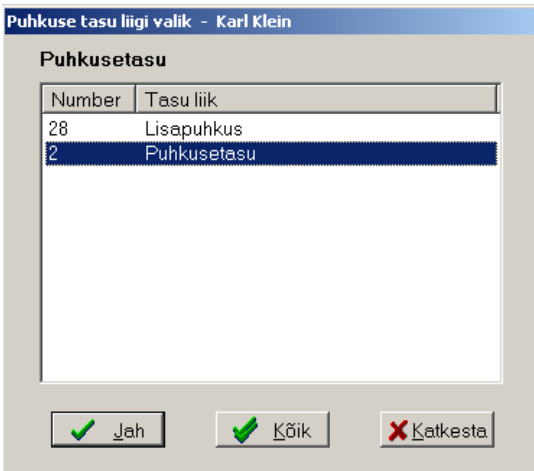

Kui puhkuse arvutamiseks sisestatud summasid muudeti, siis tuleb uuesti puhkusetasu arvutada.

Vastavalt palga häälestuses (vt p 12.1) näidatud tunnusele **Puhkuse päevatasu arvutamisel** asendatakse, päevatasu ei asendata või tuleb teade: *"Kas töötajal "nimi" asendada "tasu liigi" päevatasu?"*.

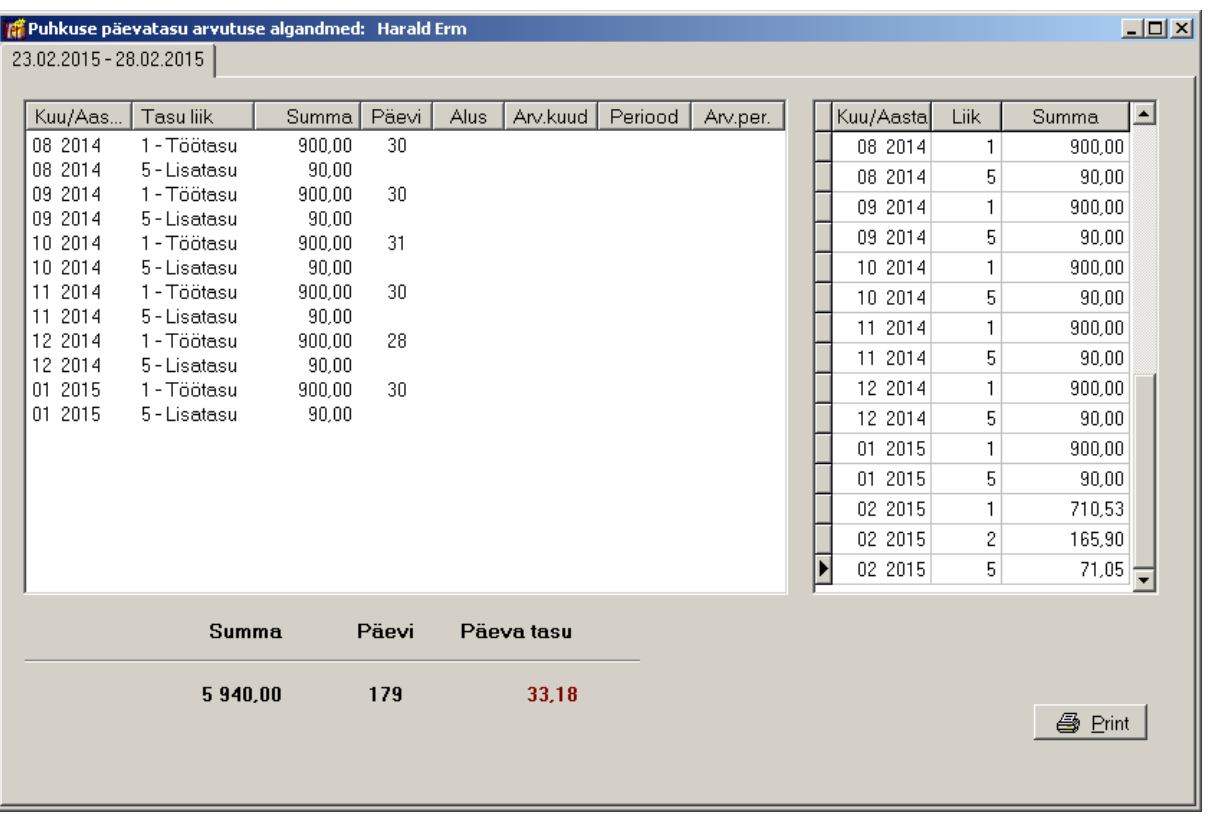

# *Töötaja puhkuse päevatasu vaatamine ja printimine*

Töötaja puhkuse päevatasu vaatamiseks ja printimiseks valida (**Palk** → **Abitegevused** → **Päevatasu arvutus**). Avanenud aknas valida **kuu** ja **aasta**, märkida **Puhkusetasu** ja akna vasakus osas liikuda soovitud **töötajale** ja valida nupp . Ekraanile tuuakse valitud kuule eelneva kuue kuu tasud ja päevad. Vasakpoolses tabelis on näha kuude ja tasu liikide lõikes summad, mida arvestatakse päevatasu arvutamisel ja parempoolses tabelis on kõik arvestatud tasud. Nupuga  $\blacksquare$  E<sup>rint</sup> saab printida nimekirja kõigi töötajate päevatasudega (vt p 12.11.5).

# **12.5.4. PUHKUSEKOMPENSATSIOONI ARVUTAMINE**

Puhkusekompensatsiooni all mõistetakse töölepingu lõppemisel töötajale kasutamata jäänud ja aegumata põhipuhkuse hüvitamist.

#### *Tasuliigi kirjeldamine*

Puhkusekompensatsiooni maksmiseks tuleb esmalt kirjeldada aknas "Tasu liikide kirjeldamine" (vt p 12.3.3) uus tasu liik, tasu liigi nimetuseks võib olla kasutajale sobiv tekst. Oluline on mõlema liigi kirjelduses valida eritunnus "Puhkusekompensatsioon".

# *Tasu arvutamine*

Järgnevalt kanda töötaja põhiandmetesse kasutamata jäänud puhkusepäevade arv, selleks valida **Palk** → **Põhiandmed** → **Töötajad** ja lehel *Tööle* (või *Tööleping*) sisestada päevade arv. Kui puhkusereservi on programmiga arvestatud, siis nupuga **Arvuta paevad** arvutatakse automaatselt päevade arv, mida saab vajadusel korrigeerida, kusjuures päevade arv võib olla ka negatiivne (vt p 12.3.1.3 ja 12.3.2.3). Tasu arvutamiseks valida kuukaardil (**Palk** → **Kuu andmed** →

Kuukaardid, vt p 12.4.1) nupp <sup>Arvuta</sup>. Arvutuse käigus moodustab programm kuukaardile tasuliigi rea, kus nii veerus "Summa" kui ka veerus "ArvSumma" on nähtav üldsumma ning veerus ATP hüvitatavate päevade arv. Keskmine kalendripäeva tasu arvutatakse analoogiliselt puhkusetasu arvutamisega, vt p 12.5.3. Kuukaardil saab vajadusel programmi poolt arvutatud summat korrigeerida (veerus "Summa").

#### *Eelnevate tasude sisestamine*

Eelnevate kuude tasud enne töö alustamist programmiga VERP tuleb sisestada eelnevate tasude tabelisse (vt p 12.11.3).

# **12.5.5. ÕPPEPUHKUSE ARVUTAMINE**

#### *Tasuliigi kirjeldamine*

Õppepuhkuse ajal tasu maksmiseks tuleb esmalt kirjeldada aknas "Tasu liikide kirjeldamine" (vt p 12.3.3) uued tasu liigid keskmise kalendripäeva tasu maksmisega õppepuhkuse tasu jaoks (makstakse 20 kalendripäeva aastas vastavalt "Täiskasvanute koolituse seaduse" §8 lõige 3 alusel) ja töötasu alammäära maksmise jaoks (makstakse 15 kalendripäeva aastas vastavalt "Täiskasvanute koolituse seaduse" §8 lõige 4 alusel). Tasuliigi nimetuseks võib olla kasutajale sobiv tekst. Oluline on mõlema liigi kirjelduses valida eritunnus "Õppepuhkus".

#### *Tasu arvutamine*

Järgnevalt kanda andmed töötabelisse (vt p 12.4.3), valides äraoleku põhjuseks põhjuse, mille tunnuseks on "Õppepuhkus alates 01.07.2009" või "Õppepuhkus (miinimumpalgaga)". Õppepuhkuse tasu arvutamiseks valida kuukaardil (**Palk** → **Kuu andmed** → **Kuukaardid**, vt p 12.4.1) nupp  $\blacktriangle$ <sup>Arvuta</sup> . Töötabelis oleva puudumise eritunnuse "Õppepuhkus alates 01.07.2009" või "Õppepuhkus (miinimumpalgaga)" alusel moodustab programm arvutuse käigus kuukaardile tasuliigi rea, kus veerus "Summa" on näha ühe päeva tasu ja veerus "ArvSumma" üldsumma. Keskmise kalendripäeva arvutamiseks liidetakse kuue kuu töötasud (tasuliigid, mille kirjelduses on märgitud tunnus "Keskmise arvestusse") ja jagatakse kalendripäevade arvuga, millest on maha arvatud rahvuspühad ja riigipühad. Kalendripäevade arvu vähendatakse kalendripäevade võrra, millal töötajale ei arvestatud töötasu tööst keeldumise korral (vastavalt "Töölepingu seaduse" § 19 alusel).

Kui töölt äraoldud aeg hõlmab enamat kui ühte kuud, siis vastavad tasu liigi read moodustatakse eraldi igasse arvestuskuusse.

Kui tasu liikides on kirjeldatud mitu sama eritunnusega tasu liiki, siis avaneb arvutusel tasu liigi valiku aken, milles valida kuukaardile lisatav tasu liik.

# *Eelnevate tasude sisestamine*

Eelnevate kuude tasud enne töö alustamist programmiga VERP tuleb sisestada eelnevate tasude tabelisse (vt p 12.10.3).

#### **12.5.6. LAPSEPUHKUSE ARVUTAMINE**

Lapsepuhkust (varem ka täiendavaks lapsepuhkuseks nimetatud) võib maksta lapsevanemale vastavalt "Töölepingu seaduse" §63–le ühes kalendriaastas sõltuvalt laste arvust ja vanusest kas kolm või kuus tööpäeva.

# *Tasuliigi kirjeldamine*

Lapsepuhkuse ajal tasu maksmiseks tuleb esmalt kirjeldada aknas "Tasu liikide kirjeldamine" (vt p 12.3.3) uus tasu liik, tasu liigi nimetuseks võib olla kasutajale sobiv tekst. Oluline on liigi kirjelduses valida eritunnus "Täiendav lapsepuhkus" ja tulukoodiks "16 Muu väljamakse töötajale, mis maksustatakse ainult tulumaksuga". Põhitunnuste lehel märkida ainult "Tulumaks – Jah".

# *Tasu arvutamine*

Järgnevalt kanda andmed töötabelisse (vt p 12.4.3), valides äraoleku põhjuseks põhjuse, mille tunnuseks on "Täiendav lapsepuhkus" ja tasu arvutamiseks valida kuukaardil (**Palk** → **Kuu andmed**  $\rightarrow$  **Kuukaardid**, vt p 12.4.1) nupp  $\rightarrow$  Arvuta . Töötabelis oleva puudumise eritunnuse ("Täiendav lapsepuhkus") alusel moodustab programm arvutuse käigus kuukaardile tasuliigi rea, kus veerus "Summa" on näha ühe päeva tasu ja veerus "ArvSumma" üldsumma. Täiendava lapsepuhkuse päevatasu võetakse kuu häälestusest (vt p 12.11.1).

Kui töölt äraoldud aeg hõlmab enamat kui ühte kuud, siis vastavad tasu liigi read moodustatakse eraldi igasse arvestuskuusse.

Kui tasu liikides on kirjeldatud mitu sama eritunnusega tasu liiki, siis avaneb arvutusel tasu liigi valiku aken, milles valida kuukaardile lisatav tasu liik.

# **12.5.7. HAIGUSHÜVITISE (HAIGUSRAHA) ARVUTAMINE**

# *Tasuliigi kirjeldamine*

Haigusraha maksmiseks tuleb esmalt kirjeldada aknas "Tasu liikide kirjeldamine" (vt p 12.3.3) haigusraha jaoks uus tasu liik. Tasuliigi nimetuseks võib olla kasutajale sobiv tekst, oluline on liigi kirjelduses valida eritunnus "Haigusraha" ja tulukoodiks "24 Tööandja makstud haigushüvitis". Põhitunnuste lehel märkida ainult "Tulumaks – Jah".

# *Tasu arvutamine*

Järgnevalt kanda töötabelisse (vt p 12.4.3) andmed töövõimetuse kohta, valides äraoleku põhjuseks põhjuse, mille tunnuseks on "Haigusraha 01.07.09". Tabelisse tuleb kanda kogu töövõimetuse periood, programm leiab sealt päevade arvu, mille eest peab tööandja maksma haigusraha. Tööandja peab maksma 4. kuni 8. haiguspäeva eest, aga võib lisaks maksta ka 2. ja 3. haiguspäeva eest. Kui tööandja maksab täiendavat haigusraha, siis tuleb eelnevalt teha vastav häälestus. Häälestuses näidatakse, mis kuupäevast alates ja kas makstakse 2. või 3. haiguspäevast (**Palk** → **Kuu andmed** → **Abitegused** → **Kuu häälestus** , vt p 12.11.1).

Haigusraha arvutamiseks valida kuukaardil (**Palk** → **Kuu andmed** → **Kuukaardid**, vt p 12.4.1) nupp <sup>Arvuta</sup> . Töötabelis oleva puudumise eritunnuse "Haigusraha 01.07.09" alusel moodustab programm arvutuse käigus kuukaardile tasuliigi rea, kus veerus "Summa" on näha keskmise kalendripäevatasu, mille arvutamisel liidetakse kuue kuu töötasud ja jagatakse sama ajavahemiku kalendripäevade arvuga. Päevatasu arvutamise aluseks olevat kalendripäevade

arvu vähendatakse kalendripäevade võrra, millal töötajale ei arvestatud töötasu tööst keeldumise korral (vastavalt "Töölepingu seaduse" § 19 alusel), riigipühi maha ei arvata. Veerus "ArvSumma" on töötajale arvestatud üldsumma, mis on vastavalt "Töötervishoiu ja tööohutuse seadusele" 70% töötaja keskmisest töötasust. Vajadusel saab seda protsenti muuta Kuu häälestuses (vt p 12.11.1) veerus "ATP" näidatakse tööandja poolt makstavate päevade arv. Kui need päevad langevad eri kuudesse, siis need read kajastuvad ka eri kuude kuukartidel.

Kui tasu liikides on kirjeldatud mitu sama eritunnusega tasu liiki, siis avaneb arvutusel tasu liigi valiku aken, milles valida kuukaardile lisatav tasu liik.

#### *Eelnevate tasude sisestamine*

Eelnevate kuude tasud enne töö alustamist programmiga VERP tuleb sisestada eelnevate tasude tabelisse (vt p 12.11.3).

#### *Töötaja haigusraha päevatasu vaatamine ja printimine*

Töötaja haigusraha päevatasu vaatamiseks ja printimiseks valida (**Palk** → **Abitegevused** → **Päevatasu arvutus**). Avanenud aknas valida **kuu** ja **aasta**, märkida **Haigusraha** ja akna vasakus osas liikuda soovitud **töötajale** ja valida nupp . Ekraanile tuuakse valitud kuule eelneva kuue kuu tasud ja päevad. Vasakpoolses tabelis on näha kuude ja tasu liikide lõikes summad, mida arvestatakse päevatasu arvutamisel ja parempoolses tabelis on kõik arvestatud tasud. Nupuga  $\bigotimes$  Erint saab printida nimekirja kõigi töötajate päevatasudega (vt p 12.11.5).

# **12.6. TÖÖVÕTULEPINGUD**

Töövõtulepingu, käsunduslepingu või mõne muu võlaõigusliku lepingu alusel tehtavate väljamaksete andmete sisestamiseks tuleb valida

#### **Palk**  $\rightarrow$  **Lepingulised**  $\rightarrow$  **Lepingud**

Avanenud aknas "Lepingud" on näha juba registreeritud lepingute nimekiri. Viimases veerus olev "\*" näitab, et töövõtulepingule on palgaleht koostatud ja salvestatud. Töövõtulepingute andmeid saab järjestada kõikide väljade järgi hiireklõpsuga vastava veeru nimetusel.

Otsimiseks on nupp  $\boxed{3}$  (vt p 18.2). Lepingute nimekirja printimiseks on nupp  $\boxed{3}$ , avanenud aknas tuleb sisestada lepingute arvetuskuupäevade vahmik. Filtreerimine, järjestus ja kiirotsing on kirjeldatud punktis 12.11.8.

Võrgus töötamise korral on andmete värskendamiseks nupp  $\ddot{\bullet}$ , mida kasutatakse kui mitu kasutajat korraga lisavad või muudavad lepingute andmeid. Värskendamine toob ekraanile ka teise kasutaja poolt lisatud, muudetud andmed.

# *Lisamine*

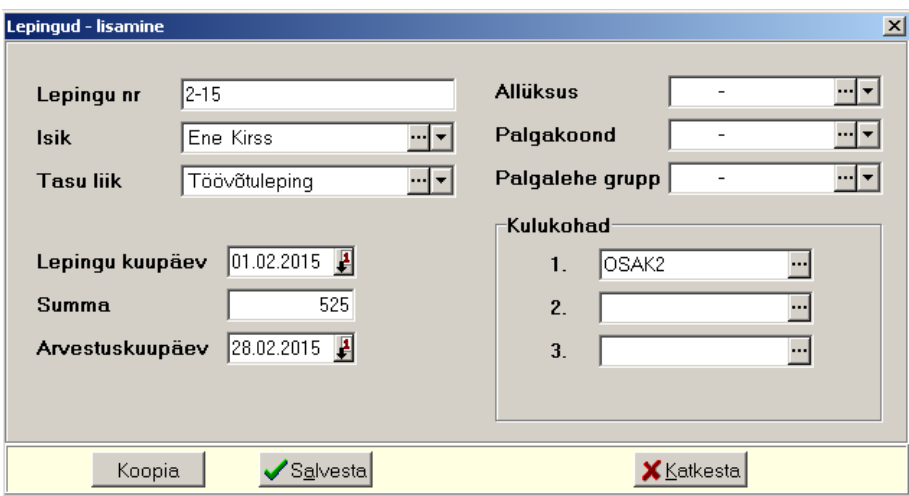

Avanenud aknas "Lepingud – lisamine" saab sisestada:

- **Lepingu nr** lepingu number.
- **Isik**  valida isikute abimenüüst, uus isik tuleb eelnevalt sisestada (vt p 12.3.5).
- **Tasu liik** eelnevalt tuleb tasu liik kirjeldada (vt p 12.3.3).
- **Lepingu kuupäev**
- **Summa** lepingu summa.
- **Arvestuskuupäev**

Töötaja valimisel tuuakse andmed isikute põhiandmetest (vt p 12.3.5) või töötaja põhiandmetest (vt p 12.3.1.1) väljadesse **Allüksu**s, **Palgakoond**, **Palgalehe grupp**, **Kulukohad.** 

Töövõtulepingute väljamakselehti saab koostada aknas "Palgalehed" (vt p 12.8.6).

Printimisel võetakse allkirjastava isiku ametinimetus ja nimi üldandmete häälestusest lehelt "Juhid" (vt p 5.1.3) kui need ei ole määratud palga häälestuses lehel "Palgalehed" (vt p 12.1).

# *Muutmine*

Kui töövõtulepingu palgaleht on salvestatud, siis saab lepingul muuta ainult allüksust, palgakoondit, palgalehe gruppi, kulukohti.

# **12.7. TÜKITÖÖ**

Tükitöö andmete sisestamiseks ja printimiseks tuleb häälestuses lehel "Tükitöö" märkida tunnus **Kas kasutada tükitööd** (vt p 12.1).

# **12.7.1. TÜKITÖÖ KUU ANDMED**

Selles osas sisestatakse tariifide lõikes igale töötajale antud kuu andmed, mis kuu lõpus kantakse töötaja kuukaardile. Tariifid summeeritakse tasu liikidele, mis on näidatud tariifide kirjelduses.

Tükitöö kuu andmete sisestamiseks tuleb valida

#### **Palk** →Tükitöö → **Andmed**

Avanenud aknas "Kuu tükitöö andmed" valida kuu ja aasta (vaikimisi näidatakse viimasena tehtud kuukaartide kuud ja aastat). Vasakul näidatakse valitud kuu töötajaid. Valides **allüksuse** ja/või **grupi** saab tuua aknasse vaid osa nendest töötajatest. Otsimiseks on nupp (vt p 18.2), järjestus ja kiirotsing on kirjeldatud punktis 12.11.9.

Liikuda töötajale, kellele tahetakse sisestada tükitöö andmed ning valida nupp Tasud

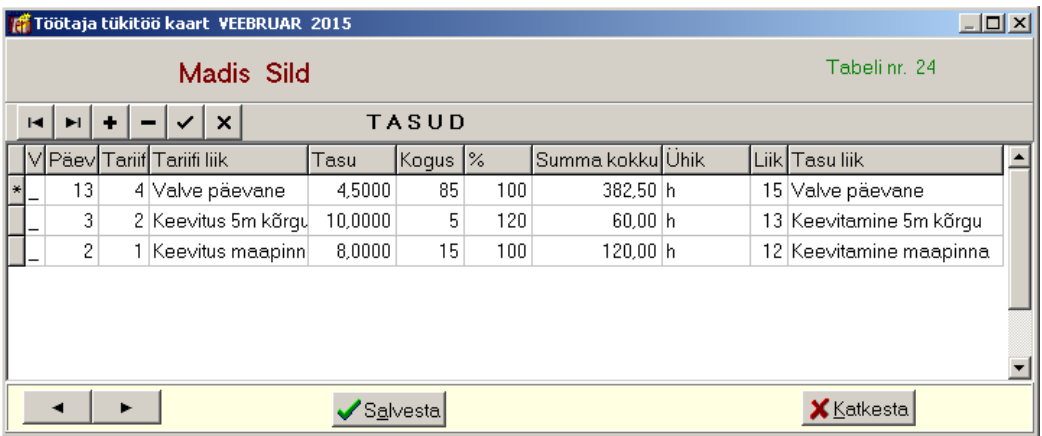

Avanenud aknas "Töötaja tükitöö kaart *kuu aasta*" tuleb sisestada töötaja tükitöö tasu read. Tükitöö tariife saab valida abimenüüst (vt p 12.2.1), abimenüü avamiseks teha topeltklõps väljadel **Tariif** või **Tariifi liik**. Tariifid on soovitav sisestada eelnevalt abimenüüsse, vajadusel sisestada töö käigus.

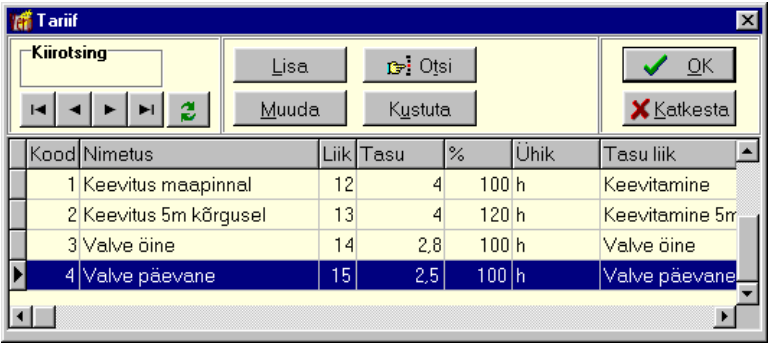

Peale tariifi valimist aknas "Töötaja tükitöö kaart *kuu* aasta" tuleb sisestada ka **Päevi** ja **Kogus**. Tükitöö kaardil salvestada andmed nupuga salvesta.

Esimeses veerus "V" on tunnus, mis näitab kas tasu on viidud kuukaardile ( \* ) või ei ole ( \_ ).

Vasakul all olevate nuppudega  $\blacksquare$ , saab liikuda eelmise ja järgmise töötaja tükitöö kaartidele.

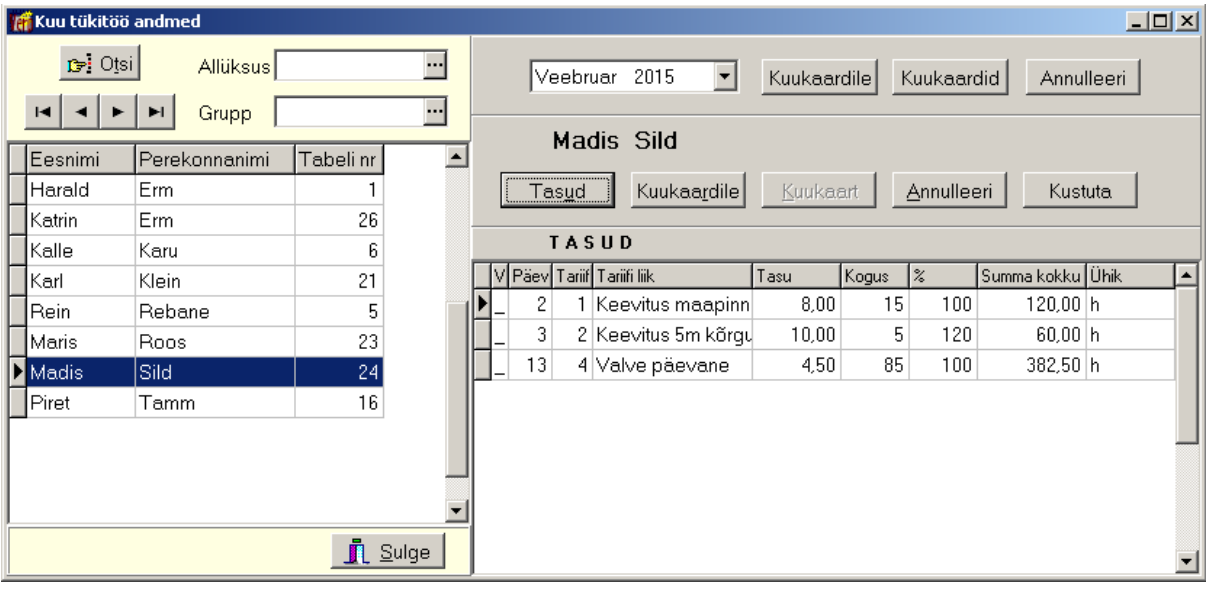

# *Tükitöö andmete kandmine kuukaardile*

Tükitöö tasu ridade kandmiseks kuukaardile valida aknas "Kuu tükitöö andmed" nupp Kuukaardile, kõigile töötajatele aknas ülemisest osast nupp Kuukaardile.

Juhul, kui töötajatel puuduvad kuukaardid, siis saab need luua aknas "Kuu tükitöö andmed": ühele töötajale valida nupp | Kuukaart , kõigile töötajatele nupp Kuukaardid.

# *Tükitöö andmete kustutamine kuukaardilt*

Tükitöö andmete annulleerimiseks (kustutamiseks) kuukaardilt valida ühe töötaja korral nupp Annulleeri, kõigilt kuukaartidelt akna ülemises osas nupp Annulleeri. Aknas "Kuu tükitöö andmed" asendatakse veeru "V" vastava rea tunnus "\*" tunnusega "\_".

# *Tasude kustutamine kuu tükitöö andmetest*

Aknas "Kuu tükitöö andmed" saab kustutada korraga kõik tasud nupuga kustuta, kui nad pole kantud kuukaardile (veerus "V" on tunnus "\_").

Üksikute tasu ridade kustutamiseks töötaja kuu tükitöö andmetest valida nupp Tasud ning aknas "Töötaja tükitöö kaart *kuu aasta*" liikuda tasule ja valida nupp .

# **12.7.2. TÜKITÖÖ ANDMETE PRINTIMINE**

Tükitöö kuu andmete printimiseks tuleb valida

```
Palk → Tükitöö → Kuu tasud
```
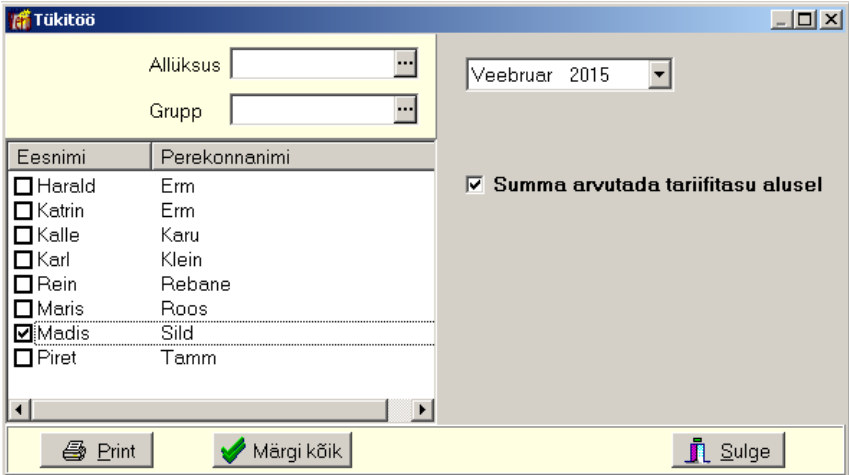

Avanenud aknas "Tükitöö" on paremal pool üleval viimasena tehtud kuukaartide **kuu** ja **aasta**. Vasakul näidatakse valitud kuu **töötajaid**. Valides **allüksuse** ja/või **grupi** saab tuua aknasse vaid osa nendest töötajatest. Klõpsates hiirega veeru nimetusel, saab töötajaid järjestada ees- või perenime järgi. Kui tükitöö tariifide tasud on sisestatud tariifide tabelisse, siis märkida tunnus "Summa arvutada tariifitasu alusel".

Printimiseks märkida vastavad töötajad või kõik töötajad nupuga « Märgi kõik ning valida nupp  $\oplus$  Print

# **12.8. VÄLJAMAKSED**

Selles osas saab koostada, salvestada ja printida palgalehti tasu liikide lõikes ning vahe- ja lõpppalgalehti, samuti töövõtulepingute ja elatise saajate väljamakselehti. Elatise saaja väljamakseleht koostatakse koos elatise maksja lehega.

Väljamakselehtede printimise käigus toimub ka tulumaksu, töötuskindlustuse ja kogumispensionimakse arvutamine. Alates 2015.a arvutatakse kõik nimetatud maksud ja maksed tululiigi koodide lõikes. Arvutamine võetakse arvesse kinnipeetud töötuskindlustust, kogumispensioni ja töötaja määratud maksuvaba summat (vt p 12.3.1.1). Maksuvaba summat arvestatakse ainult väljamaksekuus, kasutamata summat hiljem arvesse ei võeta. Oluline on, et töötaja maksuvaba summat saab jooksvas kuus muuta nii kaua, kuni ei ole salvestatud tema esimest palgalehte. Mitteresidendi tulumaksu arvutamisel ei vähendata tulumaksustatavat summat töötuskindlustuse summa võrra.

Ühe kuu piires võetakse maksude arvutamisel arvesse juba selles kuus varem väljamakstud palgalehtedel olevad maksud, millega tagatakse, et antud väljamaksekuu maksude summad vastavad antud kuu üldsummade maksudele.

Põhiaknas olevate nuppude "Liikide lõikes", "Vahepealne" ja "Lõpp-palgaleht" alt (vt p 12.8.1, 12.8.2, 12.8.3) saab koostada ja salvestada palgalehti, nupu "Palgalehed" (vt p 12.8.6) alt aga lisaks sellele ka printida palgalipikuid, palgalehti ja lõpetada kuud.

Nupuga "Maksud" (vt p 12.8.7) saab salvestatud palgalehtede alusel printida kuu maksude koondi, kus näidatakse kinnipeetud tulumaks, töötuskindlustus ja kogumispension ning arvestatud sotsiaalmaks ja töötuskindlustus töötajate, töövõtulepingute ja elatise saajate lõikes. Nupuga "Maksekorraldus" (vt p 12.8.8) saab koostada maksekorraldusi ja massmakseid, nupuga "MK kustutamine" (vt p 12.8.9) need kustutada, nupuga "Väljamaksed" (vt p 12.8.10) printida väljamaksete nimekirja.

# **12.8.1. VÄLJAMAKSED LIIKIDE LÕIKES**

Liikide lõikes väljamakseid saab teha ainult nendele liikidele, mis ei ole seotud tööpäevade arvuga.

Väljamaksete printimiseks valitud liigile tuleb valida

**Palk** →Väljamaksed → **Liikide lõikes** 

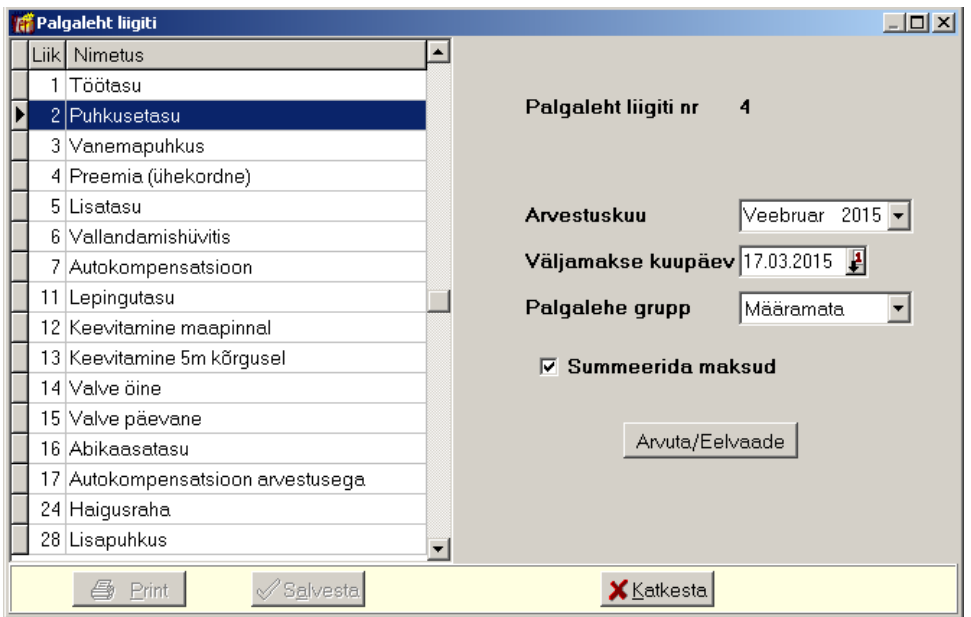

Avanenud aknas "Palgaleht liigiti" on vasakul pool tasude liigid, paremal saab sisestada:

- **Arvestuskuu**
- **Väljamakse kuupäev**
- **Palgalehe grupp**

Nupuga Arvuta/Eelvaade arvutatakse maksud ja kinnipidamised – arvutuse aluseks on kuu häälestuses (vt p 12.11.1) sisestatud andmed antud väljamakse kuu kohta – ning koostatakse palgaleht valitud liigile. Arvutatud palgaleht tuleb salvestada nupuga  $\sqrt{\frac{S_0}{S_0}}$  aga alles siis, kui on veendutud andmete õigsuses. Palgalipikute printimiseks valida põhiaknast nupp "Palgalehed" (vt p 12.8.6). Printimisel võetakse allkirjastava isiku ametinimetus ja nimi üldandmete häälestusest lehelt "Juhid" (vt p 5.1.3) kui need ei ole määratud palga häälestuses lehel "Palgalehed" (vt p 12.1).

Salvestatud palgalehti saab hiljem vaadata, printida ja kustutada (vt p 12.8.6).

Kui salvestatud palgalehte on vaja uuesti muudatuste tõttu koostada, siis tuleb palgaleht eelnevalt kustutada (kui ta ei ole viimane leht, siis ka tema järgnevad lehed) ja koostada uuesti.

#### **12.8.2. VAHEPEALNE PALGALEHT**

Vahepealse palgalehe koostamiseks tuleb valida

```
Palk → Väljamaksed → Vahepealne
```
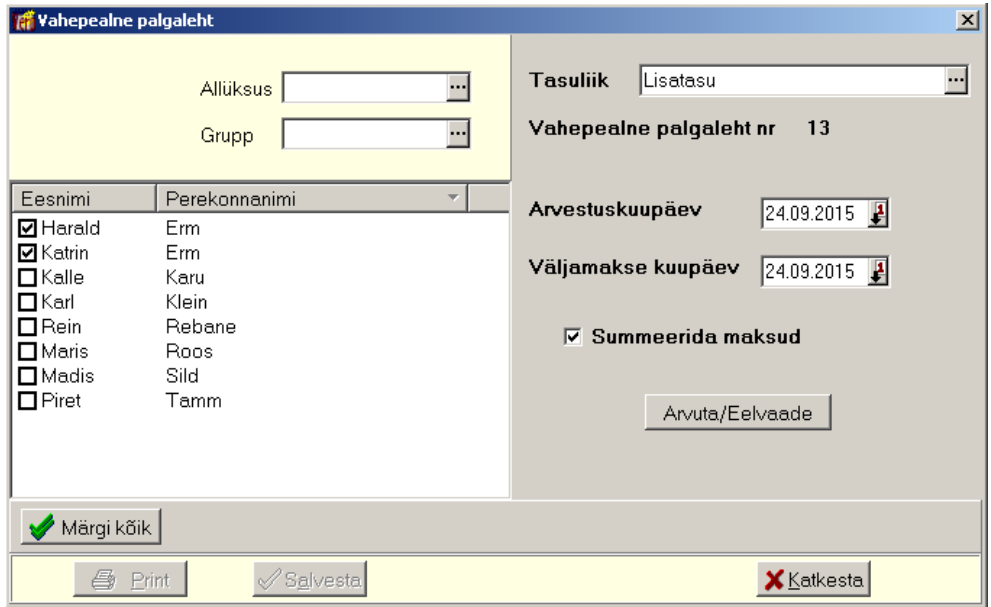

Avanenud aknas "Vahepealne palgaleht" on vasakul pool näha töötajate nimekiri. Valides **allüksuse** ja/või **grupi** saab tuua aknasse vaid osa töötajatest.

Akna paremal pool saab valida **Tasuliigi,** kui tasuliiki ei valita, siis võetakse palgalehte kõik välja maksmata tasud. Seejärel sisestada:

- **Arvestuskuupäev**
- **Väljamakse kuupäev**
- **Summeerida maksud** märkida tunnus, kui soovitakse erinevate tasuliikide koodidega makse summeerida.

Seejärel märgistada töötajad, kõigi töötajate valimiseks on nupp « Märgikõik Nupuga Arvuta/Eelvaade arvutatakse maksud ja kinnipidamised – arvutuse aluseks on kuu häälestuses (vt p 12.11.1) sisestatud andmed antud väljamakse kuu kohta. Kui sellel palgalehel on töötajaid, kelle töötasust peetakse kinni elatist, siis näidatakse eelvaates ka elatise saajate väljamakselehte.

Arvutatud palgaleht tuleb salvestada nupuga  $\sqrt{s}$ <sup>salvesta</sup>, aga alles siis, kui on veendutud andmete õigsuses. Palgalipikute printimiseks valida põhiaknast nupp "Palgalehed" (vt p 12.8.6). Printimisel võetakse allkirjastava isiku ametinimetus ja nimi üldandmete häälestusest lehelt "Juhid" (vt p 5.1.3) kui need ei ole määratud palga häälestuses lehel "Palgalehed" (vt p 12.1).

Salvestatud palgalehti saab hiljem vaadata, printida ja kustutada (vt p 12.8.6).

Kui salvestatud palgalehte on vaja uuesti muudatuste tõttu koostada, siis tuleb palgaleht eelnevalt kustutada (kui ta ei ole viimane leht, siis ka tema järgnevad lehed) ja koostada uuesti.

# **12.8.3. LÕPP-PALGALEHT**

Lõpp-palgalehe koostamiseks tuleb valida

#### **Palk** →Väljamaksed → **Lõpp-palgaleht**

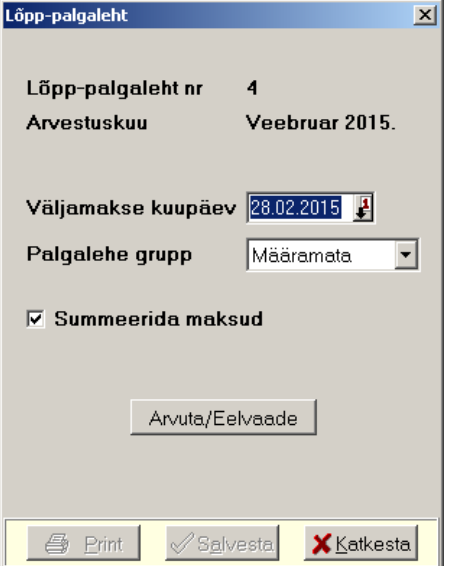

Avanenud aknas "Lõpp-palgaleht" sisestada:

- **Väljamakse kuupäev**
- **Palgalehe grupp** kui ei valita, tehakse kõigile.
- **Summeerida maksud** märkida tunnus, kui soovitakse erinevate tasuliikide koodidega makse summeerida.

Nupuga Arvuta/Eelvaade arvutatakse maksud ja kinnipidamised – arvutuse aluseks on kuu häälestuses (vt p 12.10.1) sisestatud andmed antud väljamakse kuu kohta. Kui arvestatud tasud on kogusummas miinussumma, siis palgalehel näidatakse seda isikut, aga palgalehe koondsummas ja palgakoondis need miinussummad ei kajastu. Neid miinussummasid kantakse niikaua edasi järgmistele palgalehtedele, kuni lõpuks tekib positiivne summa. Kui väljamakstav summa tekib miinusega seoses sellega, et kinnipidamiste summa on suurem kui arvestatud summa, siis arvestatakse niipalju kinnipidamisi, et lõppsumma oleks null ja ülejäänud kinnipidamised kantakse edasi järgmisele palgalehele.

Kui sellel palgalehel on töötajaid, kelle töötasust peetakse kinni elatis, siis näidatakse eelvaates ka elatise saajate väljamakselehte.

Arvutatud palgaleht tuleb salvestada nupuga  $\sqrt{s}$  salvesta, aga alles siis, kui on veendutud andmete õigsuses. **Lõpp-palgalehte saab koostada alles siis, kui eelmine kuu on lõpetatud**  (vt p 12.8.6). Kui andmeid soovitakse muuta, siis tuleb lõpp-palgaleht eelnevalt kustutada ja koostada uuesti.

Printimisel võetakse allkirjastava isiku ametinimetus ja nimi üldandmete häälestusest lehelt "Juhid" (vt p 5.1.3) kui need ei ole määratud palga häälestuses lehel "Palgalehed" (vt p 12.1).

Salvestatud palgalehti saab hiljem vaadata, printida ja kustutada, palgalipikute printimiseks valida põhiaknast nupp "Palgalehed" (vt p 12.8.6).

Kui salvestatud palgalehte on vaja uuesti muudatuste tõttu koostada, siis tuleb palgaleht eelnevalt kustutada (kui ta ei ole viimane leht, siis ka tema järgnevad lehed) ja koostada uuesti.
## **12.8.4. ELATISE VÄLJAMAKSELEHT**

Elatise saajate väljamakseleht prinditakse koos elatise maksja vahe- või lõpp-palgalehe printimisega (vt p 12.8.2, 12.8.3). Samuti saab printida koos salvestatud palgalehega (vt p 12.8.6.).

## **12.8.5. TÖÖVÕTULEPINGU VÄLJAMAKSELEHT**

Töövõtulepingu väljamakselehe printimiseks ja salvestamiseks valida

#### **Palk** →Väljamaksed → **Palgalehed**

Avanenud aknas valida nupp <sup>Lisa</sup> ja aknas "Uus väljamaksuleht" valida **Leping**.

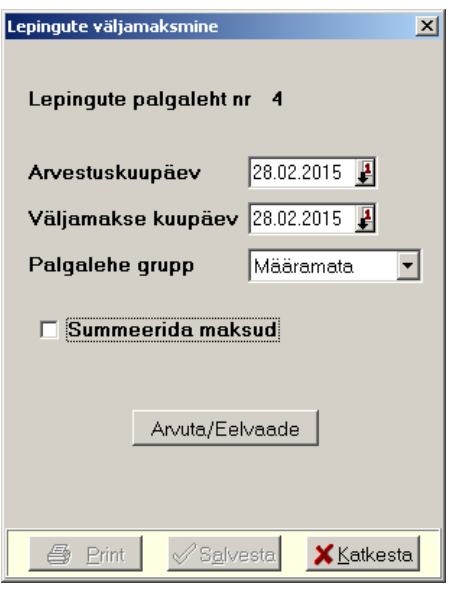

Avanenud aknas saab määrata:

- **Arvestuskuupäeva –** kuupäeva, mille alusel koostatakse palgaleht. Palgalehele koostamisel arvestatakse kõik need väljamaksmata lepingud, mille arvestuskuupäev on varasem või võrdne antud kuupäevaga.
- **Väljamakse kuupäeva**
- **Palgalehe grupp**
- **Summeerida maksud** märkida tunnus, kui soovitakse erinevate tasuliikide koodidega makse summeerida.

Nupuga Arvuta/Eelvaade arvutatakse maksud ja kinnipidamised – arvutuse aluseks on kuu häälestuses (vt p 12.11.1) sisestatud andmed antud väljamakse kuu kohta. Arvutatud palgaleht tuleb salvestada nupuga  $\sqrt{s}$ <sup>salvesta</sup>, aga alles siis, kui on veendutud andmete õigsuses.

Printimisel võetakse allkirjastava isiku ametinimetus ja nimi üldandmete häälestusest lehelt "Juhid" (vt p 5.1.3) kui need ei ole määratud palga häälestuses lehel "Palgalehed" (vt p 12.1).

## **12.8.6. PALGALEHED**

Palgalehtede, palgalipikute, töövõtulepingute ja elatise saajate väljamakselehtede ja varem salvestatud palgalehtede printimiseks valida

**Palk** →Väljamaksed → **Palgalehed** 

| $-10x$<br><b>A</b> Palgalehed |                |                     |                              |              |                     |                      |  |  |  |
|-------------------------------|----------------|---------------------|------------------------------|--------------|---------------------|----------------------|--|--|--|
|                               | Lisa.<br>Muuda |                     | Filter<br>Kustuta            | Koondlipikud | г<br>$\mathbb{R}^n$ | $\blacksquare$ Sulge |  |  |  |
| Aas <del>v</del>              |                | Number Kuupäev      | Liik                         | Grupp        | Arvestuskuupäev     | $\blacktriangle$     |  |  |  |
| 2014                          |                |                     | Automaatne kuu lõpp          |              | 30.09.2014          |                      |  |  |  |
| 2014                          |                |                     | 10 31.10.2014 Lõpp-palgaleht |              | 31.10.2014          |                      |  |  |  |
| 2014                          |                |                     | Automaatne kuu lõpp          |              | 31.10.2014          |                      |  |  |  |
| 2014                          |                |                     | 11 28.11.2014 Lõpp-palgaleht |              | 30.11.2014          |                      |  |  |  |
| 2014                          |                |                     | Automaatne kuu lõpp          |              | 30.11.2014          |                      |  |  |  |
| 2014                          |                |                     | 12 31.12.2014 Lõpp-palgaleht |              | 31.12.2014          |                      |  |  |  |
| 2014                          |                |                     | Automaatne kuu lõpp          |              | 31.12.2014          |                      |  |  |  |
| 2015                          |                |                     | 1 16.01.2015 Vahepealne      |              | 16.01.2015          |                      |  |  |  |
| 2015                          |                | 2 30.01.2015 Leping |                              |              | 30.01.2015          |                      |  |  |  |
| 2015                          |                |                     | 3 30.01.2015 Lõpp-palgaleht  |              | 31.01.2015          |                      |  |  |  |
| 2015                          |                |                     | Automaatne kuu lõpp          |              | 31.01.2015          |                      |  |  |  |
|                               |                |                     |                              |              |                     |                      |  |  |  |

Avanenud aknas "Palgalehed" on salvestatud palgalehed. Filtreerimine, järjestus ja kiirotsing on kirjeldatud punktis 12.11.8.

Võrgus töötamise korral on andmete värskendamiseks nupp  $\mathbb{C}$ , mida kasutatakse kui mitu kasutajat korraga lisavad või muudavad palgalehti. Värskendamine toob ekraanile ka teise kasutaja poolt lisatud, muudetud palgalehed.

### *Filtreerimine (vt p 18.2)*

Palgalehtede hulga muutmiseks ekraanil saab kasutada filtrit (nupp Filter vt p 18.2) või parema hiireklahvi filtrit. Parema hiireklahvi filtri kasutamiseks tuleb palgalehtede nimekirjal parema hiireklahviga avada menüü ja valida kas "Kõik", "Avatud periood", "Aasta algusest", "3 kuud" või "6 kuud".

Parema hiireklahvi filtri valik kehtib kuni uue valikuni, seda ei muudeta ka nimekirja sulgemisel. Võrguversiooni korral on parema hiireklahvi filtri valik seotud ainult antud töökohaga ja valitud firmaga (kui bürooversiooni korral kasutatakse mitut firmat).

## *Lisamine*

Uue palgalehe koostamiseks valida aknas "Palgalehed" nupp Lisa , avanenud aknas saab valida **väljamakselehe liigi**.

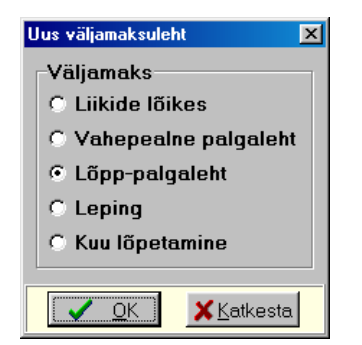

Valiku järel avaneb vastav palgalehe lisamisaken (vt p 12.8.1, 12.8.2., 12.8.3, 12.8.5).

## *Kuu lõpetamine*

Selleks, et koostada õigeid palgakoondeid ja deklaratsioone, on vajalik et kõigile töötajatele oleks koostatud ja salvestatud lõpp-palgalehed.

Programm lõpetab kuu automaatselt koos palgalehe salvestamisega ja tekitab palgalehtede nimekirja rea "Automaatne kuu lõpp", kui lõpp-palgalehe salvestamisel ei määrata palgalehe gruppi.

Kui lõpp-palgalehe salvestamisel määratakse palgalehe grupp, siis kasutaja peab ise kontrollima, et lõpp-palgalehtedel kajastuksid kõik töötajad ning seejärel lõpetama kuu käsitsi, valides aknas "Uus väljamaksuleht" **Kuu lõpetamine**. Programm tekitab palgalehtede nimekirja rea "Manuaalne kuu lõpp".

Kuu peab lõpetama käsitsi ka juhul, kui antud kuus ei olnud ühtegi palgalehte või kui olid ainult töövõtulepingute palgalehed. Kui mitu kuud järjest ei olnud palgalehti, siis saab kuu lõpetamise teha kohe kogu vahemikule, valides lõpetamise kuuks viimase kuu.

## *Muutmine*

Palgalehe uuesti arvutamiseks valida aknas "Palgalehed" nupp . Muuda . Uuesti saab arvutada ainult sellist palgalehte, kus ühelgi töötajal ei ole hilisemalt tehtud palgalehti.

## *Kustutamine*

Kustutada saab viimast palgalehte. Kui palgaleht ei ole viimane, kontrollitakse kuu lõpetamise rea olemasolu, kui on olemas, siis enam kustutada ei saa.

## *Koondlipikute printimine ja e-postiga saatmine*

Ühe või mitme palgalehe alusel (näiteks ühes kuus oli mitu palgalehte) palgalipiku printimiseks või e-postiga saatmiseks valida aknas "Palgalehed" nupp Koondlipikud.

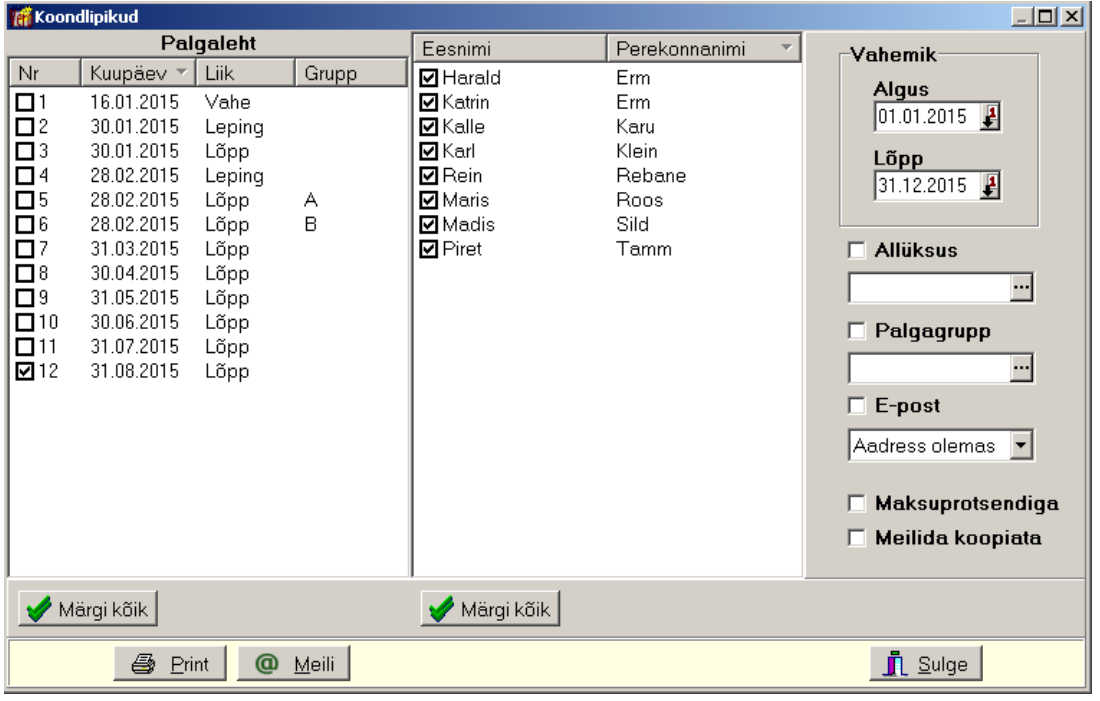

Avanenud aknas sisestada **vahemik**, märkida **palgalehed** ja **töötajad**, kelle andmeid soovitakse printida. Aknasse saab tuua osa töötajatest, valides **allüksuse**, **palgagrupi** ja/või **e-posti** ning märkides vastava tunnuse. Märkides tunnuse M**aksuprotsendiga**, prinditakse kinnipeetud maksude ette ka maksu protsent, märkides tunnuse **Meilida koopiata**, ignoreeritakse e-posti häälestuses määratud tunnust ja ei saadeta e-posti saatja aadressile meili koopiat (vt p 5.1.4). Klõpsates hiirega veeru nimetusel, saab töötajaid järjestada ees- või perenime järgi.

Printimiseks märkida vastavad palgalehed ja töötajad ning valida nupp  $\blacksquare$  Erint.

E-postiga saatmiseks tuleb aga eelnevalt sisestada andmed:

- koondlipiku saatjale kasutaja andmed (vt p 5.5),
- koondlipiku saajale töötaja andmed leht "Elukoht" või "Isikuandmed" (vt p 12.3.1.2 või 12.3.2.2),
- koopia saajale (vajadusel) üldandmete häälestus leht "E-post" (vt p 5.1.4).

E-postiga saatmiseks märkida vastavad palgalehed ja töötajad ning valida nupp @ Meili. Avanenud aknas saab muuta meili teemat ja sisu, lisada manuseid ning soovi korral salvestada meili sisu teksti mallide nimekirja (vt p 6.7).

## *Salvestatud palgalehe printimine*

Salvestatud palgalehe printimiseks tuleb aknas "Palgalehed" liikuda palgalehele, teha topeltklõps või valida nupp  $\blacksquare$  või klahv *Enter*. Avanenud aknas saab valida milliseid väljunddokumente (**palgaleht**, **väikesed lipikud**, **suured lipikud**, **palgalehe päis**) soovitakse printida. Kui palgalehel oli ka elatise maksja, siis prinditakse ka elatise saajate väljamakseleht.

Palgalehe allkirjastavate isikute ametinimetused võetakse palga häälestusest lehelt "Palgalehed" kui on märgitud tunnus **Palgalehe printimise kasutaja häälestus** (vt p 12.1), kui seal ei ole määratud, siis ettevõtte üldandmete häälestusest lehelt "Juhid" (vt p 5.1.3). Kui häälestuses ei ole midagi sisestatud, siis prinditakse "Direktor" ja "Pearaamatupidaja".

## **12.8.7. MAKSUD**

Kuu maksude koond koostatakse vastava **väljamaksekuu palgalehtede** alusel. Koondis näidatakse kinnipeetud tulumaks, töötuskindlustus ja kogumispension ning arvestatud sotsiaalmaks ja töötuskindlustus töötajate, töövõtulepingute ja elatise saajate lõikes. Näidatud maksude summad peavad olema võrdsed sama kuu TSD lisa 1 (vt p 12.9.1) toodud summadega.

Maksude printimiseks tuleb valida

**Palk** →Väljamaksed → **Maksud** 

Avanenud aknas valida **kuu** ja **aasta**, soovi korral saab **grupeerida** järgmiselt: allüksused, palgakoondigrupid, kulukohad, arvestuskuud.

### *Printimine (vt p 18.2)*

Maksude koondi printimiseks valida nupp  $\blacksquare$  Erint

### *Lausendid päevaraamatusse (vt p 18.2)*

Nupuga Lausend saab koostada kinnipeetud maksude (kinnipeetud tulumaks, töötuskindlustus ja kogumispension) kohta lausendid päevaraamatusse. Eelnevalt tuleb häälestada automaatsed lausendid. Lausendite koostamine kinnipeetud maksudest toimub samamoodi nagu on kirjeldatud kuukoondis (vt p 12.4.4). Avanenud aknas saab sisestada automaatse lausendi **dokumendi numbri**, vaikimisi on numbriks kuu ja aasta number.

**Kinnipeetud maksude** automaatse lausendi kirjeldamisel valida "Palk tulumaks", "Palk kogumispension", "Palk kinnip. töötuskindlustus":

- **Register** saab sisestada häälestuses.
- **Dokum**. saab sisestada häälestuses.
- **Konto valik** saab määrata häälestuses (Deebet).
	- **Deebetkonto-allkonto** saab sisestada häälestuses. Valida passivakonto "Töötasu võlgnevus".
	- **Kreeditkonto-allkonto** saab sisestada häälestuses. Valida passivakonto grupist "Maksuvõlad", eelarvelisel asutusel valida passivakonto "Üksikisiku tulumaksu kohustus", "Kogumispensioni maksete kohustus" ja "Töötuskindlustusmakse kohustus".
- **Kirjeldus –** sisestada kirjelduse tekst. Kui makse tahetakse jagada kulukohtadele, siis sisestada koodsõna <koopia> ja maksude grupeerimiseks märkida kulukoha number.
- **Summa** valida "Summa".

**Deklareerimata sotsiaalmaksu ja arvestatud töötuskindlustuse** automaatsed lausendid koostatakse kui häälestuses on valitud tunnus "Kas teha deklareerimata maksude lausendid". Nende lausendite kirjeldamisel valida "Palk sotsiaalmaksu võlg" ja "Palk arv.töötuskindl. võlg":

- **Register** saab sisestada häälestuses.
- **Dokum**. saab sisestada häälestuses.
- **Konto valik** saab määrata häälestuses (Deebet).
	- **Deebetkonto-allkonto** saab sisestada häälestuses. Valida passivakonto "Deklareerimata sotsiaalmaksukohustus" ja "Deklareerimata kinnipeetud ja arvestatud töötus– kindlustusmakse".
	- **Kreeditkonto-allkonto** saab sisestada häälestuses. Valida passivakonto "Sotsiaalmaksu kohustus" ja "Töötuskindlustusmakse kohustus".
- **Kirjeldus**  sisestada kirjelduse tekst. Kui makse tahetakse jagada kulukohtadele, siis sisestada koodsõna <koopia> ja maksude grupeerimiseks märkida kulukoha number.
- **Summa** valida "Summa".

### **12.8.8. MAKSUDE JAOTUS KULUKOHTADELE**

Maksud saab kulukohtadele jaotada ainult siis, kui lõpp-palgaleht koostatakse arvestuskuus.

Kuu maksude jaotuse aluseks on salvestatud palgalehed või tasude jaotus kulukohtadele (vt p 12.4.6). Palga häälestuses lehel "Tasude ja maksude jaotus" (vt p 12.1) tuleb eelnevalt näidata kulukohtade arv ja järjekord, mis täidetakse tabeliosas uue rea lisamisel. Maksude jaotuses saab ühe töötaja maksud jaotada erinevatele kulukohtadele ning teha automaatsed lausendid arvestatud tulumaksu, pensionikindlustuse ja töötuskindlustuse kohta.

Maksude jaotamiseks kulukohtadele tuleb valida

#### **Palk** →Väljamaksed→ **Maksude jaotus**

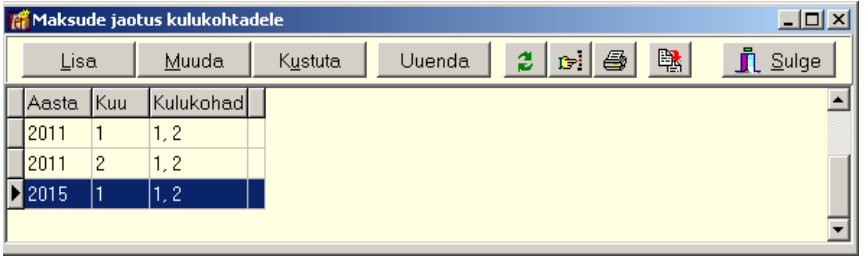

Aknas "Maksude jaotus kulukohtadele" on näha maksude jaotus kuude lõikes. Viimases veerus olev sümbol "\*" näitab, et maksude jaotuselt on päevaraamatusse kantud vastav lausend.

## *Lisamine*

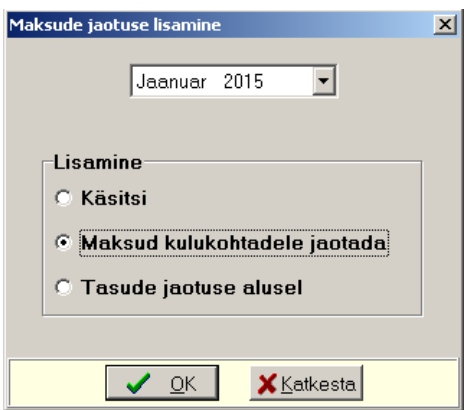

Lisamisel avaneb aken "Maksude jaotuse lisamine", kus saab valida **kuu** ja **aasta**.

- **Käsitsi**
- **Maksud kulukohtadele jaotada** kulukohad täidetakse maksude üldsummadega vastavalt töötajate põhiandmetes lehel "Muud andmed" näidatud kulukohtadele. Täidetavad kulukohad määratakse palga häälestuses lehel "Tasude ja maksude jaotus".
- **Tasude jaotuse alusel** maksud jaotatakse proportsionaalselt tasude jaotuses olevatele kulukohtadele (vt p 12.4.6).

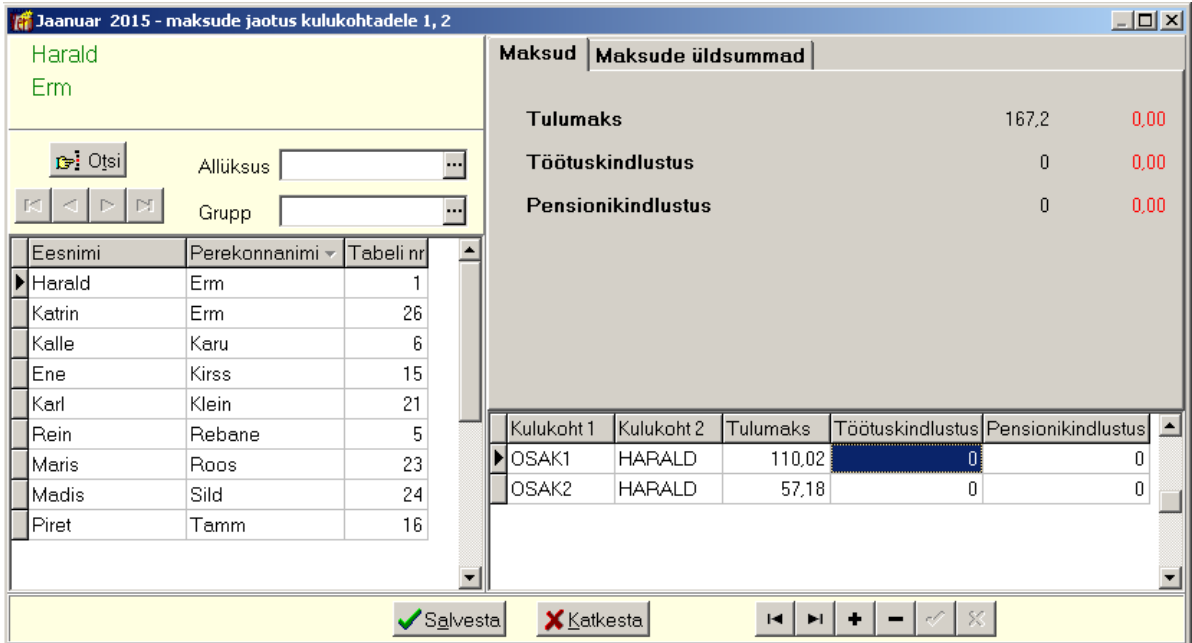

Akna vasakul poolel liikuda töötajale, paremal poolel sisestada tabeliosasse **kulukohad** ja **maksude summad**. Tabeliosas uue rea lisamisel täidetakse väljad vastavalt häälestuses väljas "Uuele reale väljad" märgitud väljadele (vt p 12.1, leht "Tasude ja maksude jaotus").

*Lehel "Maksud"* on töötaja tulumaks, töötuskindlustuse ja pensionikindlustuse summad, punased summad näitavad jaotamata (tabeliosas salvestamata) makse.

*Lehel "Maksude üldsummad"* on kõigi töötajate maksud.

## *Uuendamine*

Koostatud maksude jaotust saab uuendada kui muudeti häälestuses kulukohtade järjestust (kulukohad jäid samaks) või kui muudeti palgalehtedel toodud tasusid ja seoses sellega muutusid ka maksud. Kui aga tahetakse muuta kulukohtade arvu, siis tuleb maksude jaotus kustutada ning lisada uuesti. Uuendamisel näidatakse maksude uued üldsummad, parempoolses tabeliosas tuleb summad uuesti jaotada.

## *Lausendid päevaraamatusse (vt p 18.2)*

Kinnipeetud maksude automaatse lausendite "Palk tulumaks", "Palk kogumispension", "Palk kinnip. töötuskindlustus" häälestamine on kirjeldatud punktis 12.8.7 "Maksude koond".

## *Printimine (vt p 18.2)*

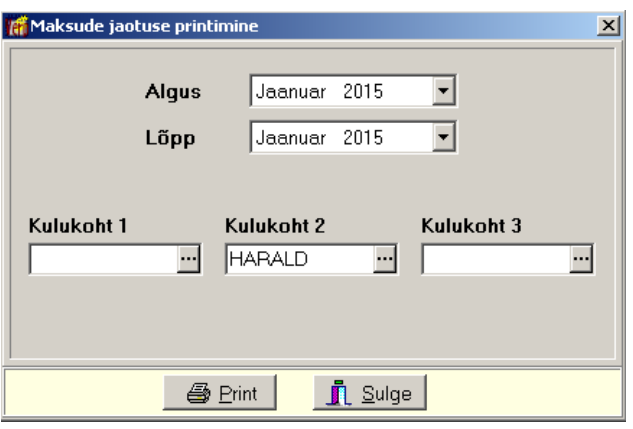

Maksude jaotuse koondi printimiseks valida aknas "Maksude jaotus kulukohtadele" nupp  $\blacksquare$ , seejärel valida aruande **algus- ja lõppkuud** ning **kulukohad**. **Kulukohtade grupi** valikus võib kulukohtade leidmiseks kasutada kokkulangevad sümboleid ja "\*" – ühesuguse alguse (ABC\*), ühesuguse lõpu (\*ABC) või sisaldavuse järgi (\*ABC\*).

Koondis toodud maksude üldsummad vastavad koondi arvestatud maksude summadele.

### **12.8.9. MAKSEKORRALDUSED**

Palgalehtedelt maksekorralduste koostamiseks ja saatmiseks programmi panga osasse tuleb palgalehed kindlasti salvestada ja valida

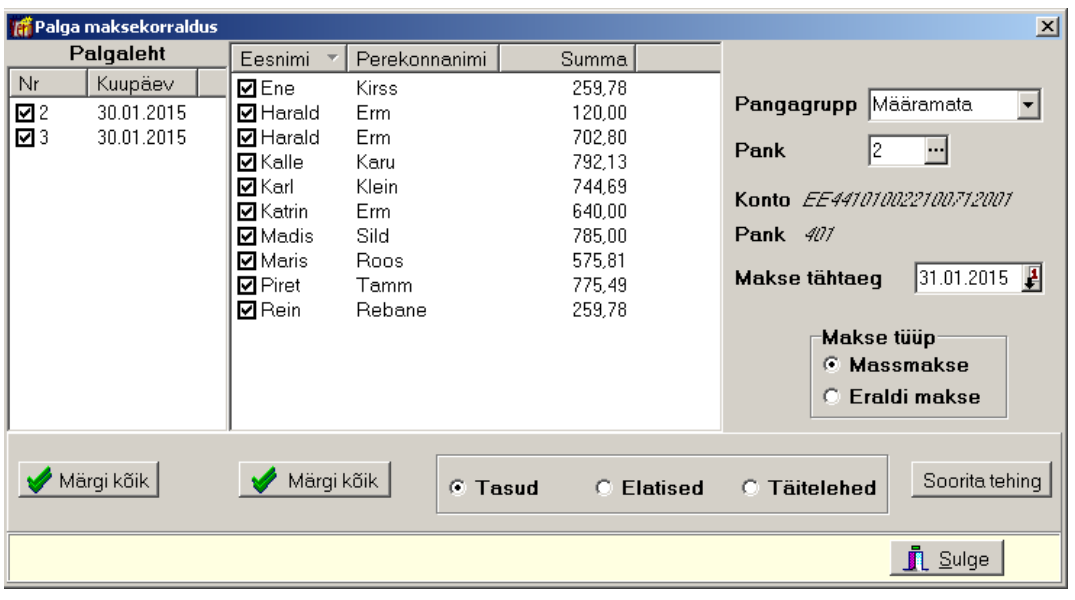

**Palk** →Väljamaksed → **Maksekorraldused** 

Aknas saab valida:

- **Pangagrupp**  valida pangagrupp nimekirjast, mis on koostatud töötajate ning elatise ja täitelehe saajate põhiandmetes sisestatud pangagruppidest. Valiku "Määramata" korral näidatakse kõiki valitud palgalehtedel olevaid töötajaid ja isikuid.
- **Pank**  panga valimisel kuvatakse konto number, millelt palk kantakse.
- **Makse tähtaeg** määrata ülekande kuupäev
- **Makse tüüp** 
	- **Massmakse** koostatakse üks maksekorraldus üldsummaga ja nimekiri.
	- **Eraldi makse** igale töötajale koostatakse eraldi maksekorraldus

Märgistada **palgalehed** ja valida makse saajate grupp (**Tasud** – töötajate ja töövõtu- või muude lepingute tasud, **Elatise saajad** või **Täitelehe saajad**). Aknasse tuuakse valitud palgalehtede ja pangagrupi töötajate, elatise või täitelehtede saajate **nimed**, märgistada vajalikud isikud kas nupuga «Märgi kõik või üksikult...

Nupu Sooritatehing valimisel koostakse maksekorraldus, pangakonto võetakse ettevõtte pangarekvisiitidest (vt p 5.3). Avanenud maksekorralduse aknas tuleb täita vajalikud väljad ja maksekorraldus salvestada. Kui on valitud **Eraldi makse**, siis tuleb iga maksekorraldus eraldi salvestada. Palgaosas koostatud maksekorraldustele lisatakse välja "Selgitus" tekst vastavalt kas "Töötasu", "Elatis" või "Täiteleht" ja kui valiti **Eraldi makse**, siis ka palgalehe number. Maksekorralduse selgitust saab muuta, kuid tekstis ei tohi kasutada koolonit.

Massmakse korral ei täideta välja **Saaja**, **Viitenr** ning **Tekst**. Panga moodulis massmakse avamisel näidatakse lehel "Maksekorralduse info" töötajate andmed. Välja **Eesnimi** ja **Perekonnanimi** saab valida isikuid abimenüüst "Kliendid".

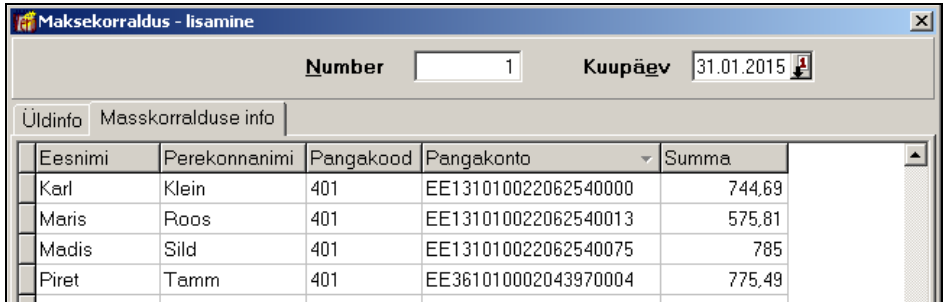

## *Massmakse e-Riigikassale*

Riigieelarvelised asutused, kes arveldavad e-Riigikassa kaudu, koostavad massmaksed analoogiliselt tavaliste massmaksetega. Selleks tuleb eelnevalt näidata ettevõtte pangarekvisiitides asutuse konto Riigikassas (vt p 5.3) ning tuleb ka arvestada, et ühe massmaksega saab üle kanda ainult ühte panka, s.t ühes pangagrupis peavad makse saajate kontod olema ühes pangas (näiteks pangagrupp 1 – SEB Pank, pangagrupp 2 – Hansapank).

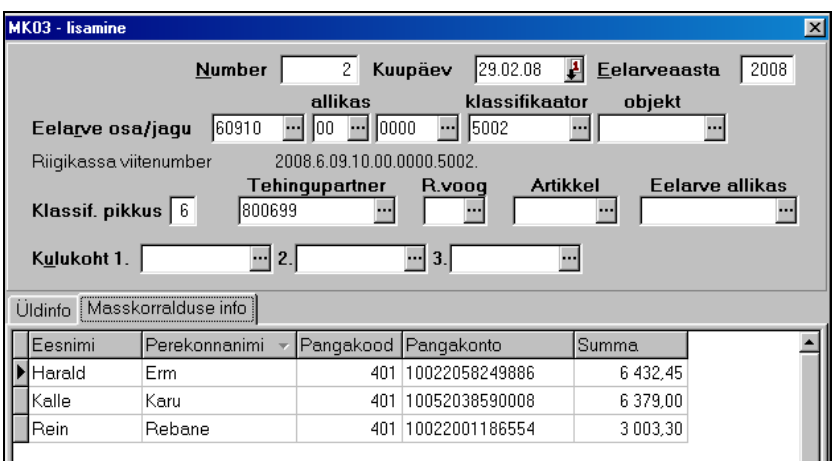

Peale maksekorralduste koostamist on nad näha osas "Pank" (vt p 8.2), vajadusel saab moodustada faili pangaside jaoks.

## **12.8.10. MAKSEKORRALDUSTE KUSTUTAMINE**

Maksekorralduse kustutamiseks valida

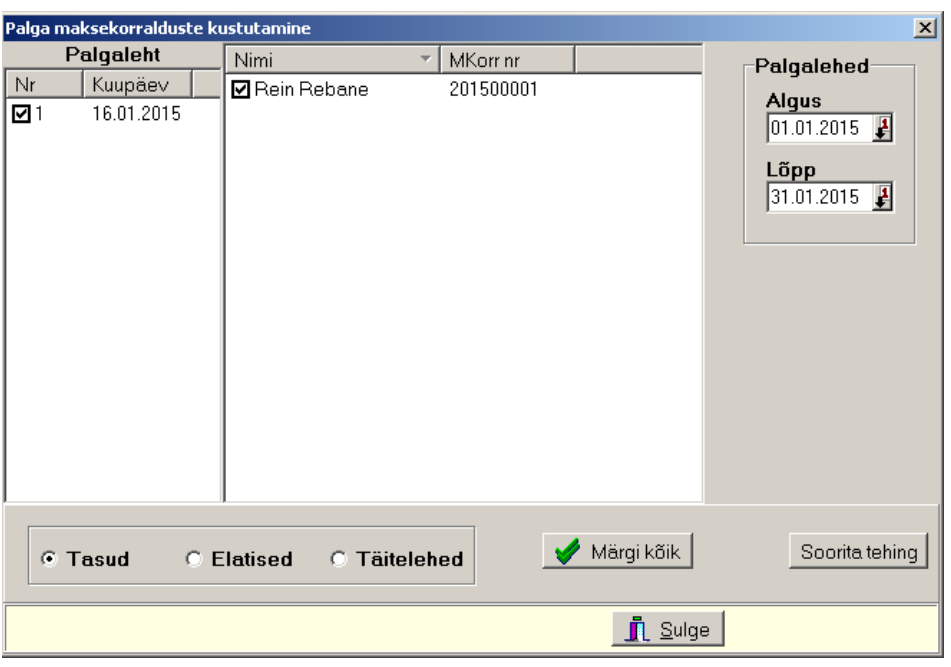

**Palk** →Väljamaksed → **MK kustutamine** 

Aknas tuleb näidata **vahemik**, milles koostatud palgalehe järgi tehti väljamaks. Seejärel märgistada soovitud **palgaleht** ja need **töötajad**, **elatise ja täitelehe saajad**, kelle maksekorraldused tahetakse kustutada. Nupuga  $\blacklozenge$  Märgi kõik märgistatakse kõik isikud.

Nupuga Sooritatehing kustutatakse maksekorraldus panga osast ja isikutele pannakse tunnus, et maksekorraldus on koostamata.

Kui maksekorraldus on varem kustutatud osas "Pank", siis tuleb seda teha kindlasti ka osas "Palk", sest vastasel juhul muudeta palgalehel väljamaksmise tunnust ja maksekorraldusi ei saa uuesti koostada.

## **12.8.11. VÄLJAMAKSED**

Väljamaksete nimekirja printimiseks tuleb valida

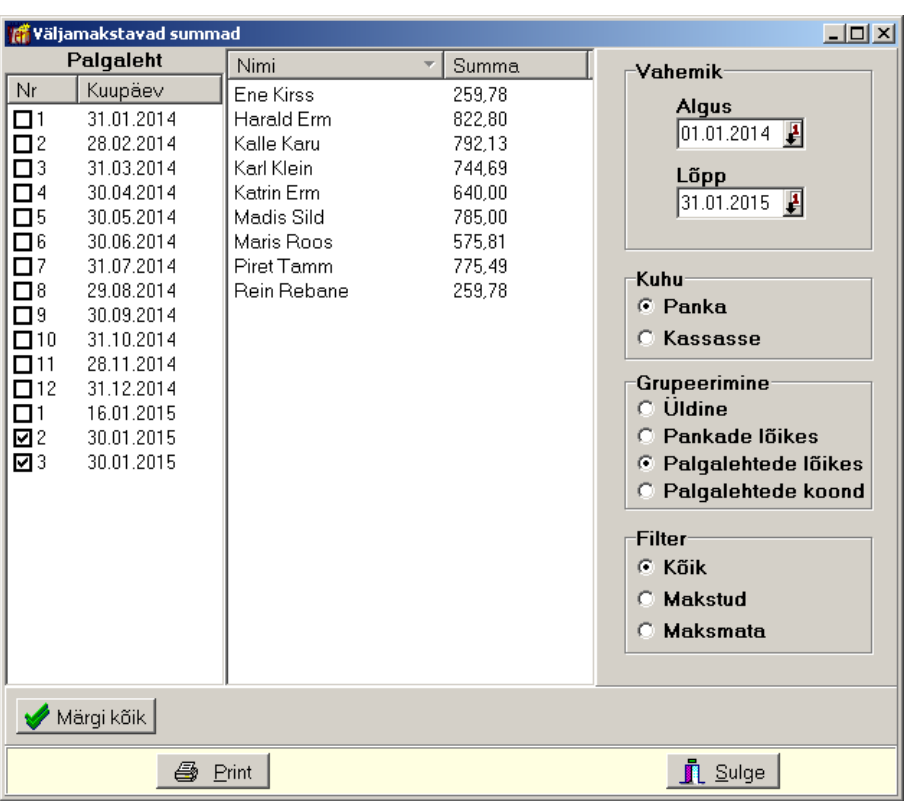

```
Palk → Väljamaksed → Väljamaksed
```
Aknas tuleb sisestada vahemik (**palgalehe kuupäev**) ning märgistada palgalehed ja töötajad. Nupuga  $\blacktriangleright$  Märgikõik märgistatakse kõik palgalehed.

Väljatrüki koostamisel saab näidata ka:

- **Kuhu –** kas palk kantakse **panka** või **kassasse**.
- **Grupeerimine** 
	- **Üldine**  ei grupeerita.
	- **Pankade lõikes**
	- **Palgalehtede lõikes**
	- **Palgalehtede koond**
- **Filter** 
	- **Kõik**
	- **Makstud**
	- **Maksmata**

Vasakul pool märkida milliseid **palgalehti** ning **töötajaid** või **isikuid** printida. Nupuga **Märgi kõik** märgitakse kõik.

# **12.9. PALGAARVESTUSE ARUANDED**

Aruannete osas saab koostada igakuise deklaratsiooni vormi TSD lisa 1 (residendist füüsilised isikud) ja TSD lisa 2 (mitteresidendist füüsilised isikud), tõendit vorm TSM, printida isikukontot, erinevaid palgatõendeid, deklaratsiooni TSD, INF14, ESD (ainult eelarvelistel asutustel) ja statistikaaruannet "Palk".

## **12.9.1. TSD LISA 1**

Deklaratsiooni vormi TSD lisa 1 koostatakse salvestatud palgalehtede alusel. Lisa 1 koosneb 2 osast: A osa - väljamakstud tasud ja B osa - tagasiarvestused osast.

Enne TSD Lisa1 koostamist tuleb sisestada häälestusesse:

- **TSD koostaja nimi**, **telefon** ja **e-post** ettevõtte üldandmete häälestuses (Häälestus → Üldandmed → Deklaratsioonid, vt p 5.1.5).
- **Näita deklaratsiooni lisamise akent** soovi korral märkida tunnus palga häälestuses lehel "Deklaratsioonid" (vt p 12.1).
- **Deklaratsiooni TSD Lisa 1 printimisel lühivormi valik** üldjuhul soovitame kasutada lühivormi, mis paremini loetav. Täisvormi peaks kasutama juhul, kui soovitakse Lisa1 esitada paberkujul (eeldab et on ainult 5 töötajat). Lühivormi printimiseks märkida palga häälestuses vastav tunnus lehel "Deklaratsioonid" (vt p 12.1).

Vormi TSD lisa 1 koostamiseks tuleb valida

```
Palk \rightarrow Aruanded \rightarrow TSD lisa 1
```
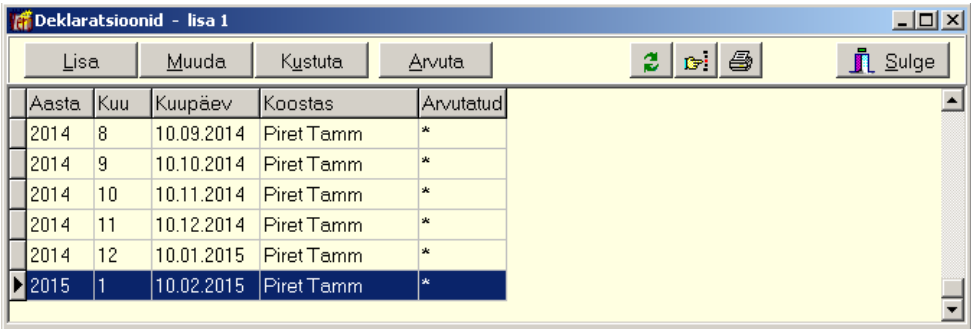

Avanenud aknas "Deklaratsioonid – Lisa 1" on koostatud TSD lisa 1-de nimekiri. Otsimiseks on nupp  $\mathbb{F}$  (vt p 18.2)..

Deklaratsioonide hulga muutmiseks ekraanil saab kasutada filtrit (nupp  $\Box$  Eilter vt p 18.2) või parema hiireklahvi perioodifiltrit. Parema hiireklahvi filtri kasutamiseks tuleb deklaratsioonide nimekirjal parema hiireklahviga avada menüü ja valida kas "Kõik", "Avatud periood", "Jooksev aasta", "Kaks aastat".

Parema hiireklahvi filtri valik kehtib kuni uue valikuni, seda ei muudeta ka nimekirja sulgemisel. Võrguversiooni korral on parema hiireklahvi filtri valik seotud ainult antud töökohaga ja valitud firmaga (kui bürooversiooni korral kasutatakse mitut firmat).

Filtreerimine, järjestus ja kiirotsing on kirjeldatud punktis 12.11.8

Võrgus töötamise korral on andmete värskendamiseks nupp  $\mathbb{C}$ , mida kasutatakse kui mitu kasutajat korraga lisavad või muudavad andmeid. Värskendamine toob ekraanile ka teise kasutaja poolt lisatud, muudetud andmed.

## *Varasemate kuude deklaratsioonide lisamine*

Kui on vaja lisada deklaratsioone kuude kohta enne programmiga VERP töö alustamist, siis saab need kuud lisada käsitsi. Palgaarvestuse häälestuses märgistada tunnus **Näidata deklaratsiooni lisamise valiku akent** (vt p 12.1). Nupuga  $\frac{\text{Lisa}}{\text{a}}$  avatakse aken "Deklaratsioonide lisamine", kus valida deklaratsiooni **kuu** ja **aasta** ning jätta tunnus "Lisada arvutades" märkimata.

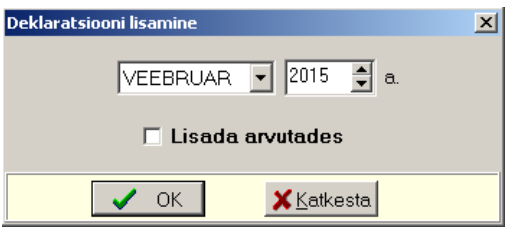

Sellele järgneb küsimus "Kas arvutada täiendav sotsiaalmaks?". Kui vastata "Jah", siis arvutatakse deklaratsiooni salvestamisel täiendav sotsiaalmaks. Avanenud aknas on vasakul kõik antud kuul olnud töötajad ja paremal tühi deklaratsioon. Andmete sisestamise järel salvestada deklaratsioon nupuga Salvesta

Kui deklaratsioone ei ole vaja enam luua käsitsi, siis võib palgaarvestuse häälestuses tunnuse **Näidata deklaratsiooni lisamise valiku akent** märgistuse maha võtta.

Koostatud maksudeklaratsioonide muutmiseks teha topeltklõps deklaratsioonil või valida nupp Muuda . Käsitsi koostatud deklaratsioone ei saa arvutada (nupuga <sup>Arvuta</sup> ).

## *Deklaratsiooni lisamine*

Deklaratsioon koostatakse vastava väljamaksekuu palgalehtede alusel. Uue deklaratsiooni lisamiseks valida aknas "Deklaratsioonid" nupp  $\Box$  Lisa. Esimese deklaratsiooni salvestamisel tuleb aknas "Deklaratsioonide lisamine" valida kuu ja aasta. Nupuga luuakse kõigile töötajatele deklaratsioonid. Kui vastavas kuus salvestatud palgalehti ei ole, tuleb teade: *"Puuduvad antud kuu palgalehed! Kas luua tühjad deklaratsioonid?"*. Kui selles kuus kindlasti puuduvad väljamaksed, siis vastata tühjade deklaratsioonide loomiseks "Jah", vastasel puhul vastata "Ei" ja salvestada palgalehed. Kui vastati "Jah" (väljamaksed antud kuus puudusid), siis tuleb teade *"Kas arvutada täiendav sotsiaalmaks?",* vastuse "Jah" korral arvutatakse töötajatele vajadusel täiendav sotsiaalmaks.

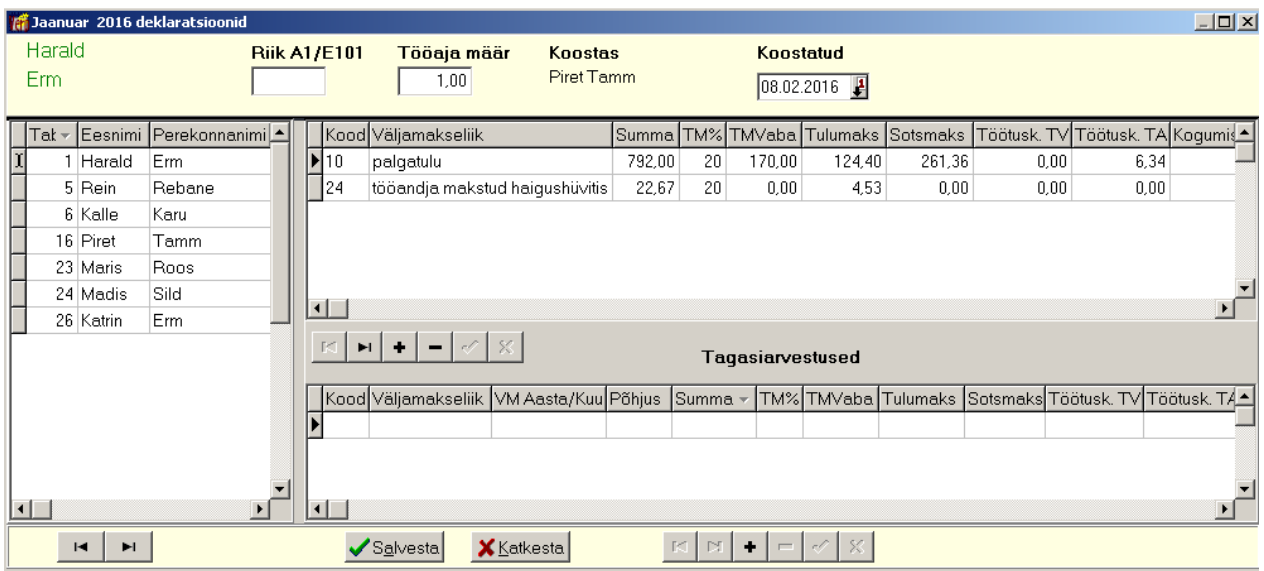

Avanenud aknas on töötajate nimekiri, paremal näidatakse valitud töötaja andmeid, kuna ühe töötaja tasuliigi rida on väga pikk, siis on siin juhendis kuvatud kahe pildina). Palgalehtedelt võetud andmed on arvestatud tasude tasuliikide koodide lõikes. Igas reas on näidatud arvestatud tasu, kasutatud tulumaksuvaba summa, tulumaksuvaba summa kood, kinnipeetud tulumaks, töötuskindlustusmakse, kogumispensioni makse, sotsiaalmaksuga maksustatav summa ja seda mõjutavad summa (töövõimetuspensionäri riigi poolt tasutav osa, eelmises kuus ette makstud summa, täiendava sotsiaalmaksustav summa) ning arvutatud sotsiaalmaks ja tööandja töötuskindlustus. Kuumäärast väiksematelt tasudelt sotsiaalmaksu arvutamisel kontrollitakse isikuliselt ka aruandekuule eelnevatel kuudel selle kuu eest arvestatud tasudelt arvutatud sotsiaalmaksu ja korrigeeritakse aruandekuu sotsiaalmaksu (nt puhkusetasu ettemaksed).

Töötaja **Riik A1/E101** (tõendi väljaandja riik) ja **Tööaja norm** võetakse töötaja põhiandmetest (vt p 12.3.1.1 ja 12.3.1.5).

Lisa1 koostamisel võetakse alates 01.01.2016 arvesse asjaolu, et **tuleb deklareerida ka need töötajad, kellel leping kehtib, aga väljamakset ei tehtud.** Erandina ei deklareerita töötajaid, kellel tööleping on TÖR-is peatatud järgmisel põhjusel:

- lapsehoolduspuhkus (Verp-is puudumised tunnusega "Lapsehoolduspuhkus" või "Vanemahüvitisega lapsepuhkus")
- ajateenistus ("Ajateenistus")
- palgata puhkus ("Palgata puhkus").

Kui peatamise põhjus on palgata puhkus ja töötaja eest makstakse miinimummääralt sotsiaalmaksu, siis tuleb see töötaja deklareerida.

Kui tööaja määr muutub kuu keskel, siis arvutatakse kuu keskmine tööaja määr. Kui väljamakse tehakse isikule, kellel antud kuul enam leping ei kehti (väljamaksed peale töölt lahkumist), siis tööaja määraks pannakse 0.

Välja **Koostas** tuuakse häälestuses (vt p 12.1) määratud isik.

Andmed tuleb salvestada nupuga  $\sqrt{\frac{Sq}{n}}$  Deklaratsioonide vaatamiseks teha topeltklõps deklaratsioonil või valida nupp  $\frac{V_{\text{data}}}{V_{\text{data}}}$ .

## *Arvutamine*

Kui peale deklaratsioonide koostamist on palgalehtede andmeid muudetud, saab nupuga valitud deklaratsiooni ümber arvutada.

## *Printimine*

Salvestatud deklaratsioonide printimiseks valida nupp  $\blacksquare$ , koostaja andmed võetakse üldandmete häälestusest lehelt "Deklaratsioonid" (vt p 5.1.5). Lühivormi printimiseks tuleb eelnevalt märgistada palga häälestuses lehel "Deklaratsioonid" vastav tunnus (vt p 12.1).

## **12.9.2. TSD LISA 2**

TSD lisa 2 koostatakse mitteresidendist töötajatele (töötaja põhiandmetes ei ole märgitud tunnust **Resident**), põhiandmetes lehel "Mitteresidendi andmed" tuleb sisestada **residendiriigi kood**, **residentsuse kuupäev** ning **registrikood Eestis** (vt p 12.3.1.8). Vormi TSD lisa 2 koostatakse salvestatud palgalehtede alusel analoogiliselt TSD lisa 1 (vt p 12.9.1).

Vormi TSD lisa 2 koostamiseks tuleb valida

#### **Palk**  $\rightarrow$  Aruanded  $\rightarrow$  **TSD lisa 2**

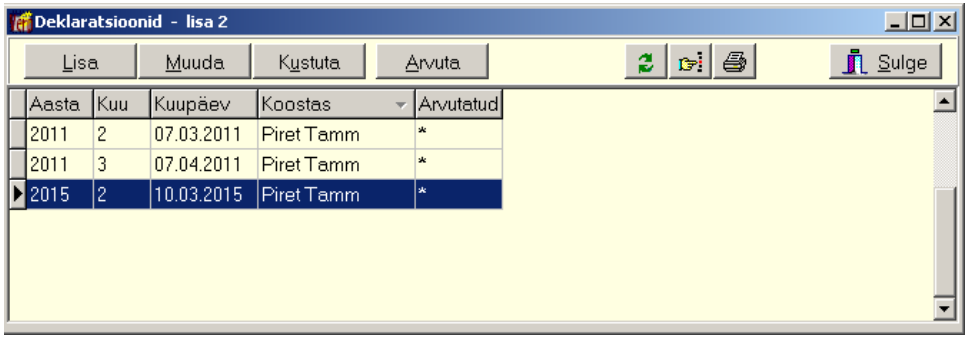

Avanenud aknas "Deklaratsioonid – lisa 2" juba koostatud TSD lisa 2-de nimekiri. Otsimiseks on nupp  $\mathbb{F}$  (vt p 18.2).

Deklaratsioonide hulga muutmiseks ekraanil saab kasutada filtrit (nupp Filter vt p 18.2) või parema hiireklahvi perioodifiltrit. Parema hiireklahvi filtri kasutamiseks tuleb deklaratsioonide nimekirjal parema hiireklahviga avada menüü ja valida kas "Kõik", "Avatud periood", "Jooksev aasta", "Kaks aastat".

Parema hiireklahvi filtri valik kehtib kuni uue valikuni, seda ei muudeta ka nimekirja sulgemisel. Võrguversiooni korral on parema hiireklahvi filtri valik seotud ainult antud töökohaga ja valitud firmaga (kui bürooversiooni korral kasutatakse mitut firmat).

Filtreerimine, järjestus ja kiirotsing on kirjeldatud punktis 12.11.8.

Võrgus töötamise korral on andmete värskendamiseks nupp  $\mathbb{R}$ , mida kasutatakse kui mitu kasutajat korraga lisavad või muudavad andmeid. Värskendamine toob ekraanile ka teise kasutaja poolt lisatud, muudetud andmed.

## *Deklaratsiooni lisamine, arvutamine ja, printimine*

Deklaratsiooni lisamine, arvutamine ja printimine toimub analoogiliselt Lisa1 lisamisega (vt p 12.9.1)

## **12.9.3. TSM TÕEND**

Töötajatele tehtud väljamaksete, kinnipidamiste ja arvestatud sotsiaalmaksu tõendi vorm TSM "Residendist füüsilisele isikule tehtud väljamaksete, kinnipidamiste ja arvutuste tõend" koostatakse TSD Lisa 1 alusel.

TSM printimiseks tuleb valida

**Palk** →Aruanded → **TSM tõend** 

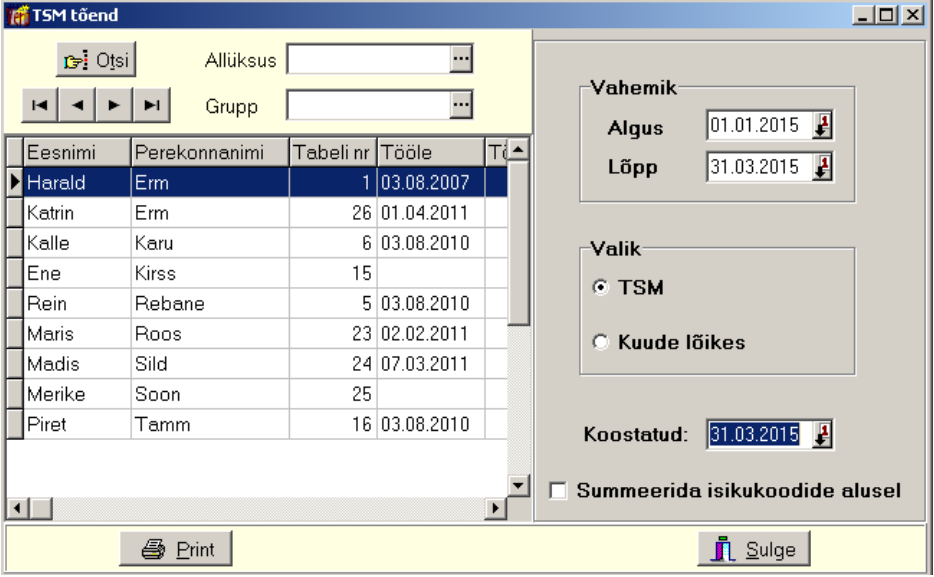

Vasakule on töötajad. Valides **allüksuse** ja/või **grupi** saab tuua aknasse vaid osa töötajatest. Otsimiseks on nupp  $\mathbb{F}^{\cdot \text{O}^{\cdot}$  Otsi (vt p 18.2). Järjestus ja kiirotsing on kirjeldatud punktis 12.11.8.

Paremal on väljad:

- **Ajavahemik**  TSM koostamise vahemik.
- **Valik** 
	- **TSM** 
		- **Kuude lõikes** andmed esitatud kuude lõikes.
- **Koostatud**  TSM koostamise kuupäeva.
- **Summeerida isikukoodide alusel**  märkida, kui soovitakse summeerida sama isiku erineva tabelinumbriga tasud ja kinnipidamised.

Printimisel võetakse maksukohustuslase/juhi nimi ettevõtte üldandmete häälestusest lehelt "Juhid" (vt p 5.1.3), koostaja andmed palgaosa häälestusest lehelt "Tõendid" (vt p 12.1).

#### **12.9.4. ISIKUKONTOD**

Isikukontode printimiseks võetakse arvestatud tasud ja kinnipidamised kuukaartidelt ja maksud salvestatud deklaratsiooni vormidelt TSD Lisa 1 või Lisa 2. Kui tasude väljamaks toimus arvestuskuust järgmisel kuul, siis nende väljamaksete maksud kajastuvad järgmise kuu maksudena. Lisaks tasudele ja kinnipidamistele prinditakse sotsiaalmaksu ja tööandja töötuskindlustuse makse. Samuti prinditakse tööpäevade, puhkusepäevade arv ja seal hulgas olevate riiklike pühade arv ning puhkuse arvestusse minevate päevade arv. Kui kasutusel olid ka tunnitasud, siis prinditakse ka tasuliigiti tundide arv.

Isikukontot on võimalik printida ka lepingulistele (need, kes ei ole töötajate tunnusega ja kellele on tehtud lepingute alt väljamakseid). Sel juhul võetakse arvestatud tasud registreeritud lepingutelt nende arvestuskuupäeva järgi (vt p 12.6) ja maksud salvestatud deklaratsiooni vormidelt TSD Lisa 1 või Lisa 2.

Isikukontode printimiseks tuleb valida

| $\Box$ D $\times$<br><b>If Isikukontod</b>        |                                           |                              |            |                                    |  |  |  |  |  |
|---------------------------------------------------|-------------------------------------------|------------------------------|------------|------------------------------------|--|--|--|--|--|
|                                                   | <b>Allüksus</b>                           | ---                          |            | Vahemik                            |  |  |  |  |  |
|                                                   | Grupp                                     | 2015<br>Esimene kuu ja aasta |            |                                    |  |  |  |  |  |
| Eesnimi                                           | Perekonnanimi<br>$\overline{\phantom{a}}$ | Tabnr                        | Tööle      | 2015<br>Viimane kuu ja aasta<br>13 |  |  |  |  |  |
| <b>Z</b> Harald                                   | Erm                                       |                              | 03.08.2007 |                                    |  |  |  |  |  |
| <b>Ø</b> Katrin                                   | Erm.                                      | 26                           | 01.04.2011 | Töötajate valik <sup>.</sup>       |  |  |  |  |  |
| $\Box$ Kalle                                      | Karu                                      | 6                            | 03.08.2010 | Kõik (ka lepingulised)<br>O.       |  |  |  |  |  |
| $\Box$ Karl                                       | Klein                                     | 21                           | 02.02.2011 |                                    |  |  |  |  |  |
| $\Box$ Rein                                       | Rebane                                    | 5                            | 03.08.2010 | <b>C</b> Vahemikus tööl            |  |  |  |  |  |
| $\Box$ Maris                                      | Roos                                      | 23                           | 02.02.2011 | ⊙ Töötajad                         |  |  |  |  |  |
| $\Box$ Madis                                      | Sild                                      | 24                           | 07.03.2011 |                                    |  |  |  |  |  |
| $\Box$ Piret                                      | Tamm                                      | 16                           | 03.08.2010 | Lahkunud<br>C.                     |  |  |  |  |  |
|                                                   |                                           |                              |            | Lepingulised<br>o                  |  |  |  |  |  |
|                                                   |                                           |                              |            | Värskenda                          |  |  |  |  |  |
| Märgi kõik<br>ê.<br>Print<br>$\blacksquare$ Sulge |                                           |                              |            |                                    |  |  |  |  |  |

**Palk** →Aruanded → **Isikukontod** 

Vasakul märkida **töötajad**. Valides **allüksuse** ja/või **grupi** saab tuua aknasse vaid osa töötajatest. Otsimiseks on nupp  $\mathbb{F}^{\cdot}$  Otsi (vt p 18.2). Järjestus ja kiirotsing on kirjeldatud punktis 12.11.8.

Paremal on väljad:

- **Vahemik –** vahemik, mille kohta tahetakse isikukontosid. Vahemiku muutmisel tuleb nimekirja värskendamiseks valida nupp Värskenda.
- **Töötajate valik** saab valida **töötajate gruppe** või **lepingulisi**.

Isikukontole prinditakse kuude lõikes arvestatud tasud ja kinnipidamised ning vastavate kuude väljamaksetelt kinnipeetud maksud, samuti tööpäevade, puhkusepäevade, haiguspäevade arv.

## **12.9.5. MUUD TÕENDID**

Siin saab printida Eesti Töötukassale esitatavat tõendit "Tööandja tõend kindlustatule" ja töötajale antavat tõendit vorm TPS "Töötaja eest tasutud täiendava kogumispensioni kindlustusmaksete ja vabatahtliku pensionifondi osakute soetamiseks makstud summade tõend" ning brutopalga ("Palgatõend") ja netopalga tõendit. Tõendeid saab printida nii töötajatele kui ka isikutele, kellele on tehtud lepingulisi väljamakseid. Andmed töötukassa ja brutopalga tõendi printimiseks võetakse vastava perioodi kuukaartidelt (kuukaardid peavad olema arvutatud) ja töövõtulepingutelt, netopalga tõendi ja vormi TPS andmed võetakse palgalehtedelt. Kui töötajal on sisestatud ka leping ning on kasutatud sama tabelinumbrit, siis kuukaardil ja lepingul olevad tasud summeeritakse.

Tõendi printimiseks tuleb valida

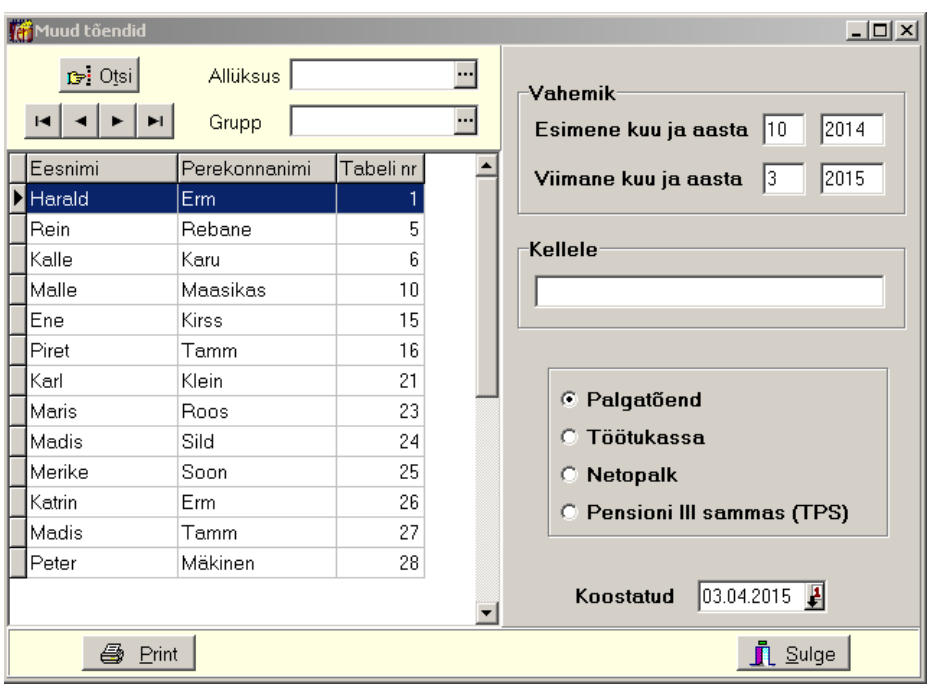

**Palk** →Aruanded → **Muud tõendid** 

Vasakul valida **töötajad**. Valides **allüksuse** ja/või **grupi** saab tuua aknasse vaid osa töötajatest. Otsimiseks on nupp  $\mathbb{F}^{\mathbb{I} \cup \mathbb{I} \times \mathbb{I}}$  (vt p 18.2). Järjestus ja kiirotsing on kirjeldatud punktis 12.11.8.

Paremal on väljad:

- **Vahemik –** vahemik, mille kohta tahetakse tõendit.
- **Kellele** sisestada asutuse nimetus, kellele tõend esitatakse (sisestada palgatõendi ja netopalga tõendi saaja asutuse nimetus).
- Valida **tõendi vorm** töötukassa ja pensioni III samba tõendi allkirjastava isiku ametinimetus ja nimi võetakse palga häälestusest lehelt "Tõendid" (vt p 12.1) ning palgatõendi ja netopalga tõendi allkirjastava isiku ametinimetus ja nimi võetakse üldhäälestusest lehelt "Juhid" (vt p 5.1.3). Palgatõendis ja netopalgatõendis ei võeta arvesse tasuliike, mille kirjelduses on koodiks valitud "999 – deklaratsiooniväline".
- **Koostatud –** tõendi koostamise kuupäev.

## **12.9.6. AMETIÜHINGU LIIKMEMAKSUD**

Ametiühingu liikmemaksude nimekirjad koostatakse salvestatud TSD Lisa 1 alusel.

Nimekirjad printimiseks tuleb valida

**Palk** →Aruanded → **Ametiühingud** 

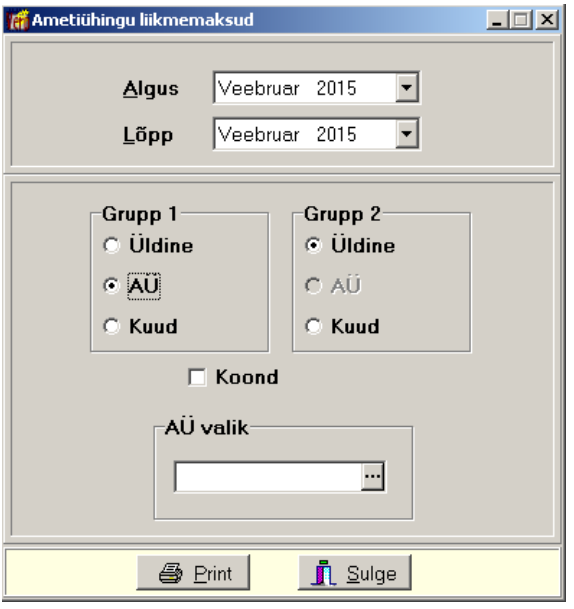

Aknas "Ametiühingu liikmemaksud" valida vahemiku **algus** ja **lõpp**, seejärel:

- **Grupp1 ja Grupp 2**  saab grupeerida **ametiühingute** ja **kuude lõikes**.
- **Koond** tunnuse märgistamisel prinditakse koondnimekiri.
- **AÜ valik –** ametiühingu saab valida abimenüüst (vt p 12.2.1), kui väli jätta tühjaks prinditakse kõigi ametiühingute kohta.

### *Printimine (vt p 18.2)*

Ametiühingu liikmemaksude nimekirja printimiseks valida nupp  $\blacksquare$  Print Ametiühingu nimetus prinditakse vaid siis, kui see on näidatud töötaja põhiandmete lehe "Kinnipidamised" väljas "Kellele" ametiühingumaksu real (vt p 12.3.1.1).

### **12.9.7. DEKLARATSIOON TSD**

Eelnevalt tuleb sisestada häälestusesse:

- **TSD koostaja nimi**, **telefon** ja **e-post** ettevõtte üldandmete häälestuses (Häälestus → Üldandmed → Deklaratsioonid, vt p 5.1.5).
- **Näita deklaratsiooni lisamise akent** soovi korral märkida tunnus palga häälestuses lehel "Deklaratsioonid" (vt p 12.1).

Deklaratsioon TSD koostamiseks peavad eelnevalt olema koostatud TSD Lisa 1 ja Lisa 2.

Deklaratsiooni TSD koostamiseks tuleb valida

 $Palk \rightarrow Aruanded \rightarrow TSD$ 

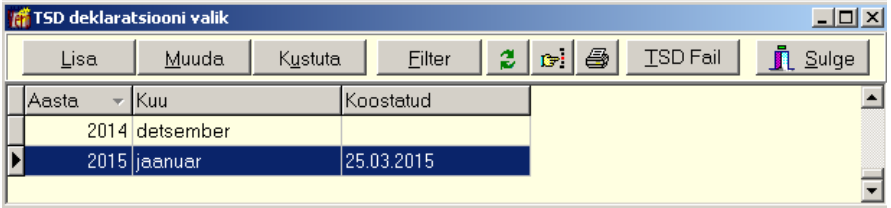

Avanenud aknas "TSD deklaratsioonide valik" on koostatud TSD -de nimekiri. Otsimiseks on nupp  $\mathbb{F}$  (vt p 18.2)..

Deklaratsioonide hulga muutmiseks ekraanil saab kasutada filtrit (nupp  $\Box$  Eilter vt p 18.2) või parema hiireklahvi perioodifiltrit. Parema hiireklahvi filtri kasutamiseks tuleb deklaratsioonide nimekirjal parema hiireklahviga avada menüü ja valida kas "Kõik", "Avatud periood", "Jooksev aasta", "Kaks aastat".

Parema hiireklahvi filtri valik kehtib kuni uue valikuni, seda ei muudeta ka nimekirja sulgemisel.

Võrguversiooni korral on parema hiireklahvi filtri valik seotud ainult antud töökohaga ja valitud firmaga (kui bürooversiooni korral kasutatakse mitut firmat).

Filtreerimine, järjestus ja kiirotsing on kirjeldatud punktis 12.11.8

Võrgus töötamise korral on andmete värskendamiseks nupp  $\mathbb{C}$ , mida kasutatakse kui mitu kasutajat korraga lisavad või muudavad andmeid. Värskendamine toob ekraanile ka teise kasutaja poolt lisatud, muudetud andmed.

# *Lisamine (vt p 18.2)*

Esimese deklaratsiooni koostamisel tuleb valida **kuu** ja **aasta** ning nupp .

Avanenud aknas on koostatud deklaratsioonide nimekiri. Uue TSD lisamiseks valida nupp Lisa . Kui antud kuu Lisa1/Lisa2 puudub, siis antakse sellekohane hoiatus. Kui antud kuul väljamaksed puuduvad, siis tuleb eelnevalt siiski lisada tühi Lisa1, kui aga firmas töötajad üldse puuduvad, siis saab ka ilma Lisa1-ta deklaratsiooni koostada.

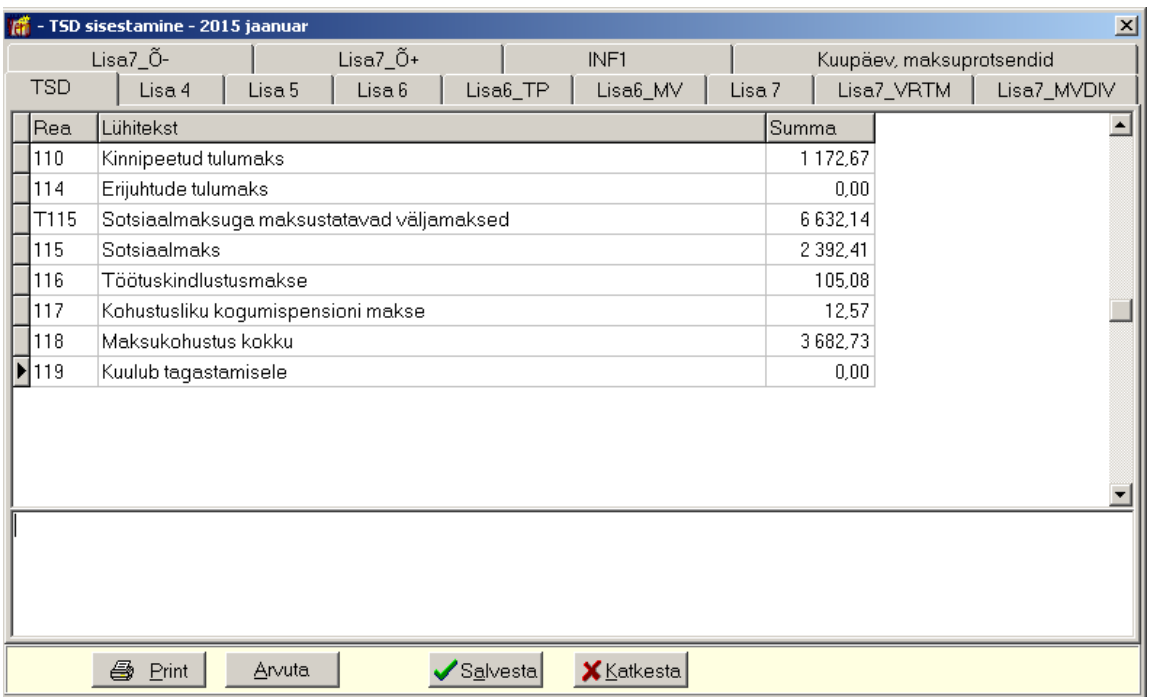

Avanenud aknas saab sisestada andmed teistele lisadele ja INF1-le, samuti saab lehel "Kuupäev, maksuprotsendid" vajadusel muuta koostamise kuupäeva ja maksuprotsente. Pärast andmete sisestamist salvestada andmed nupuga salvesta ja arvutada nupuga  $\frac{\text{A}^{\text{wuta}}}{\text{B}}$ . maksud nii lisadele kui ka põhilehele "TSD".

## *Printimine (vt p 18.2)*

Valides konkreetse lisa aknas nupu  $\Box$  E<sup>rint</sup>, saab printida üksikuid lisasid ja põhilehte. Samuti saab deklaratsiooni printida deklaratsioonide nimekirja aknas nupu ...

## *Elektroonilise faili loomine*

TSD deklaratsiooni importimiseks e-maksuametisse saab koostada vastava faili deklaratsioonide nimekirja aknas nupuga  $\sqrt{\frac{15D \text{ Fall}}{15D \text{Fall}}}\$ . Avanenud aknas valida faili asukoht ja märkida kas koostatakse uut deklaratsiooni (või uuendatakse kinnitamata deklaratsiooni) või parandatakse kinnitatud deklaratsiooni. Viimasel juhul tuleb valida ka parandamise põhjuse kood. Koodi Muu põhjus korral on vajalik sisestada ka põhjus.

## **12.9.8. ISIKLIKU SÕIDUAUTO HÜVITISE JA KOOLITUSKULUDE DEKLARATSIOON INF14**

Isikliku sõiduauto hüvitise ja koolituskulude 2016.a deklaratsiooni INF14 koostamiseks tuleb valida

#### **Palk** →Aruanded → **INF14**

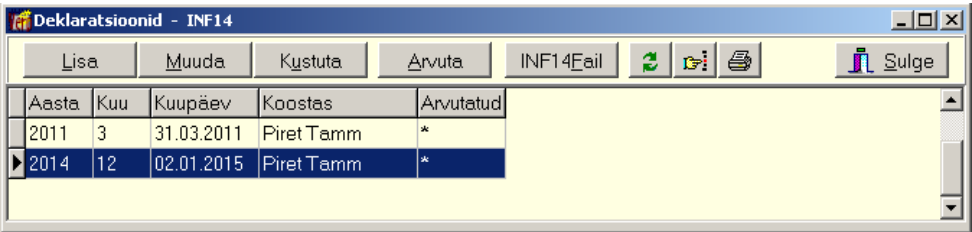

Avanenud aknas "Deklaratsioonid – INF14" on koostatud INF14-te nimekiri. Otsimiseks on nupp  $\mathbb{F}$  (vt p 18.2)..

Deklaratsioonide hulga muutmiseks ekraanil saab kasutada filtrit (nupp  $\Box$  Eilter vt p 18.2) või parema hiireklahvi perioodifiltrit. Parema hiireklahvi filtri kasutamiseks tuleb deklaratsioonide nimekirjal parema hiireklahviga avada menüü ja valida kas "Kõik", "Avatud periood", "Jooksev aasta", "Kaks aastat".

Parema hiireklahvi filtri valik kehtib kuni uue valikuni, seda ei muudeta ka nimekirja sulgemisel.

Võrguversiooni korral on parema hiireklahvi filtri valik seotud ainult antud töökohaga ja valitud firmaga (kui bürooversiooni korral kasutatakse mitut firmat).

Deklaratsioon INF14 esitatakse kogu aasta kohta järgmise aasta 1.veebruariks, aga andmed tuleb igakuistelt salvestada.

## *Kuu andmete lisamine*

Kuu andmete lisamiseks valida aknas "Deklaratsioonid – INF14" nupp  $\frac{2}{\pi}$  ja avanenud aknas saab valida kuu ja aasta ning märkida tunnuse "Lisada arvutades". Kui tunnus märkida, siis võetakse isikliku sõiduauto kasutamise hüvitamise andmed vastava kuu palgalehtedelt (tasuliigid "Autokompensatsioon" või "Arvestuseta autokomp."), kui mitte, siis luuakse tühi deklaratsioon.

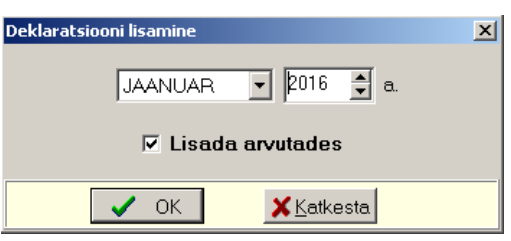

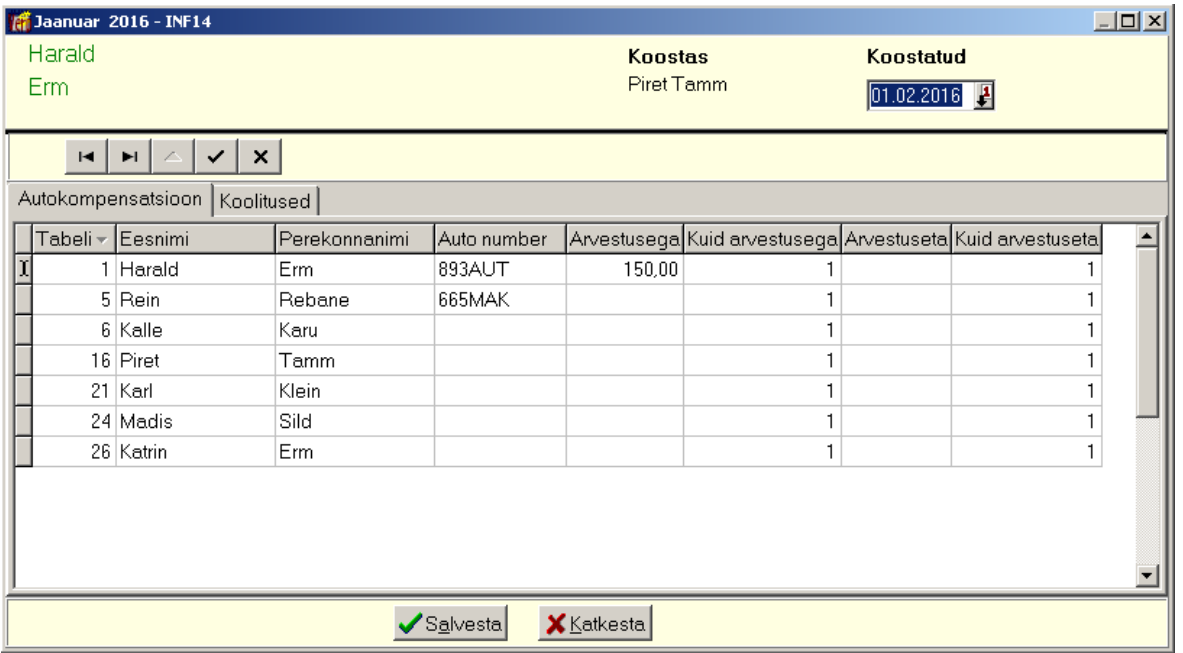

Sisestada **koostamise kuupäev**, koostaja nimi võetakse üldandmete häälestusest lehelt "Deklaratsioonid" (vt p 5.1.5).

Deklaratsiooni aknas on eraldi lehed autokompensatsiooni ja koolituskulude kohta:

#### *Leht "Autokompensatsioon"*

Kui INF14 kuule luuakse tühi deklaratsioon, siis antud lehele tuuakse kogu töötajate nimekiri koos auto numbritega (töötaja andmetest lehelt "Autod"). Kui kuu andmed luuakse arvutusega, siis lehele tuuakse ainult need töötajad, kellele on antud kuus makstud autokompensatsiooni. Auto-kompensatsiooni summa kantakse veergu "Arvestuseta" või "Arvestusega" vastavalt tasu liigi kirjelduse eritunnusele (vt p 12.3.3). Alates 2016.a tuleks autokompensatsiooni maksmisel kasutama tasuliiki, mille eritunnus on "Autokomp. arvestusega", kuid ka teise tunnusega "Autokomp. arvestuseta" tasu võetakse deklaratsioonil arvesse, aasta INF14-l neid ei eristata enam. Lisaks summale näidatakse veerus "Kuid arvestuseta" või "Kuid arvestusega" kuude arv, mille eest antud summa arvestati. Kui kuukaardile on kantud rohkem kui ühe kuu autokompensatsiooni summa, siis programm pakub kuude arvuks ikkagi ühe ja see tuleb siis parandada. Kui aga varasemate kuude eest arvestatud autokompensatsioon kantakse ka varasemate kuude kuukaartidele, siis programm leiab ise õige kuude arvu.

### *Lehel "Koolitused"*

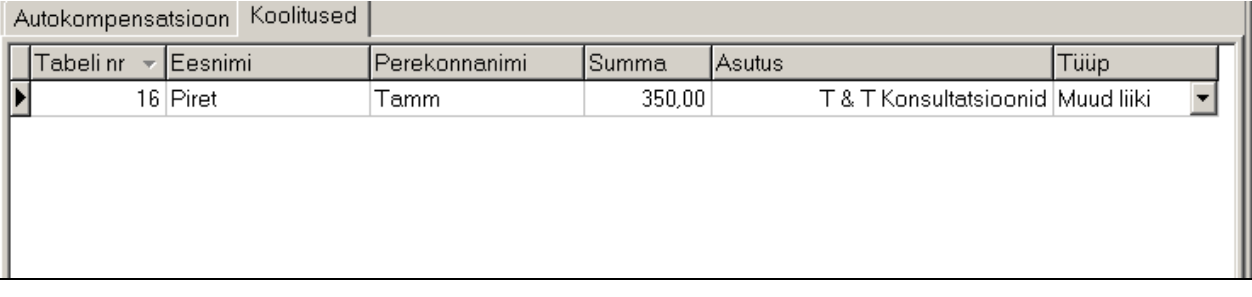

Avanenud aknas saab valida töötaja, sisestada summa, valida haridusasutuse ja koolituse tüübi.. Kui kasutusel on personalimoodul ja seal oli koolitus juba registreeritud (vt p 12.10.6), siis võetakse koolitus deklaratsiooni töötaja andmetest automaatselt.

## *Printimine (vt p 18.2)*

Aastadeklaratsiooni printimiseks valida nupp ja avanenud aknas valida **aasta**.

## *Elektroonilise faili loomine*

Nupuga <sup>INF14Eail</sup> luuakse deklaratsioonist xml-tüüpi fail, mida saab importida e-maksuametisse.

Avanenud aknas "INF14 elektroonilise vormi salvestamine" valida väljas **Save in** kataloog, kuhu fail INF14\_NNNN.xml (NNNN on aasta number) salvestatakse.

## **12.9.9. PUHKUSERESERV**

Puhkusereservi arvestamise aluseks on töötajate põhiandmetes lehele "Puhkus" (vt p 12.3.1.9) sisestatud kasutamata puhkusepäevade algsaldod jaotatuna kehtivuse lõikes ja töötaja töötabelis (vt p 12.4.3) näidatud puhkuse, lisapuhkuse ja töövõimetuspensionäri pikendatud puhkuse perioodid. Samuti võetakse arvesse töölt puudumise põhjuseid, mis lükkavad puhkuse aegumist edasi (rasedus- ja sünnituspuhkus, lapsendaja puhkus, lapsehoolduspuhkus, ajateenistus ja asendusteenistus) ja puudumisi, mille eest puhkust ei arvestata (lapsehoolduspuhkus, palgata puhkus).

Puhkusereservi andmete lisamiseks ja muutmiseks ning puhkusereservi aruande koostamiseks valida

### **Palk** →Aruanded → **Puhkusereserv**

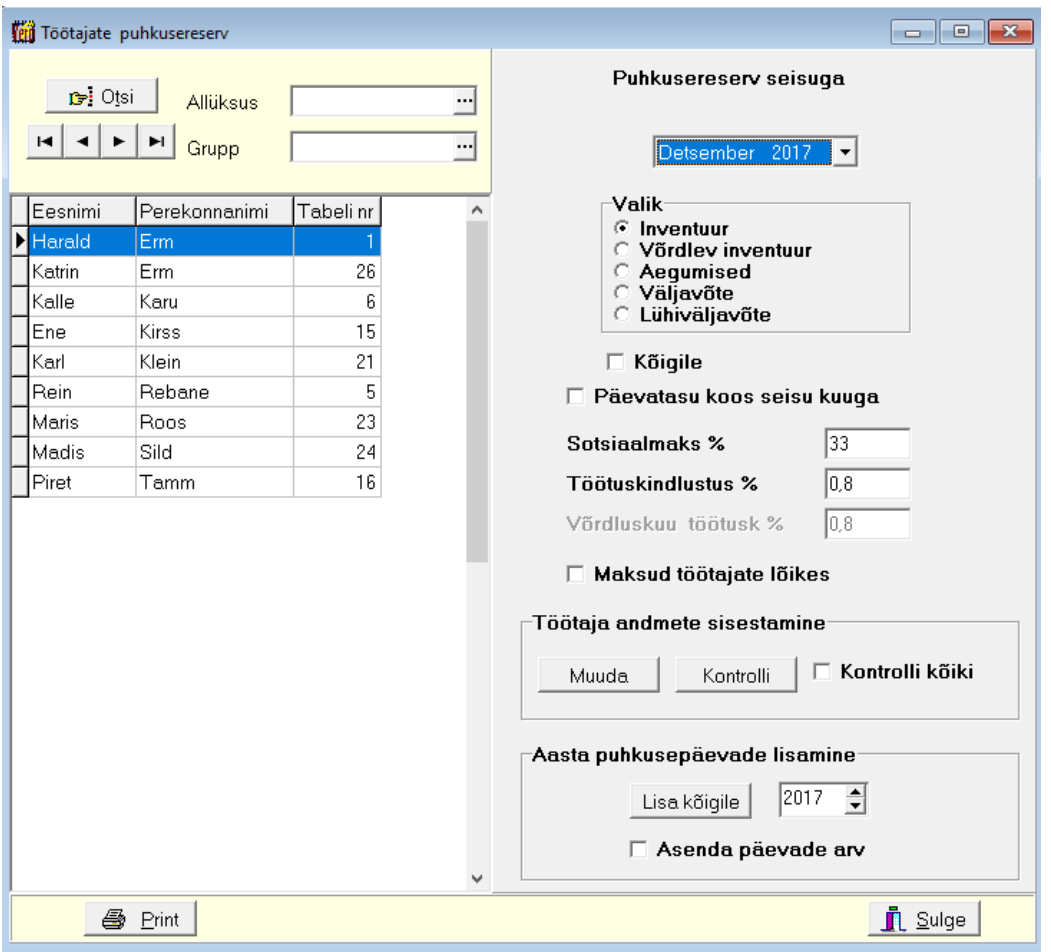

## *Aruanded*

Avanenud aknas saab valida **puhkusereservi seisu** kuu ja aasta ja aruande vormi:

- **Inventuur** aruandes näidatakse töötaja puhkuse päevatasu summat, kasutamata puhkusepäevade arvu ja puhkusereservi arvestusse minevat summat. Aruandes näidatakse ka puhkusereservi üldsummalt arvestatud sotsiaalmaksu ja töötuskindlustusmakse summat. Kui märkida tunnus **"Päevatasu koos seisu kuuga"**, siis päevatasu arvutamisel võetakse arvesse ka seisu kuu (näiteks seisuga 31.detsember on arvutuse aluseks kuud juuli kuni detsember), vastasel juhul seisu kuule eelnevad 6 kuud. **Sotsiaalmaksu ja töötuskindlustuse protsendid** võetakse vaikimisi seisu kuu järgi kuu häälestusest, vajadusel saab neid muuta.
- **Võrdlev inventuur** aruande märkimisel tuleb sisestada 2 kuud ja aastat, esimesena näidatakse aruande ja teisena võrreldav kuu ja aasta. Aruandes näidatakse võrreldavate kuude inventuuri andmeid ja tuuakse välja summaline muutus.
- **Aegumised** aruandes näidatakse töötaja kasutamata puhkusepäevade jaotumist kehtivusaegade lõikes, jooksval aastal, järgmisel aastal.
- **Väljavõte**  aruandes näidatakse puhkuse kasutamist puhkuseperioodide lõikes, igale perioodile vastavat päevade arvu ja selle perioodi lõpuks kasutamata päevade saldot. Kasutamata päevi näidatakse kehtivuskuupäevade lõikes.
- **Lühiväljavõte**  aruandes näidatakse kasutamata puhkusepäevi ja kasutamata lapsepuhkuse päevi ning antud aasta vastavaid normpäevi.

Aruande koostamisel saab kehtestada filtriga **allüksuse** ja **palgagrupi**. Kui aruanne koostatakse kõigile töötajatele, siis märkida tunnus **Kõigile**.

## *Andmete lisamine ja muutmine*

Nupuga avaneb valitud töötaja põhiandmetes lehel "Puhkused" olev puhkusepäevade arvestuse aken, vajadusel saab siin andmeid muuta (vt p 12.3.1.9).

Nupuga Kontrolli saab kontrollida valitud töötajate puhkusepäevade arvu seost töötuleku kuupäevaga, kui märgitakse tunnus **Kõik**, siis kontrollitakse kõigil töötajatel.

Nupuga Lisakõigile saab lisada töötaja põhiandmetesse lehel "Puhkused" olevasse puhkusepäevade arvestuse tabelisse järgmise aasta puhkusepäevad. Tunnuse **Asenda päevade arv** märkimisel asendatakse töötaja, kellel on juba lisatava aasta rida olemas, asendatakse antud aasta puhkusepäevade arv.

#### **12.9.10. STATISTIKA**

Enne statistika aruande "Palk" koostamist programmis VERP on soovitav tutvuda Statistikaameti vormi ja juhendiga.

Statistikaaruande "Palk" koostamiseks on vajalik eelnevalt täita:

- kuu häälestuses väli "MinPalk" (vt p 12.11.1)
- töötajate põhiandmetes lehel "Palga andmed" väli "Tööaja norm" (vt p 12.3.1.1) ja väljad lehel "Muud" (vt p 12.3.1.5)
- tasu liikide kirjeldamisel väljad lehel "Statistika" (vt p 12.3.3)
- üldandmete häälestuses asutuse juhi andmed lehel "Juhid" (vt p 5.1.3) ja koostaja andmed lehel "Deklaratsioonid" (vt p 5.1.5).

Statistikaaruanne koostatakse palgalehtede alusel.

Igakuise statistikaaruande "Palk" koostamiseks tuleb valida

#### **Palk** →Aruanded → **Statistika**

Avanenud aknas valida kuu väljas **Kuu valik**, kui aruannet tehakse maakondade lõikes, siis ka **Maakond**.

Nupuga  $\bigoplus$  E<sup>alk</sup> koostada aruanne "Palk".

Aruandesse võetakse nende töötajate andmed, kellega antud kuu lõpus kehtis tööleping ja kelle tööajamäär oli nullist suurem. Kuna programm VERP ei ole kõiki vajalikke aruande täitmiseks andmeid, tuleb osad aruande read täita käsitsi.

Nupuga <sup>Täiendused</sup> avanenud aknas saab sisestada täiendavaid andmeid nendele ridadele, mida programm ei saa arvutada või on vajalik programmi poolt arvutatud arvu korrigeerida. Sisestada tuleb tegelikud summad, programm arvutab summad ise. Korrigeerimisel sisestada ainult korrigeeritav summa, mitte lõppsumma.

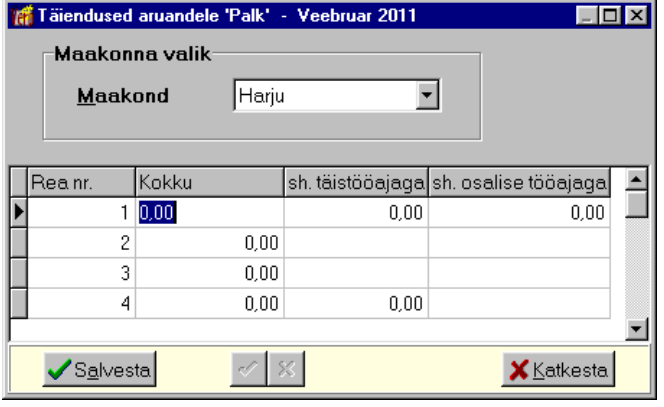

## **12.9.11. SOTSIAALKINDLUSTUSE ANDMIK**

Sotsiaalkindlustusametile esitatava aruande "Andmik riigieelarvest puhkusetasu ja keskmise töötasu hüvitise taotlemiseks" koostamiseks valida

**Palk** →Aruanded → **Sots.andmik** 

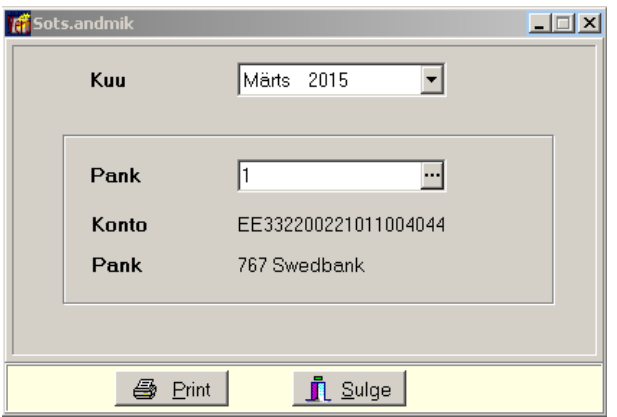

Avanenud aknas valida **kuu** ja ettevõtte **pangakonto**, kuhu raha üle kantakse. Andmik koostatakse töötabeli ja palgalehtede aluse ning eeldab, et on kasutatud õigeid puudumise tunnuseid (töövõimetuspensionäri puhkus, isapuhkus, täiendav lapsepuhkus, puudega lapse puhkus) ja nendele vastavaid tasuliike. Kui kasutusel on ka personalimoodul, siis tuuakse andmikku ka laste andmed.

Andmiku koostamiseks valida kuu ja aasta ning valida nupp  $\blacksquare$  Erint

## **12.9.12. DEKLARATSIOON ESD – ABIKAASATASUD**

Abikaasatasud on need tasud, mida maksavad riigieelarvelised asutused vastavalt välisteenistuse seaduse §67 alusel. Selle tasuliigi kirjeldamisel valida **tulukood "21–Abikaasatasu"**. Maksude arvestamise põhitunnustes näidata kõik maksud "Jah", v.a. "Keskmise arvestusse". Kuigi riik maksab ise nendelt tasudelt sotsiaalmaksu, tuleb sotsiaalmaksu arvestamise tunnus kindlasti ka valida "Jah" (Palk  $\rightarrow$  Põhiandmed  $\rightarrow$  Tasu liigid, vt p 12.3.3). Abikaasatasu saajal näidatakse

deklaratsiooni TSD Lisa 1 sotsiaalmaksuga maksustatav summa, aga sotsiaalmaks nullina. Sotsiaalmaksu arvestamise kohta tuleb koostada nendele deklaratsioon ESD – Abikaasa.

Abikaasatasu saajatele deklaratsiooni ESD koostamiseks tuleb valida

**Palk** →Aruanded → **ESD – Abikaasa** 

## *Lisamine (vt p 18.2)*

Deklaratsioon koostatakse vastava väljamaksekuu palgalehtede alusel. Uue deklaratsiooni lisamiseks valida aknas "ESD – abikaasatasu" nupp  $\frac{\text{Lisa}}{\text{Lsim}}$ . Esimese deklaratsiooni koostamisel tuleb aknas "ESD lisamine" valida esimese deklaratsiooni **kuu** ja **aasta**. Järgnevate deklaratsioonide koostamisel saab valida, kas deklaratsiooni lisatakse nimekirja **algusesse** või **lõppu**.

Nupuga kantakse kõik abikaasatasu saajad deklaratsioonile. Kui selliseid isikuid ei ole või palgalehed on koostamata, tuleb teade: *"Selles kuus pole ühtegi abikaasatasu saajat! Kas lisada tühi deklaratsioon?"*. Tühja deklaratsiooni tuleb lisada juhul, kui abikaasa tasusid ei ole makstud järjest igal kuul.

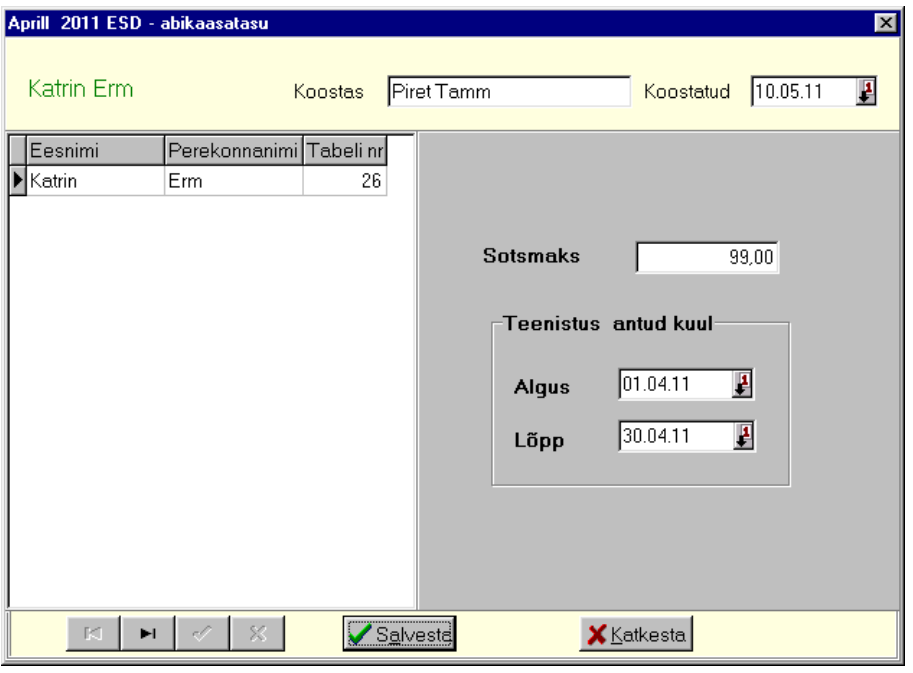

Avanenud aknas on abikaasatasu saajate nimekiri, paremal näidatakse valitud isiku abikaasatasult arvutatud sotsiaalmaksu ja vahemikku.

Välja **Koostas** tuuakse häälestuses (vt p 5.1.5) määratud isik, välja **Koostatud** tuleb sisestada kuupäev. Andmed tuleb salvestada nupuga salvesta.

## *Muutmine (vt p 18.2) ja arvutamine*

Deklaratsioonide muutmiseks teha topeltklõps deklaratsioonil või valida nupp Muuda . Kui peale deklaratsioonide koostamist on palgalehtede andmeid muudetud, saab nupuga valitud deklaratsiooni ümber arvutada.

## *Elektroonilise faili loomine*

Nupuga ESDEail luuakse deklaratsioonist txt-tüüpi fail, mida saab importida e-maksuametisse või saata meiliga.

Avanenud aknas "ESD elektroonilise vormi salvestamine" valida väljas **Save in** kataloog, kuhu fail esd\_1.txt salvestatakse.

## *Printimine (vt p 18.2)*

Salvestatud deklaratsioonide printimiseks valida nupp  $\triangleq$ . Asutuse registrikood ja deklaratsiooni koostaja võetakse üldandmete häälestusest ( vt p 5.1.1 ja p 5.1.5).

# *Värskendamine*

Võrgus töötamisel saab andmeid värskendada nupuga  $\mathbf{\hat{z}}$ .

# **12.10. PERSONALIARVESTUSE ARUANDED**

Personaliaruannete printimiseks valida

#### **Palk** → **Personal**

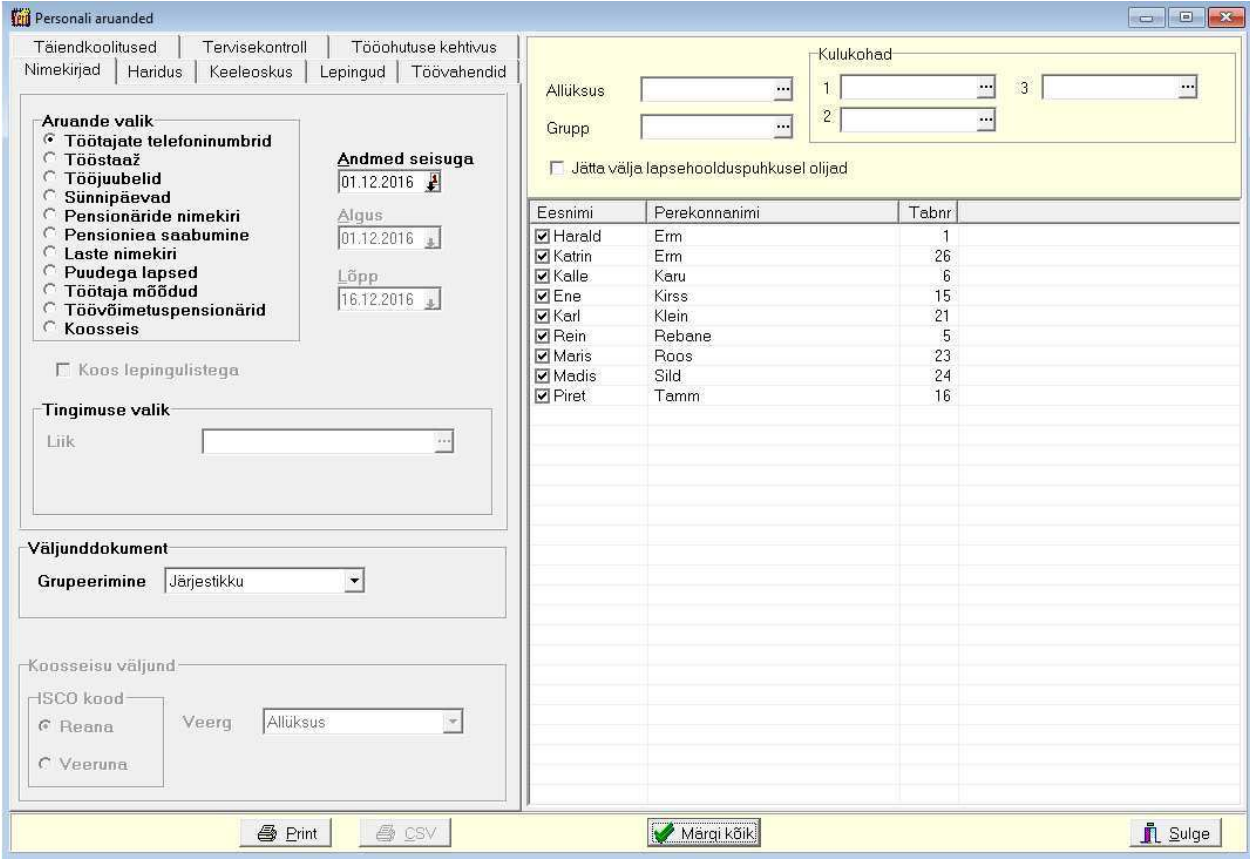

Avanenud aknas saab valida erinevate aruannete lehti. Soovi korral saab aruannetest välja jätta töötajad, kes on lapsehoolduspuhkusel (töötabelis on märgitud vastav puudumine). Selleks märkida tunnus "Jätta välja lapsehoolduspuhkusel olijad".

## **12.10.1. TÖÖTAJATE NIMEKIRJAD**

*Lehel "Nimekirjad"* valida aruande vorm:

- **Töötajate telefoninumbrid**
- **Tööstaaž**
- **Tööjuubelid**
- **Sünnipäevad**
- **Pensionäride nimekiri**
- **Pensioniea saabumine**
- Laste nimekiri valida vanuse vahemik.
- **Puudega lapsed**
- **Töötaja mõõdud**
- **Töövõimetuspensionärid**
- **Koosseis**

Tööjuubelite ja Töötaja mõõtude puhul saab vajadusel valida konkreetse liigi, grupeerida saab allüksuste lõikes. Koosseisu aruandes näidatakse töötajate koosseisu ISCO koodide järgi. Täiendava tingimusena saab valida kas allüksuse, grupi, kulukohad või töötajad. Aruande printimiseks valida nupp  $\bigcirc$  Print.

### **12.10.2. HARIDUS**

Töötajate haridusega seotud aruannete printimiseks valida

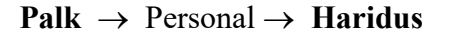

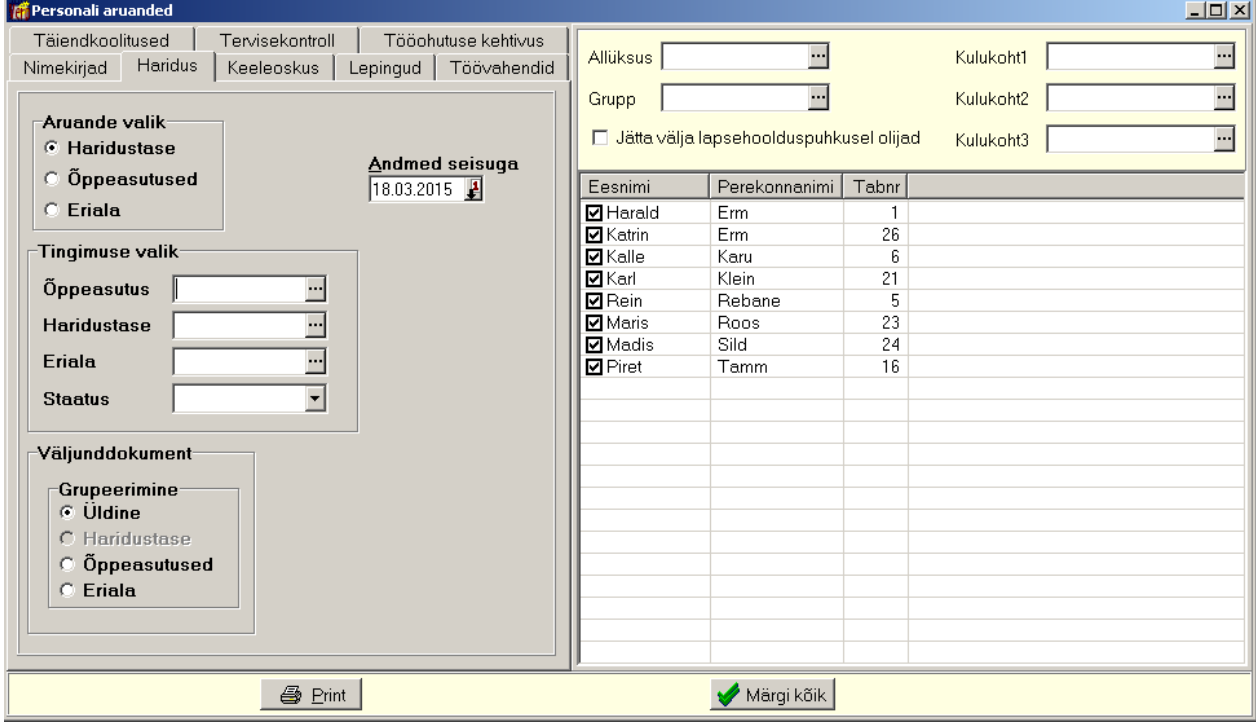

Avanenud aknas valida aruande vorm:

- **Haridustasu**
- **Õppeasutused**
- **Eriala**

Vajadusel valida lisatingimus ja grupeerimine.

Aruande printimiseks valida nupp  $\blacksquare$  Erint

#### **12.10.3. KEELEOSKUS**

Töötajate keeleoskusega seotud aruannete printimiseks valida

**Palk** → Personal → **Keeleoskus** 

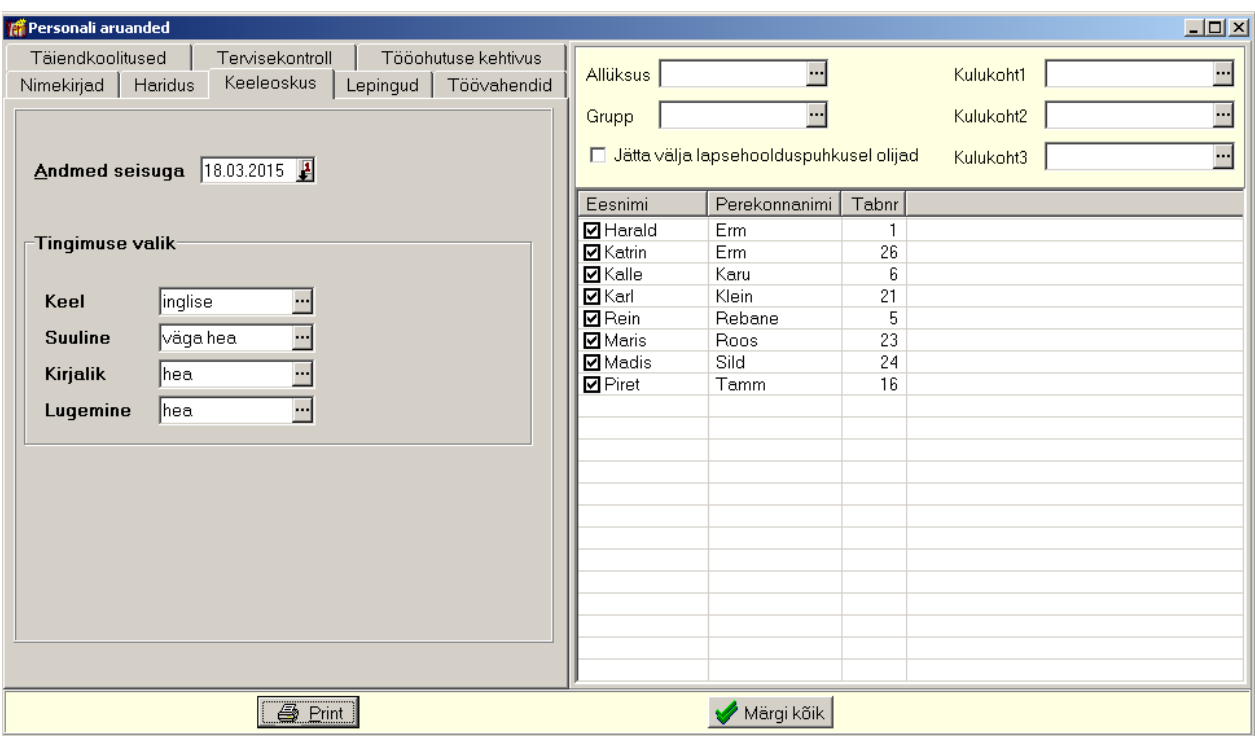

Avanenud aknas valida tingimused, aruande printimiseks valida nupp  $\Box$  Erint.

## **12.10.4. LEPINGUD**

Töötajatega sõlmitud lepingute aruannete printimiseks valida

## **Palk** → Personal → **Lepingud**

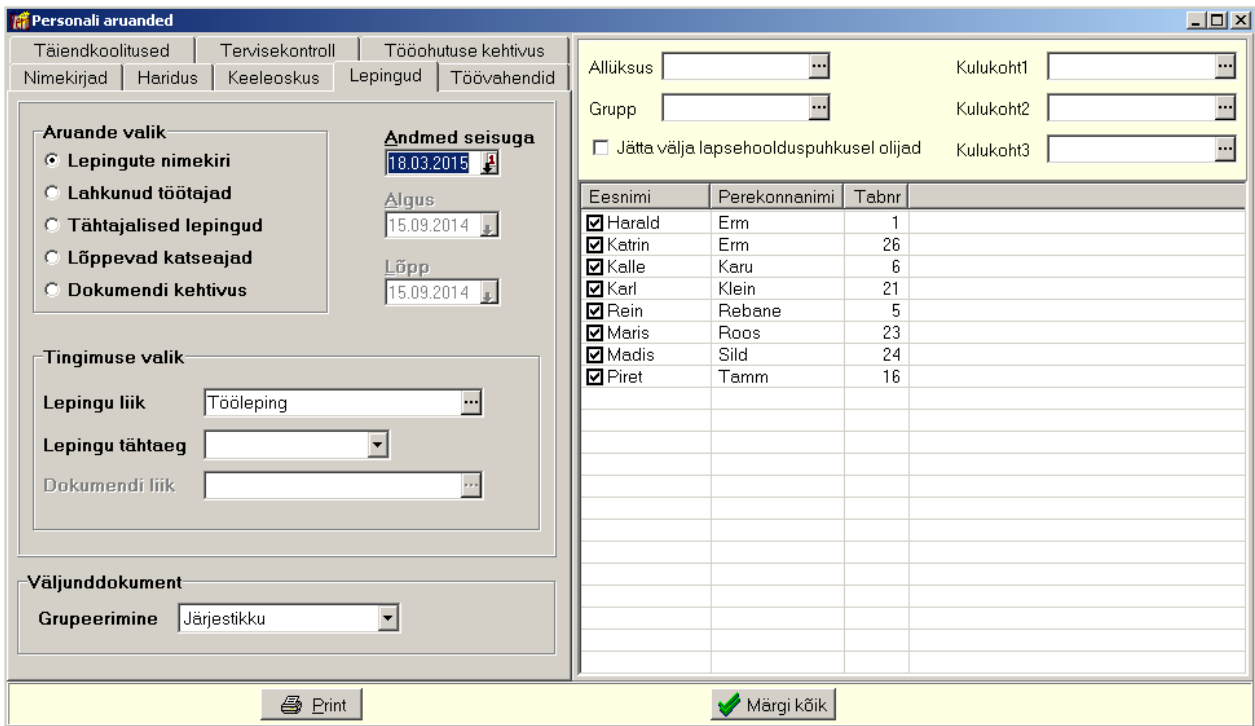

Avanenud aknas valida aruande vorm:

- **Lepingu liigid**
- **Lepingu kehtivus**
- **Dokumendi kehtivus**

Vajadusel valida lisatingimus ja aruande printimiseks valida nupp  $\blacksquare$  Print

## **12.10.5. TÖÖVAHENDID**

Töötajatele väljaantud töövahenditega seotud aruannete printimiseks valida

#### **Palk** → Personal → **Töövahendid**

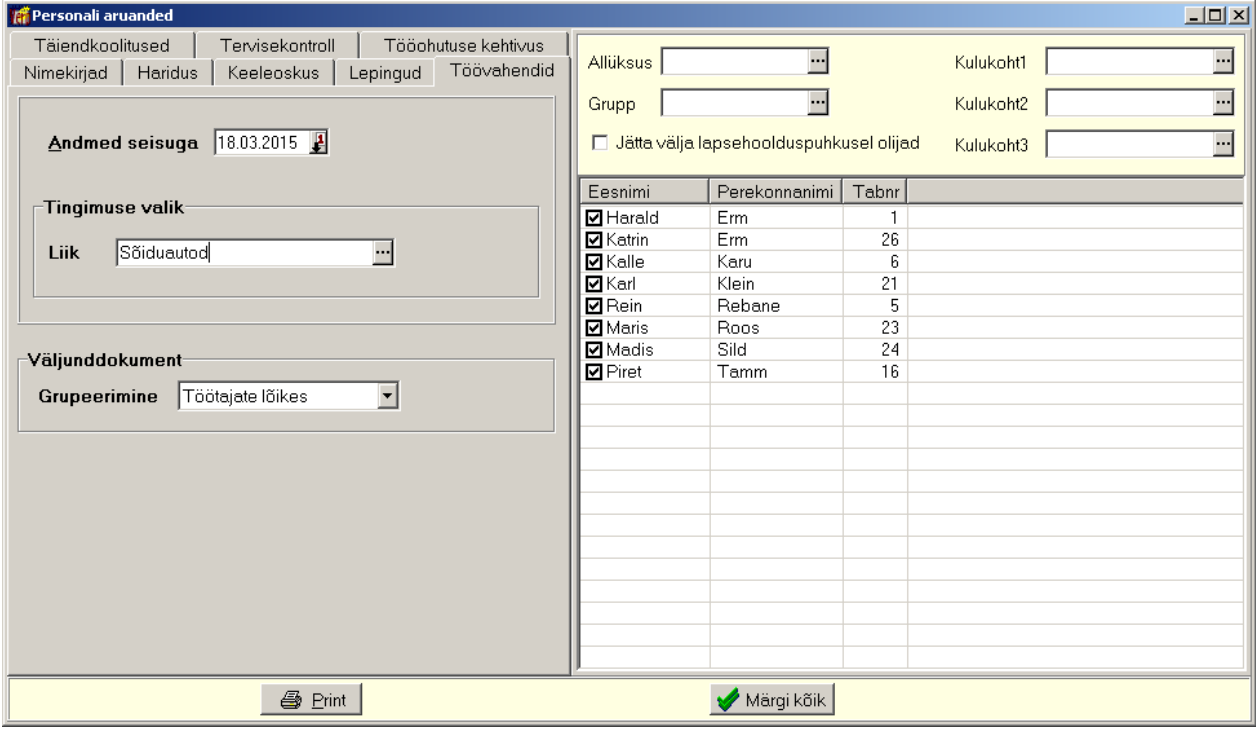

Avanenud aknas sisestada andmete seisu kuupäev, vajadusel valida lisatingimus ja grupeerimine. Aruande printimiseks valida nupp  $\blacksquare$  Erint

## **12.10.6. TÄIENDKOOLITUSED**

Töötajate täiendkoolituste aruannete printimiseks valida

**Palk** → Personal → **Täiendkoolitused** 

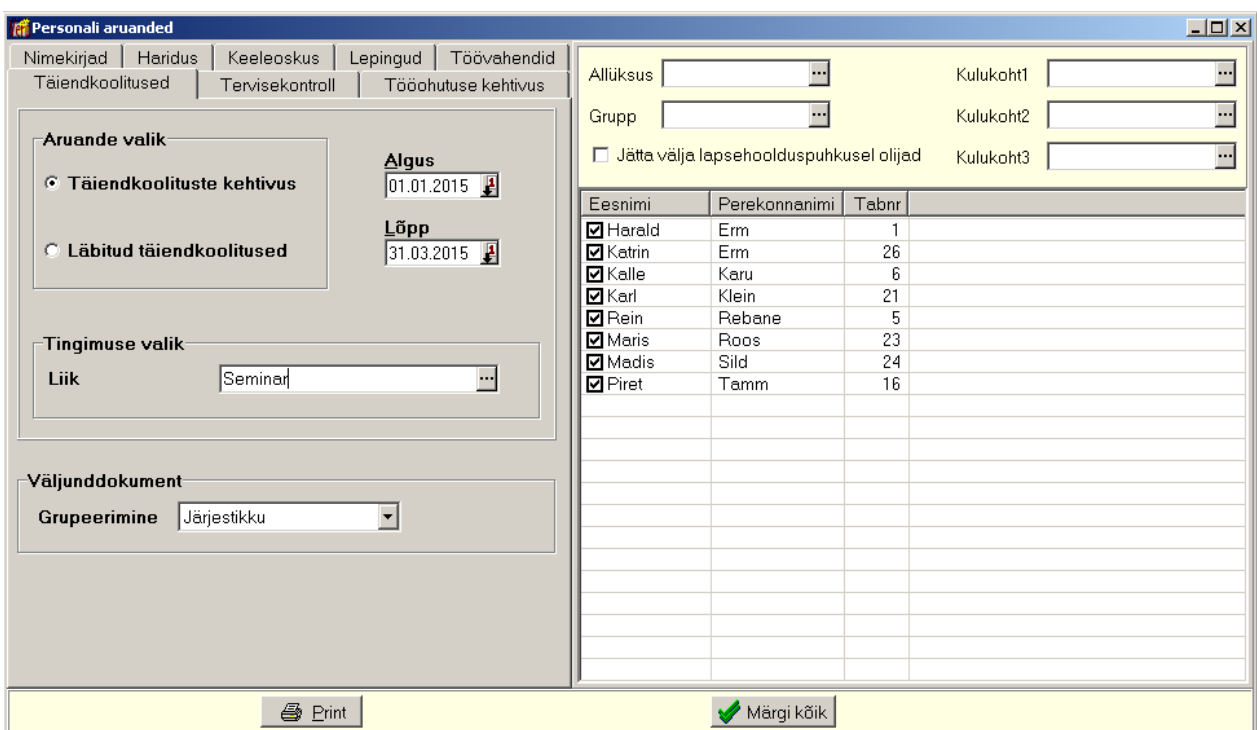

Avanenud aknas sisestada kuupäevade vahemik, valida aruanne ja vajadusel lisatingimus ning grupeerimine. Aruande printimiseks valida nupp  $\blacksquare$  Print

### **12.10.7. TERVISEKONTROLL**

Töötajate tervisekontrolli aruannete printimiseks valida

```
Palk → Personal → Tervisekontroll
```
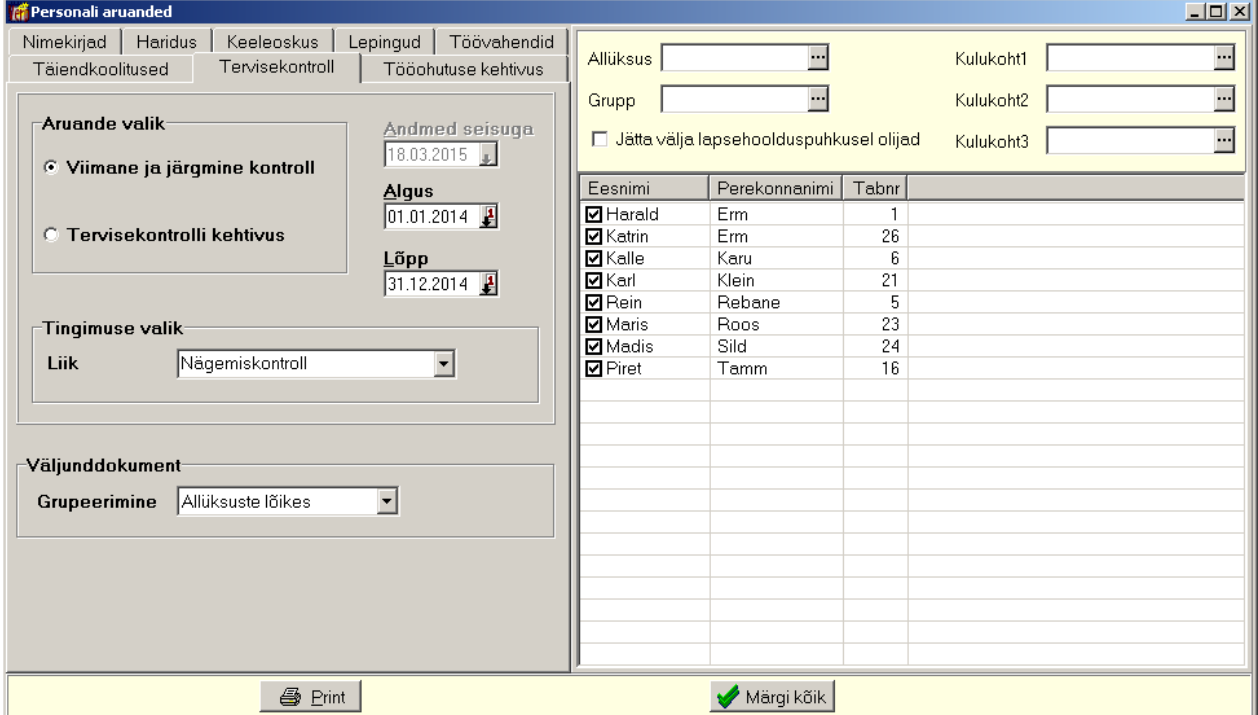

Avanenud aknas sisestada kuupäev või kuupäevade vahemik, valida aruanne ja vajadusel lisatingimus ning grupeerimine. Aruande printimiseks valida nupp  $\blacksquare$  Print.

## **12.10.8. TÖÖOHUTUSE KEHTIVUS**

Töötajate tööohutusalase väljaõppe ja täiendõppe aruannete printimiseks valida

**Palk** → Personal → **Tööohutuse kehtivus**

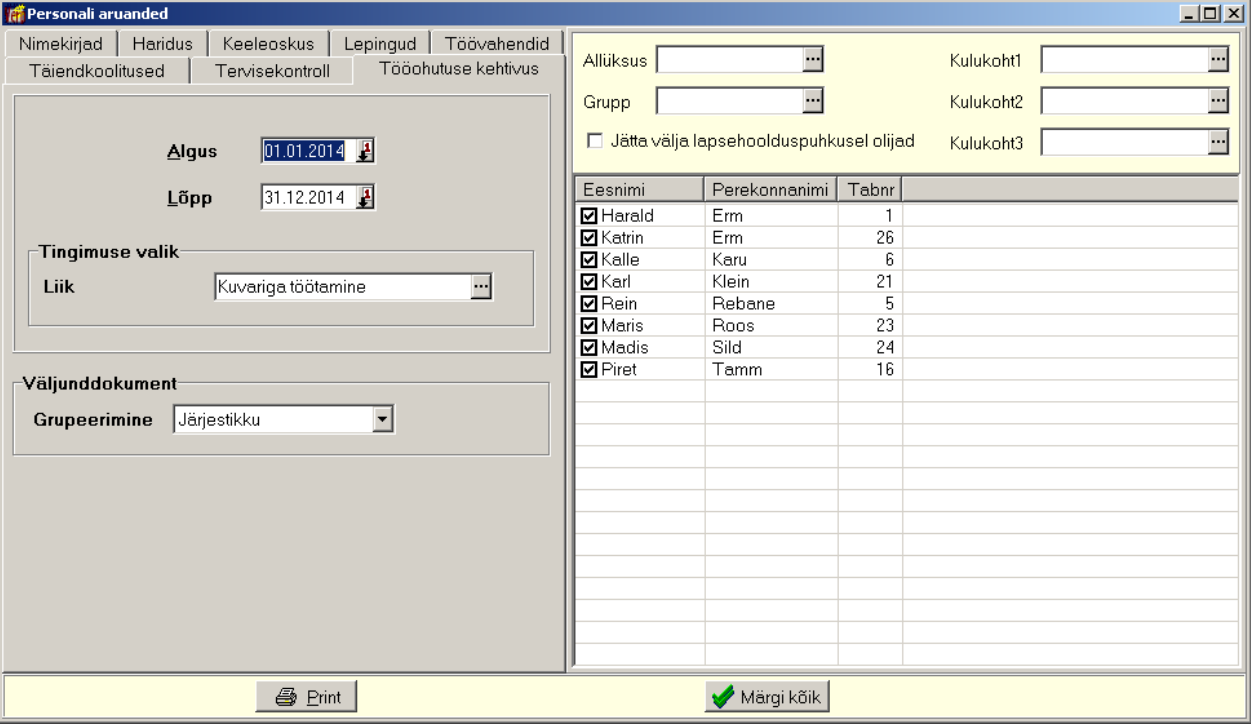

Avanenud aknas sisestada kuupäev või kuupäevade vahemik, valida aruanne ja vajadusel lisatingimus ning grupeerimine. Aruande printimiseks valida nupp  $\blacksquare$  Print.

# **12.11. ABITEGEVUSED**

Palga abitegevustes tuleb enne töö alustamist sisestada andmed iga kuu kohta, mida kasutatakse kuukaartide loomisel, tasude ja maksude arvutamisel (Kuu häälestus). Kuu häälestuse tabelite täiendamine toimub koos programmi uuendusega detsembrikuus, aga vajadusel saab tabelid ise täiendada.

Abitegevustes saab samuti leida etteantud netopalga alusel vastav brutopalk ning sisestada andmeid programmiga VERP tööle asumisele eelnevate kuude tasude kohta puhkusetasu ja keskmise arvutamise jaoks, saab vaadata valitud vahemiku isiku palgalehti.

## **12.11.1. KUU HÄÄLESTUS**

Kuu häälestuses saab sisestada järgmised andmed:

- riiklikud pühad;
- maksude ja mõnede tasude arvutamiseks vajalikud andmed;
- pensioni III samba aasta tulumaksuvaba summa ja tulumaksu protsent,
- tööandja poolt täiendavalt tasustavate haiguspäevade arv.

Andmete sisestamiseks tööpäevade kalendrisse tuleb valida

#### **Palk** →Abitegevused → **Kuu häälestus**

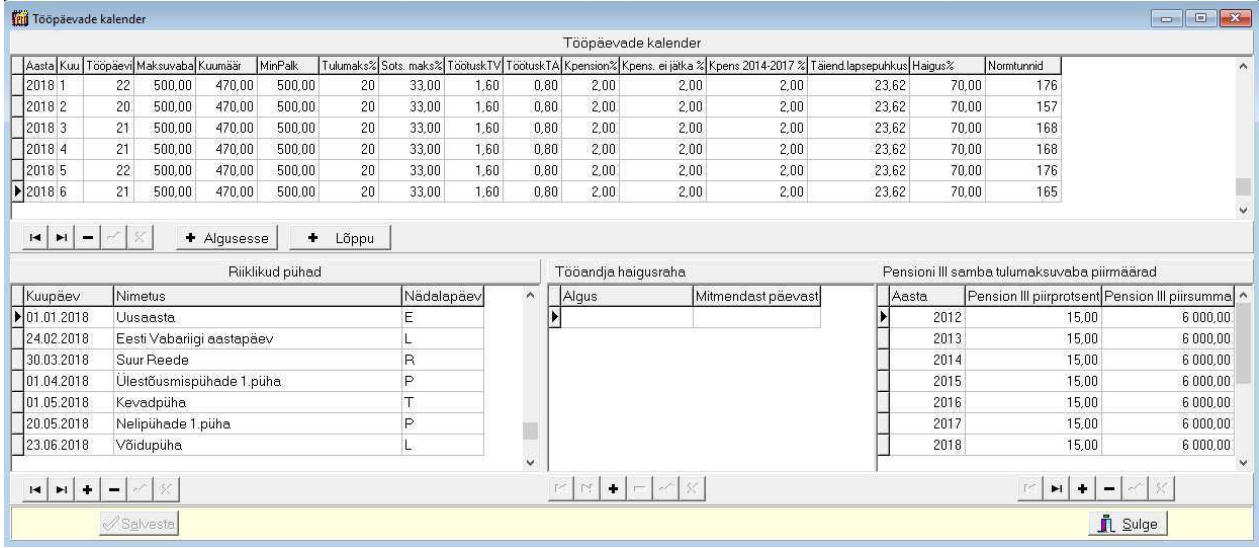

Tabeli täitmist tuleb alustada riiklike pühade sisestamisest. Seejärel sisestada andmed iga kuu kohta. Uue kuu lisamiseks nimekirja algusesse valida nupp + Algusesse Lisatavasse ritta kopeeritakse eelmise esimese kuu andmed (v.a tööpäevade arv). Nupu  $\vert \cdot \vert$  Lõppu valimisel kopeeritakse lisatavasse ritta viimase rea andmed. Sisestada andmed väljadesse:

- **Tööpäevi** arvutatakse automaatselt arvesse võttes riiklikke pühi. Kui hiljem muudetakse riiklike pühade tabelit, siis tuleb ka tööpäevade arvu muuta käsitsi.
- **Maksuvaba** kuu tulumaksuvaba summa.
- **Kuumäär** kasutatakse sotsiaalmaksu arvutamisel.
- **MinPalk** kasutatakse ainult statistikaaruandes.
- **Autokomp –** töötajale tulumaksuvabalt hüvitatav summa isikliku sõiduauto ametisõitudeks kasutamise kulude katteks.
- **Tulumaks %** kinnipeetava tulumaksu protsent.
- **Sots.maks** % arvestatava sotsiaalmaksu protsent.
- **TöötuskTV** kinnipeetava töötuskindlustusmakse protsent.
- **TöötuskTA**  arvestatava töötuskindlustusmakse protsent.
- **Pensionik %** kinnipeetava kohustusliku kogumispensioni makse protsent.
- **Kpens 2014-2017 %** kinnipeetava kohustusliku kogumispensioni makse protsent nendele töötajatele, kes suurendasid oma protsenti aastateks 2014-2017.
- **Täiend. lapsepuhkus** täiendava lapsepuhkuse päeva tasu.
- **Haigus %**  tööandja poolt makstava haigusraha protsent keskmisest töötasust (70-100%).
- **Normtundide arv**

Tööandja **haigusraha tabelisse** saab sisestada kuupäeva, millest alates tööandja maksab täiendavalt töövõimetushüvitist ja teise saab sisestada, kas makstakse 2., 3. või 4.päevast alates.

## **12.11.2. NETO-BRUTO PALK**

Siin saab leida etteantud netopalga alusel vastava brutopalga. Selleks valida

#### **Palk** →Abitegevused → **Neto-bruto palk**

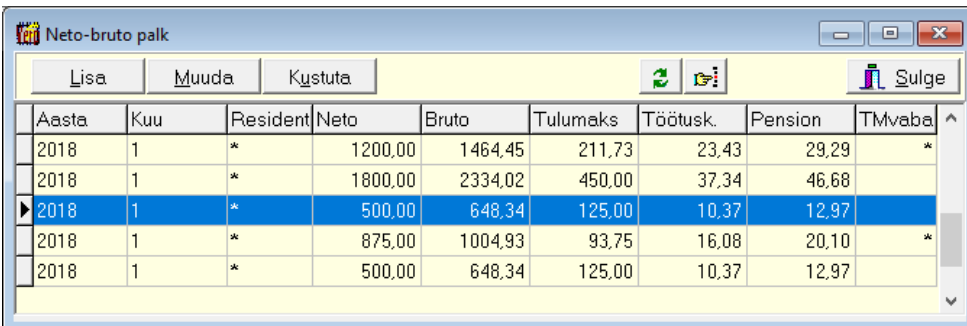

Avanenud aknas on juba salvestatud andmed kuude kohta. Otsimiseks on nupp  $\mathbb{E}$  (vt p 18.2). Järjestus ja kiirotsing on kirjeldatud punktis 12.11.8.

Võrgus töötamise korral on andmete värskendamiseks nupp  $\mathbf{\hat{z}}$ , mida kasutatakse kui mitu kasutajat korraga lisavad või muudavad andmeid. Värskendamine toob ekraanile ka teise kasutaja poolt lisatud, muudetud andmed.
## *Lisamine*

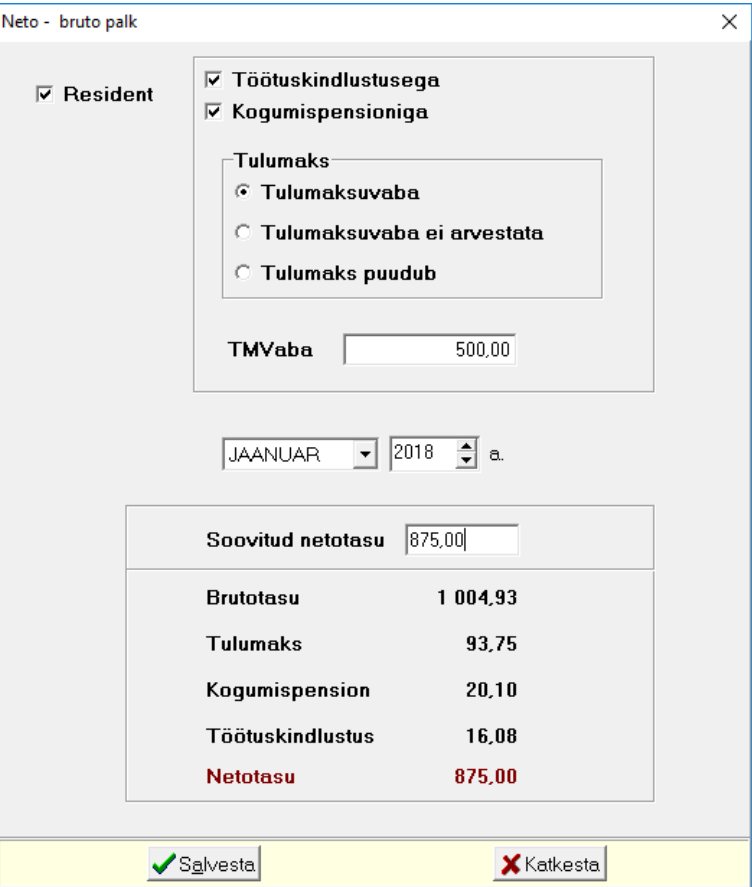

Lisamisel määrata tingimused, mille alusel arvutada brutopalk, valida **kuu** ja **aasta** ning sisestada **netopalk**; vastava kuu vaikimisi tulumaksuvaba võetakse kuu häälestusest (vt p 12.11.1).

## **12.11.3. EELNEVAD TASUD**

Eelnevate kuude tasude (kuud enne töö alustamist programmiga VERP) sisestamiseks keskmise tööpäevatasu, puhkusetasu ja haigusraha arvutamiseks tuleb valida

**Palk** →Abitegevused → **Eelnevad tasud** 

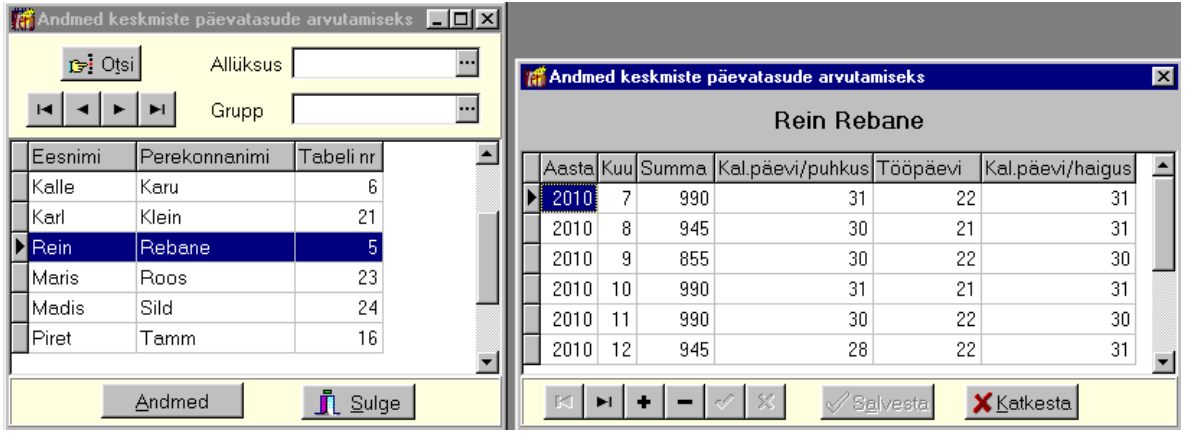

Aknas on töötajate nimekiri. Valides **allüksuse** ja/või **grupi** saab tuua aknasse vaid osa töötajatest. Otsimiseks on nupp  $\mathbb{F}$  (vt p 18.2). Järjestus ja kiirotsing on kirjeldatud punktis 12.11.8.

Valitud töötajale kuude lõikes **summa**, puhkuseraha arvutuses kasutatavate **kalendripäevade** (ei sisalda pühi ja põhjusega äraoldud päevi), keskmise tööpäevatasu arvutamisel kasutatavate **tööpäevade** ja haigusraha arvutamisel kasutatavate **kalendripäevade** sisestamiseks valida nupp .

## **12.11.4. ISIKU PALGALEHED**

Ühe isiku palgalehtede vaatamiseks tuleb valida

```
Palk → Abitegevused → Isiku palgalehed
```
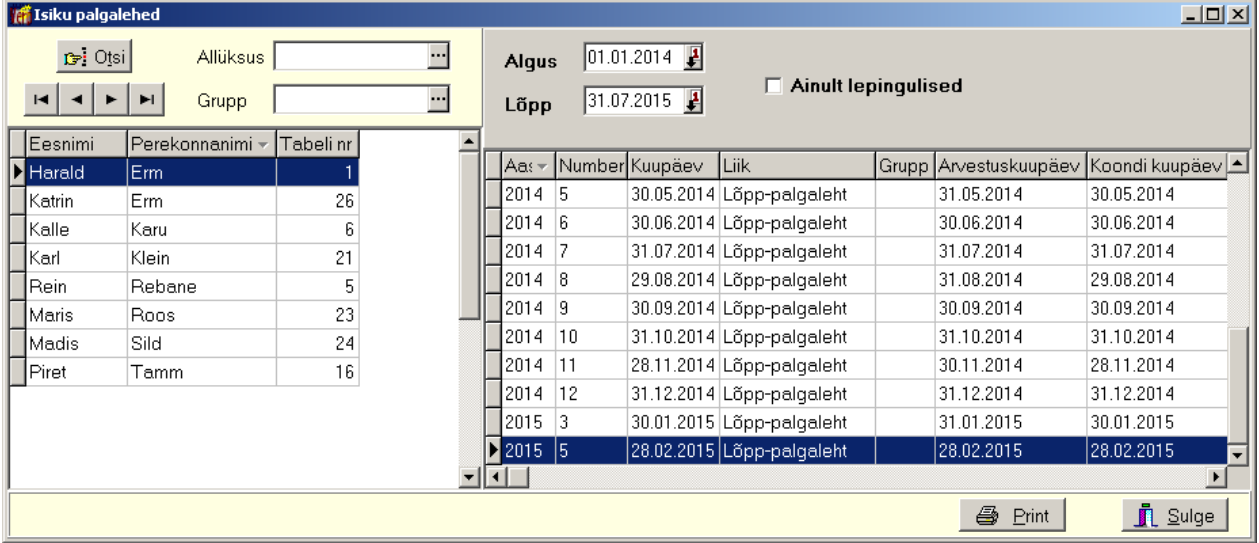

Avanenud aknas valida **vahemik** ja **töötaja**. Valides **allüksuse** ja/või **grupi** saab tuua aknasse vaid osa nendest töötajatest või **ainult lepingulisi**. Otsimiseks on nupp **D**<sup>i Otsi</sup> (vt p 18.2). Filtreerimine, järjestus ja kiirotsing on kirjeldatud punktis 12.11.8. Isiku palgalehtede printimiseks valida nupp  $\Box$  Print

## **12.11.5. PÄEVATASUDE ARVUTAMINE**

Puhkuse päevatasu, keskmise tööpäeva tasu ja haigushüvitise päevatasu arvutamiseks valida

**Palk** →Abitegevused → **Päevatasu arvutus** 

 $\begin{array}{c} \hline \end{array}$ 

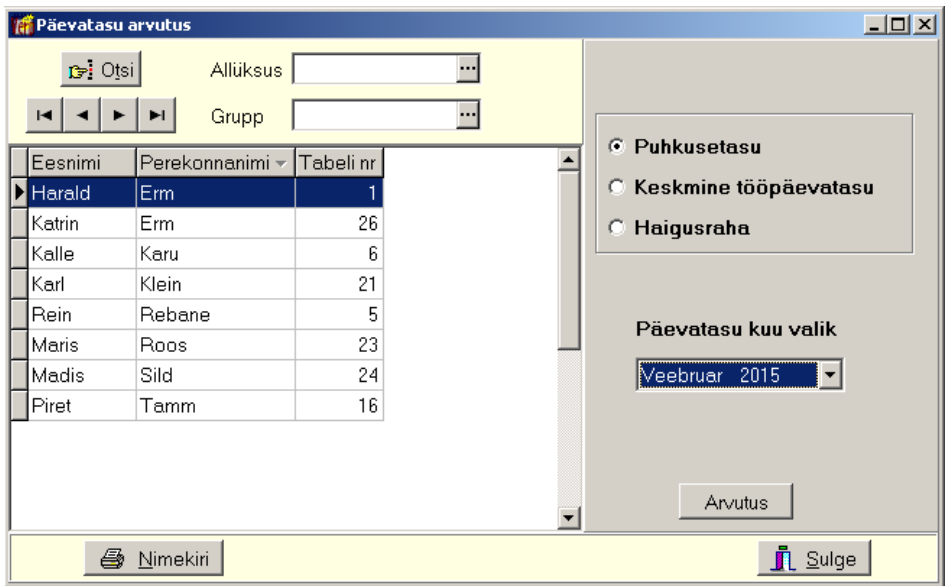

Avanenud aknas on töötajate nimekiri. Valides **allüksuse** ja/või **grupi** saab tuua aknasse vaid osa töötajatest. Otsimiseks on nupp  $\mathbb{F}^{\cdot \text{Otsi}}$  (vt p 18.2). Järjestus ja kiirotsing on kirjeldatud punktis 12.11.8.

Valida **puhkusetasu**, **keskmine tööpäevatasu** või **haigusraha** ning väljas **Päevatasu kuu valik**  valida kuu. Päevatasu arvutamine toimub valitud kuule 6 kuu tasude ja päevade alusel. Ühe töötaja päevatasu printimiseks valida nupp <sup>Arvutus</sup> . Avanenud aknas on vasakpoolses tabelis näha kuude ja tasu liikide lõikes summad, mida arvestatakse päevatasu arvutamisel ja parempoolses tabelis on kõik arvestatud tasud.

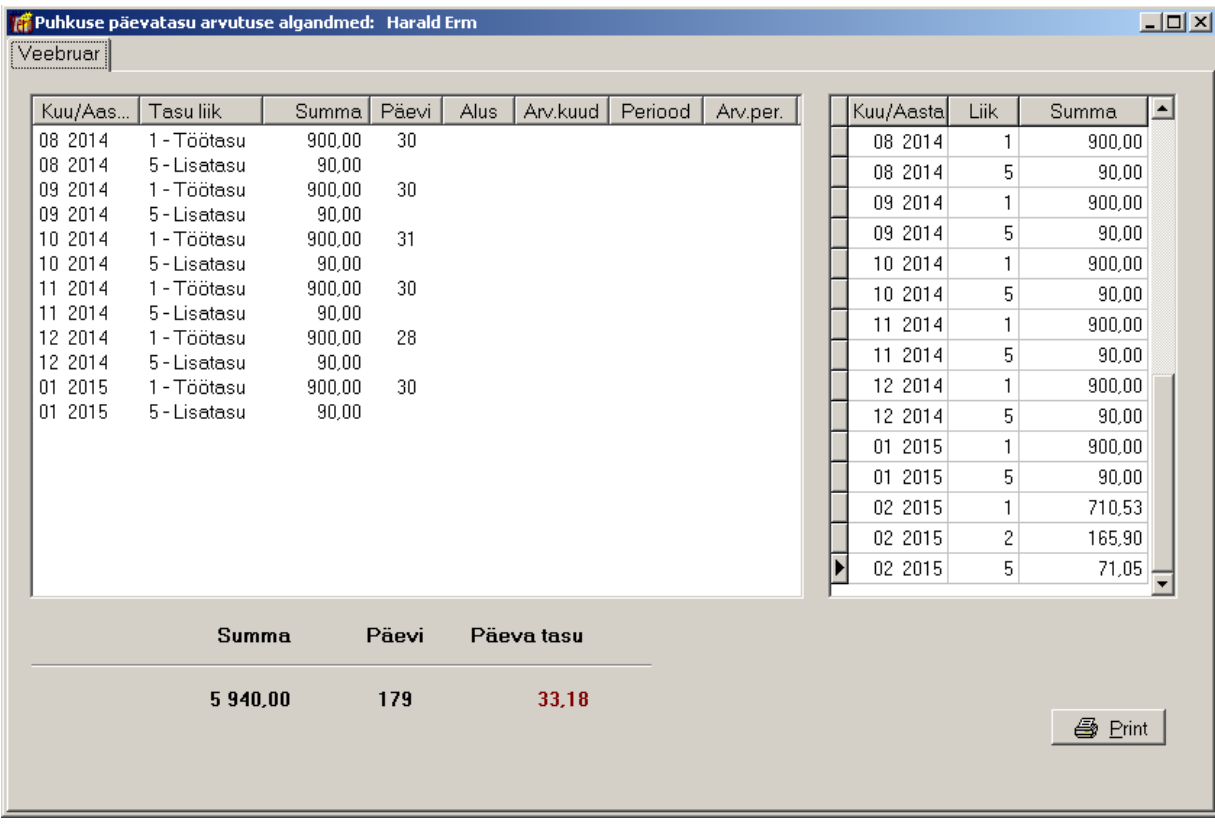

Kõigi nimekirjas olevate töötajate päevatasude nimekirja printimiseks valida nupp  $\blacksquare$  Erint

### **12.11.6. LIIKIDE LÕIKES**

Töötajate kuukaartide andmete vaatamiseks liikide lõikes tuleb valida

```
Palk → Abitegevused → Liikide lõikes
```
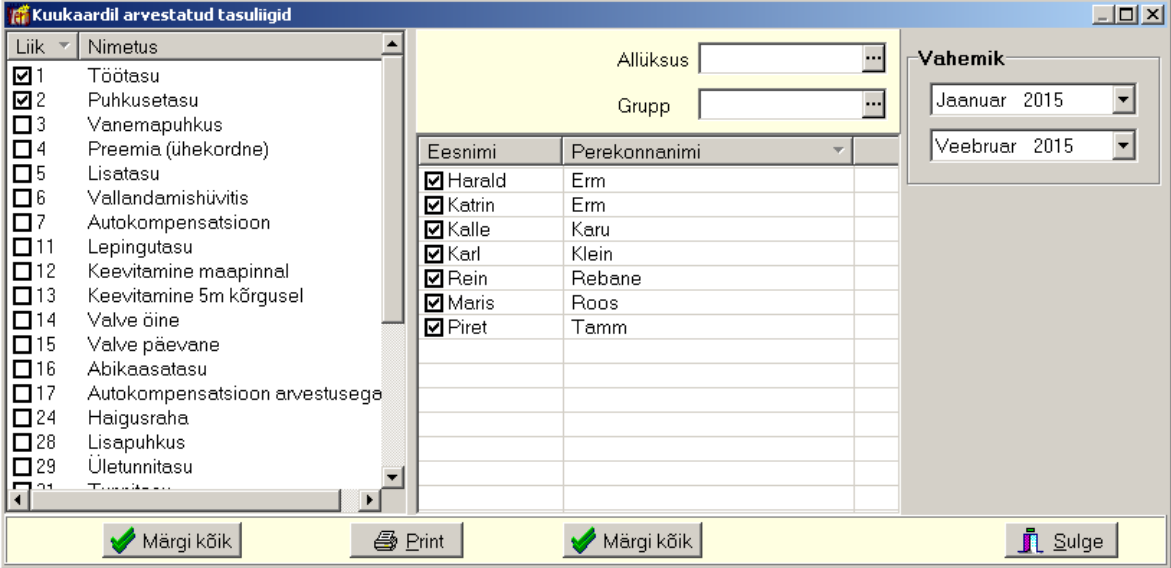

Avanenud aknas valida **vahemik, tasu liik (liigid)** ja **töötaja (töötajad)**. Valides **allüksuse** ja/või **grupi** saab tuua aknasse vaid osa nendest töötajatest. Otsimiseks on nupp <sup>[3] Otsi</sup> (vt p 18.2). Filtreerimine, järjestus ja kiirotsing on kirjeldatud punktis 12.11.8. Valitud tasuliikide printimiseks valida nupp  $\Box$  Print

### **12.11.7. MASSPUUDUMISED**

Töötajate kuukaartide vaatamiseks liikide lõikes tuleb valida

Palk → **Abitegevused** → Liikide lõikes

Avanenud aknas valida **vahemik, tasu liik (liigid)** ja **töötaja (töötajad)**. Valides **allüksuse** ja/või **grupi** saab tuua aknasse vaid osa nendest töötajatest või **ainult lepingulisi**. Otsimiseks on nupp **Fi** <sup>Otsi</sup> (vt p 18.2). Filtreerimine, järjestus ja kiirotsing on kirjeldatud punktis 12.11.8. Isiku palgalehtede printimiseks valida nupp  $\Box$  Erint

Mitmele töötajale sama vahemiku ja puudumise lisamiseks (näiteks kollektiivpuhkus) valida

**Palk** →Abitegevused → **Masspuudumised** 

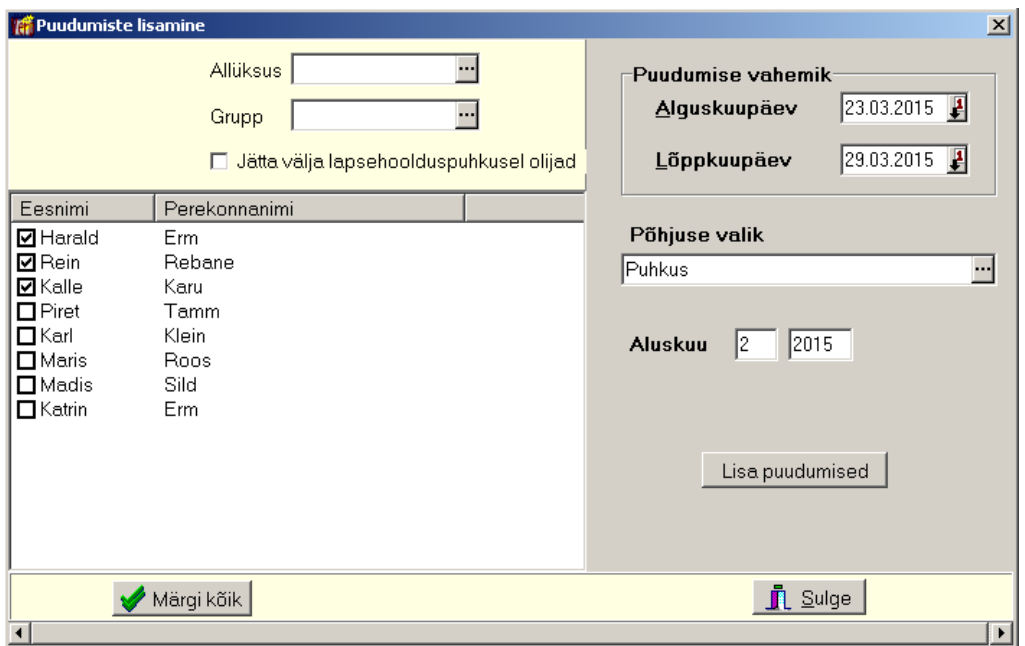

Avanenud aknas sisestada puudumise **vahemik** ja valida puudumise **põhjus**. Kui valitud põhjuse puhul programm arvutab ka päevatasu (näiteks puhkus), siis sisestada **aluskuu**, see on kuu ja aasta number, millest alustatakse vastava tasu arvutamisel kuude tagasi lugemist ehk arvutamise vajaduse tekke kuust eelnevad 6 kuud (vt p 12.4.3). Vasakpoolses tabelis märkida **töötajad**, kelle töötabelisse antud puudumine lisatakse. Puudumise lisamiseks valida nuppellisa puudumised.

## **12.11.8. ABITEGEVUSED**

Administraatori õigustega kasutaja saab enne tegeliku töö alustamist sisestatud andmeid kustutada.

Andmebaaside tühjendamiseks tuleb valida

**Palk** → **Abitegevused** →Abitegevused

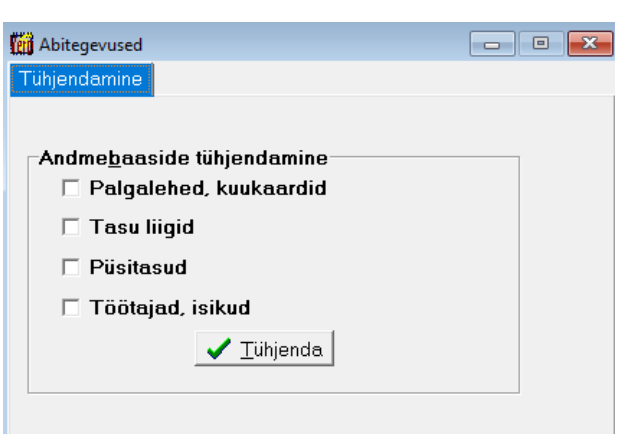

Avanenud aknas saab määrata **andmebaasid**, milledesse on varem andmeid sisestatud ja mida soovitakse teha tühjaks tegeliku töö alustamisel.

*NB! Märgistatud andmebaasides kustutatakse kõik andmed ja neid ei saa hiljem taastada!* 

Kui andmebaasid on märgistatud valida nupp *I* Tühjenda.

## **12.12. MUUD TEGEVUSED**

## *Filtreerimine*

## **Filtreerimine nupuga "Filter"**

 $Nupp$   $E$ <sup>ilter</sup> avab akna, kus saab kehtestada tingimused ainult osade kirjete väljatoomiseks.

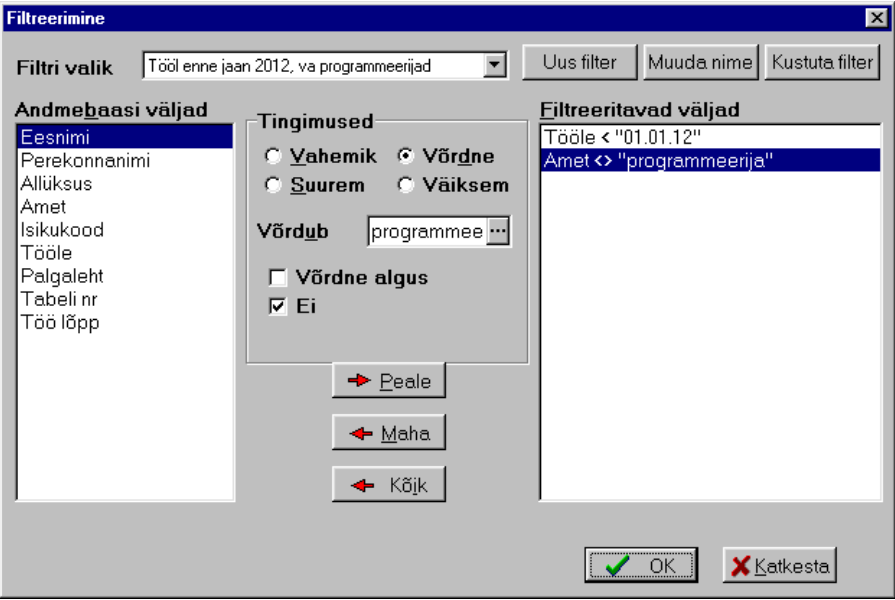

Uue filtri lisamiseks valida nupp <sup>Uus filter</sup>, sisestada filtri **nimetus** ja seejärel määrata:

• **Filtreeritavad väljad** – väljad, mille väärtuste järgi kirjeid otsitakse. Nende määramiseks tuleb tabelis **"Andmebaasi väljad"** soovitud väljal teha topeltklõps või märkida väli ja valida nupp . Valitud väli ilmub tabelisse **"Filtreeritavad väljad"**. Mittevajaliku välja mahavõtmiseks filtrist tuleb märkida väli tabelis "Filtreeritavad väljad" ja valida nupp  $\leftrightarrow$  Maha, kõigi väljade mahavõtmiseks valida nupp  $\leftrightarrow$  Kõik

 $\parallel$ 

- **Tingimused**  filtreeritavast väljast otsimise tingimus. Igale tabelis "Filtreeritavad väljad" olevale väljale tuleb valida tingimus ja sisestada vastavad suurused:
	- **Vahemik** "Alampiir" ja "Ülempiir"
	- **Võrdne** "Võrdub". Tekstiväljade järgi filtreerimisel saab kasutada ka lisatingimust **"Võrdne algus"**.
	- **Suurem** "Suurem"
	- **Väiksem** "Väiksem".

Tingimuste määramisel saab töötajate nimekirjas valida allüksust ja ametit abimenüüst. Tunnuse **"Ei"** märkimisel saab iga tingimuse kohta kehtestada tingimuse eituse.

Nupu v<sup>olk</sup> valimisel tuuakse ekraanile need andmebaasi kirjed, mis vastavad k**õikidele** filtri tingimustel. Näiteks töötajate nimekirja korral teha topeltklõps väljal "Tööle", märkida "Väiksem", sisestada kuupäev ning väljal "Amet" märkida "Võrdne", sisestada amet, märkida "Ei". Näidatakse töötajaid, kes olid tööl enne sisestatud kuupäeva, v.a sisestatud ametis olevad.

Kui filtreid on varem kirjeldatud, saab väljas **Filtri valik** valida juba kirjeldatud filtri.

Nupuga Muudanime saab muuta filtri nimetust ja nupuga Kustuta filter kustutada filter. Kui tahetakse näha kõiki kirjeid, siis valida väljas **Filtri valik** "Filtreeri ei ole aktiivne".

## **Filtreerimine parema hiireklahviga**

Palgalehtede aknas saab vähendada näidatavate palgalehtede arvu kasutades parema hiireklahvi filtrit.

Selleks tuleb palgalehtede nimekirjal avada parema hiireklahviga menüü ja valida sobiv pakutavatest valikutest ("Kõik", "Avatud periood", "Aasta algusest", "6 kuud" või "3 kuud").

Parema hiireklahvi filtri valik kehtib kuni uue valikuni, seda ei muudeta ka nimekirja akna sulgemisel.

Võrguversiooni korral on parema hiireklahvi filtri valik seotud ainult antud töökohaga ja valitud firmaga (kui bürooversiooni korral kasutatakse mitut firmat).

## *Järjestus ja kiirotsing*

Tabelist kirje kiireks otsimiseks klõpsata hiirega vastava veeru pealkirjal (kirjed järjestatakse tähestiku järgi või kasvavas järjekorras, teise klõpsu korral tagurpidi järjekorras), seejärel sisestada otsitava kirje algussümbol või sümbolid klaviatuurilt.

# **LISAD**

**Jonne OÜ**

Palgalehe grupp: B Lk 1

## **Palgaleht nr 1**

Jaanuar 2018.

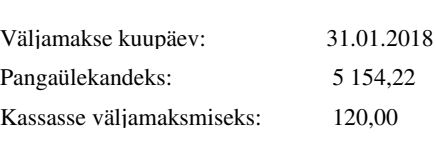

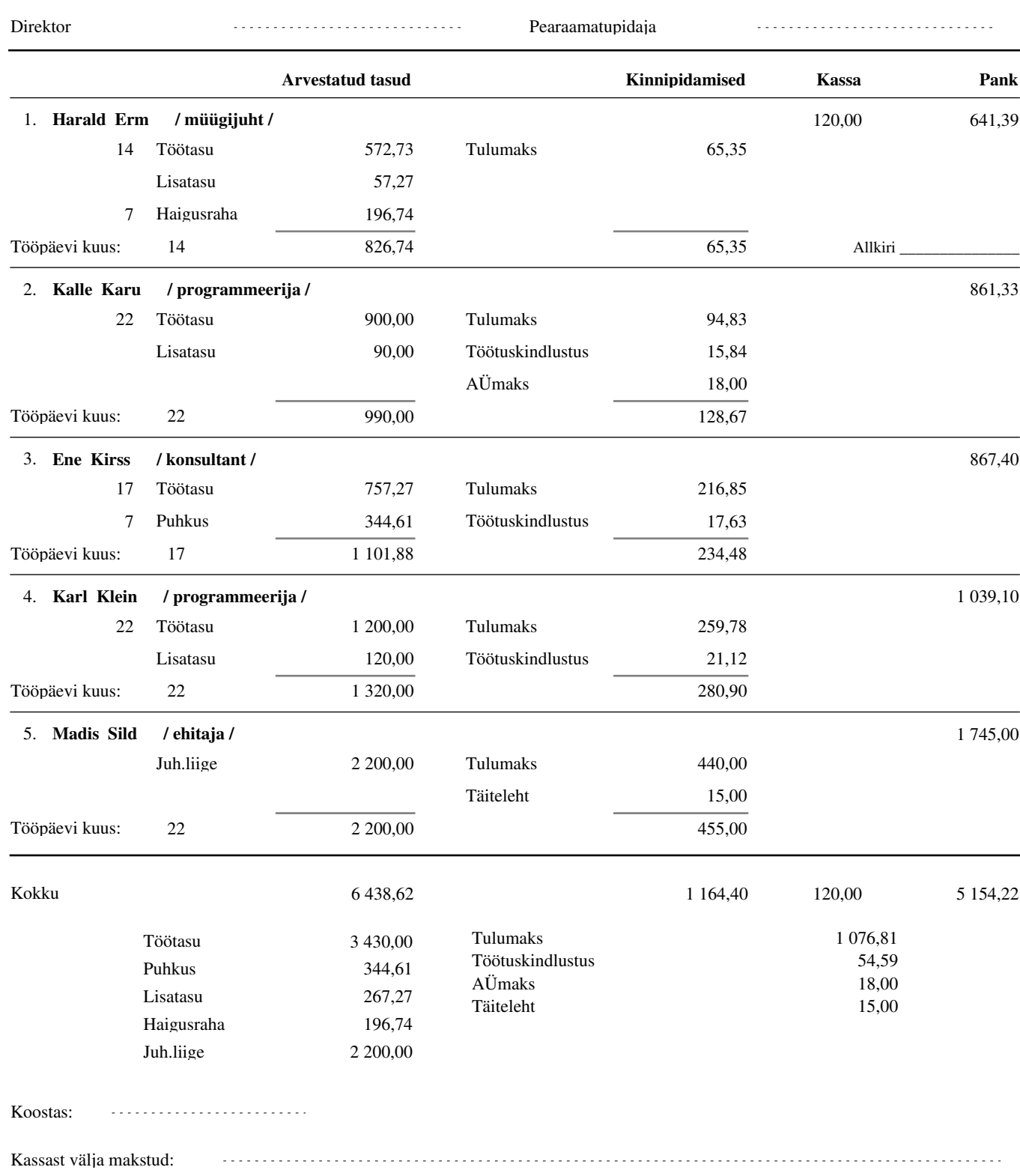

Kassapidaja 

## **Elatise väljamakseleht**

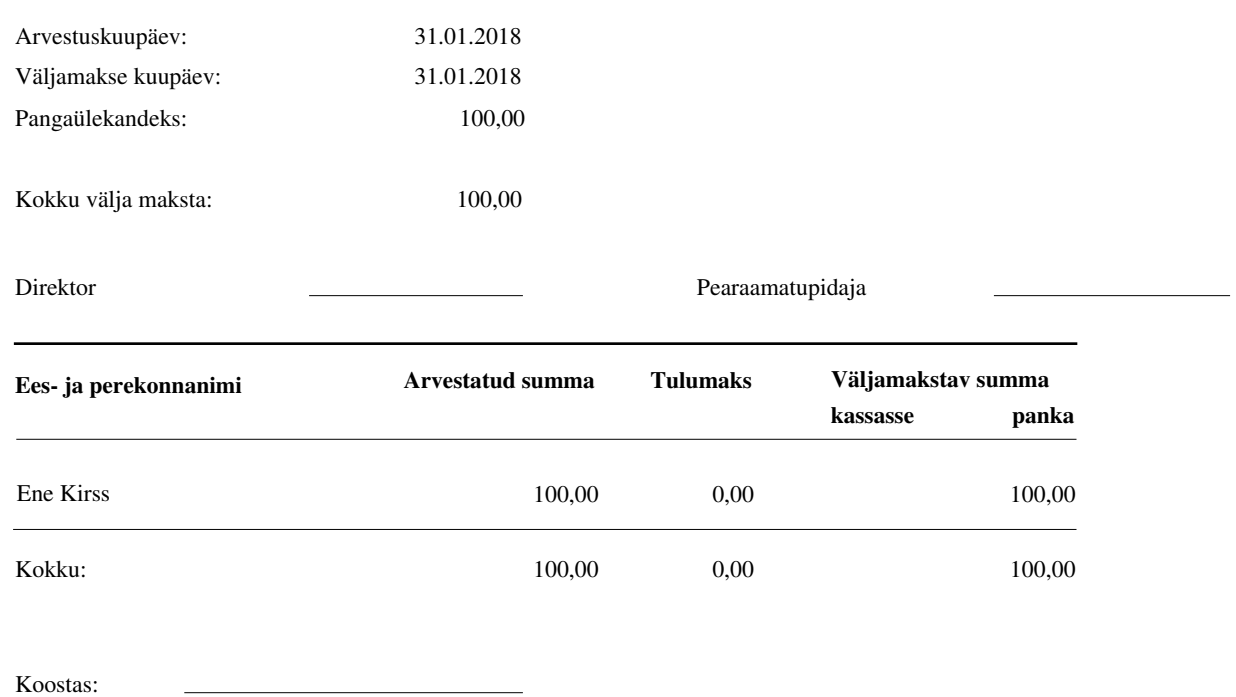

## **Puhkuse päevatasu arvutus**

Rein Rebane

01.09.14 28.02.15 Arvestusperiood:

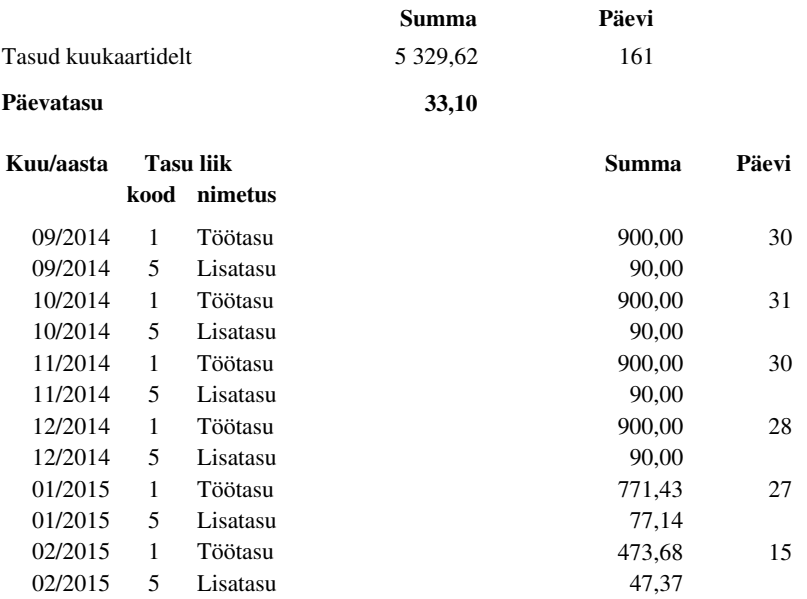

## **Arvestatud tasude koond**

#### Jaanuar 2018 Ilma lepingulisteta

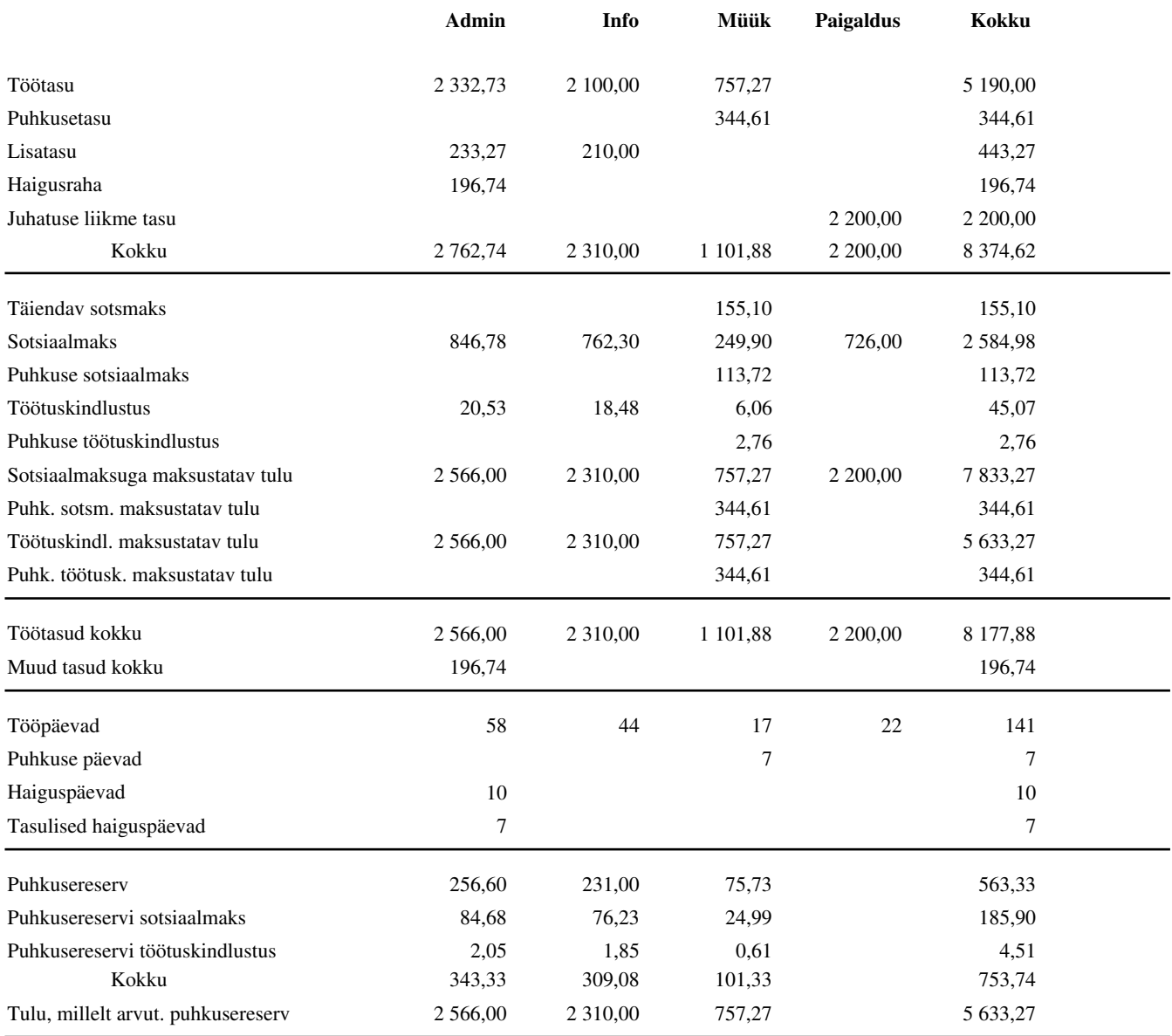

#### **Jonne OÜ**

## **TSD lisa 1**

Jaanuar

| Väljamakse                |            | Sots-            | Maha arvatud   |                  | Juurde               | Sotsiaal-     | Kogumis- | Töötus-           | Töötus-        | Tööandja         | Maksuvaba tulu |        |          | Osalise        |             |
|---------------------------|------------|------------------|----------------|------------------|----------------------|---------------|----------|-------------------|----------------|------------------|----------------|--------|----------|----------------|-------------|
| liik                      | summa      | maksuga<br>summa | maksab<br>riik | eelmised<br>kuud | miinimum<br>kohustus | maks          | pension  | kindl-ga<br>summa | kindl<br>makse | töötus-<br>kindl | liik           | summa  | Tulumaks | tööaja<br>määr | Riik        |
| 1020                      | 1030       | 1060             | 1070           | 1080             | 1090                 | 1100          | 1110     | 1120              | 1130           | 1140             | 1150           | 1160   | 1170     | 1040           | 1050        |
| Ene Kirss                 |            |                  |                |                  |                      |               |          |                   |                |                  |                |        |          |                | 47512130553 |
| 10                        | 1 101,88   | 1 101,88         |                |                  |                      | 363,62        |          | 1 101,88          | 17,63          | 8,82             |                |        | 216,85   |                |             |
| Piret Tamm<br>47402050685 |            |                  |                |                  |                      |               |          |                   |                |                  |                |        |          |                |             |
| 10                        | 946,00     | 946,00           |                |                  |                      | 312,18        |          | 946,00            | 15,14          | 7,57             | 610            | 500,00 | 86,17    |                |             |
| 46612120286<br>Maris Roos |            |                  |                |                  |                      |               |          |                   |                |                  |                |        |          |                |             |
| 10                        | 0,00       |                  |                |                  | 470,00               | 155,10        |          |                   |                |                  |                |        |          |                |             |
| Katrin Erm<br>46601010220 |            |                  |                |                  |                      |               |          |                   |                |                  |                |        |          |                |             |
| 10                        |            |                  |                |                  |                      |               |          |                   |                |                  |                |        |          |                |             |
| Kalle Karu                |            |                  |                |                  |                      |               |          |                   |                |                  |                |        |          |                | 37510070248 |
| 10                        | 990,00     | 990,00           |                |                  |                      | 326,70        |          | 990,00            | 15,84          | 7,92             | 610            | 500,00 | 94,83    |                |             |
| Madis Sild<br>36002080168 |            |                  |                |                  |                      |               |          |                   |                |                  |                |        |          |                |             |
| 10                        |            |                  |                |                  |                      |               |          |                   |                |                  |                |        |          |                |             |
| 21                        | 2 200,00   | 2 200,00         |                |                  |                      | 726,00        |          |                   |                |                  |                |        | 440,00   |                |             |
| Harald Erm<br>35408070299 |            |                  |                |                  |                      |               |          |                   |                |                  |                |        |          |                |             |
| 10                        | 630,00     | 630,00           |                |                  |                      | 207,90        |          |                   |                | 5,04             | 610            | 500,00 | 26,00    |                |             |
| 24                        | 196.74     |                  |                |                  |                      |               |          |                   |                |                  |                |        | 39,35    |                |             |
| Rein Rebane               |            |                  |                |                  |                      |               |          |                   |                |                  |                |        |          |                | 35312210262 |
| 10                        | 990,00     | 990,00           |                |                  |                      | 326,70        |          |                   |                | 7,92             | 610            | 500,00 | 98,00    |                |             |
|                           |            | 1200             |                |                  |                      | 1210          | 1220     |                   | 1230           | 1240             |                |        | 1250     |                |             |
|                           | 7 0 54, 62 | 6 857,88         |                |                  | 470,00               | 2 4 1 8 , 2 0 |          | 3 0 3 7, 8 8      | 48,61          | 37,27            |                |        | 1 001,20 |                |             |

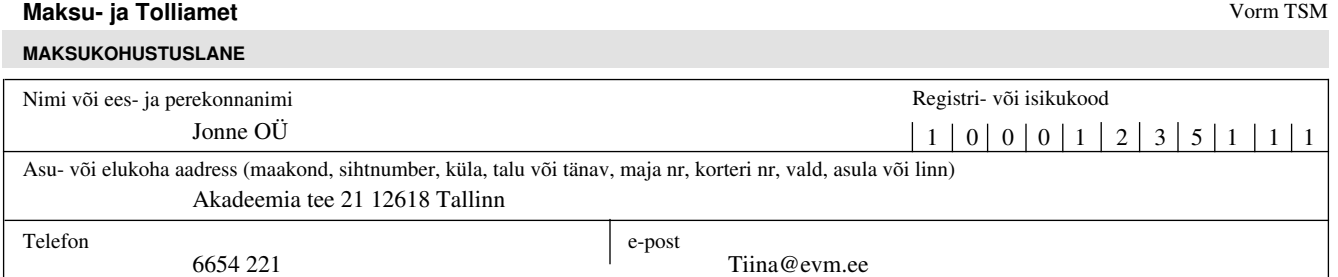

#### **RESIDENDIST FÜÜSILISELE ISIKULE TEHTUD VÄLJAMAKSETE, KINNIPIDAMISTE JA MAKSUDE TÕEND**

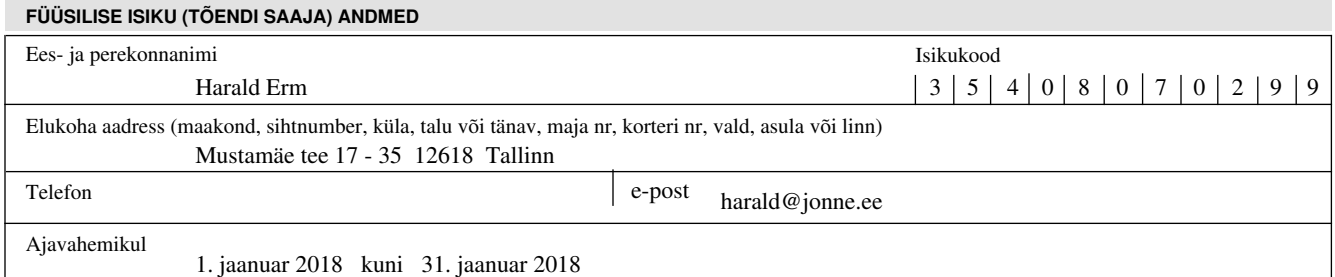

#### **I. TEHTUD VÄLJAMAKSED, VÄLJAMAKSETELT KINNIPEETUD TULUMAKS,TÖÖTUSKINDLUSTUSMAKSE JA KOHUSTUSLIKU KOGUMISPENSIONIMAKSE NING ARVUTATUD SOTSIAALMAKS**

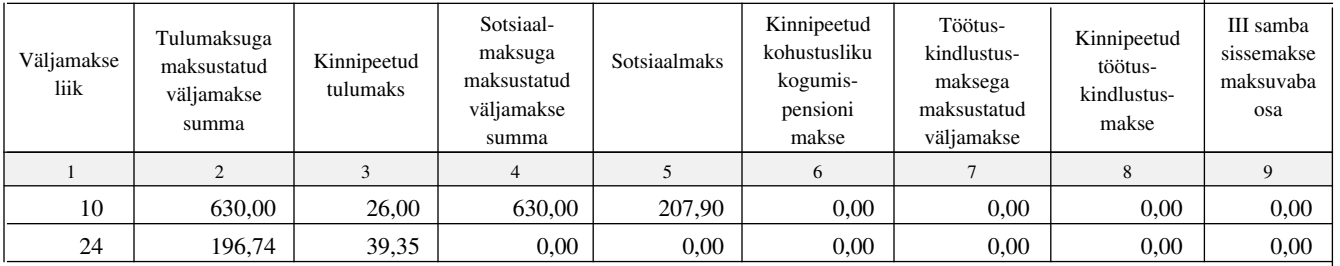

**II. KUNI KOLME AASTASE LAPSE KASVATAMISEL KOGUMISPENSIONI TÄIENDAV SISSEMAKSE**

#### **III. SOTSIAALMAKSUSEADUSE §6 ALUSEL SOTSIAALMAKSU RIIGI, VALLA VÕI LINNA SOTSIAALMAKSU MAKSMISE KOHUSTUSE**

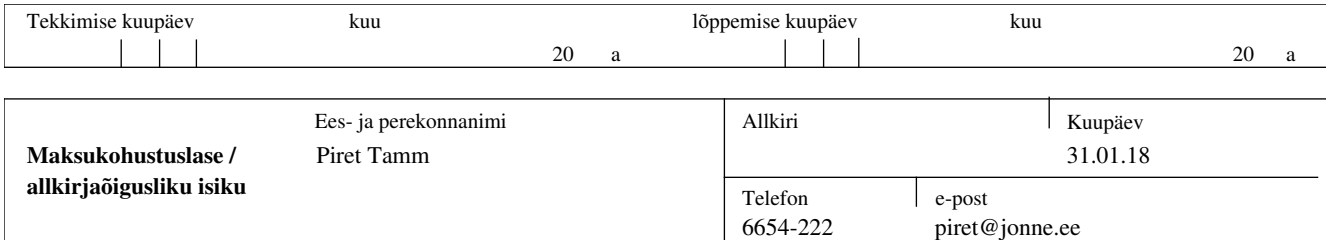

## **Isikukonto**

#### **Harald Erm, isikukood 35408070299**

Jaanuar 2015 - Aprill 2015

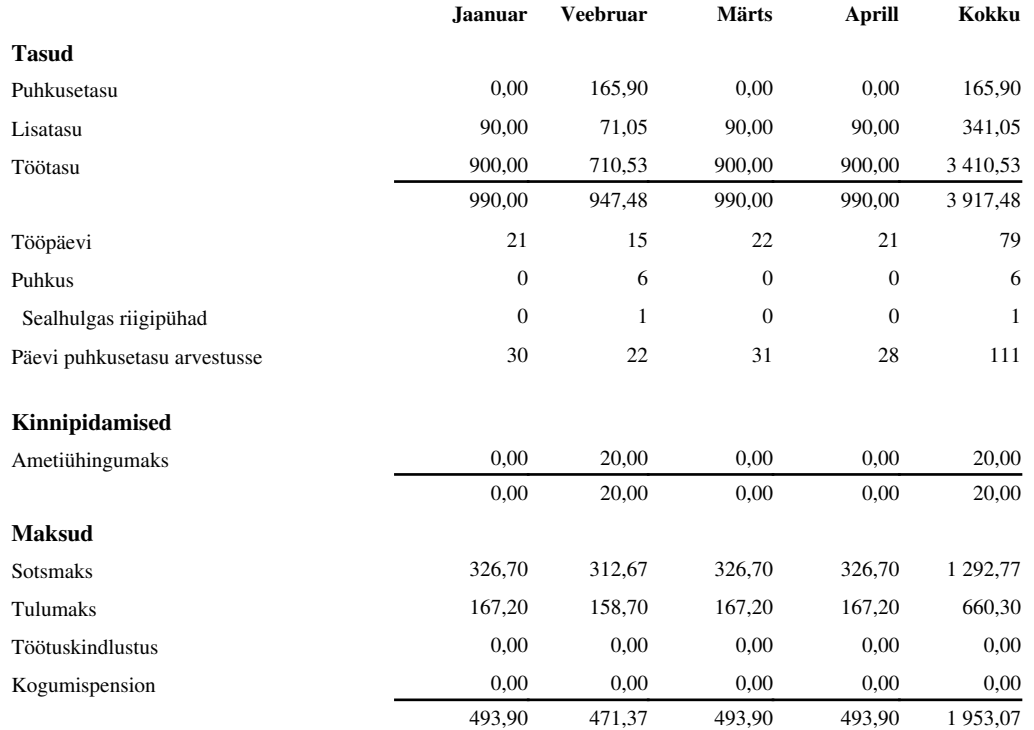

## **Haridus**

#### **Seisuga 18.03.2015**

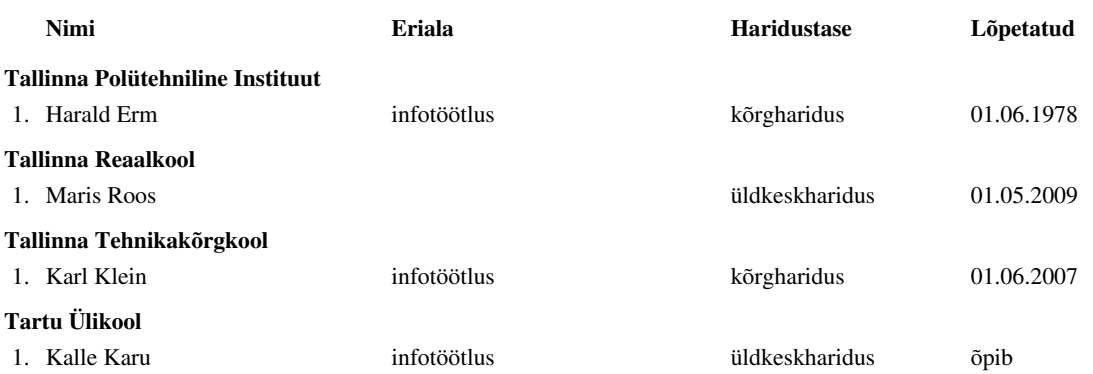

## **Töötajate keeleoskus**

#### **Seisuga 18.03.2015**

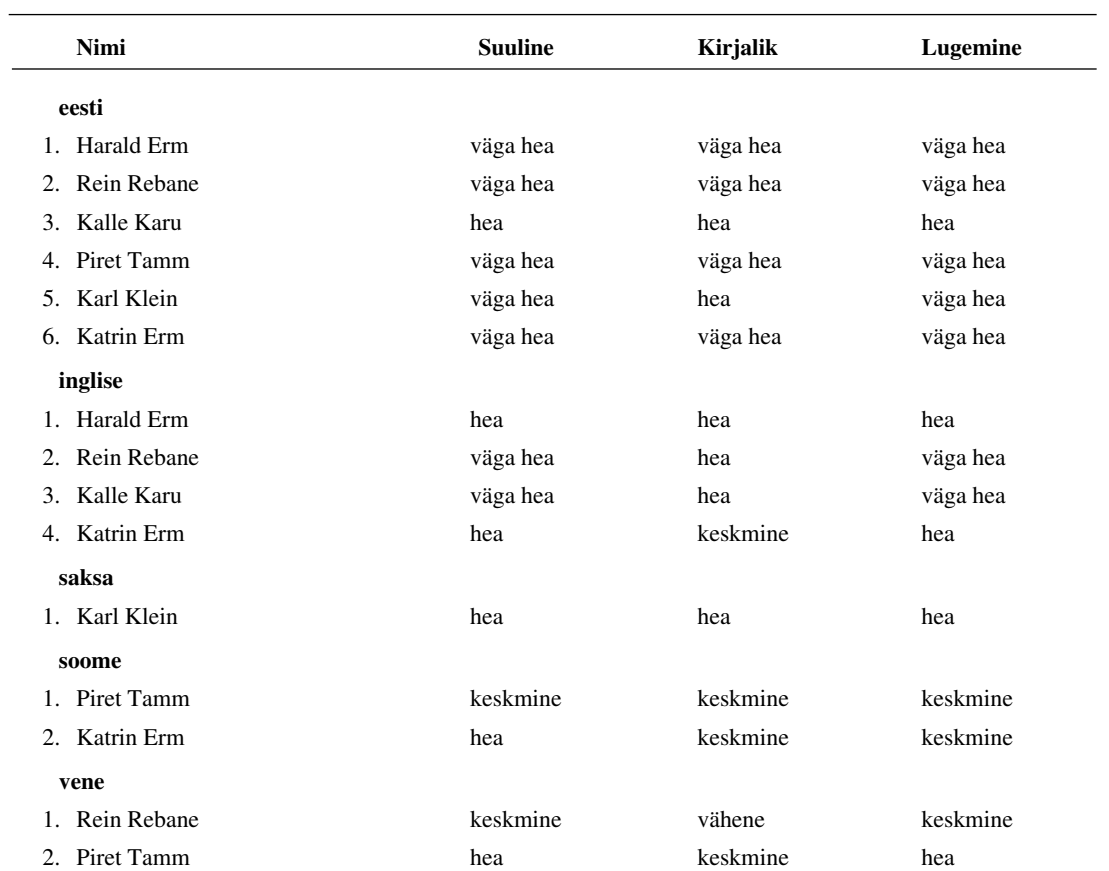

## **Töötajate sünnipäevad**

#### **Vahemik: 01.01.2015 - 31.12.2015**

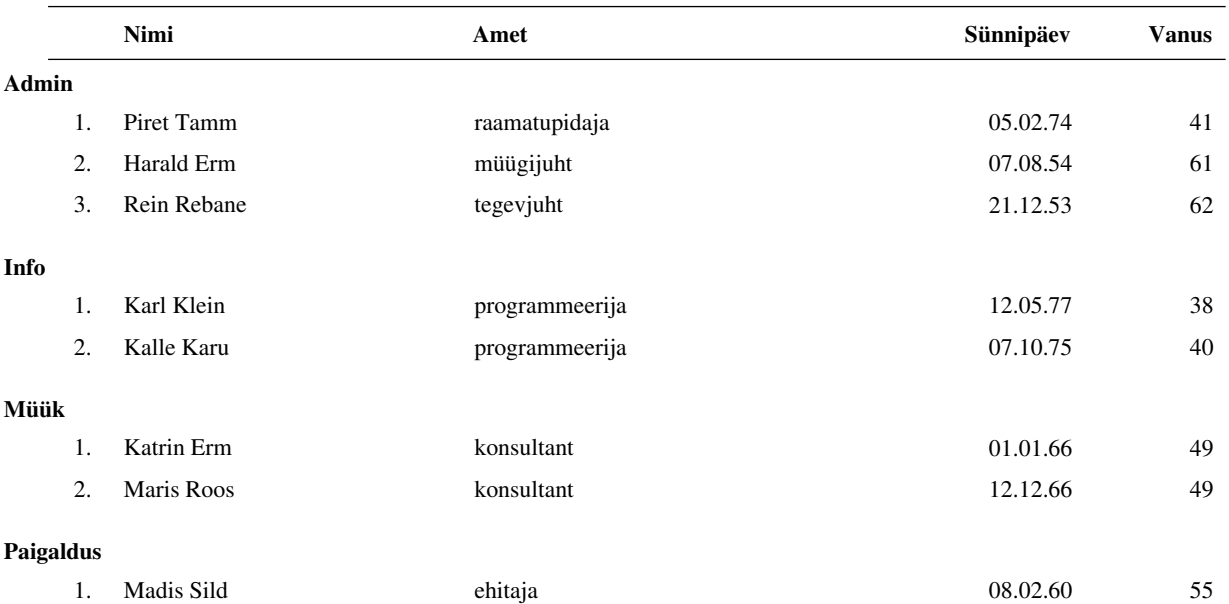